# **HDCVI DVR**

# **User's Manual**

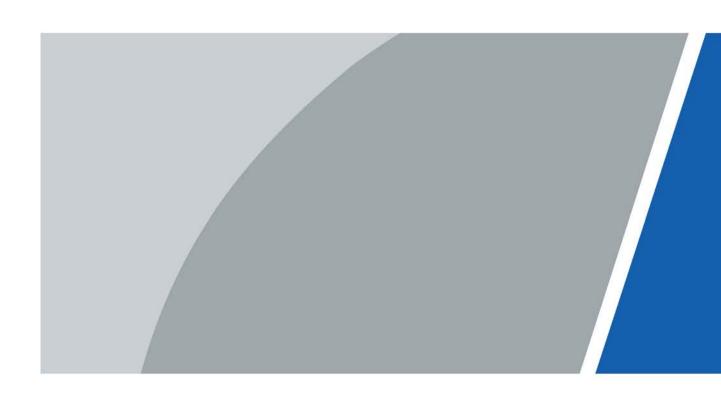

## **Foreword**

### General

This user's manual (hereinafter referred to be "the Manual") introduces the functions and operations of the DVR devices (hereinafter referred to be "the Device").

### **Safety Instructions**

The following signal words might appear in the manual.

| Signal Words     | Meaning                                                                                                    |
|------------------|----------------------------------------------------------------------------------------------------|
| <b>DANGER</b>    | Indicates a high potential hazard which, if not avoided, will result in death or serious injury.                                                   |
| warning warning  | Indicates a medium or low potential hazard which, if not avoided, could result in slight or moderate injury.                                       |
| <b>A</b> CAUTION | Indicates a potential risk which, if not avoided, could result in property damage, data loss, reductions in performance, or unpredictable results. |
| OT TIPS          | Provides methods to help you solve a problem or save time.                                                                                         |
| NOTE             | Provides additional information as a supplement to the text.                                                                                       |

## **Revision History**

| Version | Revision Content          | Release Time |
|---------|---------------------------|--------------|
| V1.1.0  | Added 1.5U and 2U series. | August 2021  |
| V1.0.0  | First release.            | July 2021    |

## **Privacy Protection Notice**

As the device user or data controller, you might collect the personal data of others such as their face, fingerprints, and car plate number. You need to be in compliance with your local privacy protection laws and regulations to protect the legitimate rights and interests of other people by implementing measures which include but are not limited: Providing clear and visible identification to inform people of the existence of the surveillance area and provide required contact information.

### **About the Manual**

 The manual is for reference only. Slight differences might be found between the manual and the product.

- We are not liable for losses incurred due to operating the product in ways that are not in compliance with the manual.
- The manual will be updated according to the latest laws and regulations of related jurisdictions. For detailed information, see the paper user's manual, use our CD-ROM, scan the QR code or visit our official website. The manual is for reference only. Slight differences might be found between the electronic version and the paper version.
- All designs and software are subject to change without prior written notice. Product updates
  might result in some differences appearing between the actual product and the manual. Please
  contact customer service for the latest program and supplementary documentation.
- There might be errors in the print or deviations in the description of the functions, operations and technical data. If there is any doubt or dispute, we reserve the right of final explanation.
- Upgrade the reader software or try other mainstream reader software if the manual (in PDF format) cannot be opened.
- All trademarks, registered trademarks and company names in the manual are properties of their respective owners.
- Please visit our website, contact the supplier or customer service if any problems occur while using the device.
- If there is any uncertainty or controversy, we reserve the right of final explanation.

# **Important Safeguards and Warnings**

The following description is the correct application method of the device. Read the manual carefully before use to prevent danger and property loss. Strictly conform to the manual during application and keep it properly after reading.

### **Operating Requirements**

- Install the PoE front-end device indoors.
- The device does not support wall mount.
- Do not place and install the device in an area exposed to direct sunlight or near heat generating device.
- Do not install the device in a humid, dusty or fuliginous area.
- Keep its horizontal installation, or install it at stable places, and prevent it from falling.
- Do not drip or splash liquids onto the device; do not put on the device anything filled with liquids, in order to prevent liquids from flowing into the device.
- Install the device at well-ventilated places; do not block its ventilation opening.
- Use the device only within rated input and output range.
- Do not dismantle the device arbitrarily.
- Transport, use and store the device within allowed humidity and temperature range.

## **Power Requirements**

- Use the designated battery type. Otherwise there might be explosion risk.
- Use batteries according to requirements. Otherwise, it might result in fire, explosion or burning risks of batteries!
- When replacing batteries, use the same type of batteries.
- Dispose the exhausted batteries according to the instructions.
- Use electric wires (power wires) recommended by this area and within its rated specification.
- Use standard power adapter matched with this device. Otherwise, the user shall undertake resulting personnel injuries or device damages.
- The power supply must conform to the requirements of ES1 in IEC 62368-1 standard and be no higher than PS2. Note that the power supply requirements are subject to the device label.
- Products with category I structure shall be connected to grid power output socket, which is equipped with protective grounding.
- Appliance coupler is a disconnecting device. During normal use, please keep an angle that facilitates operation.

# **Table of Contents**

| Foreword                                           | I  |
|----------------------------------------------------|----|
| Important Safeguards and Warnings                  |    |
| 1 Introduction                                     | 1  |
| 1.1 Overview                                       | 1  |
| 1.2 Functions                                      | 1  |
| 2 Getting Started                                  | 3  |
| 2.1 Checking the Components                        | 3  |
| 2.2 Installing HDD                                 | 3  |
| 2.2.1 MINI 1U and Compact 1U                       | 3  |
| 2.2.2 1U                                           | 5  |
| 2.2.3 1.5U                                         | 7  |
| 2.2.4 2U                                           | 10 |
| 3 The Grand Tour                                   | 13 |
| 3.1 Front Panel                                    | 13 |
| 3.1.1 MINI 1U and Compact 1U                       | 13 |
| 3.1.2 1U                                           | 13 |
| 3.1.3 1.5U                                         | 14 |
| 3.1.4 2U                                           | 14 |
| 3.2 Rear Panel                                     | 15 |
| 3.2.1 Compact 1U                                   | 15 |
| 3.2.2 MINI 1U                                      | 16 |
| 3.2.3 1U                                           | 17 |
| 3.2.4 1.5U                                         | 18 |
| 3.2.5 2U                                           | 20 |
| 3.3 Remote Control Operations                      | 22 |
| 3.4 Mouse Operations                               | 23 |
| 4 Connection                                       | 25 |
| 4.1 Typical Connection Diagram                     | 25 |
| 4.2 Connecting to Video and Audio Input and Output | 26 |
| 4.2.1 Video Input                                  | 26 |
| 4.2.2 Video Output                                 | 26 |
| 4.2.3 Audio Input                                  | 27 |
| 4.2.4 Audio Output                                 | 27 |
| 4.3 Connecting to Alarm Input and Output           | 27 |
| 4.3.1 Introducing Alarm Port                       | 28 |
| 4.3.2 Alarm Input                                  | 28 |
| 4.3.3 Alarm Output                                 | 29 |
| 4.3.4 Alarm Output Relay Parameters                | 29 |
| 4.4 Connecting to RS-485 Port                      | 30 |
| 4.5 Replacing Battery                              | 30 |
| 5 Local Configurations                             | 31 |
| 5.1 Initial Settings                               | 31 |
| 5.1.1 Booting up                                   | 31 |

| 5.1.2 Initializing the Device                     | 31  |
|---------------------------------------------------|-----|
| 5.1.3 Resetting Password                          | 34  |
| 5.1.4 Setting Up with the Startup Wizard          | 40  |
| 5.2 Live View                                     | 56  |
| 5.2.1 Live View Screen                            | 57  |
| 5.2.2 Live View Control Bar                       | 58  |
| 5.2.3 Navigation Bar                              | 61  |
| 5.2.4 Shortcut Menu                               | 62  |
| 5.2.5 Color Setting                               | 64  |
| 5.2.6 Live View Display                           | 66  |
| 5.2.7 Configuring Tour Settings                   | 71  |
| 5.3 Entering Main Menu                            | 74  |
| 5.4 Controlling PTZ Cameras                       | 77  |
| 5.4.1 Configuring PTZ Connection Settings         | 77  |
| 5.4.2 Working with PTZ Control Panel              | 79  |
| 5.4.3 Configuring PTZ Functions                   | 81  |
| 5.4.4 Calling PTZ Functions                       | 83  |
| 5.4.5 Calling OSD Menu                            | 85  |
| 5.5 Configuring Camera Settings                   | 86  |
| 5.5.1 Configuring Image Settings                  | 86  |
| 5.5.2 Configuring Encode Settings                 | 89  |
| 5.5.3 Configuring Snapshot Settings               | 90  |
| 5.5.4 Configuring Overlay Settings                | 91  |
| 5.5.5 Configuring Covered Area Settings           | 92  |
| 5.5.6 Configuring Channel Type                    | 93  |
| 5.5.7 Upgrading Coaxial Camera                    | 94  |
| 5.6 Configuring Remote Devices                    | 95  |
| 5.6.1 Adding Remote Devices                       | 95  |
| 5.6.2 Managing Remote Devices                     | 107 |
| 5.7 Configuring Record Settings                   | 110 |
| 5.7.1 Enabling Record Control                     | 111 |
| 5.7.2 Configuring Recorded Video Storage Schedule | 111 |
| 5.8 Configuring Snapshot Settings                 | 112 |
| 5.8.1 Configuring Snapshot Trigger                | 112 |
| 5.8.2 Configuring Snapshot Storage Schedule       | 117 |
| 5.8.3 Backing up Snapshots to FTP                 | 117 |
| 5.9 Playing Back Video                            | 117 |
| 5.9.1 Enabling Record Control                     | 117 |
| 5.9.2 Instant Playback                            | 118 |
| 5.9.3 Main Interface of Video Playback            | 118 |
| 5.9.4 Smart Search                                | 124 |
| 5.9.5 Marking and Playing Back Video              | 125 |
| 5.9.6 Playing Back Snapshots                      | 127 |
| 5.9.7 Playing Back Splices                        | 127 |
| 5.9.8 Using the File List                         | 128 |
| 5.10 Alarm Events Settings                        | 130 |

| 5.10.1 Video Detection                                 | 130 |
|--------------------------------------------------------|-----|
| 5.10.2 IVS Function                                    | 139 |
| 5.10.3 Face Detection                                  | 151 |
| 5.10.4 System Events                                   | 154 |
| 5.10.5 Alarm Input Settings                            | 160 |
| 5.10.6 Alarm Output Settings                           | 167 |
| 5.11 loT Function                                      | 170 |
| 5.11.1 Configuring Sensor Settings                     | 170 |
| 5.11.2 Configuring Temperature and Humidity Camera     | 177 |
| 5.11.3 Configuring Wireless Siren                      | 188 |
| 5.12 Configuring POS Settings                          | 189 |
| 5.12.1 Searching the Transaction Records               | 189 |
| 5.12.2 Configuring POS Settings                        | 190 |
| 5.13 Configuring Backup Settings                       | 191 |
| 5.13.1 Finding USB Device                              | 191 |
| 5.13.2 Backing up Files                                | 192 |
| 5.14 Network Management                                | 193 |
| 5.14.1 Configuring Network Settings                    | 193 |
| 5.14.2 Configuring Network Testing Settings            | 208 |
| 5.15 Configuring Account Settings                      | 212 |
| 5.15.1 Configuring User Account                        | 212 |
| 5.15.2 Configuring Group Account                       | 218 |
| 5.15.3 Configuring ONVIF Users                         | 222 |
| 5.16 Audio Management                                  | 223 |
| 5.16.1 Configuring Audio Files                         | 223 |
| 5.16.2 Configuring Playing Schedule for Audio Files    | 225 |
| 5.17 Storage Management                                | 226 |
| 5.17.1 Configuring Basic Settings                      | 226 |
| 5.17.2 Configuring the Recording and Snapshot Schedule | 227 |
| 5.17.3 Configuring HDD Manager                         | 227 |
| 5.17.4 Configuring HDD Group                           | 228 |
| 5.17.5 Configuring HDD Detecting Settings              | 231 |
| 5.17.6 Configuring Quota Settings                      | 235 |
| 5.17.7 Configuring Record Estimate                     | 237 |
| 5.17.8 Configuring FTP Storage Settings                | 238 |
| 5.18 Configuring System Settings                       | 240 |
| 5.18.1 Configuring General System Settings             | 240 |
| 5.18.2 Configuring RS-232 Port Settings                | 242 |
| 5.18.3 Configuring Security Settings                   | 244 |
| 5.18.4 Configuring System Maintenance Settings         | 245 |
| 5.18.5 Exporting and Importing System Settings         | 246 |
| 5.18.6 Restoring Default Settings                      | 248 |
| 5.18.7 Upgrading the Device                            | 249 |
| 5.19 Viewing Information                               | 252 |
| 5.19.1 Viewing Version Details                         | 252 |
| 5.19.2 Viewing Log Information                         | 253 |

| 5.19.3 Viewing Event Information                                                 | 255 |
|----------------------------------------------------------------------------------|-----|
| 5.19.4 Viewing Network Information                                               | 256 |
| 5.19.5 Viewing HDD Information                                                   | 258 |
| 5.19.6 Viewing Device Status                                                     | 259 |
| 5.19.7 Viewing Channel Information                                               | 260 |
| 5.19.8 Viewing Data Stream Information                                           | 261 |
| 5.20 Logout the Device                                                           | 262 |
| 6 Web Operations                                                                 | 263 |
| 6.1 Connecting to Network                                                        | 263 |
| 6.2 Logging in to the Web                                                        | 263 |
| 6.3 Resetting Password                                                           | 264 |
| 6.4 Introducing Web Main Menu                                                    | 267 |
| 7 FAQ                                                                            | 269 |
| Appendix 1 Glossary                                                              | 275 |
| Appendix 2 HDD Capacity Calculation                                              | 276 |
| Appendix 3 Compatible Backup Devices                                             | 278 |
| Appendix 3.1 Compatible USB list                                                 | 278 |
| Appendix 3.2 Compatible SD Card list                                             | 279 |
| Appendix 3.3 Compatible Portable HDD list                                        | 279 |
| Appendix 3.4 Compatible USB DVD List                                             | 279 |
| Appendix 3.5 Compatible SATA DVD List                                            | 280 |
| Appendix 3.6 Compatible SATA HDD List                                            | 280 |
| Appendix 4 Compatible CD/DVD Burner List                                         | 285 |
| Appendix 5 Compatible Displayer List                                             | 286 |
| Appendix 6 Compatible Switcher                                                   | 287 |
| Appendix 7 Earthing                                                              | 288 |
| Appendix 7.1 What Is the Surge                                                   | 288 |
| Appendix 7.2 The Earthing Modes                                                  | 289 |
| Appendix 7.3 Thunder Proof Ground Method in the Monitor System                   | 290 |
| Appendix 7.4 The Shortcut Way to Check the Electric System by Digital Multimeter |     |
| Appendix 8 RJ45-RS232 Connection Cable Definition                                | 294 |
| Appendix 9 Cybersecurity Pecommendations                                         | 206 |

## 1 Introduction

### 1.1 Overview

The Device is an excellent digital monitor product for security industry. The embedded LINUX OS assures the stable operation. The H.264 and G.711 technologies assure the high quality image and low bit stream. The frame-by-frame play function displays more details for analysis, and provides the functions such as record, playback, and monitor and assures the synchronization for audio and video. The Device also adopts the advanced control technology and great network data transmission capability.

The Device adopts embedded design to achieve high security and reliability. It can work in the local end and, with strong networking capability it can get connected to the professional surveillance software (Smart PSS) to form a security network to show its powerful remote monitoring function.

The Device is applicable to the areas such as bank, telecom, electricity, traffic, intelligent residential district, factory, warehouse, resources, and water conservancy facilities.

### 1.2 Functions

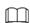

The functions might be different depending on the software and hardware version of the model you purchased.

### Real-time Surveillance

- Support VGA port and HDMI port to realize the surveillance through monitors.
- Support HDMI, VGA, and TV output at the same time.

### **IoT Management**

Provide specific management module for IoT features including humidity and temperature data reports and alarms linkage.

### **Sensor Integration**

Integrate coaxial cameras with diverse array of sensors such as temperature, humidity and wireless alarm devices.

### **Storage Management**

- Special data format to guarantee data security and avoid the risk of modifying data viciously.
- Support digital watermark.

### **Compression Format**

Support multiple-channel audio and video signal. An independent hardware decodes the audio and video signal from each channel to maintain video and audio synchronization.

### **Backup Function**

- Support backup operation through USB port (such as USB storage disk, portable HDD, and burner).
- Client-end user can download the file from local HDD through network to backup.

### **Record & Playback**

- Support each channel real-time record independently, and simultaneously support the functions such as search, backward play, network monitor, record search, and download.
- Support various playback modes: slow play, fast play, backward play and frame by frame play.
- Support time title overlay so that you can view event accurate occurred time.
- Support zooming in the selected area in the live view.

### **Network Operation**

Support network remote real-time monitor, remote record search and remote PTZ control.

### **Alarm Activation**

- Several relay alarm outputs to realize alarm activation and on-site light control.
- The alarm input port and output port have the protection circuit to guarantee the Device safety.

#### **Communication Port**

- RS-485 port can realize alarm input and PTZ control.
- RS232 port can connect to keyboard, COM port of PC or the matrix control.
- Standard Ethernet port can realize network remote access function.
- The dual-network port has the multiple-address, fault tolerance, load balance setup mode.

#### **PTZ Control**

Support PTZ decoder through RS-485 port.

### **Intelligent Operation**

- Support mouse operation function.
- Support "copy and paste" function for the same settings.

### **UPnP** (Universal Plug and Play)

Establish mapping connection between LAN and WAN through UPnP protocol.

### Camera Self-adaptive

Auto-recognize and work with the PAL or NTSC camera and HD camera.

# 2 Getting Started

# 2.1 Checking the Components

When you receive the Device, please check against the following checking list. If any of the items are missing or damaged, contact the local retailer or after-sales engineer immediately.

Table 2-1 Checking list

| Sequence | Checking items |                                                  | Requirement                                                                                                    |
|----------|----------------|--------------------------------------------------|----------------------------------------------------------------------------------------------------|
|          | Package        | Appearance                                       | No obvious damage.                                                                                                    |
| 1        |                | Packing materials                                | No broken or distorted positions that could be caused by hit.                                                                                                    |
| 2        | Labels         | Labels on the device                             | Not torn up.  Do not tear up or throw away the labels; otherwise the warranty services are not ensured. You need to provide the serial number of the product when you call the after-sales service. |
|          |                | Appearance                                       | No obvious damage.                                                                                                    |
| 3        | Device         | Data cables, power cables, fan cables, mainboard | No connection loose.                                                                                                    |

# 2.2 Installing HDD

## 2.2.1 MINI 1U and Compact 1U

Step 1 Loosen the screws of the upper cover and side panel.

Figure 2-1 Loosen screws

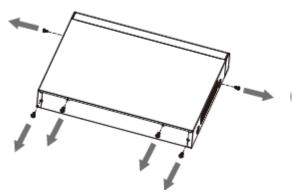

Step 2 Remove the cover in the direction of the arrow as shown in the figure below. Figure 2-2 Remove cover

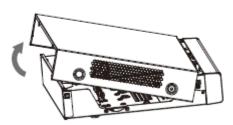

<u>Step 3</u> Turn over the device, and align the HDD to the four holes of bottom panel, and then fix the HDD with screws.

Figure 2-3 Fix HDD

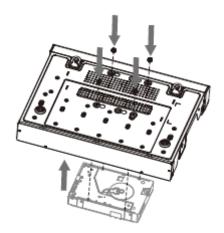

<u>Step 4</u> Connect HDD to the device using data cable and power cable.

Figure 2-4 Connect cables

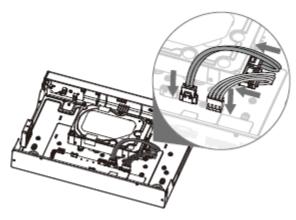

<u>Step 5</u> Put the cover in accordance with the clip and then fix the screws on the rear panel and side panel.

Figure 2-5 Fix screws

## 2.2.2 1U

 $\underline{\text{Step 1}} \quad \text{Remove the four fixing screws on the rear panel}.$ 

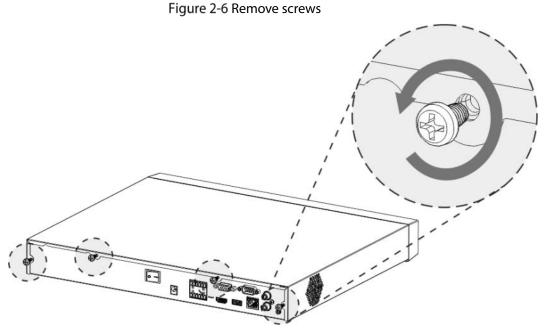

<u>Step 2</u> Remove the case cover along the direction shown in the following arrow.

Figure 2-7 Remove cover

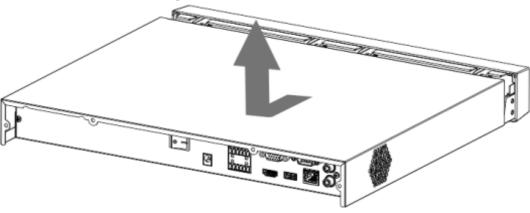

Step 3 Match the four holes on the baseboard to place the HDD.

Figure 2-8 Place HDD

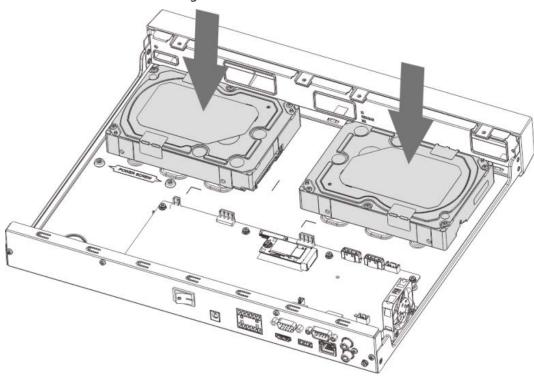

<u>Step 4</u> Turn the device upside down, match the screws with the holes on the HDD and then fasten them. The HDD is fixed to the baseboard.

Figure 2-9 Fix HDD

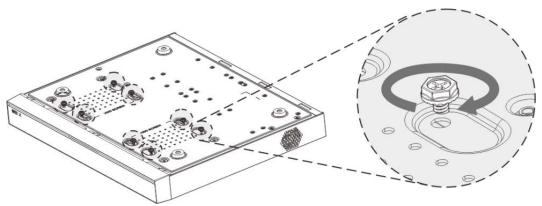

<u>Step 5</u> Connect the HDD data cable and power cable to the device.

Figure 2-10 Connect cables

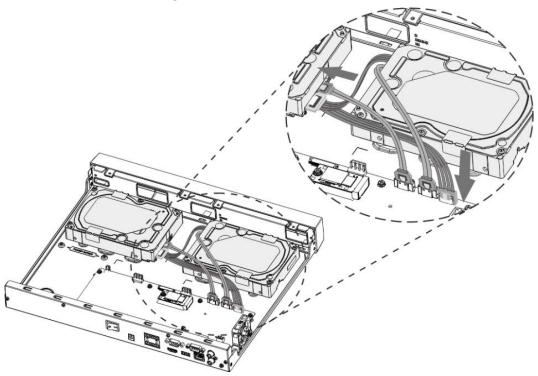

Step 6 Put back the cover and fasten the four screws on the rear panel to complete the installation. Figure 2-11 Fasten screws

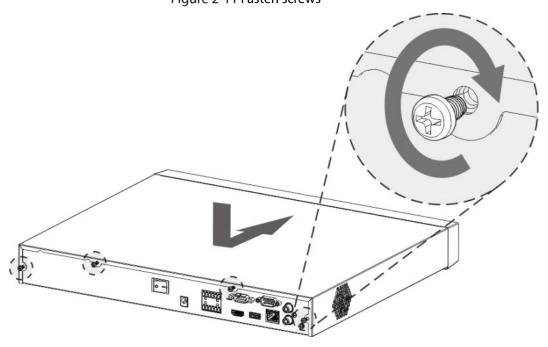

# 2.2.3 1.5U

<u>Step 1</u> Remove the fixing screws on the rear panel.

Figure 2-12 Remove screws

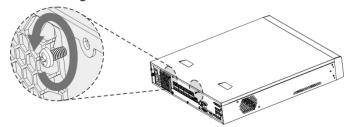

 $\underline{\text{Step 2}} \quad \text{Remove the cover along the direction shown in the following arrow.}$ 

Figure 2-13 Remove cover

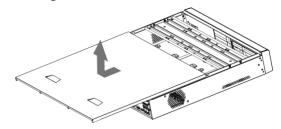

<u>Step 3</u> Remove the screws on the sides of HDD bracket to take out the bracket.

Figure 2-14 Remove bracket

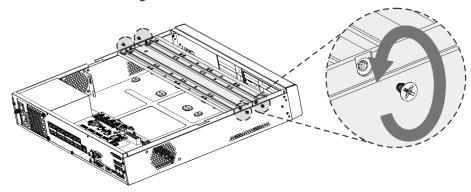

<u>Step 4</u> Match the four screw holes on the HDD with the four holes on the bracket and then fasten the screws. The HDD is fixed to the bracket.

Figure 2-15 Fix HDD

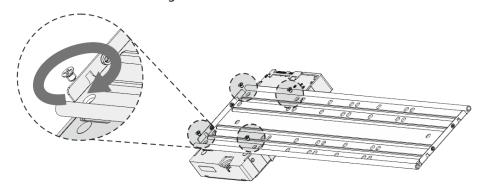

Step 5 Install the other HDDs.

Figure 2-16 Install other HDDs

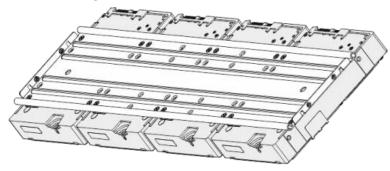

Step 6 Place the bracket to the device and then fasten the screws on the sides of the bracket.

Figure 2-17 Fasten screws

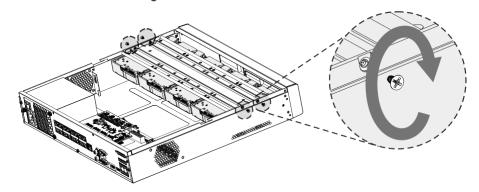

Step 7 Connect the HDD data cable and power cable to the device.

Figure 2-18 Connect cables

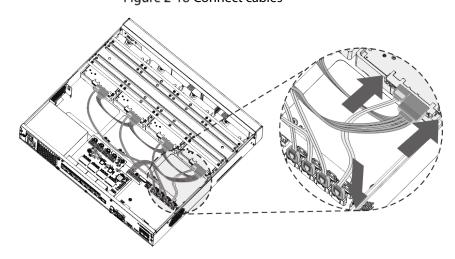

Step 8 Put back the cover and fasten the screws on the rear panel to complete the installation. Figure 2-19 Put back cover

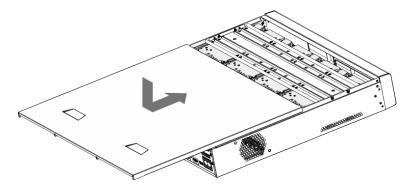

## 2.2.4 2U

Step 1 Remove the screws from the chassis.

Figure 2-20 Remove screws

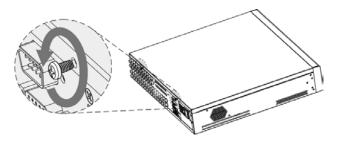

Step 2 Take off the cover of the chassis.

Figure 2-21 Take off cover

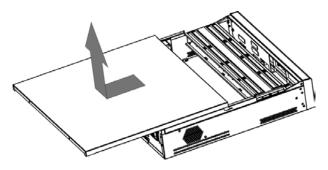

<u>Step 3</u> Remove the screws from the drive bracket to take it off. Figure 2-22 Take off drive bracket

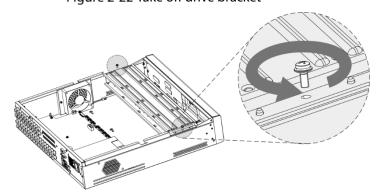

<u>Step 4</u> Align the four screw holes on the disk to those on the drive bracket and fix the disk on the bracket.

Figure 2-23 Fix disk

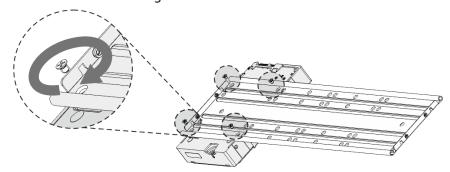

Step 5 Fix other disks on the bracket as needed.

Figure 2-24 Fix other disks

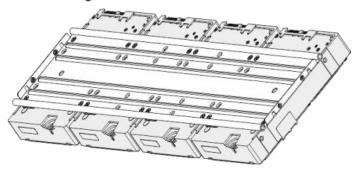

Step 6 Fix the two drive brackets.

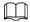

This is only needed on models with 8 bays.

Figure 2-25 Fix drive brackets

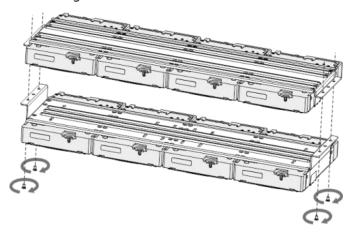

<u>Step 7</u> Put the drive brackets back and fix them in the DVR.

Figure 2-26 Put back drive bracket

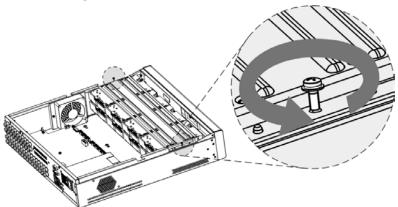

<u>Step 8</u> Connect the disks and the DVR with power cable and data cable.

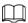

The following figure shows the connection of 4-bay model for example.

Figure 2-27 Connect cables

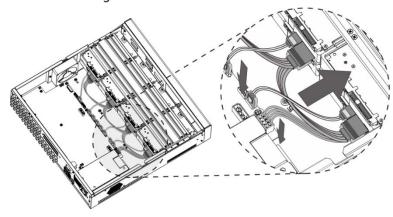

<u>Step 9</u> Put the cover back and fasten the screws.

Figure 2-28 Put back cover

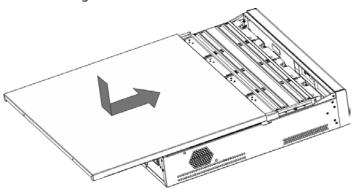

# 3 The Grand Tour

This chapter introduces various components of the Device, remote control and mouse operations.

## 3.1 Front Panel

## 3.1.1 MINI 1U and Compact 1U

Figure 3-1 Front panel

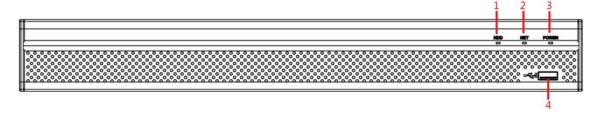

Table 3-1 Front panel description

| No. | Indicator/Port | Function                                                                        |
|-----|----------------|---------------------------------------------------------------------------------|
| 1   | HDD            | Glows blue when HDD status is abnormal.                                         |
| 2   | NET            | Glows blue when network status is abnormal.                                     |
| 3   | POWER          | Glows blue when the power is connected properly.                                |
| 4   | USB port       | Connects to peripheral devices such as USB storage device, keyboard, and mouse. |

## 3.1.2 1U

Figure 3-2 Front panel

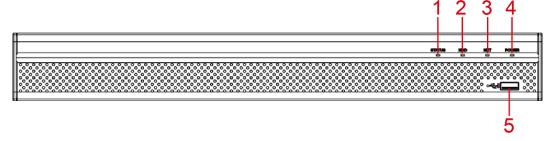

Table 3-2 Front panel description

| No. | Indicator/Port         | Function                                                                          |
|-----|------------------------|-----------------------------------------------------------------------------------|
| 1   | Status indicator light | Glows blue when the device is working properly.                                   |
| 2   | HDD                    | Glows blue when HDD status is abnormal.                                           |
| 3   | NET                    | Glows blue when network status is abnormal.                                       |
| 4   | POWER                  | Glows blue when the power is connected properly.                                  |
| 5   | USB port               | Connects to the external devices such as keyboard, mouse, and USB storage device. |

## 3.1.3 1.5U

Figure 3-3 Front panel

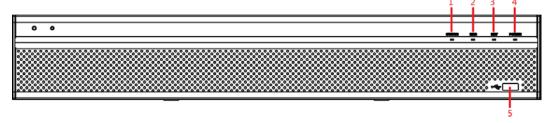

Table 3-3 Front panel description

| No. | Port Name              | Function                                                                       |
|-----|------------------------|--------------------------------------------------------------------------------|
| 1   | Status indicator light | Glows blue when the device is working properly.                                |
| 2   | HDD                    | Glows blue when HDD status is abnormal.                                        |
| 3   | NET                    | Glows blue when network status is abnormal.                                    |
| 4   | POWER                  | Glows blue when the power is connected properly.                               |
| 5   | USB port               | Connects to peripheral devices such as USB storage device, keyboard and mouse. |

## 3.1.4 2U

Figure 3-4 Front panel

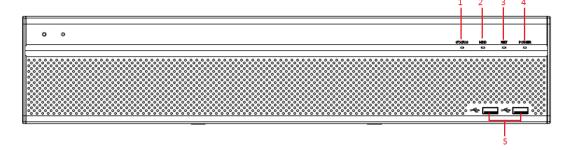

Table 3-4 Front panel description

| No. | Port Name              | Function                                                                       |
|-----|------------------------|--------------------------------------------------------------------------------|
| 1   | Status indicator light | Glows blue when the device is working properly.                                |
| 2   | HDD                    | Glows blue when HDD status is abnormal.                                        |
| 3   | NET                    | Glows blue when network status is abnormal.                                    |
| 4   | POWER                  | Glows blue when the power is connected properly.                               |
| 5   | USB port               | Connects to peripheral devices such as USB storage device, keyboard and mouse. |

# 3.2 Rear Panel

# 3.2.1 Compact 1U

Figure 3-5 Rear panel

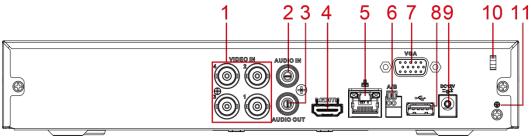

Table 3-5 Rear panel description

| No.  | Port Name         | Function                                                          |
|------|-------------------|-------------------------------------------------------------------|
| 1    | Video input port  | Connects to analog camera to input video signal.                  |
| 2    | Audio input port  | Receives audio signal output from the devices such as microphone. |
| 3    | Audio output port | Outputs audio signal to the devices such as the sound box.        |
|      |                   | High definition audio and video signal output port.               |
| 4    | HDMI port         | The port outputs the uncompressed high definition video and       |
|      |                   | multi-channel audio data to the connected display with HDMI port. |
| 5    | Network port      | Connects to Ethernet port.                                        |
|      | RS-485            | Connects to the control devices such as speed dome PTZ. RS-485_A  |
| 6    | communication     | port is connected by the cable A and RS-485_B is connected to the |
|      | port              | cable B.                                                          |
| 7    | VGA port          | Outputs analog video data to the connected display with VGA port. |
| 8 US | LICP port         | Connects to external devices such as USB storage device, keyboard |
| 0    | USB port          | and mouse.                                                        |
| 9    | Power input port  | Inputs 12 VDC power.                                              |

| No. | Port Name   | Function                                                            |
|-----|-------------|---------------------------------------------------------------------|
| 10  | Power cable | Use clamp to secure the power cable on the DVR in case there is any |
|     | fastener    | loss.                                                               |
| 11  | <b>(±)</b>  | Ground terminal.                                                    |

## 3.2.2 MINI 1U

Figure 3-6 Rear panel

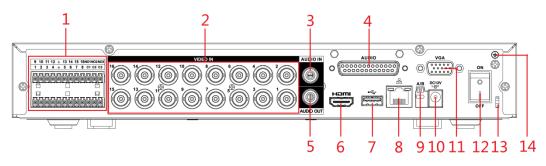

Table 3-6 Rear panel description

| No. | Port Name                                    | Function                                                                                                    |
|-----|----------------------------------------------|----------------------------------------------------------------------------------------------------|
|     | Alarm input port<br>1–16                     | Four groups of alarm input ports (Group 1: port 1 to port 4; Group 2: port 5 to port 8; Group 3: port 9 to port 12; Group 4: port 13 to port 16). These ports receive the signal from the external alarm source. There are two types: NO (Normally Open) and NC (Normally Closed).  When your alarm input device is using external power, make sure                                                    |
| 1   | Alarm output port<br>1–3 (NO1–NO3;<br>C1–C3) | <ul> <li>that the alarm input device and the Device have the same ground.</li> <li>Three groups of alarm output ports (Group 1: port NO1–C1, Group 2: port NO2–C2, Group 3: port NO3–C3). These ports output alarm signal to the alarm device. Make sure that power supply to the external alarm device.</li> <li>NO: Normally open alarm output port.</li> <li>C: Alarm output public end.</li> </ul> |
|     | <del>-</del>                                 | Ground.                                                                                                    |
| 2   | Video input port                             | Connects to analog camera to input video signal.                                                                                                    |
| 3   | Audio input port                             | Receives audio signal output from the devices such as microphone. It corresponds to video input port 1.                                                                                                    |
| 4   | DB25 port                                    | Connects to the audio splitter taken from the package to convert to audio input port which receives the audio signal from devices such as microphone. It corresponds to video input ports 2–16.                                                                                                    |
| 5   | Audio output port                            | Outputs audio signal to the devices such as the sound box.                                                                                                    |

| No. | Port Name        | Function                                                        |
|-----|------------------|-----------------------------------------------------------------|
|     |                  | High definition audio and video signal output port.             |
| 6   | HDMI port        | The port outputs the uncompressed high definition video and     |
|     | TIDIVII POLE     | multi-channel audio data to the connected display with HDMI     |
|     |                  | port.                                                           |
| 7   | USB port         | Connects to external devices such as USB storage device,        |
|     | OSB POIT         | keyboard and mouse.                                             |
| 8   | Network port     | Connects to Ethernet port.                                      |
|     | RS-485           | Connects to the control devices such as speed dome PTZ. RS-     |
| 9   | communication    | 485_A port is connected by the cable A and RS-485_B is          |
|     | port             | connected to the cable B.                                       |
| 10  | Power input port | Inputs 12 VDC power.                                            |
| 11  | VGA port         | Outputs analog video data to the connected display with VGA     |
|     | Van port         | port.                                                           |
| 12  | Power button     | Turns on/off the DVR.                                           |
| 13  | Power cable      | Use a cable tie to secure the power cable on the DVR to prevent |
|     | fastener         | loss.                                                           |
| 14  | <b>(a)</b>       | Ground terminal.                                                |

# 3.2.3 1U

Figure 3-7 Rear panel

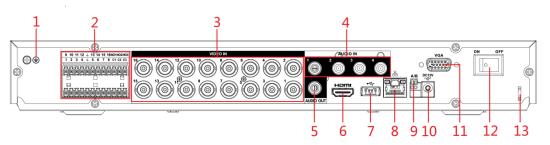

Table 3-7 Rear panel description

| No. | Port Name                | Function                                                                                                    |
|-----|--------------------------|----------------------------------------------------------------------------------------------------|
| 1   | <b>(</b>                 | Ground terminal.                                                                                                    |
| 2   | Alarm input port<br>1–16 | Four groups of alarm input ports (Group 1: port 1 to port 4; Group 2: port 5 to port 8; Group 3: port 9 to port 12; Group 4: port 13 to port 16). These ports receive the signal from the external alarm source. There are two types: NO (Normally Open) and NC (Normally Closed).  When your alarm input device is using external power, make sure that the alarm input device and the DVR connect to the same ground. |

| No. | Port Name                                    | Function                                                                                                    |
|-----|----------------------------------------------|----------------------------------------------------------------------------------------------------|
|     | Alarm output port<br>1–3 (NO1–NO3;<br>C1–C3) | <ul> <li>Three groups of alarm output ports. (Group 1: port NO1–C1,Group 2:port NO2–C2,Group 3:port NO3–C3)). These ports output alarm signal to the alarm device. Make sure that power supply to the external alarm device.</li> <li>NO: Normally open alarm output port.</li> <li>C: Alarm output public end.</li> </ul> |
|     | <u></u>                                      | Ground.                                                                                                    |
| 3   | Video input port                             | Connects to analog camera to input video signal.                                                                                                    |
| 4   | Audio input port                             | Receives audio signal output from the devices such as microphone.                                                                                                    |
| 5   | Audio output port                            | Outputs audio signal to the devices such as the sound box.                                                                                                    |
| 6   | HDMI port                                    | High definition audio and video signal output port.  The port outputs the uncompressed high definition video and multi-channel audio data to the connected display with HDMI port.                                                                                                    |
| 7   | USB port                                     | Connects to the external devices such as keyboard, mouse, and USB storage device.                                                                                                    |
| 8   | Network port                                 | Connects to Ethernet port.                                                                                                    |
| 9   | RS-485<br>communication<br>port              | Connects to the control devices such as speed dome PTZ. RS-485_A port is connected by the cable A and RS-485_B is connected to the cable B.                                                                                                    |
| 10  | Power input port                             | Inputs 12 VDC power.                                                                                                    |
| 11  | VGA port                                     | Outputs analog video data to the connected display with VGA port.                                                                                                    |
| 12  | Power button                                 | Turns on/off the DVR.                                                                                                    |
| 13  | Power cable fastener                         | Use clamp to secure the power cable on the DVR in case there is any loss.                                                                                                    |

# 3.2.4 1.5U

Figure 3-8 Rear panel

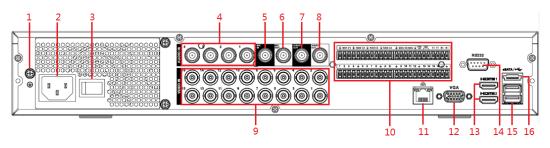

Table 3-8 Rear panel description

| No. | Port Name        | Function         |
|-----|------------------|------------------|
| 1   | <b>(+)</b>       | Ground terminal. |
| 2   | Power input port | Inputs power.    |

| No. | Port Name                                              | Function                                                                                                    |
|-----|--------------------------------------------------------|----------------------------------------------------------------------------------------------------|
| 3   | Power button                                           | Turns on/off the DVR.                                                                                                    |
| 4   | Audio input port                                       | Receives audio signal output from the devices such as microphone.                                                                                                    |
| 5   | Audio input port<br>(MIC IN)                           | Tow-way talk input port which receives analog audio signal output from the devices such as microphone and pickup.                                                                                                    |
| 6   | Audio output port<br>(MIC OUT)                         | Tow-way talk output port which outputs the analog audio signal to the devices such as the sound box.                                                                                                    |
| 7   | Audio output port                                      | Outputs audio signal to the devices such as the sound box.                                                                                                    |
| 8   | Video output port                                      | Connects to video output devices such as TV.                                                                                                    |
| 9   | Video input port                                       | Connects to analog camera to input video signal.                                                                                                    |
| 10  | Alarm input port<br>1–16                               | 4 groups of alarm input ports (Group 1: port 1 to port 4; Group 2: port 5 to port 8; Group 3: port 9 to port 12; Group 4: port 13 to port 16). These ports receive the signal from the external alarm source. There are two types: NO (normally open) and NC (normally closed).  When your alarm input device is using external power, please make sure the input device and the DVR connect to the same ground.    |
|     | Alarm output port<br>1–5 (NO1–NO5;<br>C1–C5; NC5)      | <ul> <li>5 groups of alarm output ports (Group 1: port NO1–C1,Group 2:port NO2–C2,Group 3:port NO3–C3, Group 4: port NO4–C4, Group 5: port NO5, C5, NC5). These ports output alarm signal to the alarm device. Please make sure power supply to the external alarm device.</li> <li>NO: Normal open alarm output port.</li> <li>C: Alarm output public end.</li> <li>NC: Normal close alarm output port.</li> </ul> |
|     | RS485<br>communication<br>port                         | Connects to the control devices such as speed dome PTZ. RS485_A port is connected by the cable A and RS485_B is connected to the cable B.                                                                                                    |
|     | Four-wire full-<br>duplex 485 port (T+,<br>T-, R+, R-) | Four-wire full-duplex 485 port. T+ and T- is the output wire; R+ and R- is the input wire.                                                                                                    |
|     | Power output<br>control for alarm<br>(CTRL 12V)        | Controls power output for alarm. The current is 500 mA.  Turns off power output when there is alarm output.  Turns on power output when the alarm is cleared.                                                                                                    |
|     | 12V power output port                                  | Provides power to external devices such as camera and alarm device. Please note the power supply shall be below 1 A.                                                                                                    |
|     | <u></u>                                                | Ground.                                                                                                    |
| 10  | Network port                                           | Connects to Ethernet port.                                                                                                    |
| 12  | VGA port                                               | Outputs analog video data to the connected display with VGA port.                                                                                                    |

| No. | Port Name       | Function                                                          |
|-----|-----------------|-------------------------------------------------------------------|
| 13  | HDMI port       | High definition audio and video signal output port.               |
|     |                 | The port outputs the uncompressed high definition video and       |
|     |                 | multi-channel audio data to the connected display with HDMI port. |
| 14  | RS232 debug COM | The port is used for general COM debug to configure IP address or |
|     |                 | transfer transparent COM data.                                    |
| 1.5 | USB port        | Connects to the external devices such as keyboard, mouse, and     |
| 15  |                 | USB storage device.                                               |
| 16  | eSATA port      | External SATA port which connects to the device with SATA port.   |
|     |                 | Perform the jumper configuration when connecting HDD.             |

# 3.2.5 2U

Figure 3-9 Rear panel

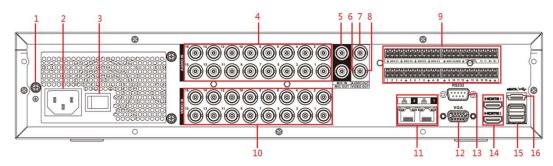

Table 3-9 Rear panel description

| No. | Port Name                      | Function                                                                                                    |
|-----|--------------------------------|----------------------------------------------------------------------------------------------------|
| 1   | GND                            | Ground.                                                                                                    |
| 2   | Power input port               | Inputs power.                                                                                                    |
| 3   | Power button                   | Turns on/off the Device.                                                                                           |
| 4   | Audio input port               | Receives the analog audio signal output from the devices such as microphone.                                       |
| 5   | Audio input port<br>(MIC IN)   | Tow-way talk input port which receives the analog audio signal output from the devices such as microphone, pickup. |
| 6   | Audio output port<br>(MIC OUT) | Tow-way talk output port which outputs the analog audio signal to the devices such as the sound box.               |
| 7   | Audio output port              | Outputs the analog audio signal to the devices such as the sound box.                                              |
| 8   | Video output port              | Connect to video output devices such as TV.                                                                        |

| No. | Port Name                                              | Function                                                                                                    |
|-----|--------------------------------------------------------|----------------------------------------------------------------------------------------------------|
| 9   | Alarm input port 1–<br>16                              | <ul> <li>4 groups of alarm output ports (Group 1: port 1 to port 4;         Group 2: port 5 to port 8; Group 3: port 9 to port 12; Group 4:         port 13 to port 16). These ports receive the signal from the         external alarm source. There are two types; NO (normally         open) and NC (normally closed).</li> <li>When your alarm input device is using external power, please         make sure the device and the NVR have the same ground.</li> </ul> |
|     | Alarm output port<br>1–5 (NO1–NO5;<br>C1–C5; NC5)      | <ul> <li>5 groups of alarm output ports. (Group 1: port NO1–C1,Group 2:port NO2–C2,Group 3:port NO3–C3, Group 4: port NO4–C4, Group 5: port NO5, C5, NC5). These ports output alarm signal to the alarm device. Please make sure power supply to the external alarm device.</li> <li>NO: Normal open alarm output port.</li> <li>C: Alarm output public end.</li> <li>NC: Normal close alarm output port.</li> </ul>                                                      |
|     | RS-485<br>communication<br>port                        | You can connect to the control devices such as speed dome PTZ. RS485_A port is connected by the cable A and RS485_B is connected to the cable B.                                                                                                    |
|     | Four-wire full-<br>duplex 485 port (T+,<br>T-, R+, R-) | Four-wire full-duplex 485 port. T+ and T- is the output wire; R+ and R- is the input wire.                                                                                                    |
|     | Control power output (CTRL 12V)                        | Controller 12 V power output. It is to control the on-off alarm relay output.                                                                                                    |
|     | 12V power output<br>port                               | Provides power to external devices such as camera and alarm device. Please note the supplying power shall be below 1 A.                                                                                                    |
|     | <del>-</del>                                           | Ground.                                                                                                    |
| 10  | Video input port                                       | Connect to analog camera to input video signal.                                                                                                    |
| 11  | Network port                                           | Connects to Ethernet port.                                                                                                    |
| 12  | VGA video output                                       | Outputs analog video signal. It can connect to the monitor to view analog video.                                                                                                    |
| 13  | RS232 debug COM.                                       | It is for general COM debug to configure IP address or transfer transparent COM data.                                                                                                    |
| 14  | HDMI port                                              | High definition audio and video signal output port. It outputs the same video source as VGA. It supports 4K resolution output and supports mouse operation and control.  Please note when the HDMI output resolution is 4K, the VGA output stops.                                                                                                    |
| 15  | USB port                                               | Connects to the external devices such as keyboard, mouse, and USB storage device.                                                                                                    |
| 16  | eSATA port                                             | External SATA port which connects to the device with SATA port.  Perform the jumper configuration when connecting HDD.                                                                                                    |

# 3.3 Remote Control Operations

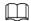

Please note the remote control is not our standard accessory and might not be included in the accessary bag. It is supplied dependent on the model you purchased.

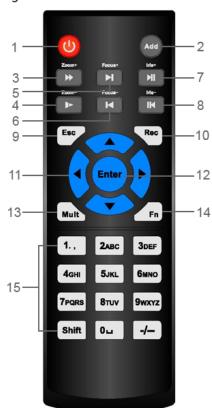

Figure 3-10 Remote control

Table 3-10 Remote control description

| Na  | Name            | Function                                                              |
|-----|-----------------|-----------------------------------------------------------------------|
| No. | Name            | Function                                                              |
| 1   | Power button    | Press this button to boot up or shut down the device.                 |
| 2   | Address         | Press this button to input device serial number, so that you can      |
|     | 71441633        | control the Device.                                                   |
| 3   | Forward         | Multi-step forward speed and normal speed playback.                   |
| 4   | Slow motion     | Multi-step slow motion speed or normal playback.                      |
| 5   | Next record     | In playback state, press this button to play back the next video.     |
| 6   | Previous record | In playback state, press this button to play back the previous video. |
|     | Play/Pause      | • In normal playback state, press this button to pause playback.      |
| 7   |                 | • In pause state, press this button to resume to normal playback.     |
| /   |                 | In live view window interface, press this button to enter video       |
|     |                 | search menu.                                                          |
|     | Reverse/pause   | In the reverse playback state, press this button to pause reverse     |
| 8   |                 | playback.                                                             |
| 0   |                 | In the reverse playback pause state, press this button to resume to   |
|     |                 | playback reversing state.                                             |

| No. | Name                   | Function                                                                                                    |
|-----|------------------------|----------------------------------------------------------------------------------------------------|
| 9   | Esc.                   | Go back to previous menu or cancel current operation (close front                                               |
| 9   |                        | interface or control).                                                                                          |
|     |                        | Start or stop record manually.                                                                                  |
|     |                        | In record interface, use the direction buttons to select the                                                    |
| 10  | Record                 | channel that you want to record.                                                                                |
|     |                        | Press this button for at least 1.5 seconds, and the manual record                                               |
|     |                        | interface will be displayed.                                                                                    |
|     |                        | Switch between current activated controls by going left or right.                                               |
| 11  | Direction keys         | In playback state, the keys control the playback progress bar.                                                  |
|     |                        | Aux function (such as operating the PTZ menu).                                                                  |
|     |                        | Confirms an operation.                                                                                          |
| 12  | Enter/menu key         | Go to the <b>OK</b> button.                                                                                     |
|     |                        | Go to the menu.                                                                                                 |
| 13  | Multiple-window switch | Switch between multiple-window and one-window.                                                                  |
|     |                        | In single-channel monitoring mode, press this button to                                                         |
|     |                        | display the PTZ control and color setting functions.                                                            |
|     | Fn                     | Switch the PTZ control menu in PTZ control interface.                                                           |
|     |                        | <ul> <li>In motion detection interface, press this button with direction<br/>keys to complete setup.</li> </ul> |
| 14  |                        | In text mode, press and hold this button to delete the last                                                     |
|     |                        | character. To use the clearing function: Long press this button                                                 |
|     |                        | for 1.5 seconds.                                                                                                |
|     |                        | In HDD menu, switch HDD recording time and other                                                                |
|     |                        | information (as indicated in the pop-up message.                                                                |
|     | Alphanumeric           | Input password, numbers.                                                                                        |
| 15  | keys                   | Switch channel.                                                                                                 |
|     |                        | Press Shift to switch the input method.                                                                         |

# 3.4 Mouse Operations

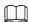

The operations are based on the considerations for right-handed users.

Table 3-11 Mouse operations

| Operation                  | Function                                                             |
|----------------------------|----------------------------------------------------------------------|
| Click left mouse<br>button | Password input dialogue box pops up if you have not logged in yet.   |
|                            | In live view window interface, you can go to the main menu.          |
|                            | When you have selected one menu item, click it to view menu content. |
|                            | Implement the control operation.                                     |
|                            | Modify checkbox or motion detection status.                          |

| Operation                                                | Function                                                                                                    |
|----------------------------------------------------------|----------------------------------------------------------------------------------------------------|
|                                                          | Click combo box to pop up drop-down list.                                                                                                   |
|                                                          | In text box, click the corresponding button on the panel to enter a numeral or English character (small/capitalized).                       |
|                                                          | In English input mode: Click  to enter a backspace and click                                                                                |
|                                                          | to delete the previous character.  ! ? @ # \$ % = + * ← 1 2 3 q w e r t y u i o p / 4 5 6 a s d f g h j k l : Enter z x c v b n m , . Shift |
|                                                          | In numeral input mode: Click  to clear and click  to delete the                                                                             |
|                                                          | previous character.                                                                                                    |
|                                                          | 1 2 3<br>4 5 6<br>7 8 9<br>0 — —                                                                                                    |
| Double-click left<br>mouse button                        | Implement special control operations such as double-click one item in the file                                                              |
|                                                          | list to play back the video.  In multiple-window mode, double-click one channel to view in full-window.                                     |
|                                                          | Double-click current video again to go back to previous multiple-window mode.                                                               |
| Right-click                                              | Right-click in live view window interface, the shortcut menu is displayed. For                                                              |
|                                                          | different series product, the shortcut menu may vary.                                                                                       |
|                                                          | Exit current menu without saving the modification.                                                                                          |
| Click scroll wheel button                                | In numeral input box: Increase or decrease numeral value.                                                                                   |
|                                                          | Switch the items in the check box.                                                                                                    |
|                                                          | Page up or page down.                                                                                                    |
| Point to select and move                                 | Select current control and move it.                                                                                                    |
| Dragging a<br>selection box<br>with left mouse<br>button | Select motion detection zone.                                                                                                    |
|                                                          | Select privacy mask zone.                                                                                                    |

# 4 Connection

This chapter introduces various components of the Device, remote control and mouse operations, and typical connection.

# 4.1 Typical Connection Diagram

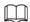

The following figure is for reference only and might differ from the actual product.

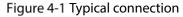

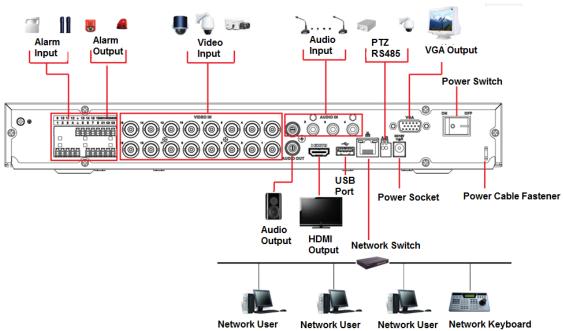

## 4.2 Connecting to Video and Audio Input and Output

## 4.2.1 Video Input

The video input interface is BNC. The input video format includes: PAL/NTSC BNC (1.0  $V_{P-P}$ , 75  $\Omega$ .).

The video signal should comply with your national standards.

The input video signal shall have high SNR, low distortion; low interference, natural color and suitable lightness.

### Guaranteeing the stability and reliability of the camera signal

The camera shall be installed in a cool, dry place away from direct sunlight, inflammable, explosive substances and etc.

The camera and the DVR should have the same grounding to ensure the normal operation of the camera.

### Guaranteeing stability and reliability of the transmission line

Please use high quality, sound shielded BNC. Please select suitable BNC model according to the transmission distance.

If the distance is too long, you should use twisted pair cable, and you can add video compensation devices or use optical fiber to ensure video quality.

You should keep the video signal away from the strong electromagnetic interference, especially the high tension current.

#### Keeping connection lugs in well contact

The signal line and shielded wire should be fixed firmly and in well connection. Avoid dry joint, lap welding and oxidation.

## 4.2.2 Video Output

Video output includes a BNC (PAL/NTSC1.0  $V_{P-P}$ , 75  $\Omega$ ) output, a VGA output and HDMI output. System supports BNC, VGA and HDMI output at the same time.

When you are using pc-type monitor to replace the monitor, please pay attention to the following points:

- To defer aging, do not allow the pc monitor to run for a long time.
- Regular demagnetization will keep device maintain proper status.
- Keep it away from strong electromagnetic interference devices.

Using TV as video output device is not a reliable substitution method. You also need to reduce the working hour and control the interference from power supply and other devices. The low quality TV may result in device damage.

## 4.2.3 Audio Input

These series products audio input port adopt BNC port.

Due to high impedance of audio input, please use active sound pick-up.

Audio transmission is similar to video transmission. Try to avoid interference, dry joint, loose contact and it shall be away from high tension current.

## 4.2.4 Audio Output

The audio output signal parameter is usually over 200mv 1K $\Omega$  (BNC or RCA). It can directly connect to low impedance earphone, active sound box or amplifier-drive audio output device.

If the sound box and the pick-up cannot be separated spatially, it is easy to arouse squeaking. In this case you can adopt the following measures:

- Use better sound pick-up with better directing property.
- Reduce the volume of the sound box.
- Using more sound-absorbing materials in decoration can reduce voice echo and improve acoustics environment.
- Adjust the layout to reduce happening of the squeaking.

## 4.3 Connecting to Alarm Input and Output

Please read the followings before connecting.

### Alarm input

- Please make sure alarm input mode is grounding alarm input.
- Grounding signal is needed for alarm input.
- Alarm input needs the low level voltage signal.
- Alarm input mode can be either NC (normal Open) or NO (Normal Close)
- When you are connecting two DVRs or you are connecting one DVR and one other device, please use a relay to separate them.

### **Alarm output**

The alarm output port should not be connected to high power load directly (It shall be less than 1 A) to avoid high current which may result in relay damage. Please use the contactor to realize the connection between the alarm output port and the load.

### How to connect PTZ decoder

- Ensure the decoder has the same grounding with DVR, otherwise you may not control the PTZ. Shielded twisted wire is recommended and the shielded layer is used to connect to the grounding.
- Avoid high voltage. Ensure proper wiring and some thunder protection measures.
- For too long signal wires,  $120\Omega$  should be parallel connected between A, B lines on the far end to reduce reflection and guarantee the signal quality.
- "485 A, B" of DVR cannot parallel connect with "485 port" of other device.
- The voltage between of A, B lines of the decoder should be less than 5 V.

### Making sure the front-end device has soundly earthed

Improper grounding may result in chip damage.

## 4.3.1 Introducing Alarm Port

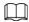

The alarm input ports are dependent on the model you purchased.

Figure 4-2 Alarm ports

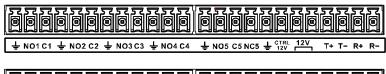

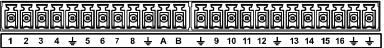

Table 4-1 Alarm port description

| Icon                     | Description                                                                       |
|--------------------------|-----------------------------------------------------------------------------------|
| 1,2,3,4,5,6,7,8,9,10,11, | ALARM 1 to ALARM 16. The alarm becomes active in low voltage.                     |
| 12,13,14,15,16           |                                                                                   |
| NO1 C1, NO2 C2, NO3      | There are four groups of normal open activation output (on/off button).           |
| C3, NO4 C4               |                                                                                   |
| NO5 C5 NC5,              | There is one group of normal open activation output (on/off button).              |
| CTRL 12V                 | Control power output of the 6th alarm output channel. Voltage current: 500        |
|                          | mA.                                                                               |
|                          | When there is an alarm output, close the power output.                            |
|                          | When the alarm is cancelled, open the power output.                               |
| +12V                     | Rated current.                                                                    |
| +12V                     | Voltage current: 500 mA.                                                          |
| Ť                        | Ground cable.                                                                     |
| 485 A/B                  | 485 communication port. They are used to control devices such as decoder.         |
|                          | $120\Omega$ should be parallel connected between A, B lines if there are too many |
|                          | PTZ decoders.                                                                     |
|                          | Four-wire full-duplex RS-485 port.                                                |
| T+,T-,R+,R-              | T+T-: output wire.                                                                |
|                          | R+ R-: input wire.                                                                |

## 4.3.2 Alarm Input

Please refer to the following figure for more information.

- Grounding alarm inputs which includes Normal open and Normal close type.
- Please parallel connect COM end and GND end of the alarm detector (Provide external power to the alarm detector).
- Please parallel connect the Ground of the DVR and the ground of the alarm detector.
- Please connect the NC port of the alarm sensor to the DVR alarm input (ALARM).

• Use the same ground with that of DVR if you use external power to the alarm device.

Figure 4-3 Alarm input

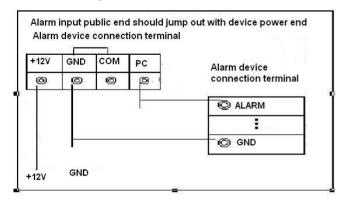

## 4.3.3 Alarm Output

- Provide external power to external alarm device.
- To avoid overloading, please read the following relay parameters table carefully.
- RS-485 A/B cable is for the A/B cable of the PTZ decoder.

## 4.3.4 Alarm Output Relay Parameters

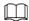

Refer to the actual product for relay model information.

Table 4-2 Alarm output relay parameters

| Model                 |                       | HFD23/005-1ZS            | HRB1-S-DC5V             |  |
|-----------------------|-----------------------|--------------------------|-------------------------|--|
| Material of the touch |                       | AgNi+ gold-plating       | AuAg10/AgNi10/CuNi30    |  |
|                       | Rated switch capacity | 30 VDC 1 A/125 VAC 0.5 A | 24 VDC 1 A/125 VAC 2 A  |  |
|                       | Maximum switch        | 62.5 VA/30 W             | 250 VA/48 W             |  |
| Rating                | power                 | 02.3 V/V 30 VV           |                         |  |
| (Resistance           | Maximum switch        | 125 VAC/60 VDC           | 125 VAC/60 VDC          |  |
| Load)                 | voltage               | 125 V/(C/00 VDC          | 123 VAC/00 VDC          |  |
|                       | Maximum switch        | 2 A                      | 2 A                     |  |
|                       | currency              | 27                       | 4                       |  |
|                       | Between touches       | 400 VAC 1 minute         | 500 VAC 1 minute        |  |
| Insulation            | Between touch and     | 1000 VAC 1 minute        | 1000 VAC 1 minute       |  |
|                       | winding               | 1000 VAC 1 Illilidite    |                         |  |
| Turn-on Time          |                       | 5 ms max                 | 5 ms max                |  |
| Turn-off Time         |                       | 5 ms max                 | 5 ms max                |  |
|                       | Mechanical            | 1×10 <sup>7</sup> times  | 5×10 <sup>6</sup> times |  |
| Longevity             |                       | (300 times/MIN)          | (300 times/MIN)         |  |
|                       | Flooring              | 1×10 <sup>5</sup> times  | 2.5×10⁴ times           |  |
|                       | Electrical            | (30 times/MIN)           | (30 times/MIN)          |  |
| Working Temperature   |                       | -30 °C to +70 °C         | -40 °C to +70 °C        |  |

## 4.4 Connecting to RS-485 Port

- <u>Step 1</u> Connect the RS-485 cable of the PTZ camera to the RS-485 port on the Device. Ensure the match of A and B interfaces.
- <u>Step 2</u> Connect the video out cable of the PTZ camera to the video input port on the Device.
- Step 3 Turn on the PTZ camera.

## 4.5 Replacing Battery

Please make sure to use the same battery model if possible.

We recommend replacing battery regularly (such as one-year) to guarantee system time accuracy.

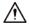

Before replacement, please save the system setup, otherwise, you may lose the data completely!

# **5 Local Configurations**

Please read the following notes prior to using your Device.

 $\square$ 

- The interfaces in the Manual are used for introducing the operations and only for reference. The actual interface might be different dependent on the model you purchased. If there is inconsistency between the Manual and the actual product, the actual product shall govern.
- The Manual is a general document for introducing the product, so there might be some functions
  described for the Device in the Manual not apply to the model you purchased.
- Conventions for mouse operations on a menu.
  - Click: On the menu, left-click the mouse once on an option to enter the option setting.
  - Right-click: On any interface, right-click the mouse once to return to the previous level. For details about mouse operations, see "3.4 Mouse Operations."

## 5.1 Initial Settings

## 5.1.1 Booting up

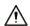

- Ensure the input voltage corresponds to the power requirement of the Device. Power on the Device after the power cable is properly connected.
- To protect the Device, please connect the Device with the power cable first, and then connect to the power source.
- To ensure the stable work of the Device and the external devices connected to the Device and to
  prolong the batter life, it is recommended to refer to the national related standard to use the
  power source that provides stable voltage with less interference from ripples. USP power source
  is recommended.
- Step 1 Connect the Device to the monitor.
- Step 2 Plug in the power cable to the Device.
- Step 3 Press the power button to turn on the Device. The power indicator light is on.
  On the connected monitor, the live view screen is displayed by default. If you turn on the Device during the time period that is configured for recording, the system starts recording after it is turned on, and you will see the icon indicating recording status is working in the specific channels.

## 5.1.2 Initializing the Device

When booting up for the first time, you need to configure the password information for **admin** (by default).

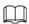

To secure the Device, it is strongly recommended for you to properly keep the password for admin and modify it regularly.

Step 1 Turn on the Device.

Figure 5-1 Enter password

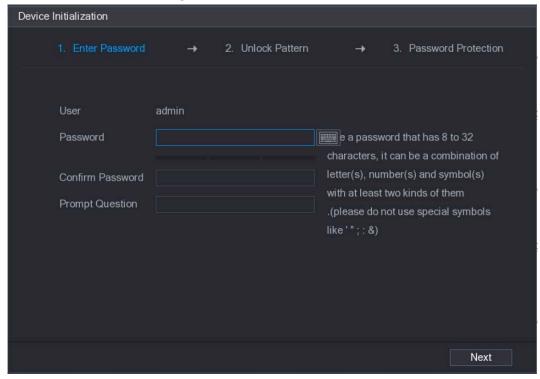

<u>Step 2</u> Configure the password information for admin.

Table 5-1 Configure password

| Parameter        | Description                                                                                                    |
|------------------|----------------------------------------------------------------------------------------------------|
| User             | By default, the user is <b>admin</b> .                                                                                                    |
| Password         | In the <b>Password</b> box, enter the password for admin.                                                                                                    |
| Confirm Password | The new password can be set from 8 characters through 32 characters and contain at least two types from number, letter and special characters (excluding"", """, ";", ":" and "&"). |
| Prompt Question  | In the <b>Prompt Question</b> box, enter the information that can remind you of the password.                                                                                       |
|                  | On the login interface, click the prompt will display to help you find back the password.                                                                                           |

Step 3 Click Next.

Figure 5-2 Unlock pattern

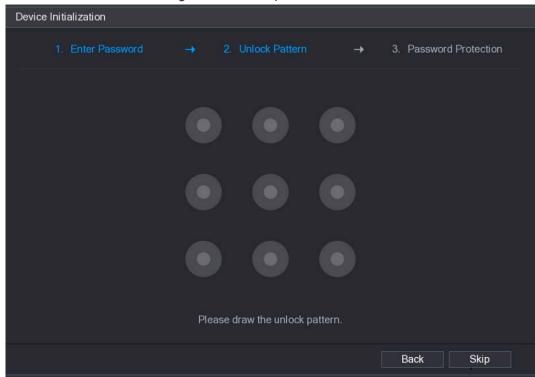

Step 4 Draw an unlock pattern.

After the setting is completed, the password protection settings interface is displayed.

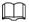

- The pattern that you want to set must cross at least four points.
- If you do not want to configure the unlock patter, click **Skip**.
- Once you have configured the unlock pattern, the system will require the unlock pattern
  as the default login method. If you skip this setting, enter the password for login.

Figure 5-3 Password protection

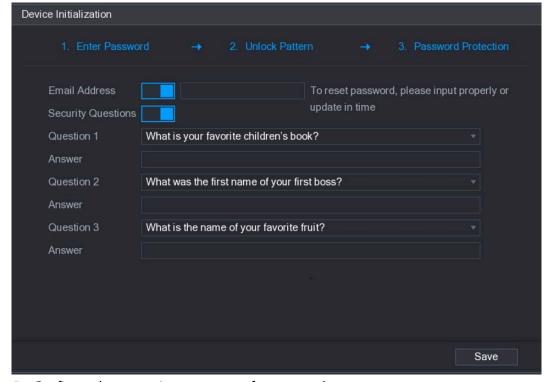

<u>Step 5</u> Configure the protection parameters for password.

After configuration, if you forgot the password for admin user, you can reset the password through the reserved email address or security questions. For details about resetting the password, see "5.1.3 Resetting Password."

If you do not want to configure the settings, disable the email address and security questions functions on the interface.

Table 5-2 Password protection description

| Password Protection Mode                                                                          | Description                                                                                                    |
|---------------------------------------------------------------------------------------------------|----------------------------------------------------------------------------------------------------|
| Email Address                                                                                     | Enter the reserved email address.  In the <b>Email Address</b> box, enter an email address for password reset. In case you forgot password, enter the security code that you will get from this reserved email address to reset the password of admin. |
| Security Questions                                                                                | Configure the security questions and answers. In case you forgot password, enter the answers to the questions can make you reset the password.                                                                                                    |
| If you want to configure the email or security questions fucntion later or you want to change the |                                                                                                    |

Step 6 Click Save to complete the settings.

The **End-User License Agreement** interface is displayed.

Step 7 Select the I have read and agree to all terms check box.

configurations, select Main Menu > ACCOUNT > USER.

Step 8 Click Next.

The **Startup Wizard** interface is displayed. For details about quick settings during startup, see "5.1.4 Setting Up with the Startup Wizard."

## 5.1.3 Resetting Password

You can reset the password through the QR code or the security questions.

- To reset through the QR code, make sure the Enable check box is selected in Main Menu > SYSTEM > SECURITY > Password Reset.
- To reset through the security questions, make sure the security quesitons is configured.

Step 1 Enter the login interface.

- If you have configured unlock pattern, the unlock pattern login interface is displayed. Click **Forgot Pattern**, the password login interface is displayed.
- If you did not configure unlock pattern, the password login interface is displayed.

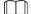

On the unlock pattern login interface, click **Switch User** to login; or on the password login interface, in the **User Name** list, select other users to login.

Figure 5-4 System login (1)

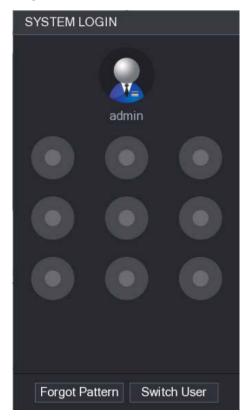

Figure 5-5 System login (2)

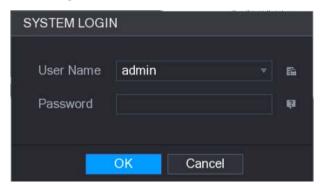

# Step 2 Click

- If you did not set the reserved email address, the email entering interface is displayed.
   Enter the email address, and then click Next, the Reset the password interface is displayed.
- If you have set the reserved email address, the **Reset the password** interface is displayed.

Figure 5-6 Reset password (1)

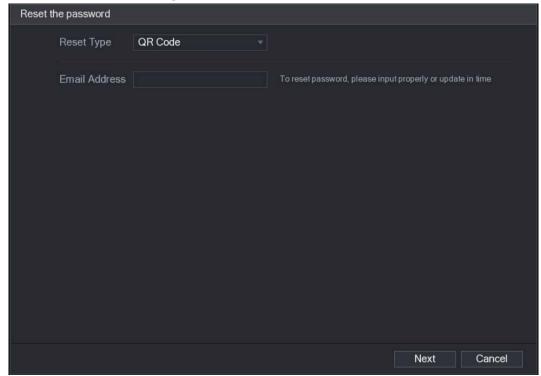

Figure 5-7 Reset password (2)

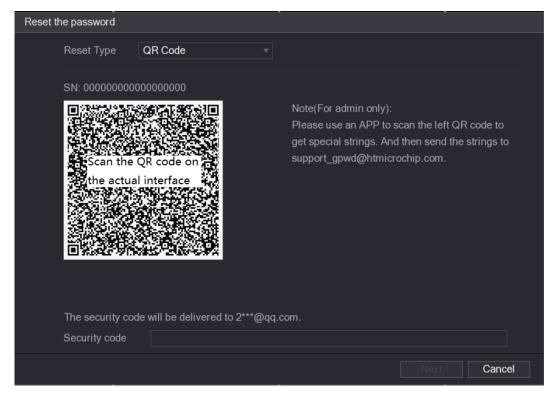

#### Step 3 Rest the password.

QR code

Follow the onscreen instructions to get the security code in your reserved email address. In the **Security code** box, enter the security code.

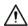

- You are given the limited times to get the security code by scanning the QR code within 24 hours. Please operate carefully.
- Please use the security code received in your email box to reset the password within 24 hours; otherwise the security code becomes invalid.
- Security questions
- 1) On the **Reset the password** interface as shown in Figure 5-7, in the **Reset Type** list, select **Security Questions**, the Security Questions interface is displayed.

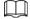

If you did not configure the security questions before, in the **Reset Type** list, there will be no **Security Questions**.

2) In the **Answer** box, enter the correct answers.

Figure 5-8 Reset password (3)

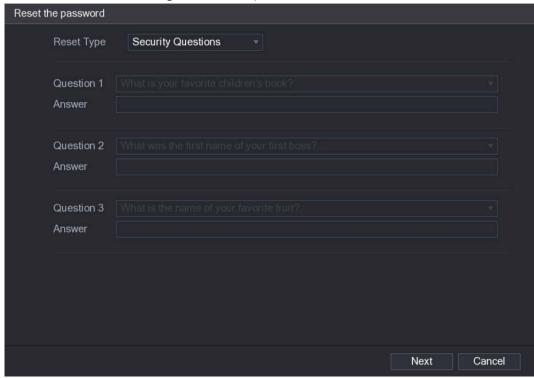

Step 4 Click Next.

Figure 5-9 Reset password (4)

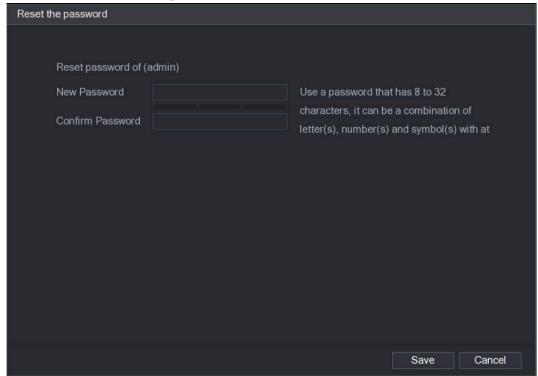

- <u>Step 5</u> In the **New Password** box, enter the new password and enter it again in the **Confirm Password** box.
- Step 6 Click Save. The password resetting is started.After resetting is completed, a pop-up message is displayed.
- Step 7 Click **OK**.

A pop-up message is displayed asking if you want to sync the password with the remote devices.

- Click **Cancel**, the resetting is finished.
- Click **OK**, the Sync Info interface is displayed.

Figure 5-10 Pop-up message

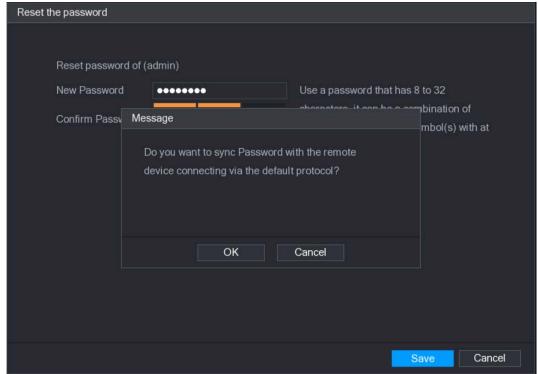

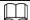

This message appears only when there are digital channels instead of complete analog channels.

Figure 5-11 Sync info

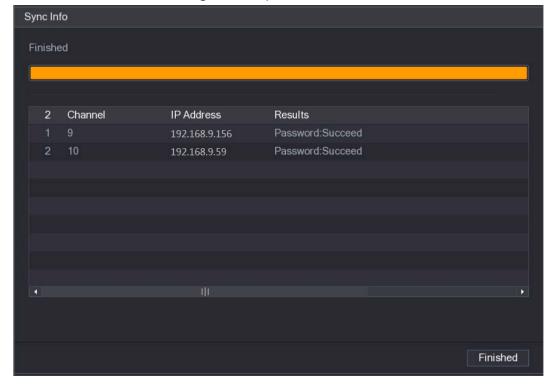

## 5.1.4 Setting Up with the Startup Wizard

### 5.1.4.1 Entering Startup Wizard

The Startup Wizard helps you configure the basic settings to set up the Device.

After you have initialized the Device, the **Startup Wizard** interface is displayed.

Figure 5-12 Startup wizard

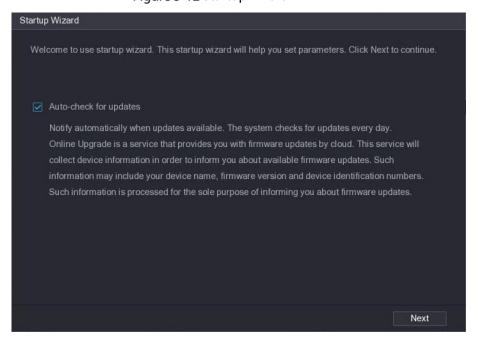

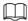

If you select the **Auto-check for updates** check box, the system will notify you automatically when updates are available.

## 5.1.4.2 Configuring General Settings

You can configure the general settings for the Device such as Device name, language, and settings for instant playback.

You can also configure general settings by selecting **Main Menu > SYSTEM > GENERAL > General**. Step 1 On the **Startup Wizard** interface, click **Next**.

Figure 5-13 General

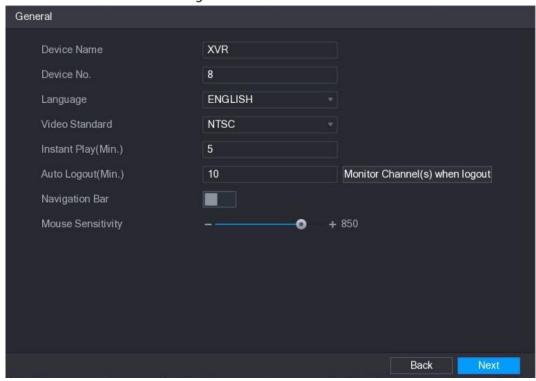

<u>Step 2</u> Configure the general settings parameters.

Table 5-3 General settings

| Parameter           | Description                                                                                                    |
|---------------------|----------------------------------------------------------------------------------------------------|
| Device Name         | In the <b>Device Name</b> box, enter the Device name.                                                                                                    |
| Device No.          | In the <b>Device No.</b> box, enter a number for the Device.                                                                                                    |
| Language            | In the <b>Language</b> list, select a language for the Device system.                                                                                                    |
| Video Standard      | In the <b>Video Standard</b> list, select <b>PAL</b> or <b>NTSC</b> according to your actual situation.                                                                                                    |
| Instant Play (Min.) | In the <b>Instant Play</b> box, enter the time length for playing back the recoded video. The value ranges from 5 to 60.                                                                                                    |
| instant Flay (Will) | On the live view control bar, click the instant playback button to play back the recorded video within the configured time.                                                                                                    |
| Auto Logout (Min.)  | In the <b>Auto Logout</b> box, enter the standby time for the Device. The Device automatically logs out when it is not working for the configured time period. You need to log in to the Device again.  The value ranges from 0 to 60. 0 indicates there is not standby time for the Device.  Click <b>Monitor Channel(s) when logout</b> . You can select the channels that you want to continue monitoring when you logged out. |
| Navigation Bar      | Enable the navigation bar. When you click on the live view screen, the navigation bar is displayed.                                                                                                    |
| Mouse Sensitivity   | Adjust the speed of double-click by moving the slider. The bigger the value, the faster the double-click speed must be.                                                                                                    |

#### 5.1.4.3 Configuring Date and Time Settings

You can configure the system time, choose the time zone, set the daylight saving time, and enable the NTP server.

You can also configure date and time settings by selecting **Main Menu > SYSTEM > GENERAL > Date&Time**.

<u>Step 1</u> After you have configured the general settings, on the **General** interface, click **Next**.

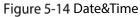

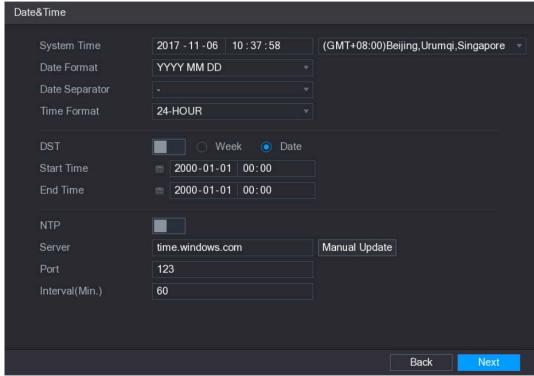

<u>Step 2</u> Configure the settings for date and time parameters.

Table 5-4 Date and time parameters

| Parameter      | Description                                                                        |
|----------------|------------------------------------------------------------------------------------|
|                | In the <b>System Time</b> box, enter time for the system.                          |
|                | Click the time zone list, you can select a time zone for the system, and the       |
|                | time in adjust automatically.                                                      |
| System Time    | $\triangle$                                                                        |
|                | Do not change the system time randomly; otherwise the recorded video               |
|                | cannot be searched. It is recommended to avoid the recoding period or stop         |
|                | recording first before you change the system time.                                 |
| Date Format    | In the <b>Date Format</b> list, select a date format for the system.               |
| Date Separator | In the <b>Date Separator</b> list, select a separator style for the date.          |
| Time Format    | In the Time Format list, select 12-HOUR or 24-HOUR for the time display            |
|                | style.                                                                             |
| DST            | Enable the Daylight Saving Time function. Click <b>Week</b> or click <b>Date</b> . |
| Start Time     | Configure the start time and end time for the DST.                                 |

| Parameter       | Description                                                                                                    |
|-----------------|----------------------------------------------------------------------------------------------------|
| End Time        |                                                                                                    |
| NTP             | Enable the NTP function to sync the Device time with the NTP server.                                                                                                    |
| Server          | In the <b>Server</b> box, enter the IP address or domain name of the corresponding NTP server.  Click <b>Manual Update</b> , the Device starts syncing with the server immediately. |
| Port            | The system supports TCP protocol only and the default setting is 123.                                                                                                    |
| Interval (Min.) | In the <b>Interval</b> box, enter the amount of time that you want the Device to sync time with the NTP server. The value ranges from 0 to 65535.                                   |

## 5.1.4.4 Configuring Network Settings

You can configure the basic network settings such as net mode, IP version, and IP address of the Device.

You can also configure network settings by selecting **Main Menu > NETWORK > TCP/IP**.

<u>Step 1</u> After you have configured the date and time settings, on the **Date&Time** interface, click **Next**.

NETWORK Net Mode Multi-address Default Ethernet Port Ethernet Port1 Ethernet Card Ethernet Port1 IP Version IPv4 MAC Address DHCP IP Address 192 . 168 . 3 . 113 255 . 255 . 0 . 0 Subnet Mask Default Gateway 192 . 168 . 0 . 1 DNS DHCP Preferred DNS Alternate DNS 1500 Back

Figure 5-15 NETWORK

<u>Step 2</u> Configure the settings for network parameters.

Table 5-5 Network settings

| Parameter | Description                                                             |  |
|-----------|-------------------------------------------------------------------------|--|
|           | Multi-address: Two Ethernet ports work separately through either of     |  |
|           | which you can request the Device to provide the services such as HTTP   |  |
| Net Mode  | and RTSP. You need to configure a default Ethernet port (usually the    |  |
|           | Ethernet port 1 by default) to request the services from the device end |  |
|           | such as DHCP, Email and FTP. If one of the two Ethernet ports is        |  |

| Parameter             | Description                                                                                                    |
|-----------------------|----------------------------------------------------------------------------------------------------|
|                       | disconnected as detected by networking testing, the system network status is regarded as offline.  • Fault Tolerance: Two Ethernet ports share one IP address. Normally only one Ethernet port is working and when this port fails, the other port will start working automatically to ensure the network connection.  When testing the network status, the network is regarded as offline only when both of the two Ethernet ports are disconnected. The two Ethernet ports are used under the same LAN.  • Load Balance: Two network cards share one IP address and they are working at the same time to share the network load averagely. If one of them fails, the other can continue working normally.  When testing the network status, the network is regarded as offline only when both of the two Ethernet ports are disconnected. The two Ethernet ports are used under the same LAN.  The Device with single Ethernet port does not support this function. |
|                       | In the <b>Ethernet Card</b> list, select an Ethernet port as a default port.                                                                                                    |
| Default Ethernet Port | This setting is available only when the <b>Multi-address</b> is selected in the <b>Net</b>                                                                                                    |
|                       | Mode list.                                                                                                    |
| IP Version            | In the <b>IP Version</b> list, you can select <b>IPv4</b> or <b>IPv6</b> . Both versions are supported for access.                                                                                                    |
| MAC Address           | Displays the MAC address of the Device.                                                                                                    |
| WAC Address           | Enable the DHCP function. The IP address, subnet mask and default                                                                                                    |
| DHCP                  | <ul> <li>gateway are not available for configuration once DHCP is enabled.</li> <li>If DHCP is effective, the obtained information will display in the IP         Address box, Subnet Mask box and Default Gateway box. If not, all values show 0.0.0.0.     </li> <li>If you want manually configure the IP information, disable the DHCP function first.</li> </ul>                                                                                                    |
|                       | If PPPoE connection is successful, the IP address, subnet mask, default gateway, and DHCP are not available for configuration.                                                                                                    |
| IP Address            | Enter the IP address and configure the corresponding subnet mask and                                                                                                    |
| Subnet Mask           | default gateway.                                                                                                    |
| Default Gateway       | IP address and default gateway must be in the same network segment.                                                                                                    |
| DNS DHCP              | Enable the DHCP function to get the DNS address from router.                                                                                                    |
| Preferred DNS         | In the <b>Preferred DNS</b> box, enter the IP address of DNS.                                                                                                    |
| Alternate DNS         | In the <b>Alternate DNS</b> box, enter the IP address of alternate DNS.                                                                                                    |
| МТИ                   | In the <b>MTU</b> box, enter a value for network card. The value ranges from 1280 byte through 1500 byte. The default is 1500.                                                                                                    |

| Parameter | Description                                                                       |  |
|-----------|-----------------------------------------------------------------------------------|--|
|           |                                                                                   |  |
|           | Modifying MTU value will cause network interruption and restart, which            |  |
|           | interrupt the network service. There is a pop-up message to let you               |  |
|           | confirm if you want to save the modification, if yes, the modification            |  |
|           | takes effect.                                                                     |  |
|           | <ul> <li>Suggested MTU values are as below.</li> </ul>                            |  |
|           | 1500: The biggest value of Ethernet information package. This                     |  |
|           | value is typically selected if there is no PPPoE or VPN connection,               |  |
|           | and it is also the default value of some routers, network adapters                |  |
|           | and switches.                                                                     |  |
|           | 1492: Optimized value for PPPoE.                                                  |  |
|           | 1468: Optimized value for DHCP.                                                   |  |
|           | ♦ 1450: Optimized value for VPN.                                                  |  |
| Test      | Click <b>Test</b> to test if the entered IP address and gateway are interworking. |  |

## 5.1.4.5 Configuring P2P Settings

You can add the Device into your cell phone client or the platform to manage.

You can also configure P2P function by selecting **Main Menu > NETWORK > P2P**.

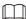

Make sure the DVR is connected into the Internet, and if yes, in the **Status** box of the P2P interface, it shows **Online**.

Step 1 After you have configured the network settings, on the **NETWORK** interface, click **Next**. Figure 5-16 P2P

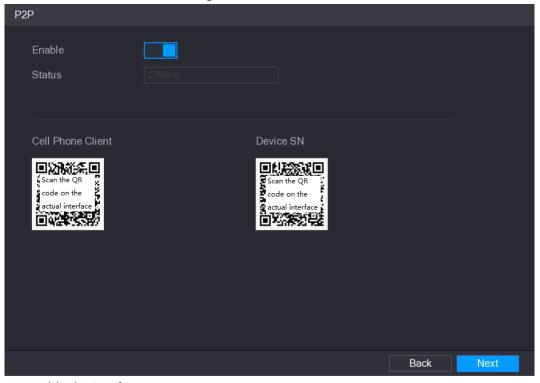

Step 2 Enable the P2P function.

Step 3 Click Apply.

You can start adding the device.

- Cell Phone Client: Use your mobile phone to scan the QR code to add the device into the Cell Phone Client, and then you can start accessing the Device.
- Platform: Obtain the Device SN by scanning the QR code. Go to the P2P management platform and add the Device SN into the platform. Then you can access and manage the device in the WAN. For details, please refer to the P2P operation manual.

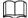

You can also enter the QR code of Cell Phone Client and Device SN by clicking on the upper-right of the interfaces after you have entered the Main Menu.

To use this function, take adding device into Cell Phone Client as an example.

#### Adding Device into Cell Phone Client

<u>Step 1</u> Use your cell phone to scan the QR code under Cell Phone Client to download the application.

Step 2 On your cell phone, open the application, and then tap

The menu is displayed. You can start adding the device.

1) Tap Device Manager.

Figure 5-17 Device manager

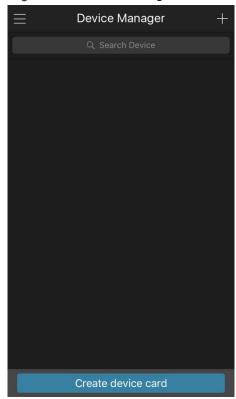

2) Tap on the upper-right corner.

The interface requiring device initialization is displayed. A pop-up message reminding you to make sure the Device is initialized is displayed.

- 3) Tap **OK**.
  - ♦ If the Device has not been initialized, Tap **Device Initialization** to perform initializing by following the onscreen instructions.
  - ♦ If the Device has been initialized, you can start adding it directly.
- Tap Add Device.

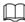

You can add wireless device or wired device. The Manual takes adding wired device as an example.

Figure 5-18 Add

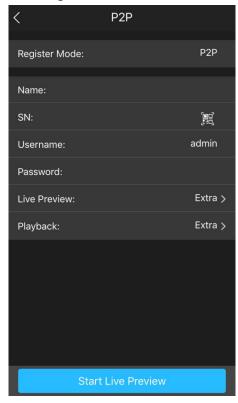

5) Tap **P2P**.

Figure 5-19 P2P

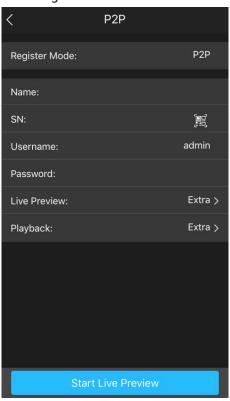

6) Enter a name for the DVR, the username and password, scan the QR code under **Device SN**.

#### 7) Tap **Start Live Preview**.

The Device is added and displayed on the live view interface of the cell phone.

Figure 5-20 Live preview

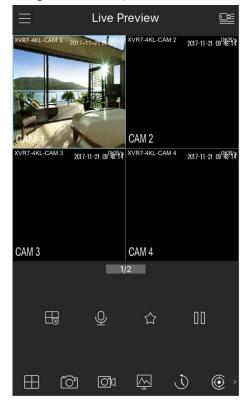

## **5.1.4.6 Configuring Encoding Settings**

You can configure the settings of main stream and sub stream for the Device.

You can also configure encode settings by selecting Main Menu > CAMERA > ENCODE > Encode.

<u>Step 1</u> After you have configured the P2P settings, on the **P2P** interface, click **Next**.

Figure 5-21 Encode

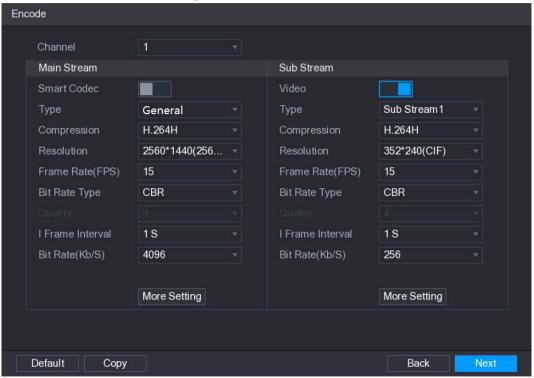

<u>Step 2</u> Configure the settings for the main/sub streams parameters.

Table 5-6 Main and sub streams parameters

|                  | Table 3-0 Main and substiteants parameters                                                  |
|------------------|---------------------------------------------------------------------------------------------|
| Parameter        | Description                                                                                 |
| Channel          | In the <b>Channel</b> list, select the channel that you want to configure the               |
|                  | settings for.                                                                               |
| Smart Codec      | Enable the smart codec function. This function can reduce the video bit                     |
| Smart Codec      | stream for non-important recorded video to maximize the storage space.                      |
|                  | Main Stream: In the <b>Type</b> list, select <b>General</b> , <b>MD</b> (Motion Detect), or |
| Туре             | Alarm.                                                                                      |
|                  | Sub Stream: This setting is not configurable.                                               |
|                  | In the <b>Compression</b> list, select the encode mode.                                     |
|                  | H.264H: High profile encoding. Low bit stream with high definition.                         |
| Compression      | This setting is recommended.                                                                |
| Compression      | H.264: General profile encoding.                                                            |
|                  | H.264B: Baseline profile encoding. This setting requires higher bit                         |
|                  | stream compared with other settings for the same definition.                                |
|                  | In the Resolution list, select resolution for the video.                                    |
| Resolution       | The maximum video resolution might be different dependent on your                           |
|                  | device model.                                                                               |
|                  | Configure the frames per second for the video. The higher the value, the                    |
|                  | clearer and smoother the image will become. Frame rate changes along                        |
| Frame Rate (FPS) | with the resolution.                                                                        |
|                  | Generally, in PAL format, you can select the value from 1 through 25; in                    |
|                  | NTSC format, you can select the value from 1 through 30. However, the                       |
|                  | actual range of frame rate that you can select depends on the capability                    |
|                  | of the Device.                                                                              |

| Parameter        | Description                                                                      |  |
|------------------|----------------------------------------------------------------------------------|--|
|                  | In the Bit Rate Type list, select CBR (Constant Bit Rate) or VBR (Variable Bit   |  |
| Bit Rate Type    | Rate). If you select <b>CBR</b> , the image quality cannot be configured; if you |  |
|                  | select VBR, the image quality can be configured.                                 |  |
| Quality          | This function is available if you select <b>VBR</b> in the <b>Bit Rate</b> List. |  |
| Quality          | The bigger the value is, the better the image will become.                       |  |
| I Frame Interval | The interval between two reference frames.                                       |  |
|                  | In the Bit Rate list, select a value or enter a customized value to change       |  |
| Bit Rate (Kb/S)  | the image quality. The bigger the value is, the better the image will            |  |
|                  | become.                                                                          |  |
| Video            | Enable the function for sub stream.                                              |  |
|                  | Click More Setting, the More Setting interface is displayed.                     |  |
| Audio Encode     | Audio Encode: This function is enabled by default for main stream. You           |  |
| Addio Effecte    | need to manually enable it for sub stream 1. Once this function is               |  |
|                  | enabled, the recorded video file is composite audio and video stream.            |  |
|                  | Audio Source: In the Audio Source list, you can select LOCAL and                 |  |
| Audio Source     | HDCVI.                                                                           |  |
|                  | ♦ LOCAL: The audio signal is input from Audio In port.                           |  |
|                  | ♦ HDCVI: The audio signal is input from HDCVI camera.                            |  |
| Audio Format     | Audio Format: In the <b>Audio Forma</b> t list, select a format that you need.   |  |

## **5.1.4.7 Configuring Snapshot Settings**

You can configure the basic snapshot settings such as quantity of snapshot each time, channel(s) to take snapshot, and image size and quality of snapshot.

You can also configure general settings by selecting **Main Menu** > **CAMERA** > **ENCODE** > **Snapshot**.

For more information about snapshot settings, see "5.8 Configuring Snapshot Settings."

<u>Step 1</u> After you have configured the encode settings, on the **Encode** interface, click **Next**.

Figure 5-22 Snapshot

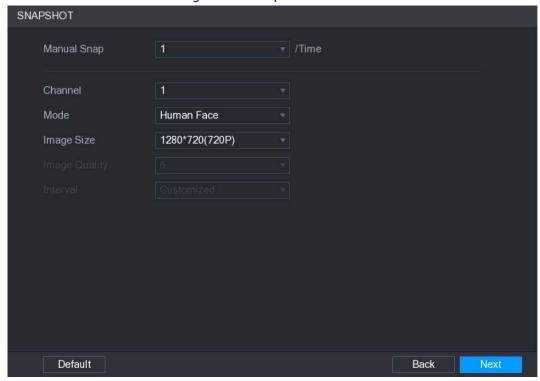

<u>Step 2</u> Configure the settings for the snapshot parameters.

**Table 5-7 Snapshot parameters** 

| Parameter     | Description                                                                   |
|---------------|-------------------------------------------------------------------------------|
| Manual Snap   | In the Manual Snap list, select how many snapshots you want to take           |
|               | each time.                                                                    |
| Channel       | In the <b>Channel</b> list, select the channel that you want to configure the |
|               | settings for.                                                                 |
| Mode          | In the <b>Mode</b> list, select type of snapshots.                            |
| Image Size    | In the <b>Image Size</b> list, select a value for the image.                  |
| Image Quality | Configure the image quality by 6 levels. The higher the level, the better     |
|               | the image will become.                                                        |
| Interval      | Configure or customize the snapshot frequency.                                |

## **5.1.4.8 Configuring Basic Storage Settings**

You can configure the settings for the situations when HDD is full, file length and time length of recorded video, and the settings if to auto-delete the old files.

You can also configure basic storage settings by selecting **Main Menu > STORAGE > BASIC**. Step 1 After you have configured the encode settings, on the **SNAPSHOT** interface, click **Next**.

Figure 5-23 BASIC

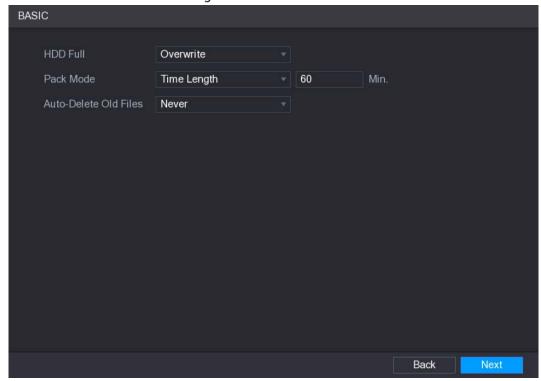

<u>Step 2</u> Configure the basic storage settings parameters.

**Table 5-8 Storage settings** 

| Parameter                | Description                                                                                                    |  |
|--------------------------|----------------------------------------------------------------------------------------------------|--|
| HDD Full                 | Configure the settings for the situation when all the read/write discs are full, and there is no more free disc.  Select Stop Record to stop recording  Select Overwrite to overwrite the recorded video files always from the earliest time. |  |
| Pack Mode                | Configure the time length and file length for each recorded video.                                                                                                    |  |
| Auto-Delete Old<br>Files | Configure whether to delete the old files and if yes, in the <b>Auto-Delete Old Files</b> list, select <b>Customized</b> to configure the time length for how long you want to keep the old files.                                            |  |

## **5.1.4.9 Configuring Recorded Video Storage Schedule**

You can configure the schedule for the recorded video such as channels to record, alarm settings, and the armed period.

You can also configure recorded video storage settings by selecting Main Menu > STORAGE > SCHEDULE > Record.

<u>Step 1</u> After you have configured the basic storage settings, on the **BASIC** interface, click **Next**.

Figure 5-24 Record

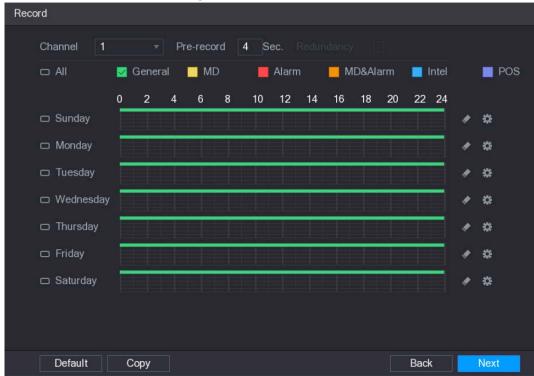

<u>Step 2</u> Configure the record settings parameters.

Table 5-9 Record settings

| Parameter Description |                                                                                                    |  |  |  |
|-----------------------|----------------------------------------------------------------------------------------------------|--|--|--|
| Parameter             | Description                                                                                              |  |  |  |
| Channel               | In the <b>Channel</b> list, select a channel to record the video.                                        |  |  |  |
| Pre-record            | In the <b>Pre-record</b> list, enter the amount of time that you want to start the                       |  |  |  |
| TTE-TECOIG            | recording in advance.                                                                                    |  |  |  |
|                       | If there are several HDDs installed to the Device, you can set one of the                                |  |  |  |
|                       | HDDs as the redundant HDD to save the recorded files into different HDDs.                                |  |  |  |
|                       | In case one of the HDDs is damaged, you can find the backup in the other HDD.                            |  |  |  |
|                       | <ul> <li>Select Main Menu &gt; STORAGE &gt; HDD MANAGER, and then set a HDD as redundant HDD.</li> </ul> |  |  |  |
|                       | • Select Main Menu > STORAGE > SCHEDUE > Record, and then select                                         |  |  |  |
| Redundancy            | the <b>Redundancy</b> check box.                                                                         |  |  |  |
| Reduitabley           | ♦ If the selected channel is not recording, the redundancy function takes                                |  |  |  |
|                       | effect next time you record no matter you select the check box or not.                                   |  |  |  |
|                       | ♦ If the selected channel is recording, the current recorded files will be                               |  |  |  |
|                       | packed, and then start recording according to the new schedule.                                          |  |  |  |
|                       |                                                                                                    |  |  |  |
|                       | <ul> <li>Not all models support this function.</li> </ul>                                                |  |  |  |
|                       | The redundant HDD only back up the recorded videos but not                                               |  |  |  |
|                       | snapshots.                                                                                               |  |  |  |
|                       | Select the check box of the event type which includes <b>General</b> , <b>MD</b>                         |  |  |  |
| Event type            | (motion detect, video loss, tempering, diagnosis), <b>Alarm</b> (IoT alarms, local                       |  |  |  |
| Lvenii type           | alarms, alarms from alarm box, IPC external alarms, IPC Offline alarms),                                 |  |  |  |
|                       | MD&Alarm, Intel (IVS events, face detection), and POS.                                                   |  |  |  |

| Parameter | Description                                                              |
|-----------|--------------------------------------------------------------------------|
| Period    | Define a period during which the configured recording setting is active. |
|           | The system only activates the alarm in the defined period.               |
| Сору      | Click <b>Copy</b> to copy the settings to other channels.                |

Step 3 Define the video recording period by drawing or editing. By default, it is active all the time.

- Define the period by drawing.
- 1) Select the check box of event type.

Figure 5-25 Event type

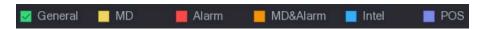

- 2) Define a period. The system supports maximum six periods.
  - ♦ Define for the whole week: Click next to All, all the icon switches to a, you can define the period for all the days simultaneously.
  - ♦ Define for several days of a week: Click before each day one by one, the icon switches to You can define the period for the selected days simultaneously.
- 3) On the timeline, drag to define a period. The Device starts recoding the selected event type in the defined period.

Figure 5-26 Timeline

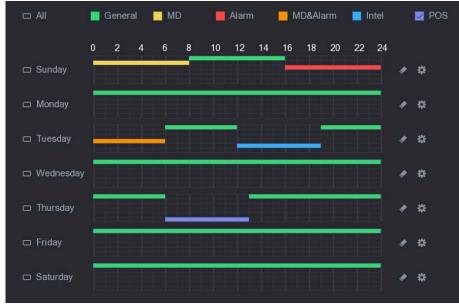

The color bar indicates the event type that is effective in a defined period:

- $\bigcap$
- Recording priority in case of event types are overlapped: MD&Alarm > Alarm > Intel > MD > General.
- Select the check box of event type, and then click to clear the defined period.
- When selecting MD&Alarm, the respective check box of MD and Alarm will be cleared.
- Define the period by editing. Take Sunday as an example.

1) Click

The **Period** interface is displayed.

Figure 5-27 Period

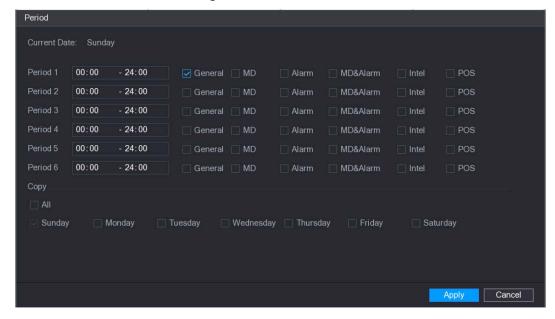

- 2) Enter the time frame for the period and select the event check box.
  - ♦ There are six periods for you to set for each day.
  - Under Copy, select All to apply the settings to all the days of a week, or select specific day(s) that you want to apply the settings to.
- 3) Click **Apply** to save the settings.

Step 4 Click **Apply** to complete the settings.

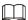

- Click **Copy** to copy the settings to other channels.
- After configuring the recording schedule settings, you need to perform the following operations to start recording according to the defined schedule.
  - Enable the alarm event and cofigure the settings for the recording channel. For details, see "5.10 Alarm Events Settings."
  - ♦ You need to enable the recording function, see "5.9.1 Enabling Record Control."

## 5.1.4.10 Configuring Snapshot Storage Schedule

You can configure the storage schedule for the snapshot such as channels to take snapshot, alarm settings, and the armed period.

You can also configure snapshot storage settings by selecting **Main Menu > STORAGE > SCHEDULE > Snapshot**.

Step 1 After you have configured the video recording settings, on the **Record** interface, click **Next**.

Figure 5-28 Snapshot

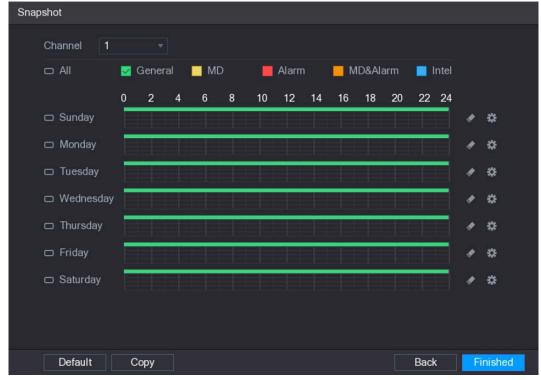

Step 2 Configure the snapshot settings parameters.

Table 5-10 Snapshot settings

| Parameter  | Description                                                                        |  |  |
|------------|------------------------------------------------------------------------------------|--|--|
| Channel    | In the <b>Channel</b> list, select a channel to take a snapshot.                   |  |  |
| Event type | Select the check box of the event type which includes <b>General</b> , <b>MD</b> , |  |  |
|            | Alarm, MD&Alarm, Intel, and POS.                                                   |  |  |
|            | Define a period during which the configured snapshot setting is active.            |  |  |
| Period     | For details about defining a period, see "5.1.4.9 Configuring Recorded             |  |  |
|            | Video Storage Schedule."                                                           |  |  |
| Сору       | Click <b>Copy</b> to copy the settings to other channels.                          |  |  |

#### Step 3 Click Finished.

A pop-up message is displayed.

#### Step 4 Click OK.

The live view screen is displayed. The setting up with startup wizard is completed. You can start using the Device.

## 5.2 Live View

After you logged in to the Device, the live view is displayed. See 5.2.1. The number of channels displayed depends on your model.

To enter the live view screen from other interfaces, click on the upper-right of the screen.

Figure 5-29 Live view

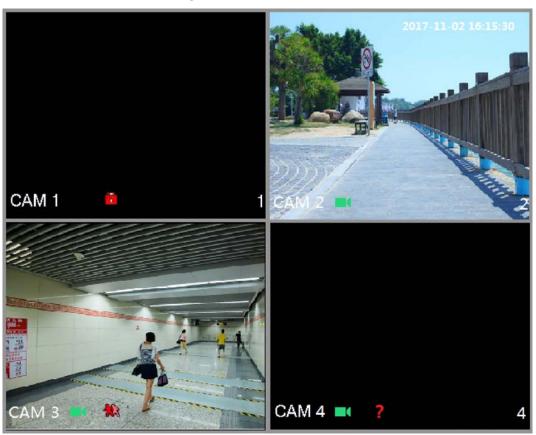

### 5.2.1 Live View Screen

You can view the live video from the connected cameras through each channel on the screen.

- By default, the system time, channel name and channel number are displayed on each channel window. This setting can be configured by selecting Main Menu > CAMERA > OVERLAY.
- The figure in the bottom right corner represents channel number. If the channel position is changed or the channel name is modified, you can recognize the channel number by this figure and then perform the operations such as record query and playback.

Table 5-11 Icons description

| lcon     | Function                                                                         |  |
|----------|----------------------------------------------------------------------------------|--|
|          | Indicates recording status. This icon displays when the video is being recorded. |  |
| **       | This icon displays when the motion detection occurs in the scene.                |  |
| ?        | This icon displays when the video loss is detected.                              |  |
| <b>6</b> | This icon displays when the channel monitoring is locked.                        |  |

<u>⊘~</u>

To switch the position of two channels, point to one of the two channels, and then drag the window to the other channel.

#### 5.2.2 Live View Control Bar

The live view control bar provides you access to perform the operations such as playback, zoom, real-time backup, manual snapshot, voice talk, adding remote devices, and streams switch.

When you move the pointer to the top middle position of a channel window, the live view control bar is displayed.

If there is not operation for six seconds after the control bar is displayed, the control bar hides automatically.

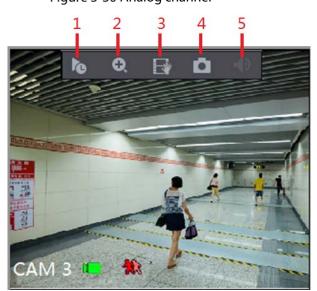

Figure 5-30 Analog channel

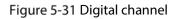

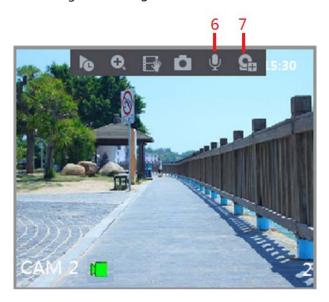

Table 5-12 Live control bar description

| No. | Function     | No. | Function    | No. | Function               |
|-----|--------------|-----|-------------|-----|------------------------|
| 1   | Instant Play | 4   | Manual Snap | 7   | Camera<br>Registration |
| 2   | Digital Zoom | 5   | Mute        | _   | _                      |

| No. | Function         | No. | Function   | No. | Function |
|-----|------------------|-----|------------|-----|----------|
| 3   | Real-time Backup | 6   | Audio Talk | _   | _        |

### 5.2.2.1 Instant Playback

You can play back the previous five minutes to sixty minutes of the recorded video.

By clicking , the instant playback interface is displayed. The instant playback has the following features:

- Move the slider to choose the time you want to start playing.
- Play, pause and close playback.
- The information such as channel name and recording status icon are shielded during instant playback and will not display until exited.
- During playback, screen split layout switch is not allowed.
- To change the playback time, select Main Menu > SYSTEM > GENERAL, in the Instant Play box, enter the time you want to play back.

Security
Device Name
Device No.
SYSTEM MAINTAIN
IMPIEXP
DEFAULT
DEFAULT
UPGRADE

Auto Logout(Min.)
IPC Time Sync
IPC Time Sync Pariod (hour)
Navigation Bar
Startup Wizard
Mouse Sensitivity

Apply

Back

Figure 5-32 General

### 5.2.2.2 Digital Zoom

You can enlarge a specific area of the image to view the details by either of the following two ways.

• Click , the icon switches to . Hold down the left mouse button to select the area you want to enlarge. The area is enlarged after the left mouse button is released.

• Point to the center that you want to enlarge, rotate the wheel button to enlarge the area.

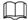

- For some models, when the image is enlarged in the first way described previously, the selected area is zoomed proportionally according to the window.
- When the image is in the enlarged status, you can drag the image toward any direction to view the other enlarged areas.
- Right-click on the enlarged image to return the original status.

#### 5.2.2.3 Real-time Backup

You can record the video of any channel and save the clip into a USB storage device.

By clicking , the recording is started. To stop recording, click this icon again. The clip is automatically saved into the connected USB storage device.

#### 5.2.2.4 Manual Snapshot

You can take one to five snapshots of the video and save into a USB storage device.

By clicking , you can take snapshots. The snapshots are automatically saved into the connected USB storage device. You can view the snapshots on your PC.

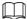

To change the quantity of snapshots, select **Main Menu > CAMERA > ENCODE > Snapshot**, in the **Manual Snap** list, select the snapshot quantity.

## 5.2.2.5 Mute (Analog channel only)

You can mute the video sound by clicking . This function is supported in single-channel view.

## 5.2.2.6 Bidirectional Talk (Digital channel only)

You can perform the voice interaction between the Device and the remote device to improve efficiency of emergency. This function is supported only when the remotely connected IPC device supports bidirectional talk.

- Click , the icon switches to , and the bidirectional talk of the remote device is turned on. The bidirectional talk of other digital channels is disabled.
- Click to cancel the bidirectional talk. The bidirectional talk of other digital channels is resumed.

#### 5.2.2.7 Remote Devices (Digital channel only)

You can view the information of remote devices and add new remote devices to replace the current connected devices.

By clicking , the **Camera Registration** interface is displayed. For details about adding the remote devices, see "5.6 Configuring Remote Devices."

## 5.2.3 Navigation Bar

You can access the functions to perform operations through the function icons on the navigation bar. For example, you can access Main Menu and switch window split mode. See Table 5-13.

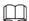

The navigation bar is disabled by default. It does not appear in the live view screen until it is enabled. To enable it, select **Main Menu > SYSTEM > GENERAL**, enable the Navigation Bar, and then click **Apply**.

Figure 5-33 Navigation bar

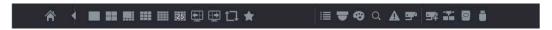

Table 5-13 Navigation bar description

| Icon      | Function                                                                                                    |
|-----------|----------------------------------------------------------------------------------------------------|
| <b>^</b>  | Open <b>Main Menu</b> .                                                                                                    |
| •         | Expand or condense the navigation bar.                                                                                                    |
| <b>25</b> | Select view layout.                                                                                                    |
| <b>=</b>  | Go to the previous screen.                                                                                                    |
| <b>⊕</b>  | Go to the next screen.                                                                                                    |
| <b>□</b>  | Enable tour function. The icon switches to                                                                                                  |
| <b>▼</b>  | Open the PTZ control panel. For details, see "5.4 Controlling PTZ Cameras."                                                                 |
| €         | Open the <b>Color Setting</b> interface. For details, see "5.2.5 Color Setting."  This function is supported only in single-channel layout. |
| Q         | Open the record search interface. For detail, see "5.9 Playing Back Video."                                                                 |
| A         | Open the <b>EVENT</b> interface to view the device alarm status. For details, see "5.19.3 Viewing Event Information."                       |

| Icon      | Function                                                                 |
|-----------|--------------------------------------------------------------------------|
|           | Open the CHANNEL INFO interface to display the information of            |
| _         | each channel.                                                            |
| THE A     | Open the CAMERA REGISTRATION interface. For details, see "5.6.1          |
| <b></b> + | Adding Remote Devices."                                                  |
|           | Open the <b>NETWORK</b> interface. For details, see "5.14.1 Configuring  |
|           | Network Settings."                                                       |
|           | Open the <b>HDD MANAGER</b> interface. For details, see "5.17.3          |
|           | Configuring HDD Manager."                                                |
|           | Open the <b>USB MANAGER</b> interface. For details about USB operations, |
|           | see "5.13.2 Backing up Files", "5.19.2 Viewing Log Information", "5.18.5 |
|           | Exporting and Importing System Settings", "5.18.7 Upgrading the          |
|           | Device."                                                                 |

## 5.2.4 Shortcut Menu

You can quickly access some function interfaces such as main menu, record search, PTZ setting, color setting and select the view split mode.

Right-click on the live view screen, the shortcut menu is displayed. See Table 5-14. For details about the functions of shortcut menu, see "5.2.5 Color Setting".

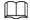

After you access any interface through shortcut menu, you can return to the previous screen by right-clicking on the current screen.

Figure 5-34 Shortcut menu

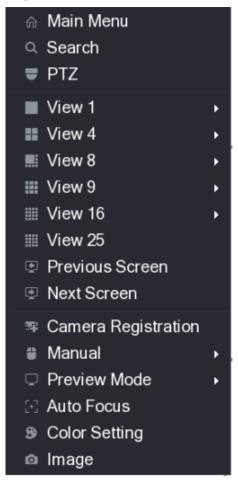

Table 5-14 Shortcut menu description

| Function              | Description                                                                     |  |  |  |
|-----------------------|---------------------------------------------------------------------------------|--|--|--|
| Main Menu             | Open Main Menu interface.                                                       |  |  |  |
| Search                | Open the PLAYBACK interface where you can search and play back                  |  |  |  |
| Search                | record files.                                                                   |  |  |  |
| PTZ                   | Open the PTZ interface.                                                         |  |  |  |
| View Layout           | Configure the live view screen as a single-channel layout or multi-             |  |  |  |
| view Layout           | channel layout.                                                                 |  |  |  |
| Previous Screen       | Click <b>Previous Screen</b> to go to the previous screen. For example, if you  |  |  |  |
| Next Screen           | are using 4-split mode, the first screen is displaying the channel 1-4,         |  |  |  |
| Next Scieen           | click <b>Next screen</b> , you can view channel 5-8.                            |  |  |  |
| Camera Registration   | Open the <b>CAMERA REGISTRATION</b> interface. For details, see "5.6.1          |  |  |  |
| Carriera negistration | Adding Remote Devices."                                                         |  |  |  |
|                       | • Select <b>Record</b> , you can configure the recording mode as <b>Auto</b> or |  |  |  |
| Manual                | Manual, or stop the recording. You can also enable or disable                   |  |  |  |
| Maridar               | snapshot function                                                               |  |  |  |
|                       | Select Alarm Out, you can configure alarm output settings.                      |  |  |  |
|                       | Select <b>General</b> , the layout of live view screen is as default.           |  |  |  |
| Preview Mode          | Select Show Face List, the detected face snapshots are displayed                |  |  |  |
|                       | in the bottom of the live view screen.                                          |  |  |  |

| Function      | Description                                                                                                    |  |  |
|---------------|----------------------------------------------------------------------------------------------------|--|--|
| Auto Focus    | Point to the channel window and right-click on it to open the shortcut menu, and then click <b>Auto Focus</b> . |  |  |
|               | Not all cameras support this function.                                                                          |  |  |
| Color Setting | Open the COLOR interface where you can adjust the video image                                                   |  |  |
|               | color.                                                                                                    |  |  |
| Image         | Click to modify the camera properties.                                                                          |  |  |

## 5.2.5 Color Setting

You can adjust the video image color effect such as sharpness, brightness, and contrast. The parameters are different according to the connected camera type. Take analog channel as an example.

In the live view screen, right-click on the analog channel to see the shortcut menu, and then select **Color Setting**, the **COLOR** interface is displayed.

For details, see "5.5.1 Configuring Image Settings."

Figure 5-35 Color

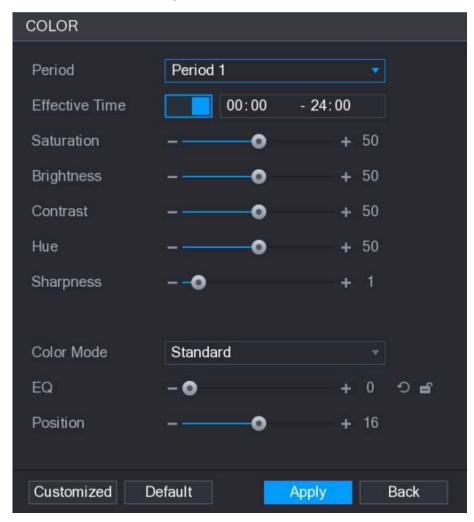

Table 5-15 Color description

| Parameter      | Description Description                                                   |
|----------------|---------------------------------------------------------------------------|
| D : 1          | Divide 24 hours into two periods and configure the corresponding          |
| Period         | color settings.                                                           |
| Effective Time | Enable the function and then set the effective time for each period.      |
|                | Adjust the sharpness of image edge. The bigger the value is, the more     |
| Sharpness      | obvious the image edge, and the noise is also greater.                    |
|                | The value ranges from 1 to 15. The default value is 1.                    |
|                | Adjust the hue of image. The value ranges from 0 to 100. The default      |
| Hue            | value is 50.                                                              |
|                | Adjust the image brightness. The value ranges from 0 to 100. The          |
|                | default value is 50.                                                      |
| Duialata       | The bigger the value is, the brighter the image will become. You can      |
| Brightness     | adjust this value when the image as a whole looks dark or bright.         |
|                | However, the image is likely to become dim if the value is too big.       |
|                | The recommended range is between 40 and 60.                               |
|                | Adjust the image contrast. The bigger the value is, the more obvious      |
|                | the contrast between the light area and dark area will become. You can    |
|                | adjust this value when the contrast is not obvious. However, if the       |
| Contrast       | value is too big, the dark area is likely to become darker and the light  |
| Contrast       | area over exposed. If the value is too small, the image is likely to      |
|                | become dim.                                                               |
|                | The value ranges from 0 to 100. The default value is 50. The              |
|                | recommended range is between 40 and 60.                                   |
|                | Adjust the color shades. The bigger the value, the lighter the color will |
| Saturation     | become. This value does not influence the general image lightness.        |
| Saturation     | The value ranges from 0 to 100. The default value is 50. The              |
|                | recommended range is between 40 and 60.                                   |
|                | In the Color Mode list, you can select Standard, Soft, Bright, Colorful,  |
|                | Bank, Customized 1, Customized 2, Customized 3, and Customized            |
| Color Mode     | 4.                                                                        |
|                | The sharpness, hue, brightness, contrast and saturation will adjust       |
|                | automatically according to the selected color mode.                       |
|                |                                                                           |
|                | Enhance the image effect. Adjust the effect value.                        |
|                | Click , image is adjusted to the optimized effect automatically.          |
|                |                                                                           |
| EQ             | Click , the current effect setting will be locked.                        |
|                | click, the earlest effect setting will be locked.                         |
|                |                                                                           |
|                | Only HD analog channel supports this function.                            |
|                | Adjust the display position of the image in the channel window. The       |
|                | value indicates pixel. The default value is 16.                           |
| Position       |                                                                           |
|                | This function is only supported by analog channel.                        |
|                | This function is only supported by analog channel.                        |

| Parameter  | Description                                                                         |
|------------|-------------------------------------------------------------------------------------|
| Customized | You can customize four color modes.                                                 |
|            | 1. Click <b>Customized</b> . The <b>Customized Color</b> interface is displayed.    |
|            | 2. In the <b>Color Mode</b> list, select <b>Customized 1</b> , for example. Then    |
|            | configure the settings for sharpness, hue, brightness, contrast and                 |
|            | saturation. If you select All, the configuration will apply to all four             |
|            | customized color modes.                                                             |
|            | 3. Click <b>OK</b> .                                                                |
|            | 4. On the <b>COLOR</b> interface, in the <b>Color Mode</b> list, you can select the |
|            | customized color mode.                                                              |

### 5.2.6 Live View Display

### 5.2.6.1 Configuring Display Settings

You can configure the display effect such as displaying time title and channel title, adjusting image transparency, and selecting the resolution.

Step 1 Select Main Menu > DISPLAY > Display.

Figure 5-36 Display

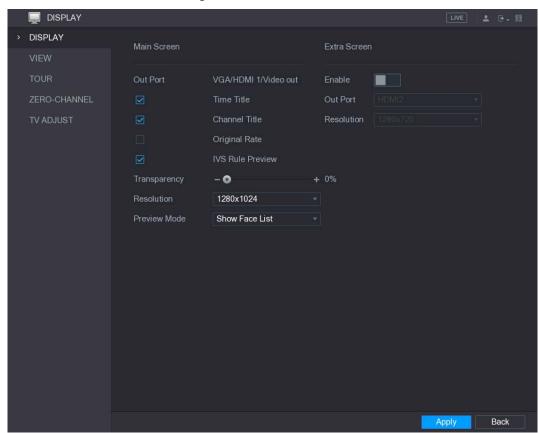

<u>Step 2</u> Configure the settings for the display parameters.

Table 5-16 Display parameters

| Paramete | r        | Description                     |
|----------|----------|---------------------------------|
|          | Out Port | Indicates the main screen port. |

| Parameter                                             |               | Description                                                                                                    |
|-------------------------------------------------------|---------------|----------------------------------------------------------------------------------------------------|
|                                                       | Time Title    | Select the <b>Time Title</b> check box, the current system time displays in each channel window in live view screen. To hide the time, |
|                                                       |               | clear the check box.                                                                                                    |
|                                                       | Channel Title | Select the <b>Channel Title</b> check box, the channel name, channel                                                                   |
|                                                       |               | number and recording status display in each channel window in                                                                          |
|                                                       |               | live view screen. To hide the time, clear the check box.                                                                               |
|                                                       | Original Rate | Select the <b>Original Rate</b> check box, the video image displays in                                                                 |
|                                                       |               | its actual size in the channel window.                                                                                                 |
|                                                       | IVS Rule      | Select the IVS Rule Preview check box to enable IVS rule preview                                                                       |
|                                                       | Preview       | function.                                                                                                    |
| Main                                                  | Transparency  | Configure the transparency of the graphical user interface (GUI).                                                                      |
| Screen                                                |               | The higher the value, the more transparent the GUI becomes.                                                                            |
| Jerceri                                               | Resolution    | Select resolution for the video. The default resolution for VGA                                                                        |
|                                                       |               | port and HDMI port is 1280×1024.                                                                                                    |
|                                                       |               |                                                                                                    |
|                                                       |               | Some of the resolution options might not be supported on the                                                                           |
|                                                       |               | HDMI port.                                                                                                    |
|                                                       | Preview Mode  | General: No information is displayed on the channel window.                                                                            |
|                                                       |               | Show Face List: Displays the detected face snapshots taken as                                                                          |
|                                                       |               | a result of face detection on the bottom of the live view                                                                              |
|                                                       |               | screen.                                                                                                    |
|                                                       |               |                                                                                                    |
|                                                       |               | Not all models support this function.                                                                                                  |
|                                                       | Enable        | Enable extra screen function. After this function is enabled, you                                                                      |
|                                                       |               | can select which port as extra screen port, and the other port                                                                         |
|                                                       | Out Dout      | automatically becomes the main screen port.                                                                                            |
|                                                       | Out Port      | Select the VGA port or HDMI port as the port connected by a                                                                            |
| <b>.</b>                                              |               | secondary monitor. For example, if you select HDMI port as the extra screen port, the VGA port automatically becomes the main          |
| Extra                                                 |               | screen port.                                                                                                    |
| Screen                                                | Resolution    | Select resolution for the video. The default resolution for VGA                                                                        |
|                                                       | Nesolution    | port and HDMI port is 1280×720.                                                                                                    |
|                                                       |               | Distribution port is 1250×725.                                                                                                    |
|                                                       |               | Some of the resolution options might not be supported on the                                                                           |
| ~                                                     |               | HDMI port.                                                                                                    |
|                                                       |               |                                                                                                    |
| • The main menu does not display on the extra screen. |               |                                                                                                    |

### **5.2.6.2 Configuring Viewing Layout**

You can configure the view layout in the live view screen.

Step 1 Select Main Menu > DISPLAY > VIEW.

If you do not enable the extra screen function, both the VGA port and HDMI port display the same image.

Figure 5-37 View

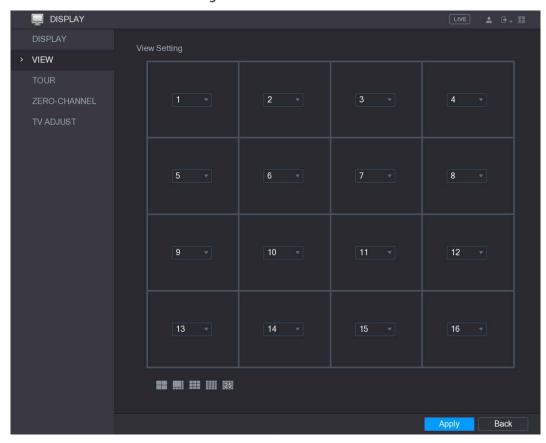

<u>Step 2</u> Configure the view layout by clicking the layout buttons on the bottom.

Figure 5-38 Layout

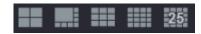

For example, click and select **9-16**, the view layout changes immediately.

Figure 5-39 View setting

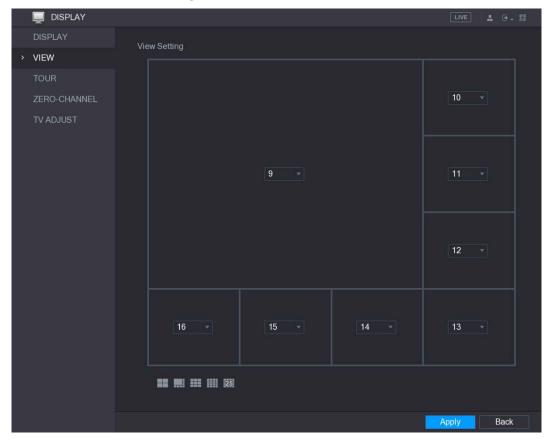

<u>Step 3</u> Adjust the position of channels if needed.

In the channel list, for example, in the channel 9 list, you can select 10, and then the channel 9 and channel 10 exchange positions.

<u>Step 4</u> Click **Apply** to complete the settings.

The live view screen displays the same layout as configured in this section.

### 5.2.6.3 Configuring Zero-Channel Settings

You can view several video sources on one channel on the web end.

Step 1 Select Main Menu > DISPLAY > ZERO-CHANNEL.

Figure 5-40 ZERO-CHANNEL

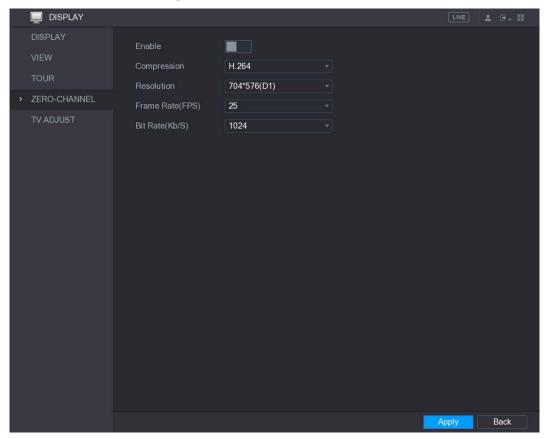

<u>Step 2</u> Configure the settings for the zero-channel parameters.

Table 5-17 Zero-channel parameters

| Parameter        | Description                                                                        |
|------------------|------------------------------------------------------------------------------------|
| Enable           | Enable zero-channel function.                                                      |
| Compression      | In the <b>Compression</b> list, select the video compression standard according    |
|                  | to the device capability. The default is H.264.                                    |
| Resolution       | In the <b>Resolution</b> list, select the video resolution. The default is 704×576 |
|                  | (D1).                                                                              |
| Frame Rate (FPS) | Select a value between 1 and 25 for PAL standard, and between 1 and 30             |
|                  | for NTSC standard. The actual arrange is decided and selected dependent            |
|                  | on the Device capability.                                                          |
| Bit Rate (Kb/S)  | The default value is 1024Kb/S. The actual arrange is decided and selected          |
| Dit hate (ND/3)  | dependent on the Device capability and frame rate.                                 |

Step 3 Click **Apply** to save the settings.

On the live interface on the web, click to select one of the multi-channel modes, and then you can view the local video image.

### **5.2.6.4 Configuring TV**

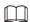

Not all models support this function.

You can adjust the border margins in top, bottom, left and right directions as well as the brightness of the monitor connected to the Video out port of the Device.

#### Step 1 Select Main Menu > DISPLAY > TV ADJUST.

Figure 5-41 TV adjustment

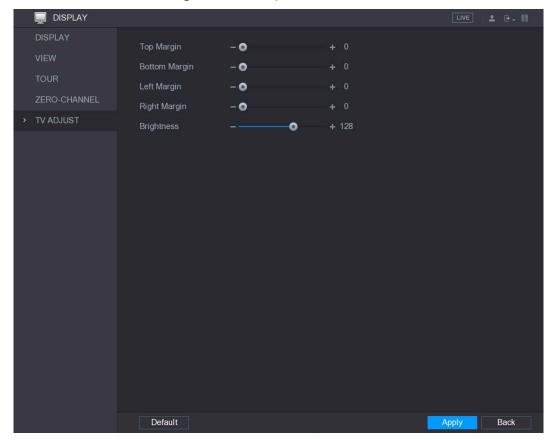

<u>Step 2</u> Configure the parameters according to your actual situation.

<u>Step 3</u> Click **Apply** to complete the settings.

## **5.2.7 Configuring Tour Settings**

You can configure a tour of selected channels to repeat playing videos. The videos display in turn according to the channel group configured in tour settings. The system is playing one channel group for a certain period and then automatically changes to the next channel group.

Step 1 Select Main Menu > DISPLAY > TOUR.

The TOUR interface is displayed. There are Main Screen tab and Extra Screen tab.

Figure 5-42 Main screen

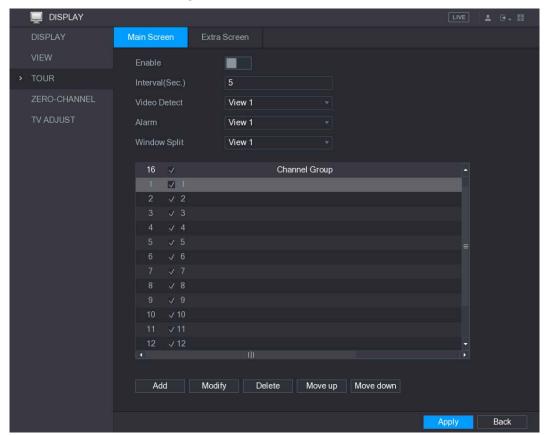

Figure 5-43 Extra screen

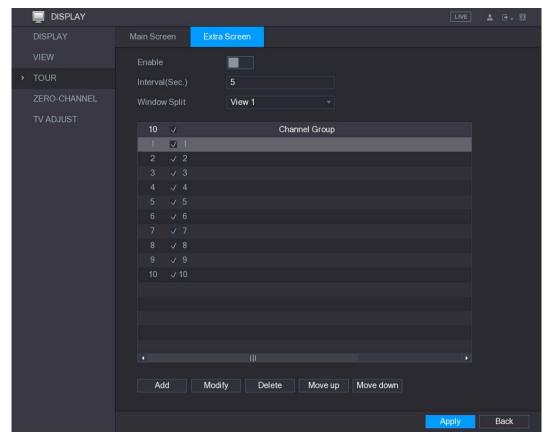

<u>Step 2</u> Configure the settings for the tour parameters for both Main Screen and Extra Screen.

Table 5-18 Screen parameters

| Parameter       | Description                                                                         |
|-----------------|-------------------------------------------------------------------------------------|
| Enable          | Enable tour function.                                                               |
|                 | Enter the amount of time that you want each channel group displays on               |
| Interval (Sec.) | the screen. The value ranges from 5 seconds to 120 seconds, and the                 |
|                 | default value is 5 seconds.                                                         |
| Video Detect,   | Select the View 1 or View 8 for <b>Motion Detect</b> tour and <b>Alarm</b> Tour     |
| Alarm           | (system alarm events).                                                              |
| Window Calit    | In the Window Split list, select View 1, View 4, View 8, or other modes             |
| Window Split    | that are supported by the Device.                                                   |
|                 | Display all channel groups under the current Window Split setting.                  |
|                 | • Add a channel group: Click <b>Add</b> , in the pop-up <b>Add Group</b> channel,   |
|                 | select the channels to form a group, and then click <b>Save</b> .                   |
|                 | Delete a channel group: Select the check box of any channel group,                  |
| Channel Group   | and then click <b>Delete</b> .                                                      |
|                 | Edit a channel group: Select the check box of any channel group and                 |
|                 | then click <b>Modify</b> , or double-click on the group. The <b>Modify Channel</b>  |
|                 | <b>Group</b> dialog box is displayed. You can regroup the channels.                 |
|                 | • Click <b>Move up</b> or <b>Move down</b> to adjust the position of channel group. |

<u>Step 3</u> Click **Apply** to save the settings.

<u>⊘~~</u>

- On the upper-right of the live view screen, use the left mouse button or press Shift to switch between (image switching is allowed) and (image switching is not allowed) to turn on/off the tour function.
- On the navigation bar, click to enable the tour and click to disable it.

#### Adding a Channel Group

Step 1 Click Add.

The **Add Group** interface is displayed.

Figure 5-44 Add group

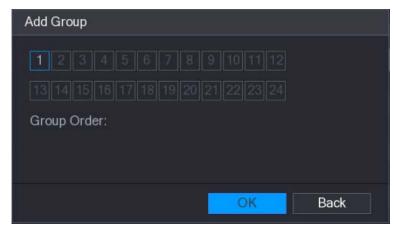

<u>Step 2</u> Select the channels that you want to group for tour.

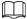

If you want to select more than one channel, in the Window Split list, do not select View 1.

Figure 5-45 Select channels

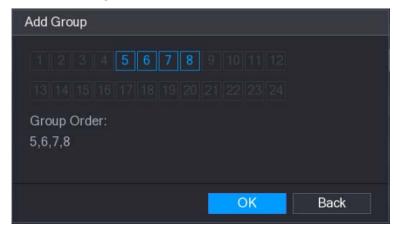

Step 3 Click **OK** to complete the settings.

#### **Modifying a Channel Group**

Double-click on a channel group, the **Modify Channel Group** interface is displayed.

You can modify channel group and click **OK** to complete the settings.

Figure 5-46 Modify channel group

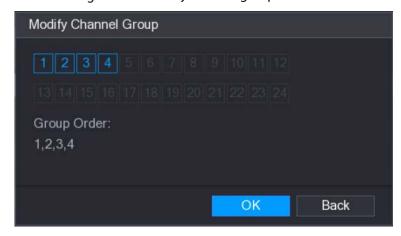

# 5.3 Entering Main Menu

Right-click on the live view screen, the shortcut menu is displayed, Click **Main Menu** and then log in to the system. The Main Menu is displayed.

Figure 5-47 Main menu

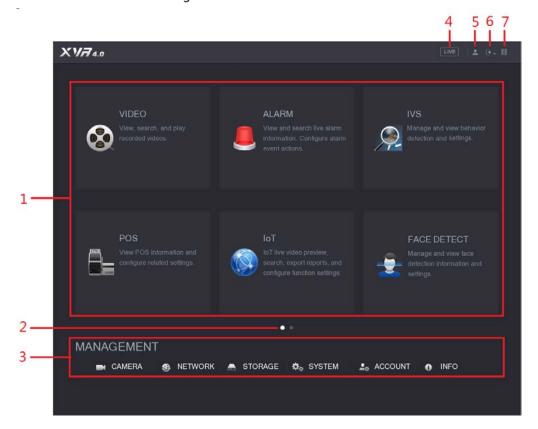

Table 5-19 Main interface description

| No. | Icon               | Description                                                                                                    |
|-----|--------------------|----------------------------------------------------------------------------------------------------|
| 1   | Function tiles     | <ul> <li>Includes eight function tiles: VIDEO, ALARM, IVS, POS, IoT, AI, BACKUP, DISPLAY, and AUDIO. Click each tile to open the configuration interface of the tile.</li> <li>VIDEO: Search for and play back the recorded video saved on the Device.</li> <li>ALARM: Search for alarm information and configure alarm event actions.</li> <li>IVS: Configure the behavior detections by drawing rules for detecting tripwire, intrusion, abandoned objects, and missing objects.</li> <li>POS: You can connect the Device to the POS (Point of Sale) machine and receive the information from it.</li> <li>FACE DETECT: Configure the human faces detection settings and search detected human faces.</li> <li>IoT: View, search and export the temperature and humidity data of camera, connect sensors and wireless siren, and configure the alarm event linkage settings.</li> <li>BACKUP: Search and back up the video files to the local PC or external storage device such as USB storage device.</li> <li>DISPLAY: Configure the display effect such as displaying content, image transparency, and resolution, and enable the zero-channel function.</li> <li>AUDIO: Manage audio files and configure the playing schedule. The audio file can be played in response to an alarm event if the voice prompts function is enabled.</li> </ul> |
| 2   | Switch icon        | indicates the current page of main menu. Click to switch to the next page.                                                                                                    |
| 3   | Configuration menu | Includes six configurations through which you can configure camera settings, network settings, storage settings, system settings, account settings, and view information.                                                                                                    |
| 4   | Live               | Click to go to the live view screen.                                                                                                    |
| 5   | •                  | When you point to, the current user account is displayed.                                                                                                    |
| 6   | → →                | Click , select <b>Logout</b> , <b>Reboot</b> , or <b>Shutdown</b> according to your actual situation.                                                                                                    |

| No. | lcon                                           | Description                                                                                                    |
|-----|------------------------------------------------|----------------------------------------------------------------------------------------------------|
| 7   | <b>□</b> • • • • • • • • • • • • • • • • • • • | <ul> <li>Displays Cell Phone Client and Device SN QR Code.</li> <li>Cell Phone Client: Use your mobile phone to scan the QR code to add the device into the Cell Phone Client, and then you can start accessing the Device from your cell phone.</li> <li>Device SN: Obtain the Device SN by scanning the QR code. Go to the P2P management platform and add the Device SN into the platform. Then you can access and manage the device in the WAN. For details, please refer to the P2P operation manual. You can also configure P2P function in the local configurations. See "5.1.4.5 Configuring P2P Settings."</li> </ul> |

# 5.4 Controlling PTZ Cameras

PTZ is a mechanical platform that carries a camera and a protective cover and performs overall control remotely. A PTZ can move in both horizontal and vertical direction to provide all-around view to the camera.

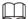

Before operating PTZ, please assure the network connection between PTZ and the Device.

### **5.4.1 Configuring PTZ Connection Settings**

You need to configure the PTZ connection settings before use.

- Local connection: RS485 Port for connecting Speed Dome or coaxial cable for connecting coaxial camera.
- Remote connection: Local area network.

<u>Step 1</u> Select Main Menu > CAMERA > PTZ.

Figure 5-48 PTZ interface

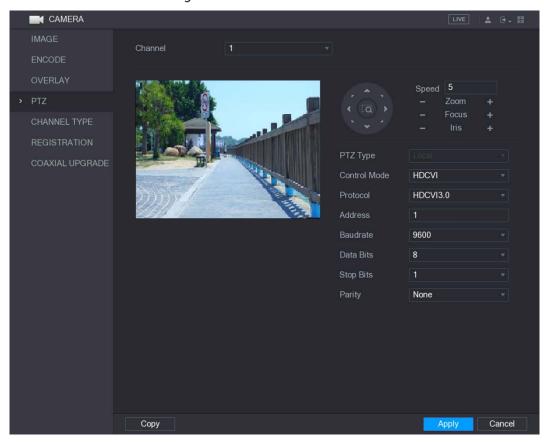

<u>Step 2</u> Configure the settings for the PTZ connection parameters.

Table 5-20 PTZ parameters

| Parameter    | Description                                                                                       |
|--------------|---------------------------------------------------------------------------------------------------|
| Channel      | In the <b>Channel</b> list, select the channel that you want to connect the PTZ                   |
|              | camera to.                                                                                        |
|              | Local: Connect through RS485 port or coaxial cable.                                               |
| PTZ Type     | Remote: Connect through network by adding IP address of PTZ camera                                |
|              | to the Device.                                                                                    |
|              | In the <b>Control Mode</b> list, select <b>Serial</b> or <b>HDCVI</b> . For HDCVI series product, |
| Control Mode | please select HDCVI. The control signal is sent to the PTZ through the coaxial                    |
| Control Mode | cable. For the serial mode, the control signal is sent to the PTZ through the                     |
|              | RS485 port.                                                                                       |
| Protocol     | In the <b>Protocol</b> list, select the protocol for the PTZ camera, for example,                 |
| Protocoi     | select HDCVI3.0.                                                                                  |
|              | In the <b>Address</b> box, enter the address for PTZ camera. The default is 1.                    |
|              |                                                                                                   |
| Address      | The entered address must be the same with the address configured on the                           |
|              | PTZ camera; otherwise the PTZ camera cannot be controlled from the                                |
|              | Device.                                                                                           |
| Baudrate     | In the <b>Baudrate</b> list, select the baudrate for the PTZ camera. The default is               |
| Daudiale     | 9600.                                                                                             |
| Data Bits    | The default is 8.                                                                                 |
| Stop Bits    | The default is 1.                                                                                 |

| Parameter | Description          |
|-----------|----------------------|
| Parity    | The default is NONE. |

Step 3 Click **Apply** to save the settings.

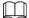

Click Copy to copy the settings to other channels.

### 5.4.2 Working with PTZ Control Panel

PTZ control panel performs the operations such as directing camera in eight directions, adjusting zoom, focus and iris settings, and quick positioning.

#### Basic PTZ Control Panel

Right-click on the live view screen and then select **PTZ**. The PTZ control panel is displayed.

Figure 5-49 PTZ

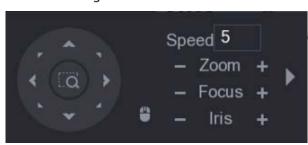

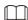

The functions with buttons in gray are not supported by the system.

Table 5-21 PTZ parameters

| Parameter    | Description                                                          |
|--------------|----------------------------------------------------------------------|
| Speed        | Controls the movement speed. The bigger the value is, the faster the |
| эрсси        | movement will be.                                                    |
| Zoom         | : Wide angle.                                                        |
|              | : Long shot.                                                         |
| Focus        | : Zoom in.                                                           |
|              | : Zoom out.                                                          |
| Iris         | : Small.                                                             |
|              | : Large.                                                             |
| PTZ movement | Supports eight directions.                                           |
|              | Fast positioning button.                                             |

| Parameter | Description                                                                                                    |
|-----------|----------------------------------------------------------------------------------------------------|
|           | Positioning: Click to enter the fast positioning screen, and then                                                                |
|           | click anywhere on the live view screen, the PTZ will turn to this point and move it to the middle of the screen.                 |
|           | <ul> <li>Zooming: On the fast positioning screen, drag to draw a square on the<br/>view. The square supports zooming.</li> </ul> |
|           | <ul> <li>Dragging upward is to zoom out, and dragging downward is to zoom in.</li> </ul>                                         |
|           | ♦ The smaller the square, the larger the zoom effect.                                                                            |
|           | Not all models support this function and can only be controlled through                                                          |
|           | mouse operations.                                                                                                    |
| *         | Click , you can control the four directions (left, right, up, and down) PTZ                                                      |
|           | movement through mouse operation.                                                                                                |
| •         | Click to open the expanded PTZ control panel.                                                                                    |

### **Expanded PTZ Control Panel**

On the basic PTZ control panel, click to open the expanded PTZ control panel to find more options.

Figure 5-50 Expanded PTZ control panel

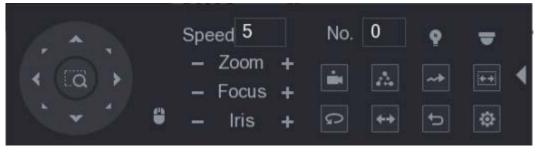

- $\square$
- The functions with buttons in gray are not supported by the system.
- Right-click once to return to the interface of PTZ basic control panel.

Table 5-22 PTZ control panel description

| Icon        | Function | Icon      | Function |
|-------------|----------|-----------|----------|
|             | Preset   | D         | Auto Pan |
| $\triangle$ | Tour     | <b>++</b> | Flip     |
| <b>→</b>    | Pattern  | Û         | Reset    |

| [++] | Autoscan   | <b>©</b> | Click the <b>AUX Config</b> icon to open the PTZ functions settings interface. |
|------|------------|----------|--------------------------------------------------------------------------------|
| P    | AUX Switch | •        | Click the <b>Enter Menu</b> icon to open the <b>MENU OPERATION</b> interface.  |

### **5.4.3 Configuring PTZ Functions**

### **5.4.3.1 Configuring Presets**

Step 1 On the expanded PTZ control panel, click

The **Preset** interface is displayed.

Figure 5-51 Preset interface

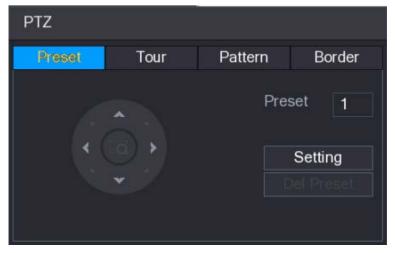

- <u>Step 2</u> Click the direction arrows to the required position.
- <u>Step 3</u> In the **Preset** box, enter the value to represent the required position.
- <u>Step 4</u> Click **Setting** to complete the preset settings.

### **5.4.3.2 Configuring Tours**

Step 1 On the expanded PTZ control panel, click

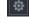

The PTZ interface is displayed.

Step 2 Click the Tour tab.

Figure 5-52 Tour tab

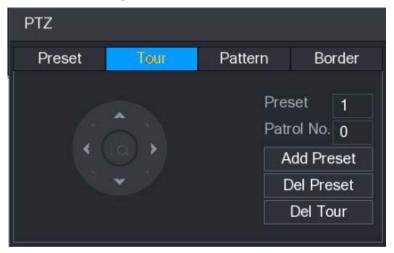

- <u>Step 3</u> In the **Patrol No**. box, enter the value for the tour route.
- <u>Step 4</u> In the **Preset** box, enter the preset value.
- Step 5 Click Add Preset.

A preset will be added for this tour.

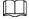

- You can repeat adding more presets.
- Click **Del Preset** to delete the preset for this tour. This operation can be repeated to delete more presets. Some protocols do not support deleting.

### **5.4.3.3 Configuring Patterns**

Step 1 On the expanded PTZ control panel, click .

The PTZ interface is displayed.

Step 2 Click the **Pattern** tab.

Figure 5-53 Pattern interface

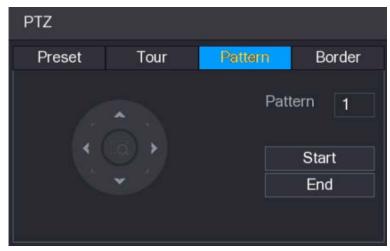

- <u>Step 3</u> In the **Pattern** box, enter the value for pattern.
- <u>Step 4</u> Click **Start** to perform the directions operations. You can also go to the PTZ Control Panel to perform the operations of adjusting zoom, focus, iris, and directions.
- Step 5 On the PTZ interface, click **End** to complete the settings.

### 5.4.3.4 Configuring AutoScan

Step 1 On the expanded PTZ control panel, click

The PTZ interface is displayed.

Step 2 Click the Border tab.

Figure 5-54 Border tab

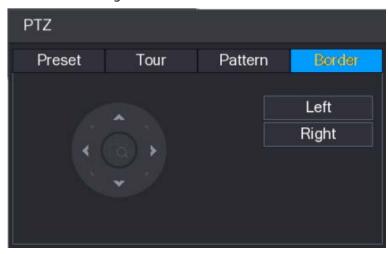

<u>Step 3</u> Click the direction arrows to position the left and right borders.

### **5.4.4 Calling PTZ Functions**

After you have configured the PTZ settings, you can call the PTZ functions for monitoring from the expanded PTZ control panel.

Figure 5-55 Expanded PTZ control panel

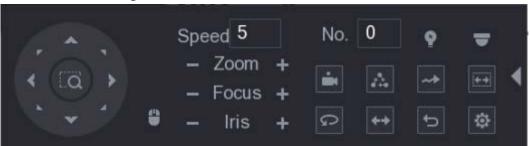

### 5.4.4.1 Calling Presets

- <u>Step 1</u> On the expanded PTZ control panel, in the **No.** box, enter the value of the preset that you want to call.
- Step 2 Click to call the preset.
- Step 3 Click again to stop calling the preset.

### 5.4.4.2 Calling Tours

- <u>Step 1</u> On the expanded PTZ control panel, in the **No.** box, enter the value of the tour that you want to call.
- Step 2 Click to call the tour.
- Step 3 Click again to stop calling the tour.

### 5.4.4.3 Calling Patterns

- <u>Step 1</u> On the expanded PTZ control panel, in the **No.** box, enter the value of the pattern that you want to call.
- Step 2 Call to call the pattern.

The PTZ camera moves according to the configured pattern repeatedly.

Step 3 Click again to stop calling the pattern.

### 5.4.4.4 Calling AutoScan

- <u>Step 1</u> On the expanded PTZ control panel, in the **No.** box, enter the value of the border that you want to call.
- Step 2 Click

The PTZ camera performs scanning according to the configured borders.

Step 3 Click again to stop auto canning.

### 5.4.4.5 Calling AutoPan

- Step 1 On the expanded PTZ control panel, click to start moving in horizontal direction.
- Step 2 Click again to stop moving.

### 5.4.4.6 Using AUX Button

On the expanded PTZ control panel, click , the AUX setting interface is displayed.

- In the **Direct Aux** list, select the option that corresponds to the applied protocol.
- In the **Aux Num** box, enter the number that corresponds to the AUX switch on the decoder.

Figure 5-56 AUX

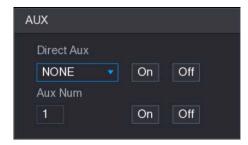

### 5.4.5 Calling OSD Menu

For the coaxial camera, you can call the OSD menu through the expanded PTZ control panel.

Step 1 On the expanded PTZ control panel, click

Figure 5-57 Menu operation

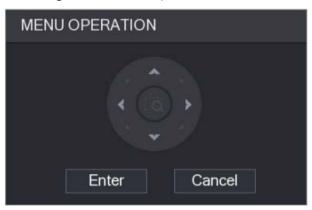

#### Step 2 Click Enter.

The OSD menu is displayed.

Figure 5-58 OSD menu

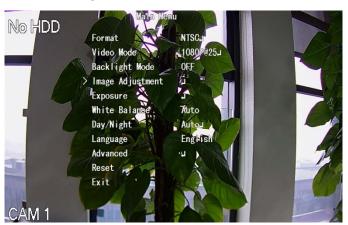

<u>Step 3</u> On the **MENU OPERATION** interface, click the arrow button to select the onscreen parameters.

<u>Step 4</u> Click **Enter** to complete the settings.

# 5.5 Configuring Camera Settings

# 5.5.1 Configuring Image Settings

You can configure the image settings such as saturation, contrast, brightness, sharpness for each connected camera.

<u>Step 1</u> Select Main Menu > CAMERA > IMAGE.

The IMAGE interface is displayed.

Figure 5-59 Analog channel

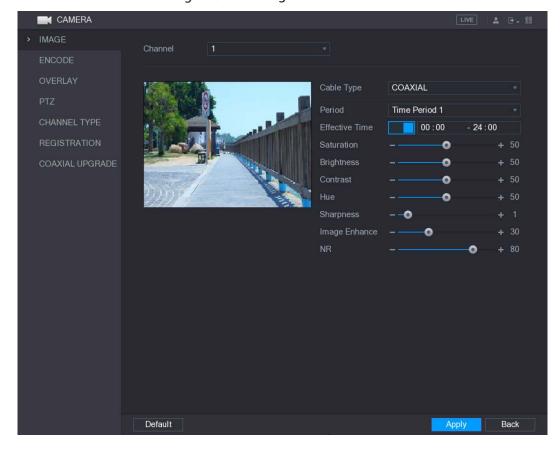

Figure 5-60 Digital channel

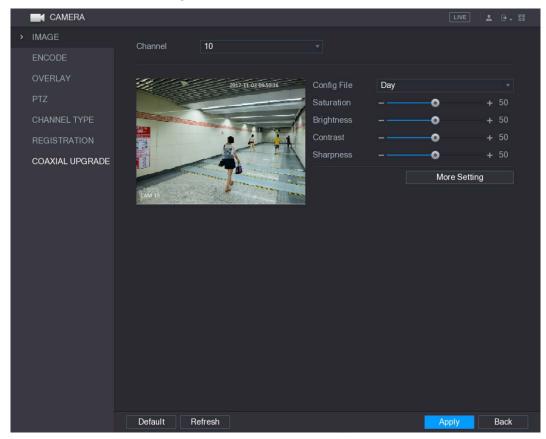

<u>Step 2</u> Configure the settings for the image parameters.

On the digital channel interface, click **More Setting** to display more parameters.

Table 5-23 More settings

| Parameter      | Description                                                                        |
|----------------|------------------------------------------------------------------------------------|
| Channel        | In the <b>Channel</b> list, select the channel that you want to configure.         |
| Cable Type     | In the <b>Cable Type</b> list, select the cable type that the camera uses.         |
|                | Not all models support this function.                                              |
| Period         | In the <b>Period</b> list, select a time period for the image settings. The image  |
| Period         | settings will be only used during the selected period.                             |
|                | Enable the effective function.                                                     |
| Effective Time | In the <b>Effective Time</b> box, enter the start time and end time for the period |
|                | you selected.                                                                      |
|                | Adjusts the color shades. The bigger the value, the lighter the color will         |
| Saturation     | become. This value does not influence the general image lightness.                 |
| Saturation     | The value ranges from 0 to 100. The default value is 50. The recommended           |
|                | range is between 40 and 60.                                                        |
|                | Adjusts the image contrast. The bigger the value is, the more obvious the          |
|                | contrast between the light area and dark area will become. You can adjust          |
| Contrast       | this value when the contrast is not obvious. However, if the value is too          |
|                | big, the dark area is likely to become darker and the light area over              |
|                | exposed. If the value is too small, the image is likely to become dim.             |

| Parameter      | Description                                                                                      |
|----------------|--------------------------------------------------------------------------------------------------|
|                | The value ranges from 0 to 100. The default value is 50. The recommended                         |
|                | range is between 40 and 60.                                                                      |
|                | Adjusts the image brightness. The bigger the value is, the brighter the                          |
|                | image will become. You can adjust this value when the image as a whole                           |
| Brightness     | looks dark or bright. However, the image is likely to become dim if the                          |
| brightness     | value is too big.                                                                                |
|                | The value ranges from 0 to 100. The default value is 50. The recommended                         |
|                | range is between 40 and 60.                                                                      |
| Hue            | Adjusts the hue of image. The value ranges from 0 to 100. The default                            |
| Tiue           | value is 50.                                                                                     |
|                | Adjusts the sharpness of image edge. The bigger the value is, the more                           |
| Sharpness      | obvious the image edge, and the noise is also greater.                                           |
|                | The value ranges from 1 to 15. The default value is 1.                                           |
| Image Enhance  | Adjusts the image definition. The bigger the value is, the clearer the image                     |
| image Emilance | will become, but there will be more noises.                                                      |
| NR             | Reduces the noises from image. The bigger the value is, the better the                           |
| TVIT           | image will become.                                                                               |
|                | In the Config File list, select Day, Night, Normal, or Switch By Period.                         |
|                | The system configures the parameters correspondingly.                                            |
|                | Day: Apply the configuration during daytime.                                                     |
| Config File    | Night: Apply the configuration during nighttime.                                                 |
|                | Normal: Apply the configuration during day and night.                                            |
|                | • Switch by Period: If you select this option, you need to configure the                         |
|                | sunrise time and sunset time where you are located.                                              |
| Mirror         | Enable the function, the left and right side of the video image will be                          |
| - IVIIIIOI     | switched. It is disabled by default.                                                             |
|                | This function specially applies to the image which frame rate is configured                      |
| 3D Denoise     | as 2 at least. It reduces the noises by making use of the information                            |
|                | between two frames. The bigger the value is, the better the effect.                              |
| Flip           | In the <b>Flip</b> list, you can select <b>180°</b> to change the video image display.           |
| ·p             | By default, the setting is <b>No Flip</b> .                                                      |
| Light          | In the <b>Light</b> list, select <b>Close</b> or <b>Enable</b> to use the backlight compensation |
| Ligiti         | or not.                                                                                          |
|                | Configure the white balance to adjust the general hue of the image. The                          |
|                | default setting is <b>Auto</b> .                                                                 |
|                | Auto: Automatically apply white balance to different colors to make                              |
| Scene Mode     | the image color display normally.                                                                |
|                | Sunny: Apply the threshold value to sunny environment.                                           |
|                | Night: Apply the threshold value to night.                                                       |
|                | Customized: Manually adjust the Red Gain and Blue Gain values.                                   |
| Day & Night    | Configure the color and black&white mode of the image. This setting is                           |
|                | not affected by the configuration files. The default setting is <b>Auto</b> .                    |
|                | Color: The camera outputs color image only.                                                      |
|                | Auto: Depends on the camera, such as overall brightness and whether                              |
|                | there is an IR light, either color image or black&white image is output.                         |

| Parameter | Description                                         |  |
|-----------|-----------------------------------------------------|--|
|           | B/W: The camera outputs Black and white image only. |  |

<u>Step 3</u> Click **Apply** to complete the settings.

### **5.5.2 Configuring Encode Settings**

<u>Step 1</u> Select Main Menu > CAMERA > ENCODE > Encode.

Figure 5-61 Encode

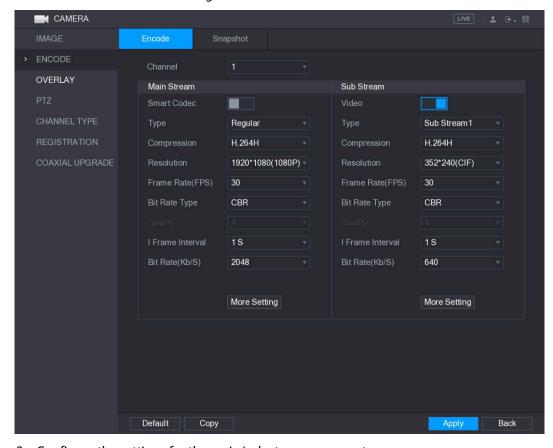

<u>Step 2</u> Configure the settings for the main/sub streams parameters.

Table 5-24 Main and sub stream parameters

| Parameter   | Description                                                                                 |  |
|-------------|---------------------------------------------------------------------------------------------|--|
| Channel     | In the <b>Channel</b> list, select the channel that you want to configure the               |  |
| Channel     | settings for.                                                                               |  |
| Smart Codec | Enable the smart codec function. This function can reduce the video bit                     |  |
| Smart Codec | stream for non-important recorded video to maximize the storage space.                      |  |
|             | Main Stream: In the <b>Type</b> list, select <b>General</b> , <b>MD</b> (Motion Detect), or |  |
| Туре        | Alarm.                                                                                      |  |
|             | Sub Stream: This setting is not configurable.                                               |  |
|             | In the <b>Compression</b> list, select the encode mode.                                     |  |
|             | H.264H: High profile encoding. Low bit stream with high definition.                         |  |
| Compression | This setting is recommended.                                                                |  |
| Compression | H.264: General profile encoding.                                                            |  |
|             | H.264B: Baseline profile encoding. This setting requires higher bit                         |  |
|             | stream compared with other settings for the same definition.                                |  |

| Parameter        | Description                                                                      |  |
|------------------|----------------------------------------------------------------------------------|--|
|                  | In the Resolution list, select resolution for the video.                         |  |
| Resolution       | The maximum video resolution might be different dependent on your                |  |
|                  | device model.                                                                    |  |
|                  | Configure the frames per second for the video. The higher the value, the         |  |
|                  | clearer and smoother the image will become. Frame rate changes along             |  |
|                  | with the resolution.                                                             |  |
| Frame Rate (FPS) | Generally, in PAL format, you can select the value from 1 through 25; in         |  |
|                  | NTSC format, you can select the value from 1 through 30. However, the            |  |
|                  | specific range of frame rate that you can select depends on the capability       |  |
|                  | of the Device.                                                                   |  |
| Quality          | This function is available if you select <b>VBR</b> in the <b>Bit Rate</b> List. |  |
| Quality          | The higher the value, the better the image will become.                          |  |
| I Frame Interval | The interval between two reference frames.                                       |  |
|                  | In the Bit Rate list, select a value or enter a customized value to change       |  |
| Bit Rate (Kb/S)  | the image quality. The bigger the value is, the better the image will            |  |
|                  | become.                                                                          |  |
| Video            | Enable the function for sub stream.                                              |  |
|                  | Click More Setting, the More Setting interface is displayed.                     |  |
| Audio Encode     | Audio Encode: This function is enabled by default for main stream. You           |  |
| Addio Effcode    | need to manually enable it for sub stream 1. Once this function is               |  |
|                  | enabled, the recorded video file is composite audio and video stream.            |  |
| Audio Source     | Audio Source: In the Audio Source list, you can select LOCAL and                 |  |
|                  | HDCVI.                                                                           |  |
|                  | ◇ LOCAL: The audio signal is input from Audio input port.                        |  |
|                  | ♦ HDCVI: The audio signal is input from HDCVI camera.                            |  |
| Audio Format     | Audio Format: In the <b>Audio Forma</b> t list, select a format that you need.   |  |

Step 3 Click **Apply** to complete the settings.

 $\bigcap$ 

Click **Copy** to copy the settings to other channels.

# **5.5.3 Configuring Snapshot Settings**

Step 1 Select Main Menu > CAMERA > ENCODE > Snapshot.

Figure 5-62 Snapshot

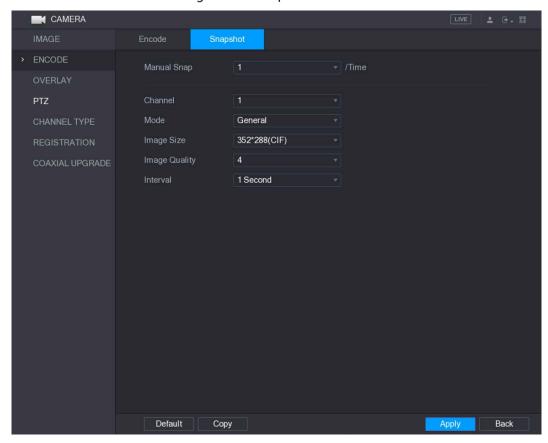

<u>Step 2</u> Configure the settings for the snapshot parameters.

Table 5-25 Snapshot parameters

| Parameter     | Description                                                                   |
|---------------|-------------------------------------------------------------------------------|
| Manual Snap   | In the <b>Manual Snap</b> list, select how many snapshots you want to take    |
|               | each time.                                                                    |
| Channel       | In the <b>Channel</b> list, select the channel that you want to configure the |
|               | settings for.                                                                 |
| Mode          | In the Mode list, you can select Human Face, Event, or General as the         |
|               | event type for which you want to take a snapshot.                             |
| Image Size    | In the <b>Image Size</b> list, select a value for the image.                  |
| Image Quality | Configures the image quality by 6 levels. The higher the level, the better    |
|               | the image will become.                                                        |
| Interval      | Configures or customizes the snapshot frequency.                              |

Step 3 Click **Apply** to complete the settings.

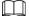

Click Copy to copy the settings to other channels.

# 5.5.4 Configuring Overlay Settings

You can configure to display system time and channel name on each channel window in the live view screen.

<u>Step 1</u> Select Main Menu > CAMERA > OVERLAY > Overlay.

Figure 5-63 Overlay

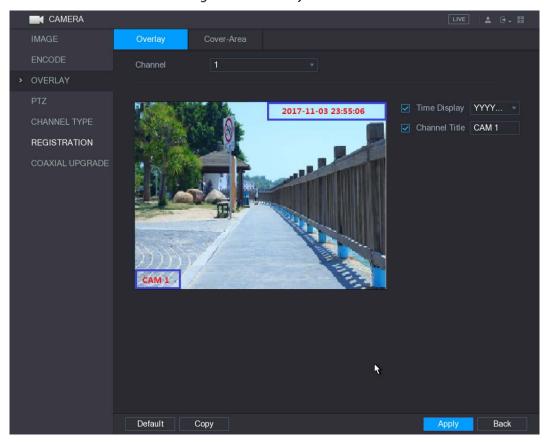

<u>Step 2</u> Configure the settings for the text overlay parameters.

Table 5-26 Overlay parameters

| Parameter     | Description                                                                   |
|---------------|-------------------------------------------------------------------------------|
| Channel       | In the <b>Channel</b> list, select the channel that you want to configure the |
|               | settings for.                                                                 |
| Time Display  | Select the <b>Time Display</b> check box to display the system time on each   |
|               | channel window in the live view screen.                                       |
|               | In the <b>Time Display</b> list, select time display style.                   |
|               | Select the <b>Channel Title</b> check box to display the channel name on each |
| Channel Title | channel window in the live view screen.                                       |
|               | In the <b>Channel Title</b> box, enter the name for the selected channel.     |

<u>Step 3</u> Click **Apply** to complete the settings.

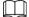

Click Copy to copy the settings to other channels.

# **5.5.5 Configuring Covered Area Settings**

<u>Step 1</u> Select Main Menu > CAMERA > OVERLAY > Cover-Area.

Figure 5-64 Cover area

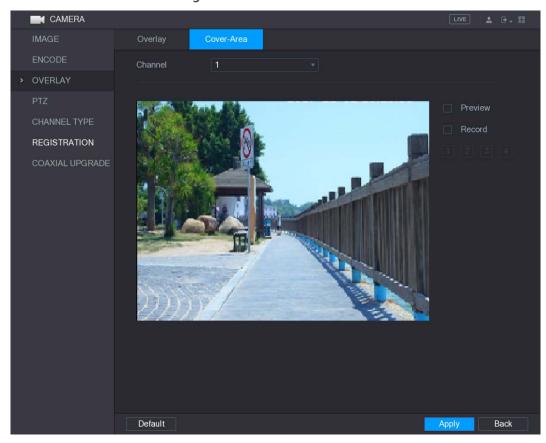

<u>Step 2</u> Configure the settings for the covered area parameters.

Table 5-27 Cover area parameters

| Parameter | Description                                                                          |
|-----------|--------------------------------------------------------------------------------------|
| Channel   | In the <b>Channel</b> list, select the channel that you want to configure the        |
| Channel   | settings for.                                                                        |
|           | Preview: Select the <b>Preview</b> check box to apply the configured                 |
| Preview   | covered block to the selected channel window in the live view screen.                |
| Preview   | Record: Select the <b>Record</b> check box to apply the configured covered           |
|           | block to the selected channel window during recording.                               |
|           | To configure covering block, do the following:                                       |
|           | 1. Select the <b>Preview</b> check box or the <b>Record</b> check box, or select the |
|           | both. The "1, 2, 3, 4" buttons are activated.                                        |
| Record    | 2. Click the buttons to select blocks.                                               |
|           | 3. A triangle solid black block is displayed. You can drag the block to the          |
|           | area that you want to cover and adjust the size of the block.                        |
|           | 4. You can configure total 4 covered blocks.                                         |

<u>Step 3</u> Click **Apply** to complete the settings.

# 5.5.6 Configuring Channel Type

You can configure the channel type as **Analog** or **IP** channel.

Step 1 Select Main Menu > CAMERA > CHANNEL TYPE.

Figure 5-65 Channel type

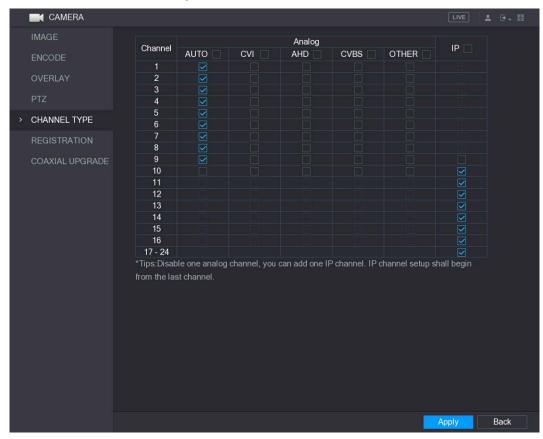

#### Step 2 Configure the channels.

- Analog Channel: Select the transmission medium such as CVI, CVBS, and then follow the onscreen instructions to complete the settings.
- IP Channel: Select a channel for IP camera from the last channel number, for example, in Figure 5-65, select from the 17–24 check box. Then follow the onscreen instructions to complete the settings.

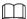

- The 17–24 channels are only for IP camera and the range changes dependent on the model you purchased.
- The channel selection for analog camera or IP camera are in sequence, for example, if you want to select channels for IP camera, you need to select the 17–24 check box first, and then you cannot jump to select the channel 15 directly until you have selected the channel 16.

<u>Step 3</u> Click **Apply** and follow the onscreen instructions to complete the settings.

### 5.5.7 Upgrading Coaxial Camera

<u>Step 1</u> Select Main Menu > CAMERA > COAXIAL UPGRADE.

Figure 5-66 Coaxial upgrade

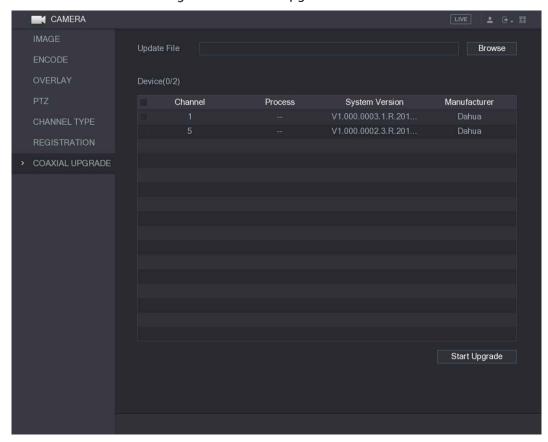

Step 2 Click Browse.

The **Browse** interface is displayed.

Step 3 Select the upgrade file and click **OK**.

The COAXIAL UPGRADE interface is displayed.

 $\square$ 

You need to insert the USB storage device that contains the upgrading files.

<u>Step 4</u> Select the check box of the channel that you want to upgrade.

Step 5 Click Start Upgrade.

If the upgrading is successful, the system pops up a message indicating the upgrading is completed. If the upgrading is failed, please check if the Device

## 5.6 Configuring Remote Devices

### 5.6.1 Adding Remote Devices

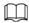

This function is available after you have configured the channel type as IP channel as described in previous section, see "5.5.6 Configuring Channel Type."

You can add remote devices by adding the IP address.

Select Main Menu > CAMERA > REGISTRATION > Registration, the Registration interface is displayed.

Figure 5-67 Registration

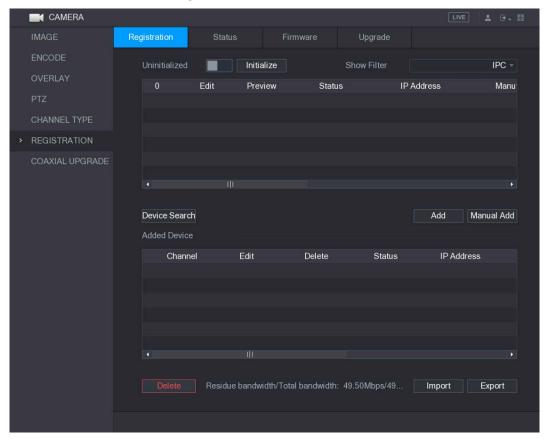

Table 5-28 Registration parameters

| Parameter       | Description                                                                      |
|-----------------|----------------------------------------------------------------------------------|
| Uninitialized   | Enable the <b>Uninitialized</b> function, the uninitialized devices out of the   |
|                 | searched devices are displayed in the searched device list.                      |
| Initialize      | Select the uninitialized device from the uninitialized device list, and the      |
| IIIIIIaiize     | click <b>Initialize</b> to start initializing device.                            |
|                 | In the <b>Show Filter</b> list, select the remote device type that you want to   |
|                 | display in the searched device list.                                             |
| Show Filter     | None: Display all types of devices.                                              |
|                 | IPC: Display the front-end devices.                                              |
|                 | DVR: Display all storage devices such as NVR, DVR and HCVR.                      |
| Searched Device | Displays the searched devices. You can view the device information such          |
| List            | as status, IP address.                                                           |
|                 | Click <b>Device Search</b> , the searched devices display in the searched device |
|                 | list.                                                                            |
|                 | To adjust the display sequence, in the title line, you can click the IP          |
| Device Search   | address, Manufacturer, Type, MAC Address, Port, or Device Name text. For         |
| Device Search   | example, click the IP address text, the sequence icon IP Address is              |
|                 | displayed.                                                                       |
|                 |                                                                                  |
|                 | "*" is displayed next to the added device.                                       |
| Add             | In the Searched Device List area, select the device that you want to add.        |

| Parameter         | Description                                                                       |
|-------------------|-----------------------------------------------------------------------------------|
|                   | Add the device by manually configuring settings such as IP address,               |
| Manual Add        | channel selection. For details, see "5.6.1.4 Adding Remote Devices                |
|                   | Manually."                                                                        |
| Added Device List | Displays the added devices. You can edit and delete the device, and view          |
|                   | the device information.                                                           |
| Delete            | Select the check box of the added device, and then click <b>Delete</b> to delete  |
|                   | the added device.                                                                 |
| Import            | Select the searched devices and then click <b>Import</b> to import the devices in |
|                   | batches.                                                                          |
| Export            | Select the added devices and then click <b>Export</b> . The exported devices      |
|                   | information is saved into the USB storage device.                                 |

### 5.6.1.2 Initializing Remote Devices

You can reset the password and IP address of the remote devices through initializing. Step 1 Click **Device Search**.

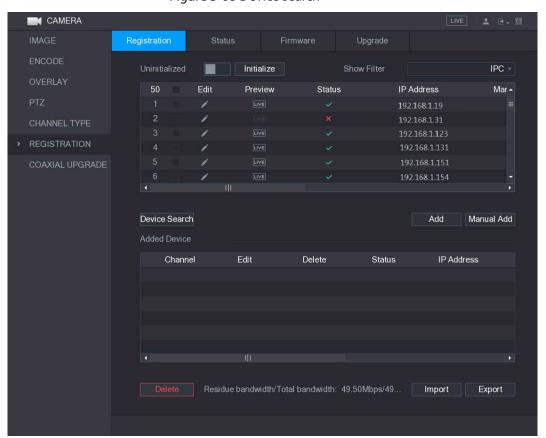

Figure 5-68 Device search

Step 2 Enable the Initialized function.

The uninitialized devices are displayed.

Figure 5-69 Initialize

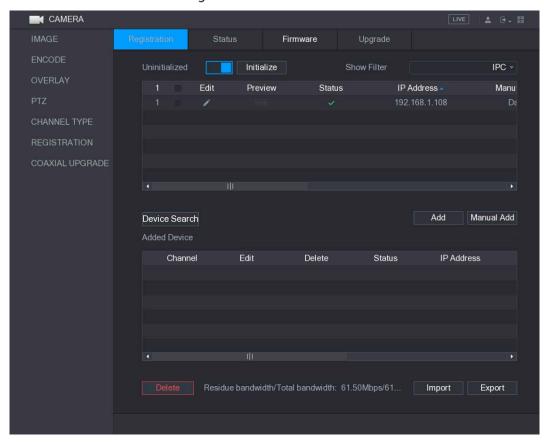

- <u>Step 3</u> Select the uninitialized device that you want to initialize.
- Step 4 Click Initialize.

The Enter Password interface is displayed.

Figure 5-70 Enter password

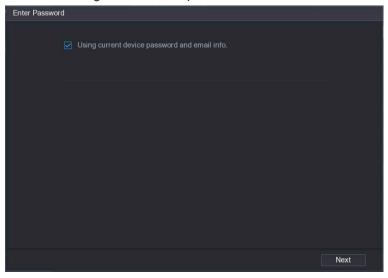

<u>Step 5</u> Configure the password and email information.

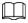

If you select the **Using current device password and email info** check box, the remote device automatically uses the current password and email information, so you do not need to set the password and email address again and can go to Step 6.

Clear the Using current device password and email info check box.
 The password setting interface is displayed.

Figure 5-71 Set password

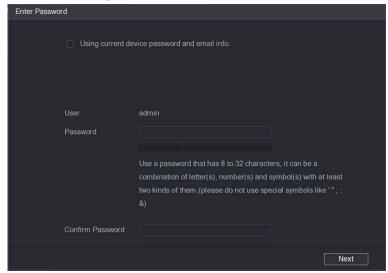

2) Configure the settings for the password setting parameters.

Table 5-29 Password setting parameters

| Parameter        | Description                                                                                                    |
|------------------|----------------------------------------------------------------------------------------------------|
| User             | The default is admin.                                                                                                    |
| Password         | The new password can be set from 8 characters through 32 characters and contains at least two types from number, letter and special |
| Confirm Password | characters (excluding"", """, ";", ":" and "&").                                                                                    |
|                  | Please enter a strong password according to the password strength bar                                                               |
|                  | indication.                                                                                                    |

3) Click Next.

The **Password Protection** interface is displayed.

Figure 5-72 Password protection

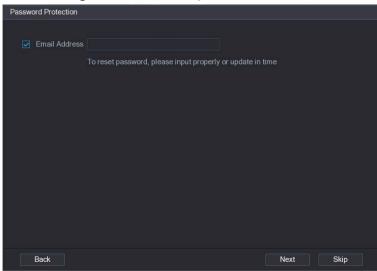

4) Select the **Email Address** box and enter the email address that you want to reserve for password reset in the future.

1 I I

If you do not want to set the reserved email address, click Skip.

### Step 6 Click Next.

The **NETWORK** interface is displayed.

Figure 5-73 NETWORK

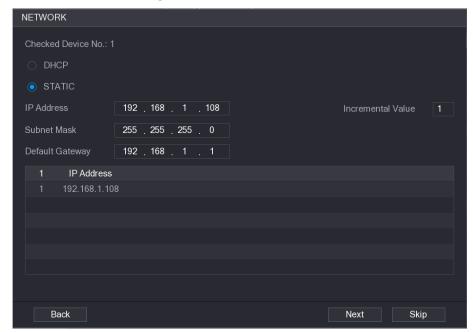

#### Step 7 Configure the IP address.

- Select the DHCP check box, you do not need to enter the IP address information, because the system will allocate one IP address to the remote device.
- Select the STATIC check box, you need to enter the IP address, subnet mast, default gateway, and incremental value. The system will allocate the IP address to the remote devices by progressively increasing the last part of the IP address when initializing devices in batches.

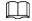

When configuring IP address for multiple remote devices which were not in the same network segment, these remote devices will belong to the same network segment after configuration.

#### Step 8 Click Next.

The initializing is started. After the process is completed.

Figure 5-74 Initialization

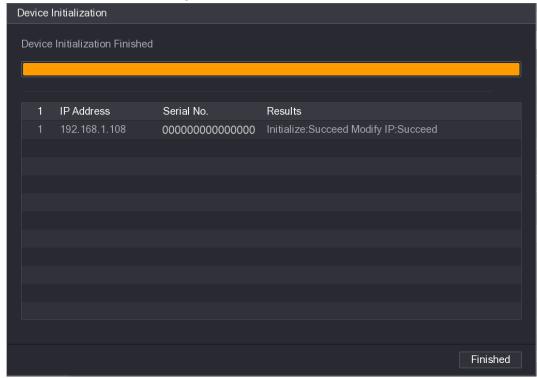

<u>Step 9</u> Click **Finished** to complete the settings.

# 5.6.1.3 Adding Remote Devices Automatically

Step 1 On the **Registration** interface, click **Device Search**The searched devices are displayed.

Figure 5-75 Device search

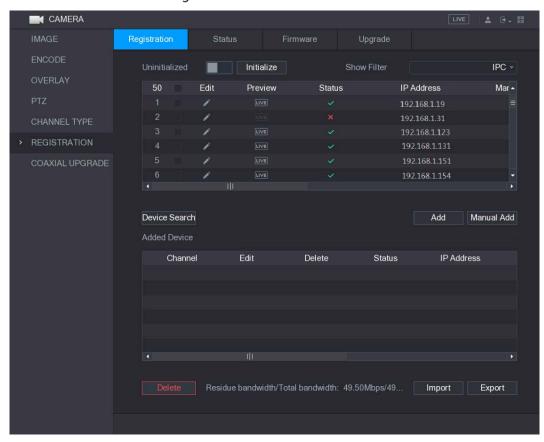

- Step 2 Select the check box of the device.
- Step 3 Click Add.

The device is added into the **Added Device** area.

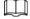

- You can also double-click the device to add it into the **Added Device** area.
- You can add devices in batches.

# 5.6.1.4 Adding Remote Devices Manually

Step 1 On the **Registration** interface, click **Manual Add**.

Figure 5-76 Manual add

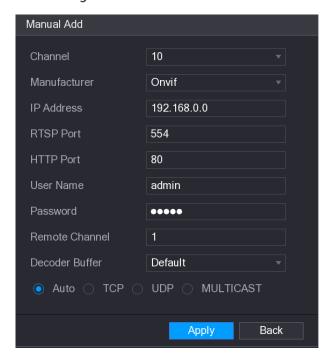

<u>Step 2</u> Configure the settings for the manual adding device parameters.

Table 5-30 Manual add parameters

| Parameter      | Description                                                                                      |
|----------------|--------------------------------------------------------------------------------------------------|
| Channel        | In the <b>Channel</b> list, select the channel that you want use on the Device to                |
|                | connect the remote device.                                                                       |
| Manufacturer   | In the <b>Manufacturer</b> list, select the manufacturer of the remote device.                   |
| IP Address     | In the IP Address box, enter the IP address of remote device.                                    |
|                | The default is 192.168.0.0 which the system cannot connect to.                                   |
| RTSP Port      | The default value setting is 554. You can enter the value according to your                      |
| RISPPOIL       | actual situation.                                                                                |
|                | The default value setting is 80. You can enter the value according to your                       |
| HTTP Port      | actual situation.                                                                                |
| ni ir roit     | If you enter other value, for example, 70, and then you should enter 70                          |
|                | after the IP address when logging in the Device by browser.                                      |
| User Name      | Enter the user name of the remote device.                                                        |
| Password       | Enter the password of the user for the remote device                                             |
| Domete Channel | Enter the remote channel number of the remote device that you want to                            |
| Remote Channel | add.                                                                                             |
| Decoder Buffer | In the <b>Decoder Buffer</b> list, select <b>Default, Realtime</b> , or <b>Fluent</b> .          |
| Protocol Type  | Select <b>Auto</b> , <b>TCP</b> , <b>UDP</b> , or <b>MULTICAST</b> . The default is <b>TCP</b> . |

Step 3 Click **Apply** to save the settings.

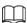

- Only one device can be added manually at one time.
- indicates successful connection and indicates connection failed.

#### 5.6.1.5 Modifying or Deleting Remote Devices

You can modify and delete the added devices.

• To modify the remote devices, do the following:

Step 1 Click or double-click a device.

Figure 5-77 Edit

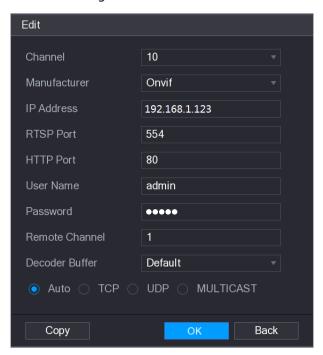

- <u>Step 2</u> In the **Channel** list, select the channel that you want to modify settings for.
- Step 3 Click **OK** to save the settings.

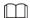

Click Copy to copy the user name and password to other channels.

- To delete one or more added devices, do the following:
  - ♦ Click to delete one device
  - ♦ Select the check box of the devices that you want to delete, and then click **Delete**.

# 5.6.1.6 Modifying IP Address

You can modify a single IP address or multiple IP addresses of remote devices at the one time.

To modify a single IP address, do the following:

Step 1 In the Searched Device list area, click for the device that you want to modify IP.

Figure 5-78 Modify IP interface

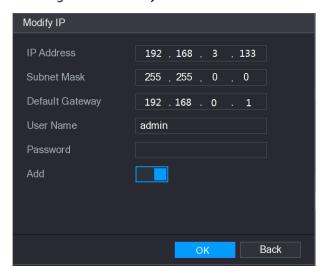

- Step 2 Configure the settings for IP address, subnet mask, default gateway, user name, and password.
- <u>Step 3</u> Enable the **Add** function to add the device into the **Added Device** area.
- Step 4 Click **OK** to save the settings.
- To modify IP address in batches, do the following:
- <u>Step 1</u> In the Searched Device list area, select the devices that you want to modify IP address in batches.

Step 2 Click

Figure 5-79 Modify IP interface

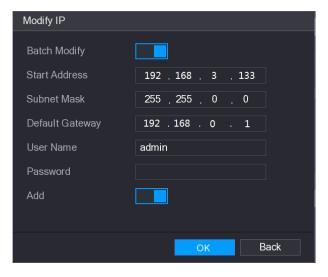

- Step 3 Enable the Batch Modify function.
- <u>Step 4</u> Configure the settings for start IP address (the IP address is allocated in sequence), subnet mask, default gateway, user name, and password.
- <u>Step 5</u> Enable the **Add** function to add the devices into the **Added Device** area.
- Step 6 Click **Apply** to save the settings.

### **5.6.1.7 Exporting IP Address**

You can export the added IP address to the USB storage device.

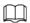

The exported information is saved in .csv file, which includes IP address, port number, channel number, manufacturer, user name, and password.

<u>Step 1</u> Insert the USB storage device to the USB port of the Device.

Step 2 Click Export.

Figure 5-80 Browse

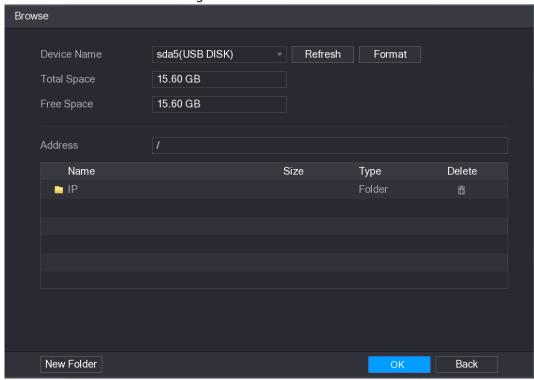

Step 3 Configure the save path.

Step 4 Click **OK** to save the settings.

A pop-up message indicating "Successfully exported" is displayed.

Step 5 Click OK.

#### 5.6.1.8 Importing IP Address

You can add remote devices by importing IP address information.

<u>Step 1</u> Insert the USB storage device to the USB port of the Device.

Step 2 Click Import.

Figure 5-81 Import

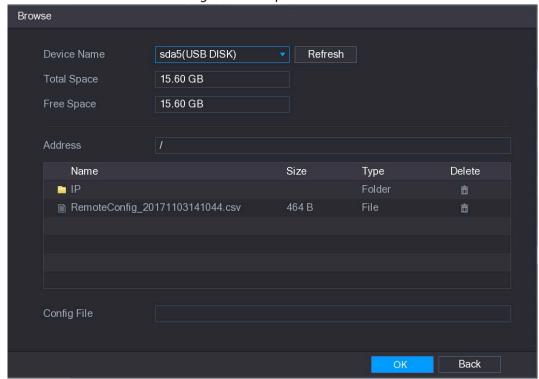

<u>Step 3</u> Select the file that you want to import.

Step 4 Click **OK** to start importing.

After importing is completed, a pop-up message indicating "The import succeeded" is displayed.

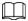

If the IP address that you want to import already exists in the Device, the system will pop up a message to ask you whether to overwrite the existing content.

- Click **OK** to replace the existing one.
- Click Cancel to add it as a separate device in the Added Device area.

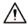

- You can edit the exported .csv file and be cautious not to change the file format; otherwise the file cannot be imported as it will be judged as invalid.
- The language of .csv file must match the Device language.
- The import and export through customized protocol is not supported.

# 5.6.2 Managing Remote Devices

You can view the status of remote devices and upgrade.

#### 5.6.2.1 Viewing Status

You can view the device information such as connection status, IP address, motion detection, video loss detection, camera name, and manufacturer.

Select Main Menu > CAMERA > REGISTRATION > Status, the Status interface is displayed.

Figure 5-82 Status

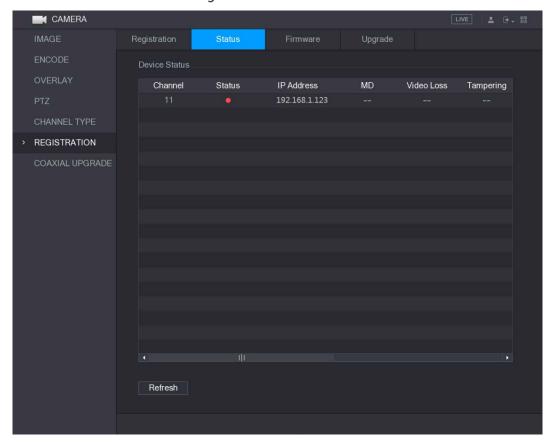

# 5.6.2.2 Viewing Firmware Information

You can view the device firmware information such as channel number, IP address, manufacturer, system version, video input, audio input, and alarm in.

Select Main Menu > CAMERA > REGISTRATION > Firmware, the Firmware interface is displayed.

Figure 5-83 Firmware

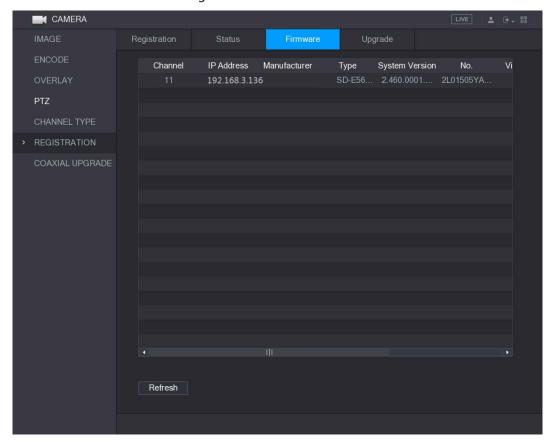

# **5.6.2.3 Upgrading Remote Devices**

<u>Step 1</u> Select Main Menu > CAMERA > REGISTRATION > Upgrade.

Figure 5-84 Upgrade

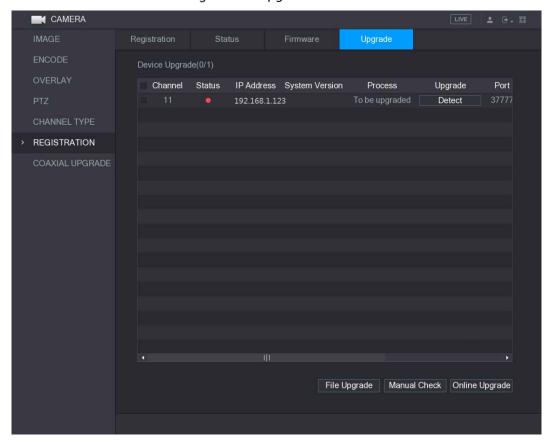

#### Step 2 Upgrade the device.

- File Upgrade
- Insert a USB storage device containing the upgrade files into the USB port of the Device.
- 2) Select the devices that you want to upgrade.
- 3) Click File upgrade.
  - The File Upgrade interface is displayed.
- 4) Select the upgrading files and click **Apply**.
- Online Upgrade
- Click **Detect** or select the check box the device that you want to upgrade and click Manual Check.

The system starts detecting if there is a new version on the online server.

- 2) Select the check box of all the devices that have new version.
- 3) Click Online Upgrade.

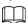

- The system will pop up a message to indicate if the upgrading is successful.
- You can use the Type list to filter the devices so that you can find the devices quickly.

# 5.7 Configuring Record Settings

You can record video manually or automatically and configure the recording settings to main stream and sub stream respectively.

#### 5.7.1 Enabling Record Control

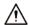

- Manual recording operation requires the user have the permission to access **STORAGE** settings.
- Check to ensure the HDD installed in the Device has been formatted properly.

To enter the record control interface, do the following:

Step 1 Right-click on the live view screen, the shortcut menu is displayed. On the shortcut menu, select Manual > Record Control.

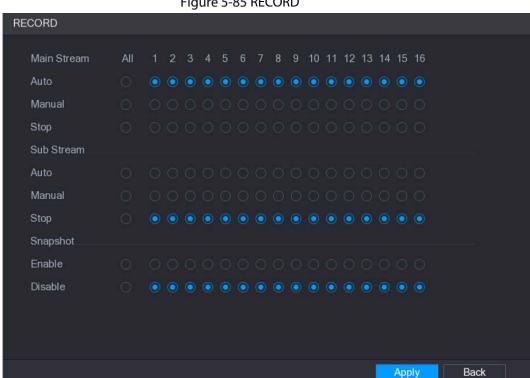

Figure 5-85 RECORD

<u>Step 2</u> Configure the settings for the record control parameters.

**Parameter** Description Displays all the analog channels and the connected digital channels. You Channel can select a single channel or select All. Auto: Automatically record according to the record type and recording time as configured in the recording schedule. Record status Manual: Keep general recording for 24 hours for the selected channel. Stop: Do not record. Enable or disable the scheduled snapshot for the corresponding channels. **Snapshot status** 

Table 5-31 Record control

Step 3 Click Apply.

# 5.7.2 Configuring Recorded Video Storage Schedule

You need to configure the storage schedule for the recorded video so that the recorded video can be saved. For details, see "5.1.4.9 Configuring Recorded Video Storage Schedule."

# 5.8 Configuring Snapshot Settings

# 5.8.1 Configuring Snapshot Trigger

The snapshot is divided into scheduled snapshot, event triggered snapshot, and face detection triggered snapshot. When the both are enabled, the event triggered snapshot has the priority.

- If there is no alarm event, the system performs scheduled snapshot.
- If there is any alarm event, the system performs event triggered snapshot.

#### 5.8.1.1 Configuring Scheduled Snapshot

- <u>Step 1</u> Right-click on the live view screen, the shortcut menu is displayed.
- Step 2 On the shortcut menu, select Manual > Record Control.The RECORD interface is displayed.
- <u>Step 3</u> In the **Snapshot** area, enable the snapshot for the channels if needed.

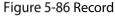

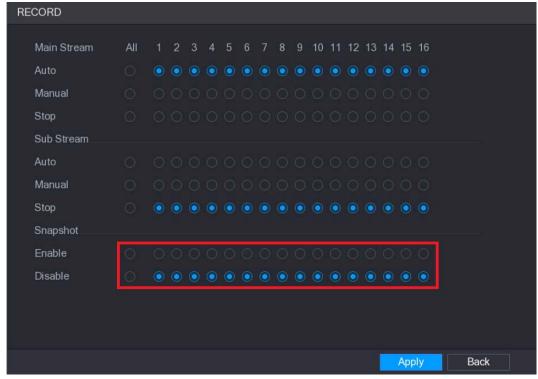

<u>Step 4</u> Select Main Menu > CAMERA > ENCODE > Snapshot.

The **Snapshot** interface is displayed.

<u>Step 5</u> In the **Mode** list, select **General**, and then configure other parameters.

Figure 5-87 Snapshot

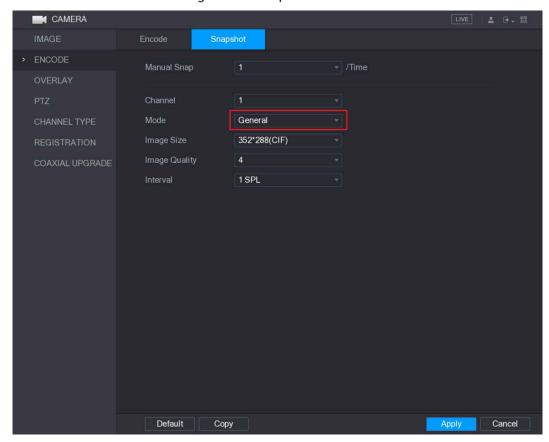

Step 6 Click **Apply** to save the settings.

- If you have configured the snapshot schedule, the configuration has been completed.
- If you have not configured the snapshot schedule, see "5.1.4.10 Configuring Snapshot Storage Schedule."

### 5.8.1.2 Configuring Event Triggered Snapshot

<u>Step 1</u> Select Main Menu > CAMERA > ENCODE > Snapshot.

The **Snapshot** interface is displayed.

<u>Step 2</u> In the **Mode** list, select **Event**, and then configure other parameters.

Figure 5-88 Event

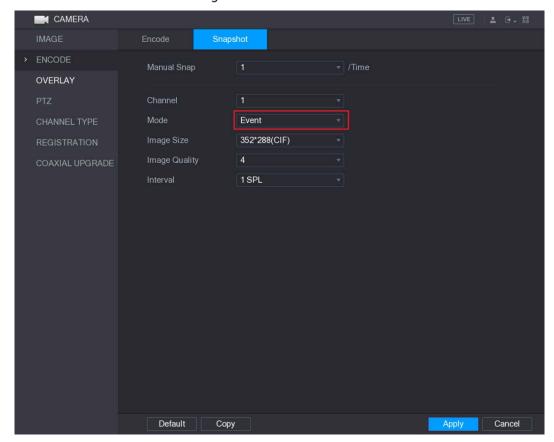

<u>Step 3</u> Select **Main Menu > ALARM > VIDEO DETECT**, and select the event type to configure, for example, select the **Motion Detect** tab.

Figure 5-89 Motion detect

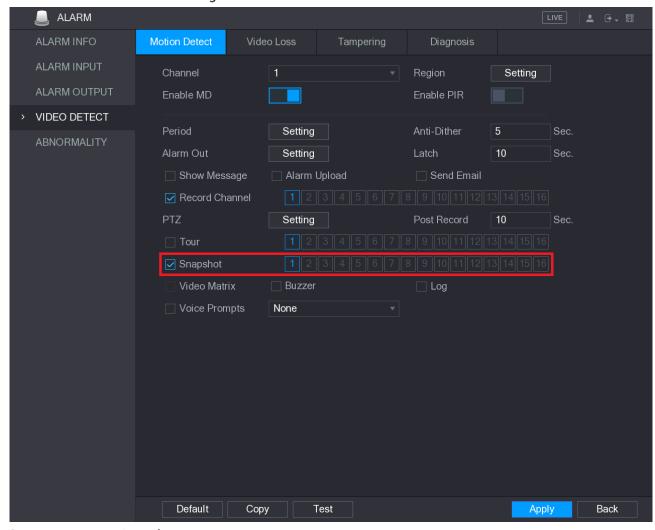

<u>Step 4</u> Select the **Snapshot** check box and select the corresponding channel.

Step 5 Click Apply.

#### **5.8.1.3 Configuring Face Detection Triggered Snapshot**

Step 1 Select Main Menu > CAMERA > ENCODE > Snapshot.

The **Snapshot** interface is displayed.

<u>Step 2</u> In the **Mode** list, select **Human Face**, and then configure other parameters.

Figure 5-90 Select human face

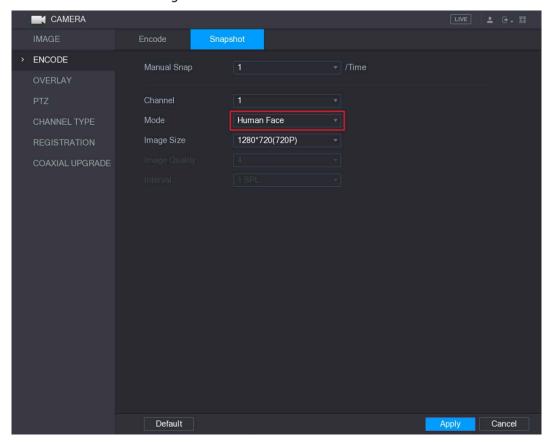

Step 3 Select Main Menu > FACE DETECT > PARAMETERS > Human Face.

Figure 5-91 Human face

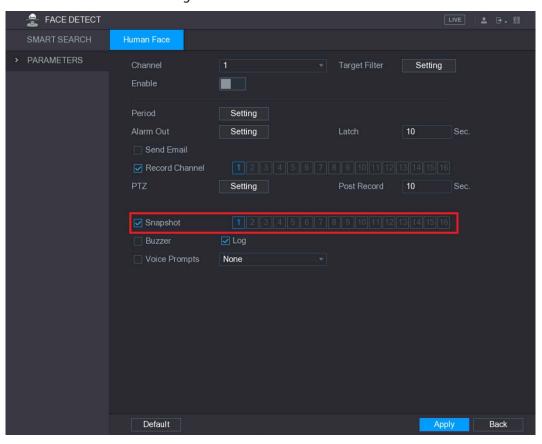

<u>Step 4</u> Select the **Snapshot** check box and select the corresponding channel.

### 5.8.2 Configuring Snapshot Storage Schedule

You need to configure the storage schedule for the snapshot so that the snapshot can be saved. For details, see "5.1.4.10 Configuring Snapshot Storage Schedule."

## 5.8.3 Backing up Snapshots to FTP

<u>Step 1</u> Select Main Menu > STORAGE > FTP.

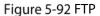

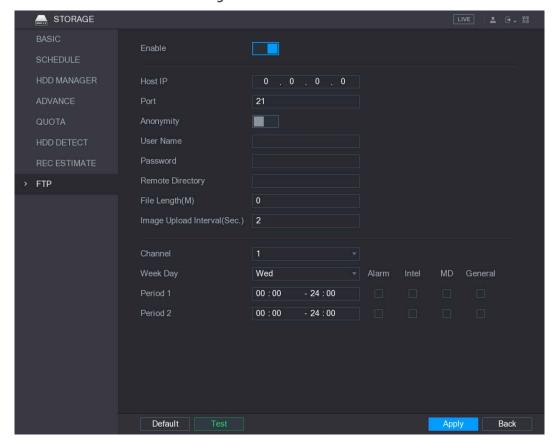

<u>Step 2</u> Enable the FTP function and configure the parameters. For details, see "5.17.8 Configuring FTP Storage Settings."

The snapshots will be uploaded to FTP for backup.

# 5.9 Playing Back Video

# 5.9.1 Enabling Record Control

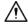

• Manual recording operation requires the user have the permission to access **STORAGE** settings.

• Check to ensure the HDD installed in the Device has been formatted properly.

To enter the record control interface, do the following:

Step 1 Right-click on the live view screen, the shortcut menu is displayed. On the shortcut menu, select Manual > Record Control.

Figure 5-93 RECORD

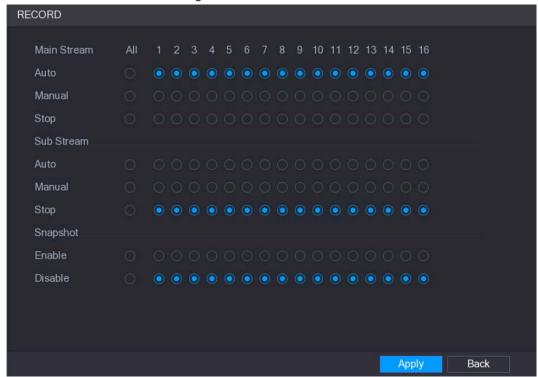

<u>Step 2</u> Configure the settings for the record control parameters.

Table 5-32 Record control parameters

| Parameter       | Description                                                                     |
|-----------------|---------------------------------------------------------------------------------|
| Channel         | Displays all the analog channels and the connected digital channels. You        |
|                 | can select a single channel or select All.                                      |
|                 | Auto: Automatically record according to the record type and                     |
| Record status   | recording time as configured in the recording schedule.                         |
|                 | • <b>Manual</b> : Keep general recording for 24 hours for the selected channel. |
|                 | Stop: Do not record.                                                            |
| Snapshot status | Enable or disable the scheduled snapshot for the corresponding channels.        |

## 5.9.2 Instant Playback

You can use the instant playback function to play back the previous five minutes to sixty minutes of the recorded video in any channel. For details about instant playback function, see "5.2.2.1 Instant Playback."

# 5.9.3 Main Interface of Video Playback

You can search for and play back the recorded video saved on the Device.

Select **Main Menu > VIDEO**, the video search interface is displayed.

Figure 5-94 Video playback

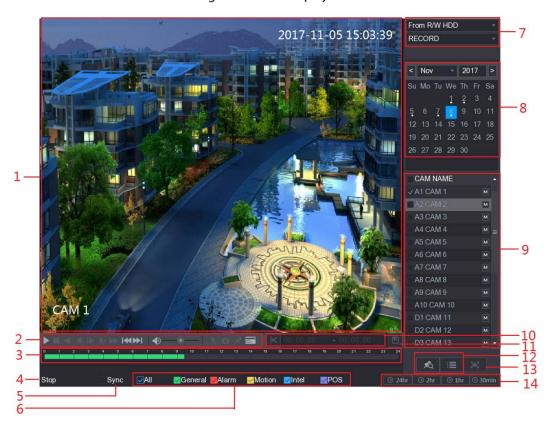

Table 5-33 Video playback description

|     | 1                        | те 5-55 миео ріаураск description                                                                                                    |
|-----|--------------------------|----------------------------------------------------------------------------------------------------|
| No. | Function                 | Description                                                                                                    |
| 1   |                          | Display the searched recorded video or picture. It supports playing in single-channel, 4-channel, 9-channel, and 16-channel simultaneously.                                                                                                    |
|     | Display Window           | When playing back in a single channel mode, hold down the left mouse button to select the area that you want to enlarge. The area is enlarged after the left mouse button is released. To exit the enlarged status, right-click on the image.                                                                                                    |
| 2   | Playback Controls<br>Bar | Playback control buttons. For details about the control buttons, see "5.9.3.2 Introducing Playback Controls."                                                                                                    |
| 3   | Time Bar                 | <ul> <li>Display the type and time period of the current recorded video.</li> <li>In the 4-channel layout, there are four time bars are displayed; in the other view layouts, only one time bar is displayed.</li> <li>Click on the colored area to start playback from a certain time.</li> <li>In the situation when you are configuring the settings, rotate the wheel button on the time bar, the time bar is zooming in from 0. In the situation when playback is ongoing, rotate the wheel button on the time bar, the time bar is zooming from the time point where the playback is located.</li> <li>Time bar colors: Green indicates general type; Red indicates external alarm; Yellow indicates motion detection; Blue indicates intelligent events; Purple indicates POS events.</li> </ul> |

| No. | Function                             | Description                                                                                                    |
|-----|--------------------------------------|----------------------------------------------------------------------------------------------------|
|     |                                      | <ul> <li>For some models, when you are clicking on the blank area in the<br/>time bar, the system automatically jumps to the next time point<br/>where there is a recorded video located.</li> </ul>                                                                                                    |
| 4   | Play Status                          | Includes two playback status: <b>Play</b> and <b>Stop</b> .                                                                                                    |
| 5   | Sync                                 | Select the <b>Sync</b> check box to simultaneously play recorded videos of different channels in the same period in multi-channel view.                                                                                                    |
| 6   | Record type                          | Select the check box to define the recording type to search for.                                                                                                    |
| 7   | Search type                          | Select the content to play back: <b>Record</b> , <b>PIC</b> , <b>Splice Playback</b> . For details about the selecting search type, see "5.9.3.3 Selecting Search Type."                                                                                                    |
| 8   | Calendar                             | Click the date that you want to search, the time bar displays the corresponding record.  The dates with record or snapshot have a small solid circle under the date.                                                                                                    |
| 9   | View Layout and<br>Channel Selection | <ul> <li>In the CAM NAME list, select the channel(s) that you want to play back.</li> <li>The window split is decided by how you select the channel(s). For example, if you select one channel, the playback is displayed in the single-channel view; if you select two to four channels, the playback is displayed in the four-channel view. The maximum is eight channels.</li> <li>Click to switch the streams. indicates main stream, and indicates sub stream.</li> </ul> |
| 10  | Video Splice                         | Splice a section of recorded video and save it. For details about splicing a recorded video, see "5.9.3.4 Clipping Recorded Video."                                                                                                    |
| 11  | Backup                               | Back up the recorded video files. For details, see "5.9.3.5 Backing up Recorded Video."                                                                                                    |
| 12  | List Display                         | <ul> <li>This area includes Mark List and File List.</li> <li>Click the Mark List button, the marked recorded video list is displayed. Double-click the file to start playing.</li> <li>Click the File List button, the searched recorded video list is displayed. You can lock the files. For details, see "5.9.8 Using the File List."</li> </ul>                                                                                                    |
| 13  | Full Screen                          | Click to display in full screen. In the full screen mode, point to the bottom of the screen, the time bar is displayed. Right-click on the screen to exit full screen mode.                                                                                                    |
| 14  | Time Bar Unit                        | You can select 24hr, 2hr, 1hr, or 30min as the unit of time bar. The time bar display changes with the setting.                                                                                                    |

### 5.9.3.2 Introducing Playback Controls Bar

You can perform the operations such as control the speed of playback, add mark, and take snapshots through the playback controls bar.

Figure 5-95 Playback control bar

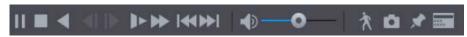

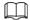

The play backward function and playback speed are dependent on the product version. The actual product shall govern. You can also contact the technical support to consult the hardware version information.

Table 5-34 Playback control bar description

|               | Table 5-34 Playback control bar description                                      |
|---------------|----------------------------------------------------------------------------------|
| Icon          | Function                                                                         |
| <b>▶</b> II   | Play/Pause.                                                                      |
|               | During playing back, you can switch between play and pause.                      |
|               | Stop.                                                                            |
| _             | During playing back, you can click the <b>Stop</b> button to stop playback.      |
|               | Play Backward.                                                                   |
|               | During playing back, click the <b>Play Backward</b> button to backward play      |
| <b>■</b> II   | the recorded video, the button switches to <b>III</b> ; click <b>III</b> to stop |
| ,             | playing backward.                                                                |
|               |                                                                                  |
|               | During playing back, click to start playing forward.                             |
|               | Previous Frame/Next Frame.                                                       |
|               | When the playback is paused, click  or click to play single-                     |
| <b>⋖</b> I」I▶ | frame recorded video.                                                            |
|               | When playing back single-frame recorded video, click to start                    |
|               | playing forward.                                                                 |
|               | Slow Playback.                                                                   |
|               | During playing back, click    to set the speed of slow playback as               |
| <b>D</b> >    | SlowX1/2, SlowX1/4, SlowX1/8, or SlowX1/16.                                      |
|               | 11-                                                                              |
|               | During fast playback, click  to slow down the speed of fast                      |
|               | playback.                                                                        |
|               | Fast Playback.                                                                   |
| <b>→</b>      | During playing back, click    to set the speed of fast playback as               |
|               | FastX2, FastX4, FastX8, or FastX16.                                              |
|               | TastA2, TastA4, TastA0, OF TastA10.                                              |
|               | During slow playback, click  to speed up slow playback.                          |

| Icon                 | Function                                                                  |
|----------------------|---------------------------------------------------------------------------|
|                      | Previous Day/Next Day.                                                    |
| <b> </b> ₩           | Click or click to play the previous day or next day of the                |
|                      | current recorded video.                                                   |
| <b>4</b> )— <b>0</b> | Adjust volume of playback.                                                |
| *                    | Smart Search. For details about the using the smart search, see "5.9.4"   |
| X                    | Smart Search."                                                            |
| ۵                    | In the full screen mode, click to take a snapshot and save into the       |
| _                    | USB storage device or mobile HDD.                                         |
| *                    | Add Mark for the recorded view. For details about adding mark, see "5.9.5 |
|                      | Marking and Playing Back Video."                                          |
|                      | Hide POS Hide.                                                            |
| SERVE ALBERT         | During single-channel playback, click to display or hide POS              |
|                      | information on the screen.                                                |

# 5.9.3.3 Selecting Search Type

You can search the recorded videos, splice, or snapshots from HDD or external storage device.

• From R/W HDD: Recorded videos or snapshots playback from HDD of the Device.

Figure 5-96 R/W HDD

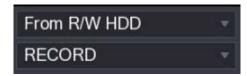

• From I/O Device: Recorded videos playback from external storage device.

Click Browse, select the save path of recorded video file that you want to play. Double-click the video file or click to start playing.

Figure 5-97 Browse

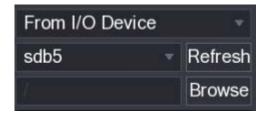

# 5.9.3.4 Clipping Recorded Video

During playback, clip sections of recorded video and save to the USB storage device.

Figure 5-98 Video clip

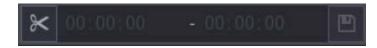

- Step 1 Select a recorded video that you want to play.
  - Click to start playing from the beginning.
  - Double-click anywhere in the time bar colored area to start playback.
- Step 2 Click on the time bar to select the start time, and then click to start clipping.
- Step 3 Click on the time bar to select the start time, and then click to stop clipping.
- Step 4 Click

The BACKUP dialog box is displayed. You can back up the files.

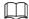

- You can clip the video of a single-channel or multiple channels.
- Maximum 1024 files can be backed up at one time.
- The files that are selected in the **File List** cannot be clipped.

#### 5.9.3.5 Backing up Recorded Video

You can back up the recorded video file or splice video file into the USB storage device.

- Select the recorded video file that you want to back up. You can select the following two types of files:
  - Recorded video file: Click , the **File List** area is displayed. Select the file(s) that you want to back up.
  - Splice video file. For details about splicing video file, see "5.9.3.4 Clipping Recorded Video."

Step 2 Click

Figure 5-99 Backup

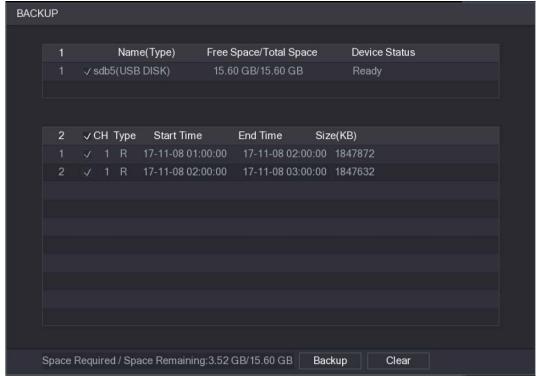

Step 3 Click Backup.

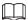

If you do not want to back the file, clear the check box.

#### 5.9.4 Smart Search

During playback, you can analyze a certain area to find if there was any motion detection event occurred. The system will display the images with motion events of the recorded video.

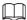

Not all models support this function.

To use the Smart Search function, you need to enable the motion detection for the channel by selecting Main Menu > ALARM > VIDEO DETECT > Motion Detect.

To use the Smart Search function, do the following:

<u>Step 1</u> Select **Main Menu > VIDEO**, the video search interface is displayed.

<u>Step 2</u> In the **CAME NAME** list, select the channel(s) that you want to play.

Step 3 Click or double-click anywhere in the time bar colored area to start playback.

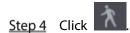

The grid is displayed on the screen.

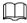

- Only single-channel supports smart search.
- If multi-channels are selected, double-click on the channel window to display this channel only on the screen, and then you can start using smart search function.

<u>Step 5</u> Drag the pointer to select the searching area.

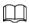

The grid area supports  $22 \times 18$  (PAL) and  $22 \times 15$  (NTSC).

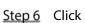

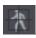

The screen starts playing back the motional splices of recorded video for the selected searching area.

Step 7 Click

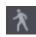

to exit the playback.

# 5.9.5 Marking and Playing Back Video

You can mark the recording for somewhere important. Then you can easily find the marked recording by searching time and mark name.

#### Marking a Video

<u>Step 1</u> Select **Main Menu > VIDEO**, the video search interface is displayed.

Step 2 In the playback mode, click

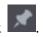

Figure 5-100 Add mark

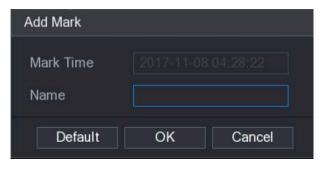

Step 3 In the Name box, enter a name.

Step 4 Click OK.

This marked video file displays in the Mark List.

# Playing Back Marked Video

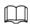

This function is supported on single-channel playback.

<u>Step 1</u> In the **CAME NAME** list, select one channel.

Step 2 Click 🙇

Figure 5-101 Mark list

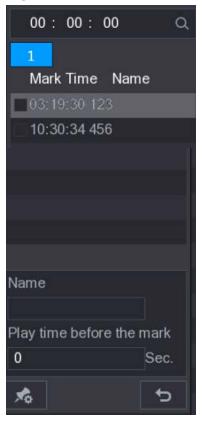

Step 3 Double-click the file that you want to play back.

To search the marked video by time, in the SEARCH box on the top of the interface, enter the time, and then click .

## Playing Back Time before the Mark

You can configure to play N seconds of the marked video before the marked time.

<u>Step 1</u> In the **Name** box, enter the name of a marked video.

<u>Step 2</u> In the Playback time before the mark box, enter N seconds.

Step 3 Click

The playback starts from N seconds before the marked time.

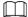

If there is N seconds exist before the marked time, the playback starts from N seconds before the marked time. If there is not, it plays back as much as there is.

# Managing Marked Video

In the Mark List interface, click \_\_\_\_\_, the Manager interface is displayed.

Figure 5-102 Manager

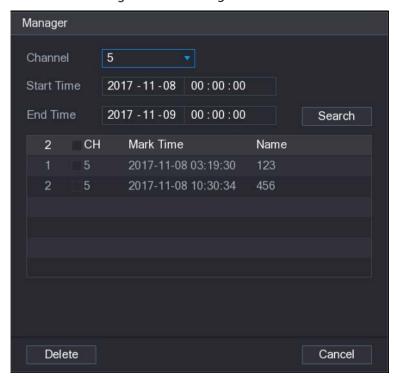

- Be default, it manages all the marked videos of the selected channel.
- To search the marked video, select channel number from the **Channel** list, enter time in **Start Time** box and **End Time** box, and then click **Search**.
- All the marked videos display in time order.
- To modify the name of marked video, double-click a marked video, the Edit Mark dialog box is displayed.
- To delete the marked video, select the marked video, and then click **Delete**.

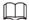

After opening the **Manger** interface, the playback will pause until exiting this interface. If the marked video that was in playing back is deleted, the playback will start from the first marked video in the **Mark List**.

# 5.9.6 Playing Back Snapshots

You can search and play back the snapshots.

- <u>Step 1</u> Select **Main Menu > VIDEO**, the video search interface is displayed.
- Step 2 In the Search Type list, select PIC.
- Step 3 In the Channel list, select a channel number.
- Step 4 In the Calendar area, select a date.

Step 5 Click

The system starts playing snapshots according to the configured intervals.

# 5.9.7 Playing Back Splices

You can clip the recorded video files into splices and then play back at the same time to save your time.

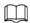

Not all models support this function.

- <u>Step 1</u> Select **Main Menu > VIDEO**, the video search interface is displayed.
- Step 2 In the Search Type list, select Splice Playback; In the Split Mode list, select 4, 9, or 16.

Figure 5-103 Split mode

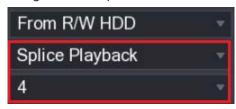

- <u>Step 3</u> In the **Calendar** area, select a date.
- Step 4 In the CAM NAME list, select a channel.

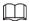

Only single-channel supports this function.

- Step 5 Start playing back splices.
  - Click , the playback starts from the beginning.
  - Double-click anywhere on the time bar, the playback starts from where you click.

Figure 5-104 Time bar

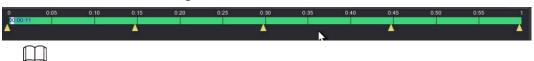

Every recorded video file must be at least five minutes. If a recorded video file is less than 20 minutes but still choose to split into four windows, the system will automatically adjust the windows quantity to ensure every splice is more than five minutes, and in this case it is possible that there are no images are displaying in some windows.

# 5.9.8 Using the File List

You can view all the recorded videos within a certain period from any channel in the File List.

- <u>Step 1</u> Select **Main Menu > VIDEO**, the video search interface is displayed.
- Step 2 Select a channel(s).

Step 3 Click

Figure 5-105 File list

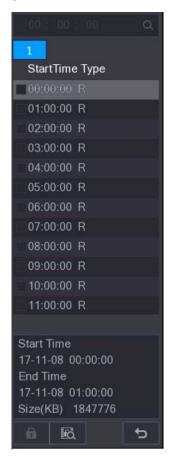

#### Step 4 Start playback.

- Click , the playback starts from the first file by default.
- Click any file, the system plays back this file.

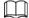

- In the time box on the top of the file list interface, you can enter the specific time to search the file that you want to view.
- In the File List area, there are 128 files can be displayed.
- File type: R indicates general recorded video; A indicates recorded video with external alarms; M indicates recorded video with motion detection events; I indicates recorded video with intelligent vents.
- Click to return to the interface with calendar and CAM NAME list.

### Locking and Unlocking the Recorded Video

- To lock the recorded video, in the **File List** interface, select the check box of the recorded video, and then click The locked video will not be covered.
- To view the locked information, click
   To view the locked information, click

Щ

The recorded video that is under writing or overwriting cannot be locked.

 To unlock the recorded video, in the FILE LOCKED interface, select the video, and then click Unlock.

Figure 5-106 File locked

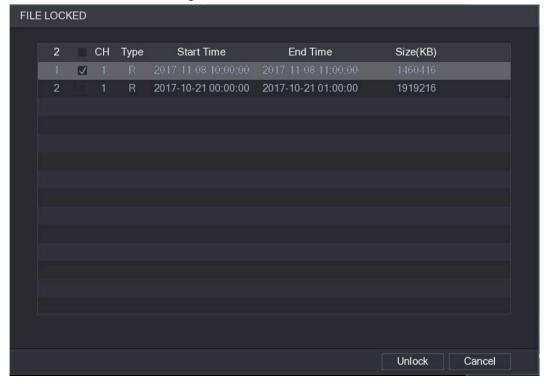

# 5.10 Alarm Events Settings

#### 5.10.1 Video Detection

Video detection adopts computer vision and image processing technology. The technology analyzes the video images to detect the obvious changes such as moving objects and blurriness. The system activates alarms when such changes are detected.

# **5.10.1.1 Configuring Motion Detection Settings**

When the moving object appears and moves fast enough to reach the preset sensitivity value, the system activates the alarm.

<u>Step 1</u> Select Main Menu > ALARM > Video Detection > Motion Detection.

Figure 5-107 Motion detection

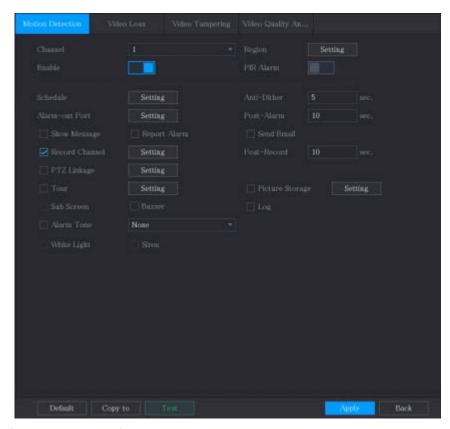

<u>Step 2</u> Configure the settings for the motion detection parameters.

Table 5-35 Motion detection parameters

| Parameter   | Description                                                                  |
|-------------|------------------------------------------------------------------------------|
| Channel     | In the <b>Channel</b> list, select a channel to set the motion detection.    |
| Region      | Click <b>Setting</b> to define the motion detection region.                  |
| Enable      | Enable or disable the motion detection function.                             |
|             | PIR function helps enhancing the accuracy and validity of motion             |
|             | detect. It can filter the meaningless alarms that are activated by the       |
|             | objects such as falling leaves, flies. The detection range by PIR is smaller |
|             | than the field angle.                                                        |
|             | PIR function is enabled by default if it is supported by the cameras.        |
|             | Enabling PIR function will get the motion detect to be enabled               |
| PIR Alarm   | automatically to generate motion detection alarms; if the PIR function       |
|             | is not enabled, the motion detect just has the general effect.               |
|             |                                                                              |
|             | • Only when the channel type is CVI, the PIR function can be enabled.        |
|             | • If the camera does not support PIR function, it will be unusable.          |
|             | • If the Device does not support PIR function, it will not be displayed      |
|             | on the interface.                                                            |
| Schedule    | Define a period during which the motion detection is active.                 |
| Anti-Dither | Configure the time period from end of event detection to the stop of         |
| And-Ditner  | alarm.                                                                       |

| Parameter       | Description                                                                                                    |
|-----------------|----------------------------------------------------------------------------------------------------|
| Alarm-out Port  | <ul> <li>Click Setting to display setting interface.</li> <li>General Alarm: Enable alarm activation through the alarm devices connected to the selected output port.</li> <li>External Alarm: Enable alarm activation through the connected alarm box.</li> <li>Wireless Siren: Enable alarm activation through devices connected by USB gateway or camera gateway.</li> </ul> |
| Post-Alarm      | Set a length of time for the Device to delay turning off alarm after the external alarm is cancelled. The value ranges from 0 seconds to 300 seconds, and the default value is 10 seconds. If you enter 0, there will be no delay.                                                                                                    |
| Show Message    | Select the <b>Show Message</b> check box to enable a pop-up message in your local host PC.                                                                                                    |
| Report Alarm    | Select the <b>Report Alarm</b> check box to enable the system to upload the alarm signal to the network (including alarm center) when an alarm event occurs.                                                                                                    |
| Send Email      | Select the <b>Send Email</b> check box to enable the system to send an email notification when an alarm event occurs.  To use this function, make sure the email function is enabled in <b>Main</b> Menu > NETWORK > Email.                                                                                                    |
| Record Channel  | Select the channel(s) that you want to record. The selected channel(s) starts recording after an alarm event occurs.  The recording for motion detection and auto recording function must be enabled. For details, see "5.1.4.9 Configuring Recorded Video Storage Schedule" and "5.9.1 Enabling Record Control."                                                               |
| PTZ Linkage     | Click <b>Setting</b> to display the PTZ interface.  Enable PTZ linkage actions, such as selecting the preset that you want to be called when an alarm event occurs.  Motion Detect can only activate PTZ preset.                                                                                                    |
| Post Record     | Set a length of time for the Device to delay turning off recording after the alarm is cancelled. The value ranges from 10 seconds to 300 seconds, and the default value is 10 seconds.                                                                                                    |
| Tour            | Select the <b>Tour</b> check box to enable a tour of the selected channels.                                                                                                    |
| Picture Storage | Select the <b>Snapshot</b> check box to take a snapshot of the selected channel.  To use this function, select <b>Main Menu &gt; CAMERA &gt; Encode &gt; Snapshot</b> , in the <b>Type</b> list, select <b>Event</b> .                                                                                                    |

| Parameter    | Description                                                              |
|--------------|--------------------------------------------------------------------------|
|              | Select the check box to enable the function. When an alarm event         |
|              | occurs, the extra screen outputs the settings configured in Main         |
| Sub Screen   | Menu > DISPLAY > Tour > Sub Screen.                                      |
|              | <ul> <li>Not all models support this function.</li> </ul>                |
|              | <ul> <li>To use this function, extra screen shall be enabled.</li> </ul> |
|              | Select the check box to enable the function. When an alarm event         |
|              | occurs, the video output port outputs the settings configured in Main    |
| Video Matrix | Menu > DISPLAY > Tour.                                                   |
|              | Not all models support this function.                                    |
| Buzzer       | Select the check box to activate a buzzer noise at the Device.           |
| Log          | Select the check box to enable the Device to record a local alarm log.   |
| Alarm Tone   | Select to enable audio broadcast/alarm tones in response to a motion     |
| Alarm Tone   | detection event.                                                         |
| White Light  | Select the check box to enable white light alarm of the camera.          |
| Siren        | Select the check box to enable sound alarm of the camera.                |

Step 3 Click **Apply** to save the settings.

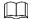

- Click **Default** to restore the default setting.
- Click **Copy to**, in the **Copy to** dialog box, select the additional channel(s) that you want to copy the motion detection settings to, and then click **Apply**.
- Click **Test** to test the settings.

#### **Setting the Motion Detection Region**

Step 1 Next to **Region**, click **Setting**.

The region setting screen is displayed.

<u>Step 2</u> Point to the middle top of the interface.

Figure 5-108 Setting

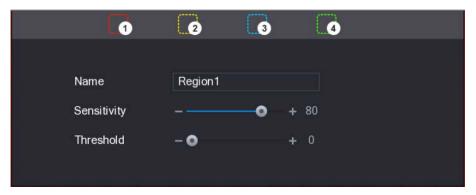

<u>Step 3</u> Configure the regions settings. You can configure totally four regions.

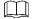

When any one of the four regions activates motion detect alarm, the channel where this region belongs to will activate motion detect alarm.

1) Select one region, for example, click ...

- 2) Drag on the screen to select the region that you want to detect.

  The selected area shows the color that represents the region.
- 3) Configure the parameters.

Table 5-36 Region settings

| Parameter   | Description                                                                  |
|-------------|------------------------------------------------------------------------------|
| Name        | Enter a name for the region.                                                 |
| Sensitivity | Every region of every channel has an individual sensitivity value.           |
|             | The bigger the value is, the easier the alarms can be activated.             |
| Threshold   | Adjust the threshold for motion detect. Every region of every channel has an |
|             | individual threshold.                                                        |

<u>Step 4</u> Right-click on the screen to exit the region setting interface.

<u>Step 5</u> On the **Motion Detection** interface, click **Apply** to complete the settings.

#### **Setting Motion Detection Period**

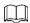

The system only activates the alarm in the defined period.

Step 1 Next to Schedule, click Setting.

Figure 5-109 Setting

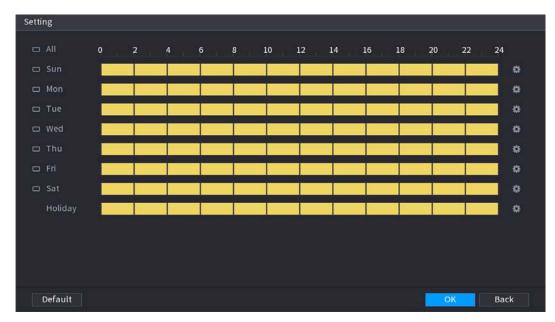

<u>Step 2</u> Define the motion detection period. By default, it is active all the time.

- Define the period by drawing.
  - ♦ Define for a specified day of a week: On the timeline, click the half-hour blocks to select the active period.
  - Define for several days of a week: Click before each day, the icon switches to Click On the timeline of any selected day, click the half-hour blocks to select the

active periods, all the days with will take the same settings.

- ♦ Define for all days of a week: Click **All**, all switches to switches to any day, click the half-hour blocks to select the active periods, all the days will take the same settings.
- Define the period by editing. Take Sunday as an example.
- 1) Click

Figure 5-110 Period

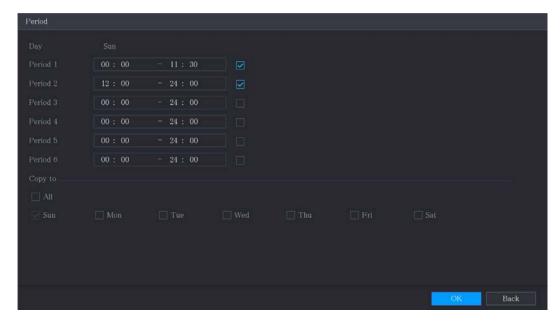

- 2) Enter the time frame for the period, and then select the check box to enable the settings.
  - ♦ There are six periods for you to set for each day.
  - ♦ Under Copy to, select All to apply the settings to all the days of a week, or select specific day(s) that you want to apply the settings to.
- 3) Click **OK** to save the settings.

<u>Step 3</u> On the **Motion Detection** interface, click **Apply** to complete the settings.

#### **5.10.1.2 Configuring Video Loss Settings**

When the video loss occurs, the system activates the alarm.

<u>Step 1</u> Select Main Menu > ALARM > Video Detection > Video Loss.

Figure 5-111 Video loss

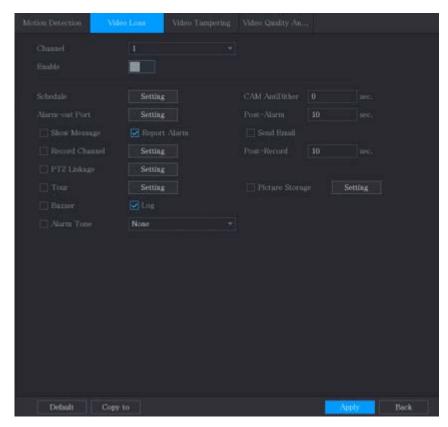

<u>Step 2</u> To configure the settings for the video loss detection parameters, see "5.10.1.1 Configuring Motion Detection Settings."

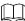

For PTZ activation, different from motion detection, the video loss detection can activate PTZ preset, tour, and pattern.

<u>Step 3</u> Click **Apply** to complete the settings.

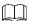

- Click **Default** to restore the default setting.
- Click **Copy to**, in the **Copy to** dialog box, select the additional channel(s) that you want to copy the motion detection settings to, and then click **Apply**.

### 5.10.1.3 Configuring Tampering Settings

When the camera lens is covered, or the video is displayed in a single color because of the causes such as sunlight status, the monitoring cannot be continued normally. To avoid such situations, you can configure the tampering alarm settings.

<u>Step 1</u> Select Main Menu > ALARM > Video Detection > Video Tampering.

Figure 5-112 Video tampering

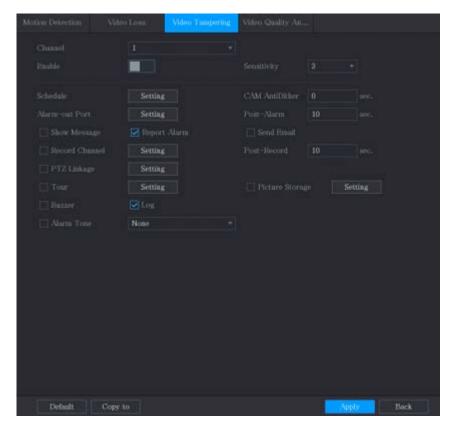

<u>Step 2</u> To configure the settings for the tampering detection parameters, see "5.10.1.1 Configuring Motion Detection Settings."

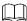

For PTZ activation, different from motion detection, the video loss detection can activate PTZ preset, tour, and pattern.

<u>Step 3</u> Click **Apply** to complete the settings.

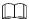

- Click **Default** to restore the default setting.
- Click **Copy to**, in the **Copy to** dialog box, select the additional channel(s) that you want to copy the motion detection settings to, and then click **Apply**.

## 5.10.1.4 Configuring Video Quality Analytics

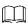

This function can be used only when it is supported by the camera.

When conditions such as blurry, overexposed, or the color changes occur on the video image, the system activates the alarm.

<u>Step 1</u> Select Main Menu > ALARM > Video Detection > Video Quality Analytics.

Figure 5-113 Video quality analytics

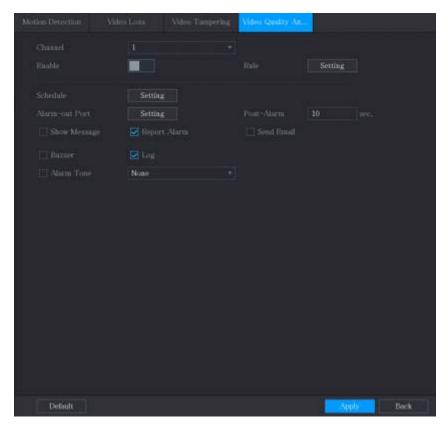

- <u>Step 2</u> To configure the settings for the diagnosis parameters, see "5.10.1.1 Configuring Motion Detection Settings."
- <u>Step 3</u> Click **Apply** to complete the settings.

 $\square$ 

Click **Default** to restore the default setting.

### **Setting the Types for Diagnosing Targets**

Step 1 Next to **Rule**, click **Setting**.

Figure 5-114 Video quality analytics

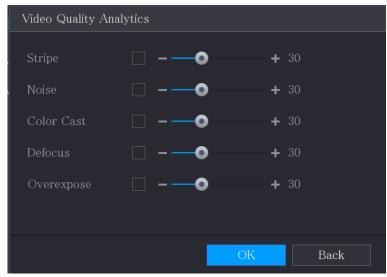

<u>Step 2</u> Select the items that you want to diagnose and set the threshold (30 by default).

Table 5-37 Parameter description

| Parameter    | Description                                                               |
|--------------|---------------------------------------------------------------------------|
|              | A horizontal, vertical or diagonal stripe that might appear in the video  |
| Stripe       | because of device aging or electronic interruption. Such stripe brings    |
|              | visual interruption.                                                      |
| Noise        | Video noises such as blurriness or quality reduction that is caused by    |
| Noise        | optical distortion or device problem during camera shooting.              |
| Color Cast   | Variances in the normal proportions of RGB colors.                        |
|              | Blurry video is caused during camera shooting, transferring and           |
| Defocus      | processing. Such condition is a common image quality reduction            |
|              | problem and defined as out of focus.                                      |
|              | The video brightness refers to the intensity of image pixel. The range is |
| Overexposure | between 0 (the darkest black) and 255 (the brightest white). If the       |
|              | brightness exceeds the threshold, the image is over exposed.              |

Step 3 Click **Apply** to save the settings.

The system returns to the Video Quality Analytics interface.

<u>Step 4</u> Click **Apply** to complete the settings.

 $\square$ 

Click **Default** to restore the default setting.

## 5.10.2 IVS Function

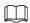

Please disable IP channels function first before using IVS function.

IVS function processes and analyzes the images to extract the key information to match with the preset rules. When the detected behaviors match with the rules, the system activates alarms.

Step 1 Select Main Menu > IVS > INTELL SETTING.

Figure 5-115 INTELL

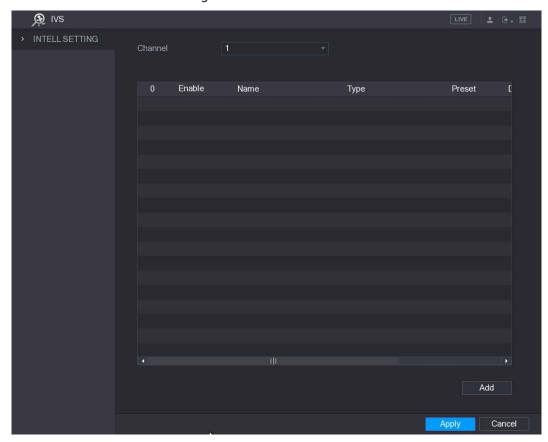

Step 2 In the Channel list, select the channel number that you want to configure the IVS function for.Step 3 Click Add.

Figure 5-116 Add rule

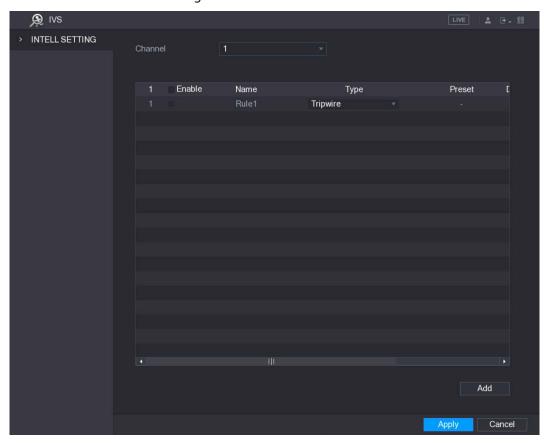

- <u>Step 4</u> Configure the parameters for the rule that you selected.
- <u>Step 5</u> Select the check box of the rule to enable it.
- <u>Step 6</u> Click **Apply** to complete the settings.

## 5.10.2.1 Configuring Tripwire Rules

When the target object crosses the tripwire in the defined direction, the system activates alarms.

- The tripwire can be configured as a straight line or broken line.
- Supports detecting one-way or two-way tripwire crossing.
- Supports multiple tripwires in the same scenario to meet the complexity.
- Supports size filtering for target.

<u>Step 1</u> On the rule line that you added, in the **Type** list, select **Tripwire**.

Figure 5-117 Tripwire

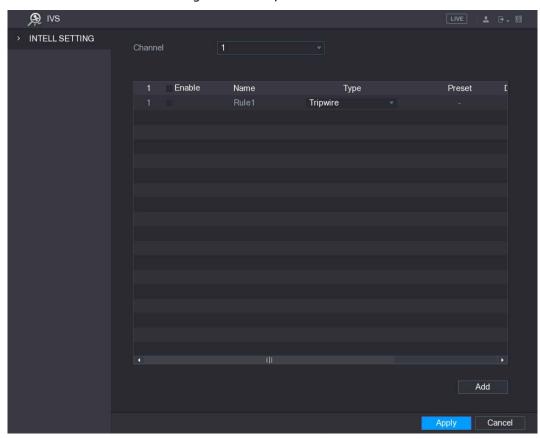

#### Step 2 Draw a tripwire.

- 1) In the **Channel** list, select the channel that you want to configure the rules for.
- 2) Click

The monitoring screen to configure the tripwire rules is displayed.

Figure 5-118 Tripwire rule

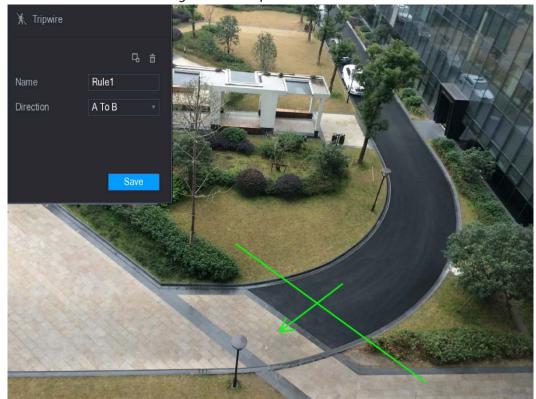

3) Configure the settings for the parameters of drawing rules.

Table 5-38 Rule parameters

| Parameter        | Description                                                                               |
|------------------|-------------------------------------------------------------------------------------------|
| Name             | Enter the customized rule name.                                                           |
| D: 1:            | Set the direction of the tripwire. You can choose <b>A to B</b> (left to right), <b>B</b> |
| Direction        | to A (right to left), and Both.                                                           |
| Filtering Target | Click to draw areas to filter the target.                                                 |
|                  | You can configure two filtering targets (maximum size and minimum                         |
|                  | size). When the target that is crossing the tripwire is smaller than the                  |
|                  | minimum size or larger than the maximum size, no alarms will be                           |
|                  | activated. The maximum size should be larger than the minimum size.                       |

- 4) Drag to draw a tripwire. The tripwire can be a straight line, broken line or polygon.
- 5) Click **Save** to save the settings.

Step 3 Click to set the actions to be triggered.

The **Trigger** interface is displayed.

Figure 5-119 Trigger

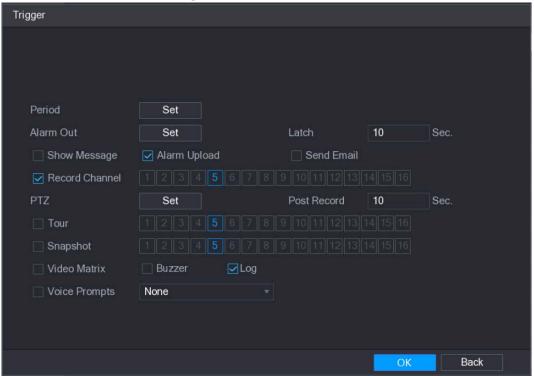

<u>Step 4</u> Configure the triggering parameters.

Table 5-39 Trigger parameters

| Parameter     | Description                                                              |
|---------------|--------------------------------------------------------------------------|
|               | Click <b>Set</b> to display set interface.                               |
| Period        | Define a period during which the motion detection is active. For         |
| renou         | details, see "Setting Motion Detection Period" section in "5.10.1.1      |
|               | Configuring Motion Detection Settings."                                  |
|               | Click <b>Setting</b> to display setting interface.                       |
|               | General Alarm: Enable alarm activation through the alarm devices         |
|               | connected to the selected output port.                                   |
| Alarm Out     | External Alarm: Enable alarm activation through the connected            |
|               | alarm box.                                                               |
|               | Wireless Siren: Enable alarm activation through devices connected        |
|               | by USB gateway or camera gateway.                                        |
|               | Set a length of time for the Device to delay turning off alarm after the |
| Latch         | external alarm is cancelled. The value ranges from 0 seconds to 300      |
|               | seconds, and the default value is 10 seconds.                            |
| Show Message  | Select the <b>Show Message</b> check box to enable a pop-up message in   |
| 3110W Wessage | your local host PC.                                                      |
|               | Select the <b>Alarm Upload</b> check box to enable the system to upload  |
| Alarm Upload  | the alarm signal to the network (including alarm center) when an         |
|               | alarm event occurs.                                                      |
| Cand Email    | Select the <b>Send Email</b> check box to enable the system to send an   |
| Send Email    | 1                                                                        |

| Parameter      | Description                                                                              |
|----------------|------------------------------------------------------------------------------------------|
|                |                                                                                          |
|                | To use this function, make sure the email function is enabled in <b>Main</b>             |
|                | Menu > NETWORK > EMAIL.                                                                  |
|                | Select the channel(s) that you want to record. The selected channel(s)                   |
|                | starts recording after an alarm event occurs.                                            |
|                |                                                                                          |
| Record Channel | The recording for intelligence event and auto recording function must                    |
|                | be enabled. For details, see "5.1.4.9 Configuring Recorded Video Storage                 |
|                | Schedule" and "5.9.1 Enabling Record Control."                                           |
|                | Click <b>Set</b> to display the PTZ interface.                                           |
|                | Enable PTZ activation function. For each PTZ camera, select the preset                   |
| PTZ            | that you want to be called when an alarm event occurs.                                   |
|                |                                                                                          |
|                | Motion Detect can only activate PTZ preset.                                              |
|                | Set a length of time for the Device to delay turning off recording after                 |
| Post Record    | the alarm is cancelled. The value ranges from 10 seconds to 300                          |
|                | seconds, and the default value is 10 seconds.                                            |
|                | Select the <b>Tour</b> check box to enable a tour of the selected channels.              |
| Tour           |                                                                                          |
| Tour           | To use this function, make sure the tour is enabled and configured in                    |
|                | Main Menu > DISPLAY > TOUR.                                                              |
|                | Select the <b>Snapshot</b> check box to take a snapshot of the selected                  |
|                | channel.                                                                                 |
|                |                                                                                          |
| Snapshot       | To use this function, make sure the following settings are configured:                   |
|                | The snapshot function is enabled for motion detect alarms in Main                        |
|                | Menu > STORAGE > SCHEDULE > Snapshot.                                                    |
|                | <ul> <li>Select Main Menu &gt; CAMERA &gt; Snapshot, in the Mode list, select</li> </ul> |
|                | Event.                                                                                   |
|                | Select the check box to enable the function. When an alarm event                         |
| Video Matrix   | occurs, the video output port outputs the settings configured in "Main                   |
|                | Menu > Display > Tour."                                                                  |
|                |                                                                                          |
|                | Not all models support this function.                                                    |
| Buzzer         | Select the check box to activate a buzzer noise at the Device.                           |
| Log            | Select the check box to enable the Device to record a local alarm log.                   |
| Voice Prompts  | Select to enable audio broadcast/voice prompts in response to a                          |
| ·              | motion detection event.                                                                  |

<u>Step 5</u> Click **Apply** to save the settings.

The **INTELL SETTING** interface is displayed.

Step 6 Select the **Enable** check box, and then click **Apply**.

The tripwire detecting function is active. When the target object crosses the tripwire in the defined direction, the system activates alarms.

## 5.10.2.2 Configuring Intrusion Rules

When the target enters and leaves the area, or the target appears in the defined area, the system activates alarms.

- You can define the shape and quantity of intrusion areas.
- Supports detecting the behaviors that enter and leave the intrusion areas.
- Supports detecting the behaviors that are moving in the intrusion areas. The quantity of areas and lasting time can be configured.
- Supports size filtering for target.

<u>Step 1</u> On the rule line that you added, in the **Type** list, select **Intrusion**.

Figure 5-120 Intrusion

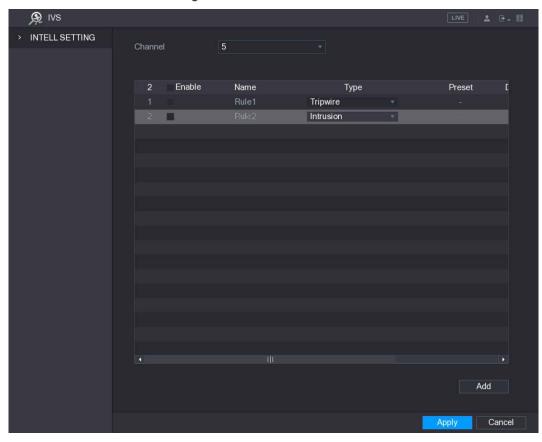

### Step 2 Draw a tripwire.

- 1) In the **Channel** list, select the channel that you want to configure the rules for.
- 2) Click

The monitoring screen to configure the intrusion rules is displayed.

Figure 5-121 Intrusion rule

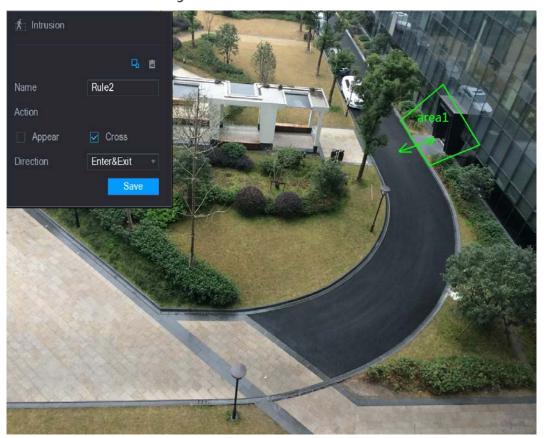

3) Configure the settings for the parameters of drawing rules.

Table 5-40 Rule parameters

| Parameter        | Description                                                                   |
|------------------|-------------------------------------------------------------------------------|
| Name             | Enter the customized rule name.                                               |
| Action           | Configure the actions that are defined as intrusion. You can select the       |
| Action           | Appear check box and the Cross check box.                                     |
| Direction        | In the <b>Direction</b> list, select the direction of crossing the configured |
| Direction        | area. You can select Enter&Exit, Enters, and Exits.                           |
| Filtering Target | Click to draw areas to filter the target.                                     |
|                  | You can configure two filtering targets (maximum size and minimum             |
|                  | size). When the target that is crossing the tripwire is smaller than the      |
|                  | minimum size or larger than the maximum size, no alarms will be               |
|                  | activated. The maximum size should be larger than the minimum size.           |

- 4) Drag to draw an area.
- 5) Click **Save** to save the settings.
- Step 3 Click to set the actions to be triggered. For details, see "5.10.2.1 Configuring Tripwire Rules."
- Select the Enable check box, and then click Apply.
   The intrusion detecting function is active. When the target enters and leaves the area, or the target appears in the defined area, the system activates alarms.

## **5.10.2.3 Configuring Abandoned Rules**

When the object is placed in the defined detection area for more than the set time, the system activates alarms.

- You can define the shape and quantity of intrusion areas.
- Period value can be configured.
- Supports size filtering for target.

<u>Step 1</u> On the rule line that you added, in the **Type** list, select **Abandoned**.

Figure 5-122 Abandoned

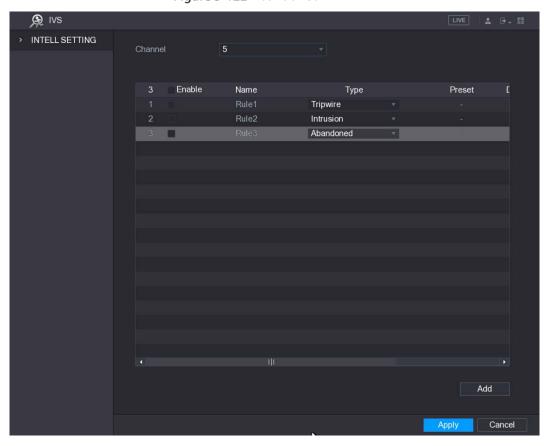

### Step 2 Draw an area.

1) In the **Channel** list, select the channel that you want to configure the rules for.

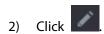

The monitoring screen to configure the abandoned rules is displayed.

Abandoned

Period

Save

Save

Figure 5-123 Abandoned rule

3) Configure the settings for the parameters of drawing rules.

Table 5-41 Rule parameters

| Parameter        | Description                                                              |
|------------------|--------------------------------------------------------------------------|
| Name             | Enter the customized rule name.                                          |
| Period           | Configure the minimum time period for activating alarms by detecting     |
| Period           | the abandoned objects.                                                   |
| Filtering Target | Click to draw areas to filter the target.                                |
|                  | You can configure two filtering targets (maximum size and minimum        |
|                  | size). When the target that is crossing the tripwire is smaller than the |
|                  | minimum size or larger than the maximum size, no alarms will be          |
|                  | activated. The maximum size should be larger than the minimum size.      |

- 4) Drag to draw an area.
- 5) Click **Save** to save the settings.
- Step 3 Click to set the actions to be triggered. For details, see "5.10.2.1 Configuring Tripwire Rules."
- Select the Enable check box, and then click Apply.
   The abandoned object detecting function is active. When the object is placed in the defined detection area for more than the set time, the system activates alarms.

## **5.10.2.4 Configuring Missing Rules**

When the target is taken away from the defined area exceeds the set time, the system activates alarms. Step 1 On the rule line that you added, in the **Type** list, select **Missing**.

Figure 5-124 Missing

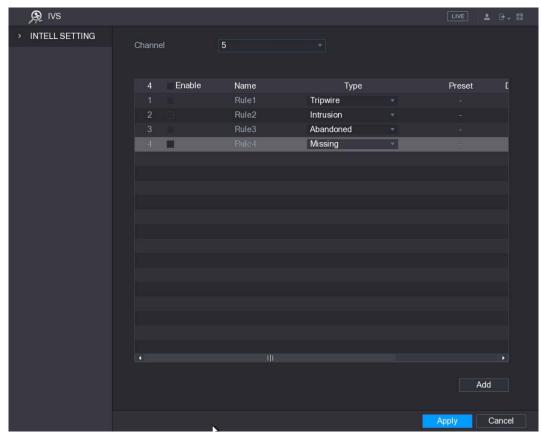

### Step 2 Draw an area.

- 1) In the **Channel** list, select the channel that you want to configure the rules for.
- 2) Click

The monitoring screen to configure the missing rules is displayed.

Figure 5-125 Missing rule

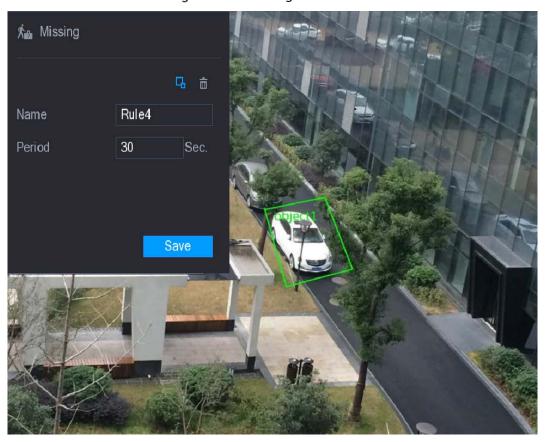

3) Configure the settings for the parameters of drawing rules.

Table 5-42 Rule parameters

| Parameter        | Description                                                                                                    |
|------------------|----------------------------------------------------------------------------------------------------|
| Name             | Enter the customized rule name.                                                                                                    |
| Period           | Configure the minimum time period for activating alarms by detecting                                                                                                    |
|                  | the missing objects.                                                                                                    |
| Filtering Target | Click to draw areas to filter the target.  You can configure two filtering targets (maximum size and minimum size). When the target that is crossing the tripwire is smaller than the |
|                  | minimum size or larger than the maximum size, no alarms will be                                                                                                    |
|                  | activated. The maximum size should be larger than the minimum size.                                                                                                    |

- 4) Drag to draw an area.
- 5) Click **Save** to save the settings.
- Step 3 Click to set the actions to be triggered. For details, see "5.10.2.1 Configuring Tripwire Rules."
- Select the Enable check box, and then click Apply.The missing object detecting function is active. When the target is taken away from the defined area exceeds the set time, the system activates alarms.

### 5.10.3 Face Detection

You can configure the face detection settings and search the detected faces in the defined time period.

## 5.10.3.1 Configuring Face Detection Settings

When the Device detects the human faces, the system activates alarms.

- Not all models support this function.
- Smart IPC must be equipped with face detect function.

<u>Step 1</u> Select Main Menu > FACE DETECT > Parameters.

The **Human Face** interface is displayed.

Figure 5-126 Human face

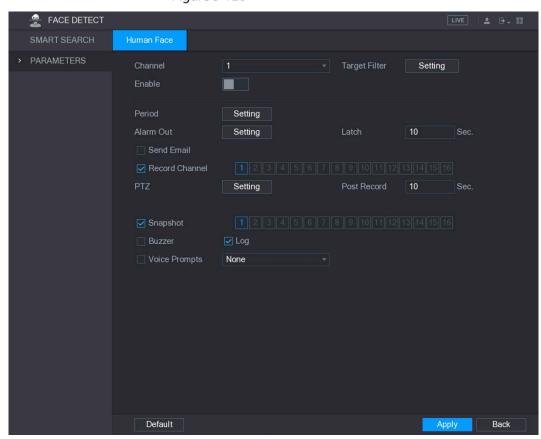

<u>Step 2</u> Configure the settings for the face detection parameters.

Table 5-43 Face detection parameters

| Parameter     | Description                                                             |
|---------------|-------------------------------------------------------------------------|
| Channel       | In the <b>Channel</b> list, select a channel to set the face detection. |
| Target Filter | Click <b>Setting</b> to draw areas to filter the target.                |
|               | You can configure two filtering targets (maximum size and minimum       |
|               | size). When the target is smaller than the minimum size or larger than  |
|               | the maximum size, no alarms will be activated. The maximum size         |
|               | should be larger than the minimum size.                                 |

| Parameter       | Description                                                                  |
|-----------------|------------------------------------------------------------------------------|
| Enable          | Enable or disable the face detection function.                               |
| Period          | Define a period during which the motion detection is active.                 |
|                 | Click <b>Setting</b> to display setting interface.                           |
|                 | Enable alarm activation function. Select the alarm output port(s) to         |
| Alarm Out       | which the peripheral alarm devices are connected. When an alarm              |
|                 | event occurs, the system activates the peripheral alarm devices              |
|                 | connected to the selected output port.                                       |
|                 | Set a length of time for the Device to delay turning off alarm after the     |
| Latch           | external alarm is cancelled. The value ranges from 0 seconds to 300          |
| Lateri          | seconds, and the default value is 10 seconds. If you enter 0, there will     |
|                 | be no delay.                                                                 |
|                 | Select the <b>Send Email</b> check box to enable the system to send an       |
|                 | email notification when an alarm event occurs.                               |
| Send Email      |                                                                              |
|                 | To use this function, make sure the email function is enabled in <b>Main</b> |
|                 | Menu > NETWORK > EMAIL.                                                      |
|                 | Select the channel(s) that you want to record. The selected channel(s)       |
|                 | starts recording after an alarm event occurs.                                |
| Record Channel  |                                                                              |
| Record Chamilei | The recording for intelligence event and auto recording function must        |
|                 | be enabled. For details, see "5.1.4.9 Configuring Recorded Video Storage     |
|                 | Schedule" and "5.9.1 Enabling Record Control."                               |
|                 | Click <b>Setting</b> to display the PTZ interface.                           |
|                 | Enable PTZ activation function. For each PTZ camera, select the preset       |
| PTZ             | that you want to be called when an alarm event occurs.                       |
|                 |                                                                              |
|                 | Motion Detect can only activate PTZ preset.                                  |
|                 | Set a length of time for the Device to delay turning off recording after     |
| Post Record     | the alarm is cancelled. The value ranges from 10 seconds to 300              |
|                 | seconds, and the default value is 10 seconds.                                |
|                 | Select the <b>Snapshot</b> check box to take a snapshot of the selected      |
|                 | channel.                                                                     |
|                 |                                                                              |
| Consulation     | To use this function, make sure the following settings are configured:       |
| Snapshot        | • The snapshot function is enabled for motion detect alarms in Main          |
|                 | Menu > STORAGE > SCHEDULE > Snapshot.                                        |
|                 | • Select Main Menu > CAMERA > ENCODE > Snapshot, in the                      |
|                 | Mode list, select Event.                                                     |
| Buzzer          | Select the check box to activate a buzzer noise at the Device.               |
| Log             | Select the check box to enable the Device to record a local alarm log.       |
| Voice Prompts   | Select to enable audio broadcast/voice prompts in response to a              |
| Voice Prompts   | human face detection event.                                                  |

Step 3 Click **Apply** to complete the settings.

# **5.10.3.2 Searching for Detected Faces**

### <u>Step 1</u> Select Main Menu > FACE DETECT > SMART SEARCH.

Figure 5-127 Smart search

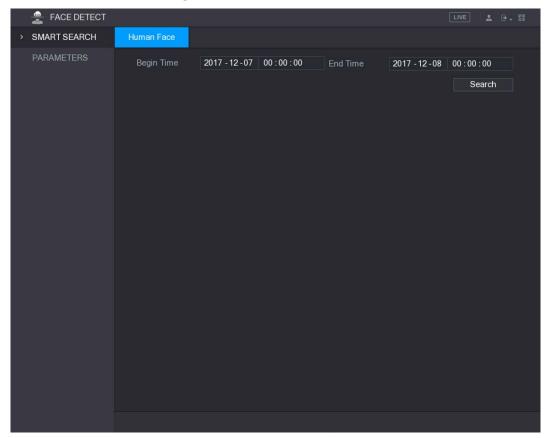

- <u>Step 2</u> In the **Begin Time** box and **End Time** box, enter the time.
- Step 3 Click Search.

The faces searched in the defined period display.

Figure 5-128 Search results

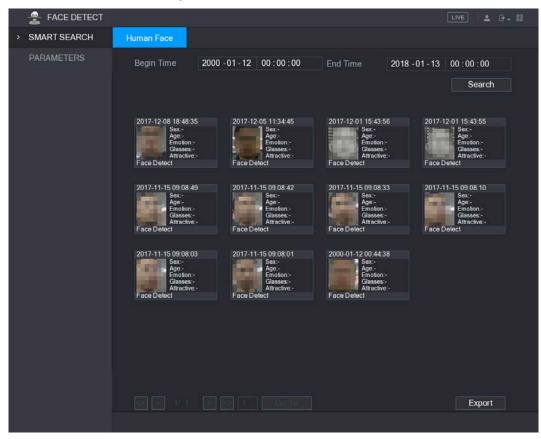

# 5.10.4 System Events

You can configure the alarm output for three types of system event (HDD, Network, and User). When there is an abnormal system event occurs, the system activates alarms in the way that you configure in this section.

# 5.10.4.1 Configuring HDD Event Settings

Step 1 Select Main Menu > ALARM > ABNORMITY > HDD.

Figure 5-129 HDD interface

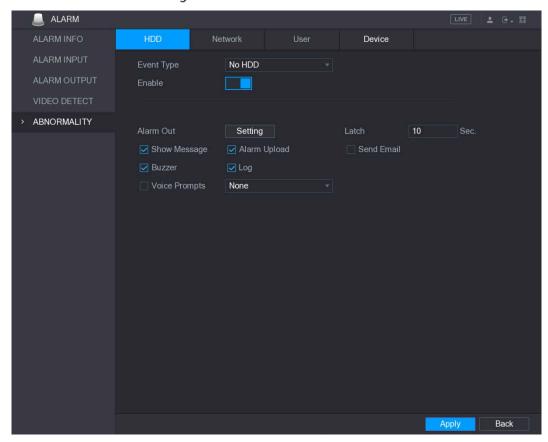

<u>Step 2</u> Configure the settings for the HDD event.

Table 5-44 HDD event configuration

| Parameter    | Description                                                                                            |
|--------------|----------------------------------------------------------------------------------------------------|
| Event Type   | In the <b>Event Type</b> list, select <b>No HDD</b> , <b>HDD Error</b> , or <b>HDD No Space</b> as the |
|              | event type.                                                                                            |
| Enable       | Enable or disable the HDD event detection function.                                                    |
|              | Click <b>Setting</b> to display setting interface.                                                     |
|              | General Alarm: Enable alarm activation through the alarm devices                                       |
|              | connected to the selected output port.                                                                 |
| Alarm Out    | External Alarm: Enable alarm activation through the connected alarm                                    |
|              | box.                                                                                                   |
|              | Wireless Siren: Enable alarm activation through devices connected by                                   |
|              | USB gateway or camera gateway.                                                                         |
|              | Set a length of time for the Device to delay turning off alarm after the                               |
| Latch        | external alarm is cancelled. The value ranges from 10 seconds to 300                                   |
|              | seconds, and the default value is 10 seconds.                                                          |
| Show Message | Select the <b>Show Message</b> check box to enable a pop-up message in your                            |
|              | local host PC.                                                                                         |
| Alarm Upload | Select the <b>Alarm Upload</b> check box to enable the system to upload the                            |
|              | alarm signal to the network (including alarm center) when an alarm event                               |
|              | occurs.                                                                                                |

| Parameter     | Description                                                                  |
|---------------|------------------------------------------------------------------------------|
| Send Email    | Select the <b>Send Email</b> check box to enable the system to send an email |
|               | notification when an alarm event occurs.                                     |
|               | To use this function, make sure the email function is enabled in <b>Main</b> |
|               | ·                                                                            |
|               | Menu > NETWORK > EMAIL.                                                      |
| Buzzer        | Select the check box to activate a buzzer noise at the Device.               |
| Log           | Select the check box to enable the Device to record a local alarm log.       |
| Voice Prompts | Select to enable audio broadcast/voice prompts in response to a HDD          |
|               | alarm event.                                                                 |

Step 3 Click **Apply** to complete the settings.

# **5.10.4.2 Configuring Network Event Settings**

### <u>Step 1</u> Select Main Menu > ALARM > ABNORMITY > Network.

Figure 5-130 Network

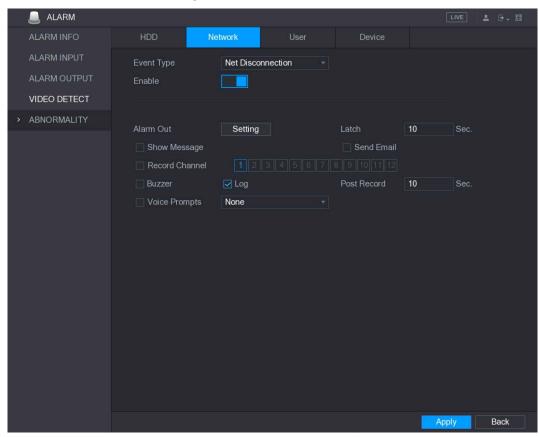

<u>Step 2</u> Configure the settings for the Network event. See Step 3.

Table 5-45 Event parameters

| Parameter  | Description                                                                                           |
|------------|----------------------------------------------------------------------------------------------------|
| Event Type | In the <b>Event Type</b> list, select <b>Net Disconnection</b> , <b>IP Conflicted</b> , or <b>MAC</b> |
|            | Conflicted as the event type.                                                                         |
| Enable     | Enable or disable the Network event detection function.                                               |

| Parameter     | Description                                                                  |
|---------------|------------------------------------------------------------------------------|
|               | Click <b>Setting</b> to display setting interface.                           |
|               | General Alarm: Enable alarm activation through the alarm devices             |
|               | connected to the selected output port.                                       |
| Alarm Out     | External Alarm: Enable alarm activation through the connected alarm          |
|               | box.                                                                         |
|               | Wireless Siren: Enable alarm activation through devices connected by         |
|               | USB gateway or camera gateway.                                               |
|               | Set a length of time for the Device to delay turning off alarm after the     |
| Latch         | external alarm is cancelled. The value ranges from 10 seconds to 300         |
|               | seconds, and the default value is 10 seconds.                                |
| Show Message  | Select the <b>Show Message</b> check box to enable a pop-up message in your  |
| Show Message  | local host PC.                                                               |
|               | Select the <b>Send Email</b> check box to enable the system to send an email |
| Send Email    | notification when an alarm event occurs.                                     |
|               |                                                                              |
|               | To use this function, make sure the email function is enabled in <b>Main</b> |
|               | Menu > NETWORK > EMAIL.                                                      |
| Buzzer        | Select the check box to activate a buzzer noise at the Device.               |
| Log           | Select the check box to enable the Device to record a local alarm log.       |
| Vaisa Dramats | Select to enable audio broadcast/voice prompts in response to a network      |
| Voice Prompts | alarm event.                                                                 |

Step 3 Click **Apply** to complete the settings.

# **5.10.4.3 Configuring User Event Settings**

Select Main Menu > ALARM > ABNORMITY > User.

Figure 5-131 User interface

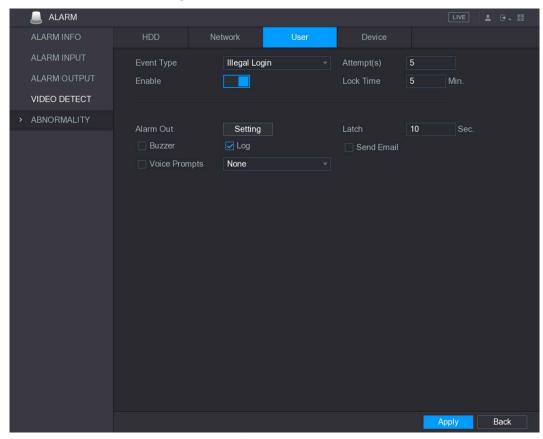

<u>Step 2</u> Configure the settings for the User event.

Table 5-46 Event configuration

| Parameter Description |                                                                               |  |
|-----------------------|-------------------------------------------------------------------------------|--|
| Parameter             | Description                                                                   |  |
| Event Type            | In the <b>Event Type</b> list, select <b>Illegal Login</b> .                  |  |
|                       | Enable the user error detection function.                                     |  |
| Enable                | If you do not enable this function, there will be no limit for wrong password |  |
|                       | entry and the account cannot be locked because of the wrong password.         |  |
| Attomat(s)            | Set the maximum number of allowable wrong password entries. The               |  |
| Attempt(s)            | account will be locked after your entries exceed the maximum number.          |  |
| Lock Time             | Set how long the account is locked for. The value ranges from 1 minute to     |  |
| LOCK TITTLE           | 60 minutes.                                                                   |  |
|                       | Click <b>Setting</b> to display setting interface.                            |  |
|                       | General Alarm: Enable alarm activation through the alarm devices              |  |
|                       | connected to the selected output port.                                        |  |
| Alarm Out             | External Alarm: Enable alarm activation through the connected alarm           |  |
|                       | box.                                                                          |  |
|                       | Wireless Siren: Enable alarm activation through devices connected by          |  |
|                       | USB gateway or camera gateway.                                                |  |
|                       | Set a length of time for the Device to delay turning off alarm after the      |  |
| Latch                 | external alarm is cancelled. The value ranges from 10 seconds to 300          |  |
|                       | seconds, and the default value is 10 seconds.                                 |  |

| Parameter     | Description                                                                  |
|---------------|------------------------------------------------------------------------------|
| Send Email    | Select the <b>Send Email</b> check box to enable the system to send an email |
|               | notification when an alarm event occurs.                                     |
|               |                                                                              |
|               | To use this function, make sure the email function is enabled in <b>Main</b> |
|               | Menu > NETWORK > EMAIL.                                                      |
| Buzzer        | Select the check box to activate a buzzer noise at the Device.               |
| Log           | Select the check box to enable the Device to record a local alarm log.       |
| Voice Prompts | Select to enable audio broadcast/voice prompts in response to a user         |
|               | account alarm event.                                                         |

Step 3 Click **Apply** to complete the settings.

# 5.10.4.4 Configuring Device Event Settings

<u>Step 1</u> Select Main Menu > ALARM > ABNORMITY > Device.

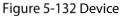

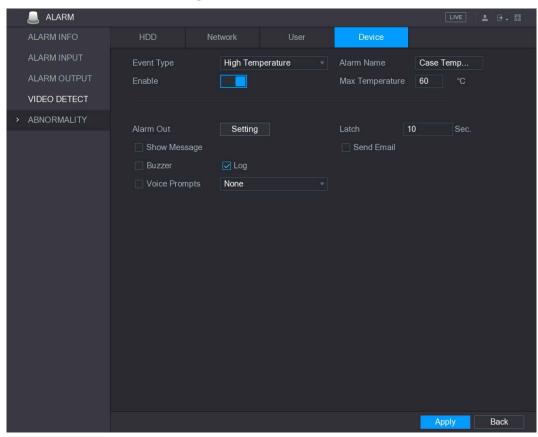

Step 2 Configure the settings for the device event.

Table 5-47 Event settings

| Parameter       | Description                                                                                  |
|-----------------|----------------------------------------------------------------------------------------------|
| Event Type      | In the <b>Event Type</b> list, select <b>High Temperature</b> or <b>Fan Speed Abnormal</b> . |
| Alarm Name      | Enter the name for the event type.                                                           |
| Enable          | Enable the device event detection function.                                                  |
| Max Temperature | In the Max Temperature box, enter the max temperature value.                                 |
| Alarm Out       | Click <b>Setting</b> to display setting interface.                                           |

| Parameter     | Description                                                                  |
|---------------|------------------------------------------------------------------------------|
|               | General Alarm: Enable alarm activation through the alarm devices             |
|               | connected to the selected output port.                                       |
|               | External Alarm: Enable alarm activation through the connected alarm          |
|               | box.                                                                         |
|               | Wireless Siren: Enable alarm activation through devices connected by         |
|               | USB gateway or camera gateway.                                               |
|               | Set a length of time for the Device to delay turning off alarm after the     |
| Latch         | external alarm is cancelled. The value ranges from 10 seconds to 300         |
|               | seconds, and the default value is 10 seconds.                                |
|               | Select the <b>Send Email</b> check box to enable the system to send an email |
|               | notification when an alarm event occurs.                                     |
| Send Email    |                                                                              |
|               | To use this function, make sure the email function is enabled in <b>Main</b> |
|               | Menu > NETWORK > EMAIL.                                                      |
| Buzzer        | Select the check box to activate a buzzer noise at the Device.               |
| Log           | Select the check box to enable the Device to record a local alarm log.       |
| Voice Promote | Select to enable audio broadcast/voice prompts in response to a Device       |
| Voice Prompts | alarm event.                                                                 |

<u>Step 3</u> Click **Apply** to complete the settings.

# 5.10.5 Alarm Input Settings

Connect the alarm input and output ports by referring to "4.3 Connecting to Alarm Input and Output." You can configure the alarm settings for each channel individually or apply the settings to all channels and then save the settings.

## 5.10.5.1 Configuring Local Alarms

You can connect the alarm device to the alarm input port of the Device. When the alarm is activated on the alarm device, the alarm information will be uploaded to the Device, and then the Device outputs the local alarms in the way that you configure in this section.

<u>Step 1</u> Select Main Menu > ALARM > ALARM INPUT > Local.

Figure 5-133 Local

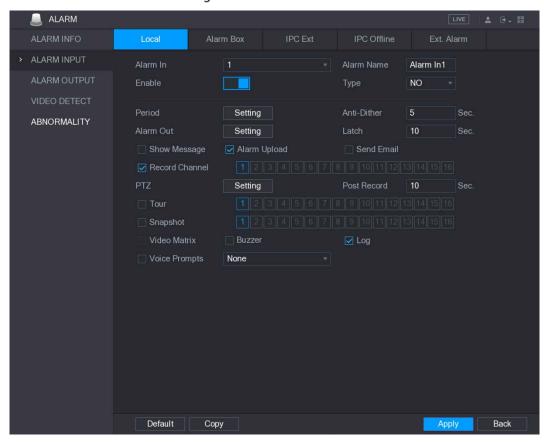

<u>Step 2</u> Configure the settings for the local alarms.

Table 5-48 Alarm settings

| Table 5-46 Alaim Settings |                                                                                           |  |
|---------------------------|-------------------------------------------------------------------------------------------|--|
| Parameter                 | Description                                                                               |  |
| Alarm In                  | Select the channel number.                                                                |  |
| Alarm Name                | Enter the customized alarm name.                                                          |  |
| Enable                    | Enable or disable the local alarm function.                                               |  |
| Туре                      | In the <b>Type</b> list, select <b>NO</b> or select <b>NC</b> as the voltage output type. |  |
|                           | Click <b>Setting</b> to display setting interface.                                        |  |
| Period                    | Define a period during which the motion detection is active. For details, see             |  |
| Period                    | "Setting Motion Detection Period" section in "5.10.1.1 Configuring Motion                 |  |
|                           | Detection Settings."                                                                      |  |
| Anti-Dither               | Configure the event detection lasting time. The system records only one                   |  |
| Anti-Ditner               | event during this period. The value ranges from 5 seconds to 600 seconds.                 |  |
|                           | Click <b>Setting</b> to display setting interface.                                        |  |
|                           | General Alarm: Enable alarm activation through the alarm devices                          |  |
|                           | connected to the selected output port.                                                    |  |
| Alarm Out                 | External Alarm: Enable alarm activation through the connected alarm                       |  |
|                           | box.                                                                                      |  |
|                           | Wireless Siren: Enable alarm activation through devices connected by                      |  |
|                           | USB gateway or camera gateway.                                                            |  |
|                           | Set a length of time for the Device to delay turning off alarm after the                  |  |
| Latch                     | external alarm is cancelled. The value ranges from 0 seconds to 300                       |  |
|                           | seconds, and the default value is 10 seconds.                                             |  |

| Parameter      | Description                                                                                                    |
|----------------|----------------------------------------------------------------------------------------------------|
| Show Message   | Select the <b>Show Message</b> check box to enable a pop-up message in your                                                                   |
|                | local host PC.                                                                                                    |
| Alarm Upload   | Select the <b>Alarm Upload</b> check box to enable the system to upload the                                                                   |
|                | alarm signal to the network (including alarm center) when an alarm event                                                                      |
|                | occurs.                                                                                                    |
|                | Select the <b>Send Email</b> check box to enable the system to send an email                                                                  |
|                | notification when an alarm event occurs.                                                                                                    |
| Send Email     |                                                                                                    |
|                | To use this function, make sure the email function is enabled in <b>Main</b>                                                                  |
|                | Menu > NETWORK > EMAIL.                                                                                                    |
|                | Select the channel(s) that you want to record. The selected channel(s) starts                                                                 |
|                | recording after an alarm event occurs.                                                                                                    |
| Record Channel |                                                                                                    |
| necora enamici | The recording for alarm and auto snapshot must be enabled. For details, see                                                                   |
|                | "5.1.4.9 Configuring Recorded Video Storage Schedule" and "5.9.1 Enabling                                                                     |
|                | Record Control."                                                                                                    |
|                | Click <b>Setting</b> to display the PTZ interface.                                                                                            |
| PTZ            | Enable PTZ activation function. For each PTZ camera, select the preset that                                                                   |
|                | you want to be called when an alarm event occurs.                                                                                             |
|                | Set a length of time for the Device to delay turning off recording after the                                                                  |
| Post Record    | alarm is cancelled. The value ranges from 10 seconds to 300 seconds, and                                                                      |
|                | the default value is 10 seconds.                                                                                                    |
|                | Select the <b>Tour</b> check box to enable a tour of the selected channels.                                                                   |
| Tour           |                                                                                                    |
|                | To use this function, make sure the tour is enabled and configured in <b>Main</b>                                                             |
|                | Menu > DISPLAY > TOUR.                                                                                                    |
|                | Select the <b>Snapshot</b> check box to take a snapshot of the selected channel.                                                              |
|                | To you this five ation, reading a weath of all avoings a pating as any counting weath                                                         |
| Coopelat       | To use this function, make sure the following settings are configured:                                                                        |
| Snapshot       | <ul> <li>The snapshot function is enabled for motion detect alarms in Main</li> <li>Menu &gt; STORAGE &gt; SCHEDULE &gt; Snapshot.</li> </ul> |
|                | <ul> <li>Select Main Menu &gt; CAMERA &gt; ENCODE &gt; Snapshot, in the Mode list,</li> </ul>                                                 |
|                | select Event.                                                                                                    |
| Video Matrix   | Select the check box to enable the function. When an alarm event occurs,                                                                      |
|                | the video output port outputs the settings configured in "Main Menu >                                                                         |
|                | DISPLAY > TOUR."                                                                                                    |
|                |                                                                                                    |
|                | Not all models support this function.                                                                                                    |
| Buzzer         | Select the check box to activate a buzzer noise at the Device.                                                                                |
|                | Select the check box to enable the Device to record a local alarm log.                                                                        |
| Log            | Select to enable audio broadcast/voice prompts in response to a local                                                                         |
| Voice Prompts  | alarm event.                                                                                                    |
|                | aiaiii eveilt.                                                                                                    |

<u>Step 3</u> Click **Apply** to complete the settings.

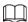

- Click **Default** to restore the default setting.
- Click Copy, in the Copy dialog box, select the additional channel(s) that you want to copy the local alarm settings to, and then click Apply.

### 5.10.5.2 Configuring Alarms from Alarm Box

You can connect the alarm box to the RS485 port of the Device. When the alarm is detected by the alarm box, the alarm information will be uploaded to the Device, and then the Device outputs the alarms in the way that you configure in this section.

Step 1 Select Main Menu > ALARM > ALARM INPUT > Alarm Box.

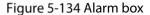

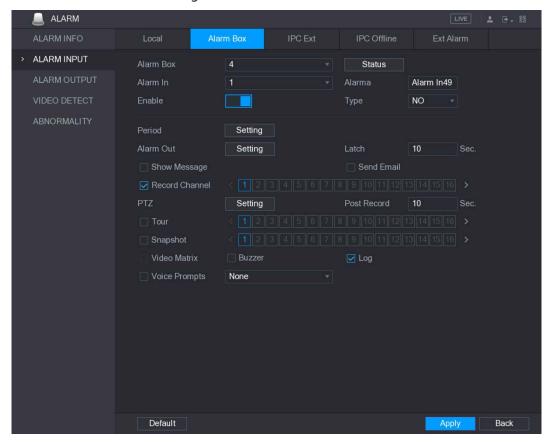

- <u>Step 2</u> In the **Alarm Box** list, select the alarm box number corresponding to the address number configured by the DIP switch on the Alarm Box.
- Step 3 In the Alarm In list, select the alarm input port on the Alarm Box.
- <u>Step 4</u> Configure the settings for other parameters of the Alarm Box. For details, see Step 3.
- Step 5 Click **Apply** to complete the settings.

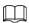

Click **Default** to restore the default setting.

## 5.10.5.3 Configuring Alarms from External IP Cameras

<u>Step 1</u> Select Main Menu > ALARM > ALARM INPUT > IPC Ext.

Figure 5-135 IPC Ext

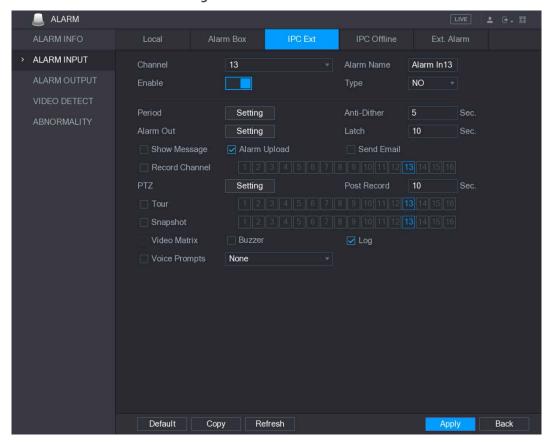

- Step 2 Configure the alarm input settings from the external IPC.
- Step 3 Click **Apply** to complete the settings.

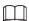

- Click **Default** to restore the default setting.
- Click **Copy** to copy the settings to other channels.
- Click **Refresh** to refresh configured settings.

## 5.10.5.4 Configuring Alarms for IP Camera Offline

You can configure the alarm settings for the situation when the IP camera is offline.

<u>Step 1</u> Select Main Menu > ALARM > ALARM INPUT > IPC Offline.

Figure 5-136 IPC offline

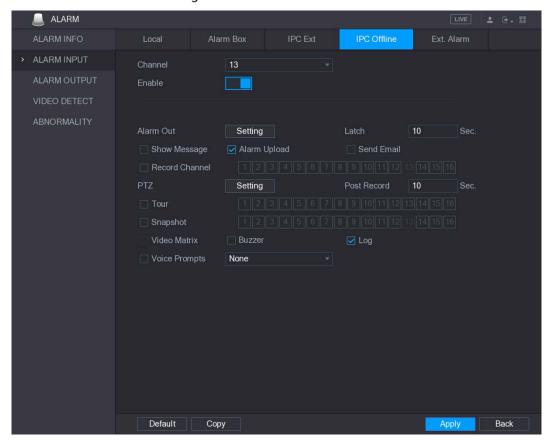

- Step 2 Configure the alarm input settings from the external IPC.
- Step 3 Click Apply to complete the settings.

 $\square$ 

- Click **Default** to restore the default setting.
- Click **Copy** to copy the settings to other channels.

# 5.10.5.5 Configuring Alarms from External Devices

Select Main Menu > ALARM > ALARM INPUT > Ext. Alarm.

Figure 5-137 Ext alarm

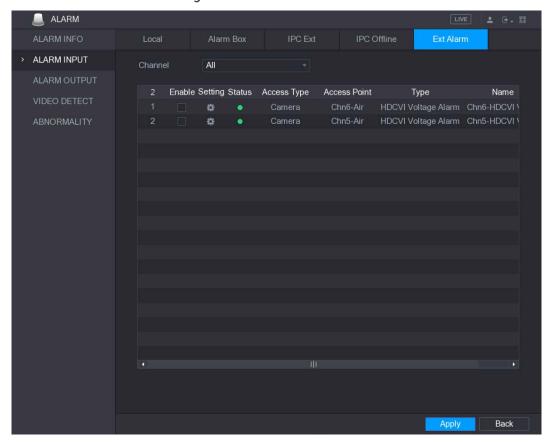

Step 2 In the Channel list, select a channel or all.

Step 3 Click

Figure 5-138 Setting

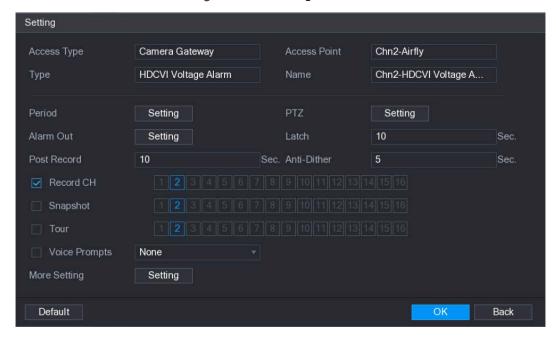

<u>Step 4</u> Configure the settings for other parameters of the Alarm Box. For details, see Step 3.

Step 5 Click **OK** to complete the settings.

## 5.10.6 Alarm Output Settings

## 5.10.6.1 Configuring Alarm Output

When the Device activates alarms, the connected alarm device generates alarms in the way that you can configure in this section. You can connect to the output port of the Device or connect wirelessly.

- Auto: When an alarm event is triggered on the Device, the connected alarm device generates alarms.
- Manual: The alarm device is forced to keep generating alarms.
- **Stop**: The alarm output function is not enabled.

Step 1 Select Main Menu > ALARM > Alarm-out Port > Alarm Mode.

Figure 5-139 Alarm mode

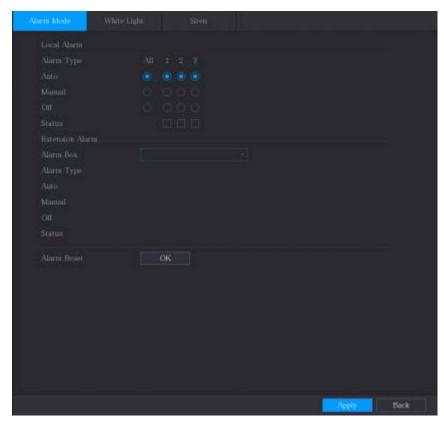

Step 2 Configure the settings for the alarm output.

Table 5-49 Alarm output parameters

| Parameter   |            | Description                                                     |
|-------------|------------|-----------------------------------------------------------------|
| Local       | Alarm Type | Select alarm type for each alarm output port.                   |
| Alarm       | Status     | Indicates the status of each alarm output port.                 |
| Alexan Dev  | Alarm Box  | Select the alarm box number corresponding to the address number |
| Extension   | Alarm Box  | configured by the DIP switch on the Alarm Box.                  |
| Alarm       | Alarm Type | Select the alarm type for each alarm output ports.              |
|             | Status     | Indicates the status of each alarm output port.                 |
| Alarm Reset |            | Click <b>OK</b> to clear all alarm output status.               |

<u>Step 3</u> Click **Apply** to save the settings.

## 5.10.6.2 Configuring White Light

When the motion detection alarm is activated, the system links the camera to generate white light alarm.

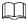

To use this function, connect at least one white light camera to your Device.

<u>Step 1</u> Select Main Menu > ALARM > Alarm-out Port > White Light.

Figure 5-140 White light

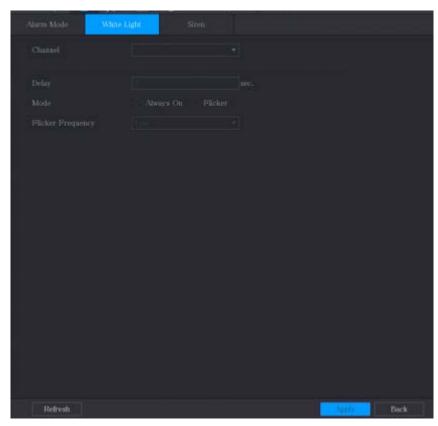

<u>Step 2</u> Configure the settings for the white light parameters.

Table 5-50 White light parameters

| Parameter         | Description                                                                                                    |
|-------------------|----------------------------------------------------------------------------------------------------|
| Channel           | In the Channel list, select a channel that is connected to a white light                                                                               |
|                   | camera.                                                                                                    |
| Delay             | Set a length of time for the Device to delay turning off alarm after the                                                                               |
|                   | alarm is cancelled. The value ranges from 5 seconds to 30 seconds, and                                                                                 |
|                   | the default value is 5 seconds.                                                                                                    |
| Mode              | Set the alarm mode of white light to be <b>Always on</b> or <b>Flicker</b> .                                                                           |
| Flicker Frequency | When setting the alarm mode of white light to be <b>Flash</b> , you can select the flash frequency from <b>Low</b> , <b>Middle</b> , and <b>High</b> . |

Step 3 Click **Apply** to complete the settings.

## 5.10.6.3 Configuring Siren

When the motion detection alarm is activated, the system links the camera to generate sound alarm.

To use this function, connect at least one camera that supports audio function.

<u>Step 1</u> Select Main Menu > ALARM > Alarm-out Port > Siren.

Figure 5-141 Siren

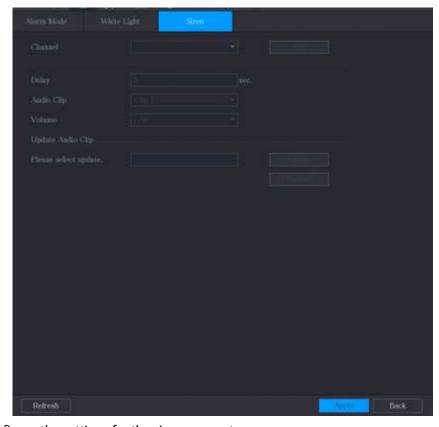

<u>Step 2</u> Configure the settings for the siren parameters.

Table 5-51 Siren parameters

| Parameter            | Description                                                                                                    |
|----------------------|----------------------------------------------------------------------------------------------------|
| Channel              | In the <b>Channel</b> list, select a channel that is connected to a camera that supports audio function.                                                                        |
| Play                 | Click <b>Play</b> to manually trigger the IP camera to play audio file.                                                                                                    |
| Delay                | Set a length of time for the Device to delay turning off alarm after the alarm is cancelled. The value ranges from 5 seconds to 30 seconds, and the default value is 5 seconds. |
| Audio Clip           | Select the audio clip for the siren sound. The default setting is <b>Clip 1</b> .                                                                                               |
| Volume               | Select the volume for the audio clip. You can select the flash frequency from Low, Middle, and High.                                                                            |
| Update Audio<br>Clip | Import the upgrade audio file (.bin) to upgrade the alarm audio file of the camera.                                                                                             |

<u>Step 3</u> Click **Apply** to complete the settings.

### **Upgrade Audio File of Camera**

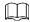

This function is supported only on the local interface.

<u>Step 4</u> Prepare a USB device or other external storage device and plug it into the Device.

Step 5 Click Browse.

The **Browse** interface is displayed.

Figure 5-142 Browse

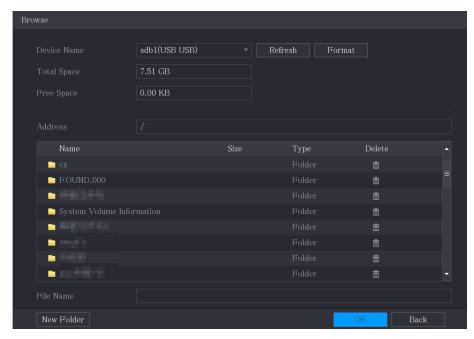

- Step 6 Select the upgrade audio file (.bin).
- Step 7 Click **OK** to return to the Siren interface.
- <u>Step 8</u> Click **Upgrade** to upgrade the alarm audio file of the camera.

## 5.11 IoT Function

# 5.11.1 Configuring Sensor Settings

You can connect external sensors wirelessly through the Device with USB gateway or through connecting to a camera gateway. After connection, you can activate alarm events through external sensors.

## 5.11.1.1 Connecting Sensor through Device

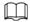

Only the Device with USB gateway supports this function.

<u>Step 1</u> Select Main Menu > IoT > MANAGER > Sensor Pairing.

The **Sensor Pairing** interface is displayed.

Figure 5-143 IoT

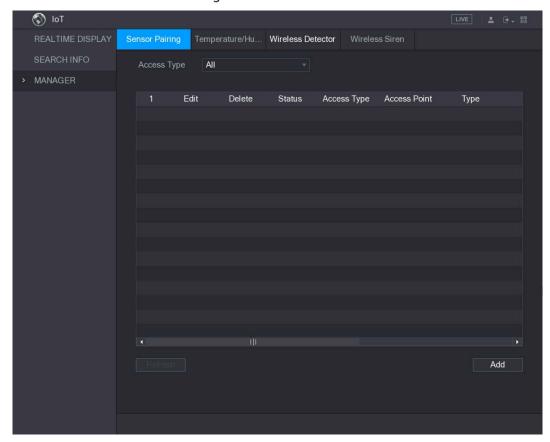

- <u>Step 2</u> In the **Access Type** list, select **USB Gateway**.
- Step 3 Click **Add**.

Figure 5-144 Add

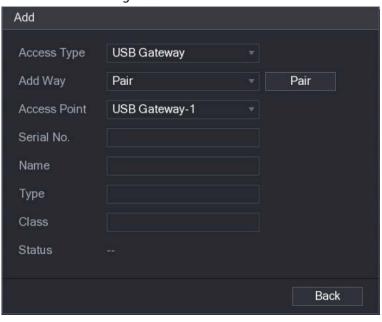

Step 4 Click Pair.

The Device starts pairing with the sensor.

Figure 5-145 Pairing completed

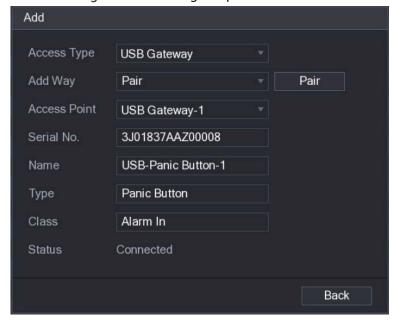

<u>Step 5</u> Click **Back** to exit the pairing interface.

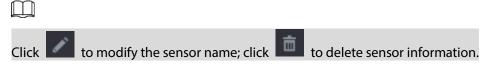

Figure 5-146 Added sensor

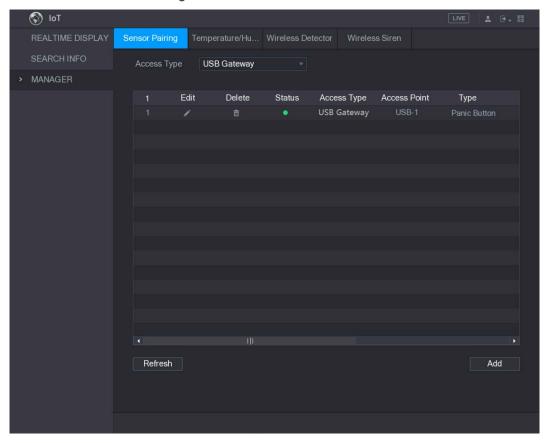

### 5.11.1.2 Connecting Sensor through Camera with Gateway

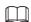

Only the camera with gateway supports this function.

<u>Step 1</u> Select Main Menu > IoT > MANAGER > Sensor Pairing.

Figure 5-147 Sensor pairing

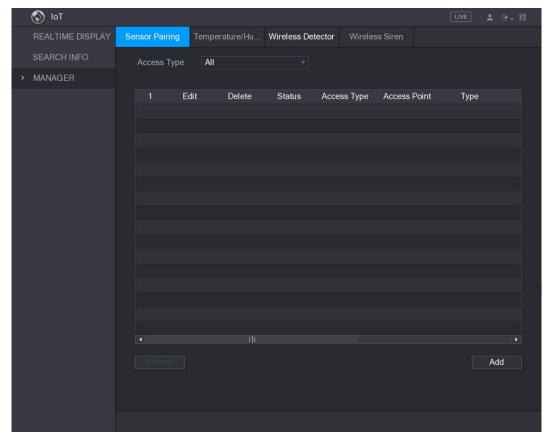

- <u>Step 2</u> In the **Access Type** list, select **Camera Gateway**.
- <u>Step 3</u> In the **Channel** list, select the channel that is connected to the camera.
- Step 4 Click Add.

Figure 5-148 Add

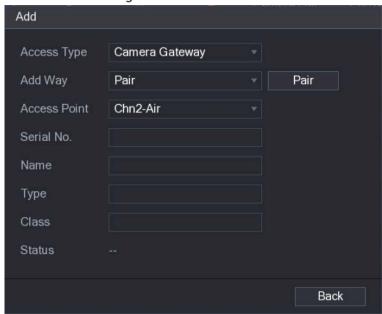

#### Step 5 Click Pair.

The Device starts pairing with the sensor.

Figure 5-149 Pairing completed

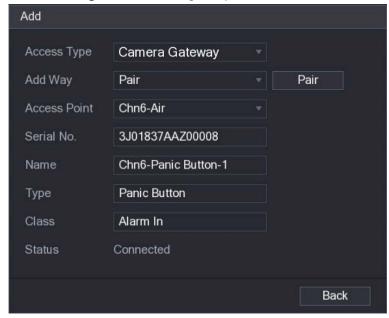

#### <u>Step 6</u> Click **Back** to exit the pairing interface.

The added sensor information is displayed.

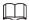

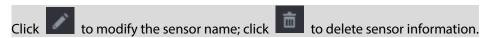

Figure 5-150 Added sensor

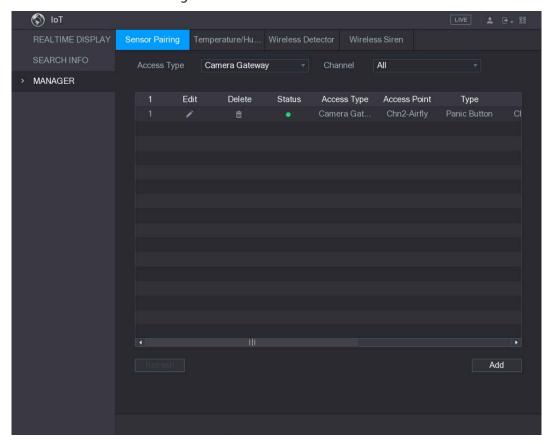

### 5.11.1.3 Configuring Alarm Linkage

#### <u>Step 1</u> Select Main Menu > IoT > MANAGER > Wireless Detector.

Figure 5-151 Wireless detector

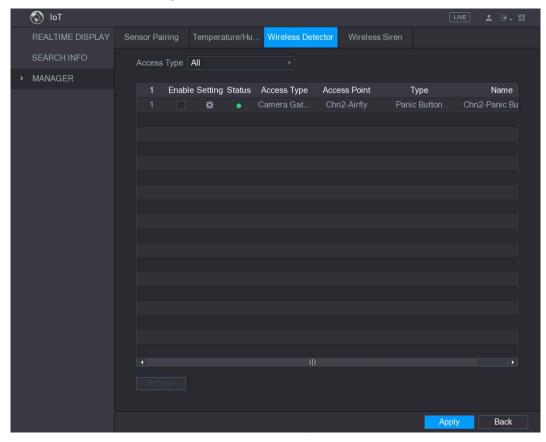

<u>Step 2</u> In the **Access Type** list, select **USB**, **Camera**, or **All**.

Step 3 Click .

Figure 5-152 Setting

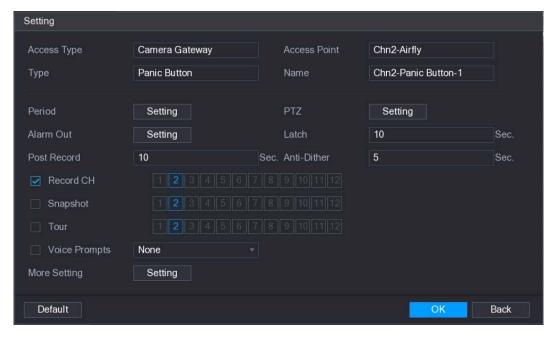

Step 4 Configure the settings for alarm linkage.

Table 5-52 Alarm linkage settings

| Parameter      | Description                                                                                   |
|----------------|-----------------------------------------------------------------------------------------------|
| Name           | Enter the customized alarm name.                                                              |
| ivaille        |                                                                                               |
| Period         | Click <b>Setting</b> to display setting interface.                                            |
|                | Define a period during which the motion detection is active. For details, see                 |
|                | "Setting Motion Detection Period" section in "5.10.1.1 Configuring Motion                     |
|                | Detection Settings."                                                                          |
| DT7            | Click <b>Setting</b> to display the PTZ interface.                                            |
| PTZ            | Enable PTZ activation function. For each PTZ camera, select the preset that                   |
|                | you want to be called when an alarm event occurs.                                             |
|                | Click <b>Setting</b> to display setting interface.                                            |
|                | General Alarm: Enable alarm activation through the alarm devices                              |
|                | connected to the selected output port.                                                        |
| Alarm Out      | External Alarm: Enable alarm activation through the connected alarm .                         |
|                | box.                                                                                          |
|                | Wireless Siren: Enable alarm activation through devices connected by                          |
|                | USB gateway or camera gateway.                                                                |
|                | Set a length of time for the Device to delay turning off alarm after the                      |
| Latch          | external alarm is cancelled. The value ranges from 0 seconds to 300                           |
|                | seconds, and the default value is 10 seconds.                                                 |
|                | Set a length of time for the Device to delay turning off recording after the                  |
| Post Record    | alarm is cancelled. The value ranges from 10 seconds to 300 seconds, and                      |
|                | the default value is 10 seconds.                                                              |
| Anti-Dither    | Configure the event detection lasting time. The system records only one                       |
|                | event during this period. The value ranges from 5 seconds to 600 seconds.                     |
|                | Select the channel(s) that you want to record. The selected channel(s) starts                 |
|                | recording after an alarm event occurs.                                                        |
| Record Channel |                                                                                               |
|                | The recording for alarm and auto snapshot must be enabled. For details, see                   |
|                | "5.1.4.9 Configuring Recorded Video Storage Schedule" and "5.9.1 Enabling                     |
|                | Record Control."                                                                              |
|                | Select the <b>Snapshot</b> check box to take a snapshot of the selected channel.              |
|                |                                                                                               |
|                | To use this function, make sure the following settings are configured:                        |
| Snapshot       | • The snapshot function is enabled for motion detect alarms in Main                           |
|                | Menu > STORAGE > SCHEDULE > Snapshot.                                                         |
|                | <ul> <li>Select Main Menu &gt; CAMERA &gt; ENCODE &gt; Snapshot, in the Mode list,</li> </ul> |
|                | select <b>Event</b> .                                                                         |
| Tour           | Select the <b>Tour</b> check box to enable a tour of the selected channels.                   |
|                |                                                                                               |
|                | To use this function, make sure the tour is enabled and configured in <b>Main</b>             |
|                | Menu > DISPLAY > TOUR.                                                                        |
| Voice Prompts  | Select to enable audio broadcast/voice prompts in response to a local                         |
| 10.001.101.100 | alarm event.                                                                                  |

| Parameter    | Description                                                                                                    |
|--------------|----------------------------------------------------------------------------------------------------|
| More Setting | <ul> <li>Show Message: Select the Show Message check box to enable a popup message in your local host PC.</li> <li>Buzzer: Select the check box to activate a buzzer noise at the Device.</li> <li>Video Matrix: Select the check box to enable the function. When an alarm event occurs, the video output port outputs the settings configured in "Main Menu &gt; DISPLAY &gt; TOUR."</li> </ul> |
|              | <ul> <li>Not all models support this function.</li> <li>Send Email: Enable the system to send an email notification when an alarm event occurs.</li> </ul>                                                                                                    |
|              | To use this function, make sure the email function is enabled in Main Menu > NETWORK > EMAIL.  • Log: Select the check box to enable the Device to record a local alarm log                                                                                                    |

<u>Step 5</u> Click **OK** to save the settings.

<u>Step 6</u> On the **Wireless Detector** interface, click **Apply** to complete the settings.

# 5.11.2 Configuring Temperature and Humidity Camera

You can view, search and export the temperature and humidity data of camera with such sensors and configure the alarm event settings.

To use this function, please make sure there is at least one camera with temperature and humidity sensor has been connected to the Device.

## 5.11.2.1 Enabling Detecting Function

You should enable the IoT function the first time when you enter this interface.

<u>Step 1</u> On the main menu, select **IoT > MANAGER > Temperature/Humidity**.

Figure 5-153 Temperature/humidity

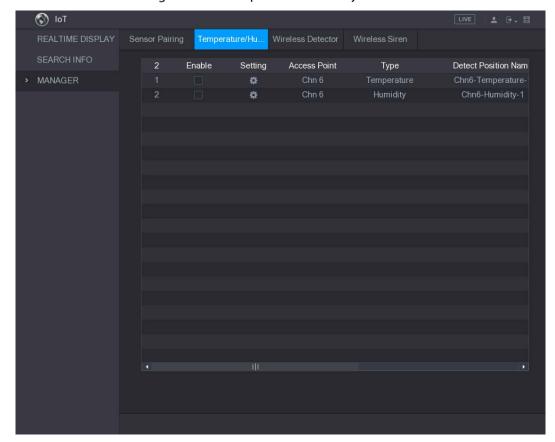

<u>Step 2</u> Select the **Enable** check boxes to enable IoT function.

Figure 5-154 Enable

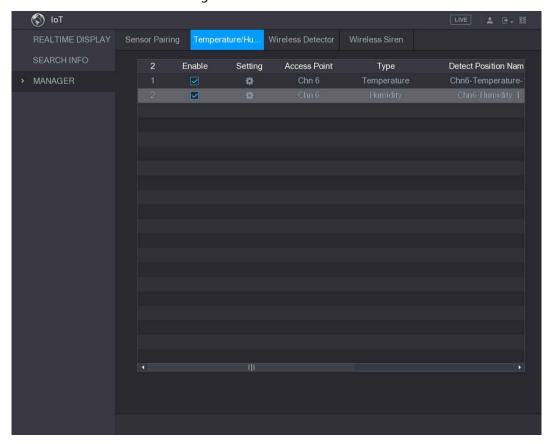

The Device starts detecting the temperature and humidity data from the camera and display on the **Realtime Display** interface.

### 5.11.2.2 Viewing Temperature and Humidity Data

You can view the temperature and humidity data on the **Realtime Display** interface after the IoT function is enabled.

In the Refresh Interval box, select data refresh interval. For example, you can select 5 Sec.

You can also display the temperature and humidity data in graphical way by selecting the **Display Graph** check box to.

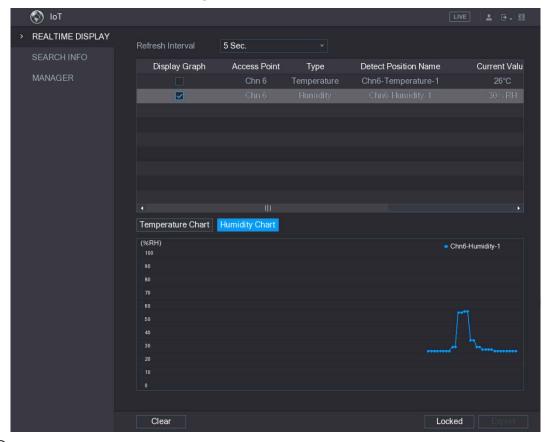

Figure 5-155 Graph

Ш

Click Clear to delete the data.

### 5.11.2.3 Exporting Temperature and Humidity Data

You can export the temperature and humidity data in .BMP format. Take exporting humidity data as an example.

<u>Step 1</u> Prepare a USB device and plug it into the Device.

<u>Step 2</u> On the **Realtime Display** interface, click the **Humidity** tab.

Figure 5-156 Humidity

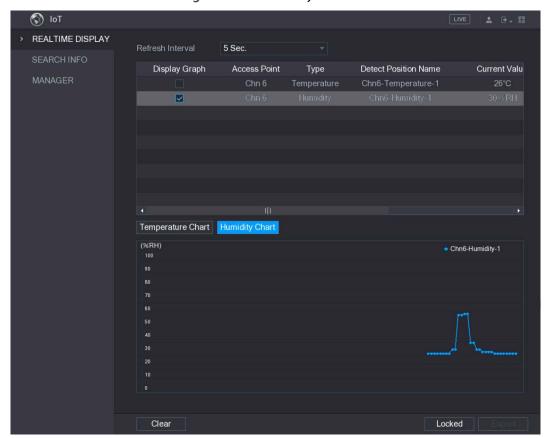

Step 3 Click **Locked** to lock the data.

The export button is enabled.

Step 4 Click Export. The system starts exporting the data.

After exporting is finished, a Message dialog box is displayed.

Step 5 Click OK.

You can find the exported data on your USB device.

### 5.11.2.4 Configuring Alarm Linkage

You can configure alarm linkage settings for temperature and humidity data.

#### 5.11.2.4.1 Configuring Alarm Linkage for Temperature Data

<u>Step 1</u> On the main interface, click **IoT > MANAGER > Temperature/Humidity**.

Step 2 On the temperature information line, click

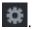

Step 3 Configure the settings for alarm linkage.

Table 5-53 Alarm linkage settings

| Parameter            | Description                                            |
|----------------------|--------------------------------------------------------|
| Access Point         | Indicates the channel that the camera is connected to. |
| Туре                 | Temperature by default.                                |
| Detect Position Name | Set the detect position name.                          |

| Parameter       | Description                                                                    |
|-----------------|--------------------------------------------------------------------------------|
| Preview Channel | Select the channel that you want to preview to help monitor the                |
|                 | channel of access point. This channel could be the channel of access           |
|                 | point or any other channels according to your actual situation.                |
| Event Type      | Select event type as <b>High</b> or <b>Low</b> , and set the upper and low     |
|                 | temperature limit respectively. For example, select event type as <b>High</b>  |
| lloo or limit   | and set upper limit as 28, the alarm occurs when the temperature               |
| Upper Limit     | reaches 28°C.                                                                  |
| Enable          | Enable the alarm function.                                                     |
|                 | Define a period during which the alarm setting is active. For more             |
| Period          | information about setting the period, see "5.10.1.1 Configuring Motion         |
|                 | Detection Settings."                                                           |
|                 | Click <b>Setting</b> to display setting interface.                             |
|                 | General Alarm: Enable alarm activation through the alarm devices               |
|                 | connected to the selected output port.                                         |
| Alarm Out       | External Alarm: Enable alarm activation through the connected                  |
|                 | alarm box.                                                                     |
|                 | Wireless Siren: Enable alarm activation through devices connected              |
|                 | by USB gateway or camera gateway.                                              |
|                 | Enable PTZ activation function.                                                |
| DT7             | Click <b>Setting</b> to display the PTZ interface. For each PTZ camera, select |
| PTZ             | the preset, tour, or pattern that you want to be called when an alarm          |
|                 | event occurs.                                                                  |
|                 | Set a length of time for the Device to delay turning off alarm after the       |
| 1 . 1           | external alarm is cancelled. The value ranges from 0 seconds to 300            |
| Latch           | seconds, and the default value is 10 seconds. If you enter 0, there will       |
|                 | be no delay.                                                                   |
|                 | Set a length of time for the Device to delay turning off recording after       |
| Post Record     | the alarm is cancelled. The value ranges from 10 seconds to 300                |
|                 | seconds, and the default value is 10 seconds.                                  |
|                 | Configure the event detection lasting time. The system records only            |
| Anti-Dither     | one event during this period. The value ranges from 5 seconds to 300           |
|                 | seconds.                                                                       |
|                 | Select the check box to take a snapshot of the selected channel.               |
| <b>6</b>        |                                                                                |
| Snapshot        | To use this function, make sure the snapshot is enabled motion detect          |
|                 | alarms in Main Menu > STORAGE > SCHEDULE > Snapshot.                           |
|                 | Select the channel(s) that you want to record. The selected channel(s)         |
|                 | starts recording after an alarm occurs.                                        |
|                 |                                                                                |
| Record CH       | The recording for IoT alarms and auto recording function must be               |
|                 | enabled. For details, see "5.1.4.9 Configuring Recorded Video Storage          |
|                 | Schedule" and "5.9.1 Enabling Record Control."                                 |
|                 | Tambada and Sign Endowing Record Control                                       |

| Parameter     | Description                                                                                                    |
|---------------|----------------------------------------------------------------------------------------------------|
| Tour          | Select the check box to enable a tour of the selected channels.  To use this function, make sure the tour is enabled and configured in  Main Menu > DISPLAY > TOUR.                                                                                                    |
|               | Select to enable audio broadcast/voice prompts in response to a                                                                                                    |
| Voice Prompts | temperature alarm event.                                                                                                    |
|               | <ul> <li>Show Message: Select the Show Message check box to enable a pop-up message in your local host PC.</li> <li>Buzzer: Select the check box to activate a buzzer noise at the Device.</li> <li>Video Matrix: Select the check box to enable the function. When an alarm event occurs, the video output port outputs the settings configured in "Main Menu &gt; DISPLAY &gt; TOUR."</li> </ul> |
| More Setting  | Not all models support this function.                                                                                                    |
|               | <ul> <li>Send Email: Enable the system to send an email notification when<br/>an alarm event occurs.</li> </ul>                                                                                                    |
|               | To use this function, make sure the email function is enabled in <b>Main</b>                                                                                                    |
|               | Menu > NETWORK > EMAIL.                                                                                                    |
|               | Log: Select the check box to enable the Device to record a local alarm log                                                                                                    |

<u>Step 4</u> Click **Save** to save the settings.

## 5.11.2.4.2 Configuring Alarm Settings for Humidity Data

You can configure the alarm event by setting the humidity data.

<u>Step 1</u> On the main interface, click **IoT > MANAGER > Temperature/Humidity**.

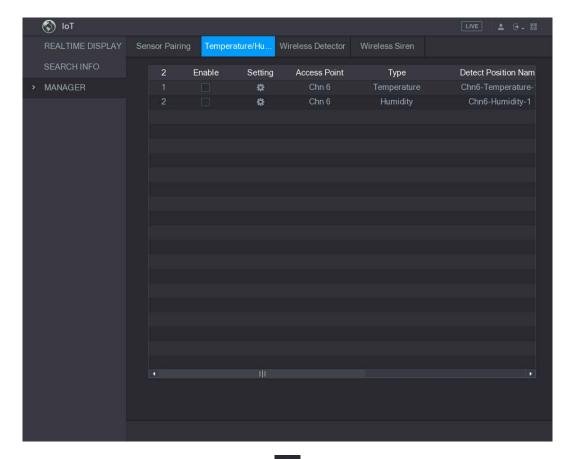

Step 2 On the humidity information line, click

Figure 5-157 Setting

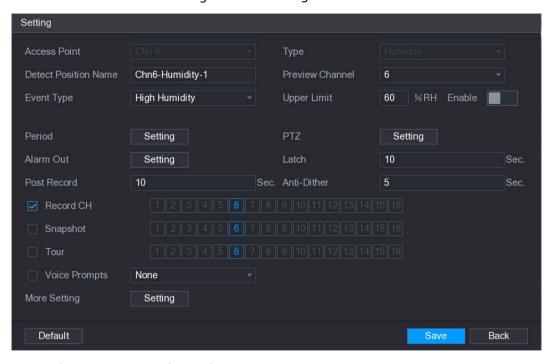

<u>Step 3</u> Configure the settings for the following parameters.

Table 5-54 Settings description

| Parameter    | Description                                            |
|--------------|--------------------------------------------------------|
| Access Point | Indicates the channel that the camera is connected to. |
| Туре         | <b>Humidity</b> by default.                            |

| Parameter            | Description                                                                      |
|----------------------|----------------------------------------------------------------------------------|
| Detect Position Name | Set the detect position name.                                                    |
| Preview Channel      | Select the channel that you want to preview to help monitor the                  |
|                      | channel of access point. This channel could be the channel of access             |
|                      | point or any other channels according to your actual situation.                  |
| Event Ton a          | Select event type as <b>High Humidity</b> or <b>Low Humidity</b> , and set the   |
| Event Type           | upper and low humidity limit respectively. For example, select event             |
| 11                   | type as <b>High Humidity</b> and set upper limit as <b>60</b> , the alarm occurs |
| Upper Limit          | when the humidity reaches 60%RH.                                                 |
| Enable               | Enable the alarm function.                                                       |
|                      | Define a period during which the alarm setting is active. For more               |
| Period               | information about setting the period, see "5.10.1.1 Configuring Motion           |
|                      | Detection Settings."                                                             |
|                      | Click <b>Setting</b> to display setting interface.                               |
|                      | General Alarm: Enable alarm activation through the alarm devices                 |
|                      | connected to the selected output port.                                           |
| Alarm Out            | External Alarm: Enable alarm activation through the connected                    |
|                      | alarm box.                                                                       |
|                      | Wireless Siren: Enable alarm activation through devices connected                |
|                      | by USB gateway or camera gateway.                                                |
|                      | Enable PTZ activation function.                                                  |
| PTZ                  | Click <b>Setting</b> to display the PTZ interface. For each PTZ camera, select   |
| F 12                 | the preset, tour, or pattern that you want to be called when an alarm            |
|                      | event occurs.                                                                    |
|                      | Set a length of time for the Device to delay turning off alarm after the         |
| Latch                | external alarm is cancelled. The value ranges from 0 seconds to 300              |
| Editori              | seconds, and the default value is 10 seconds. If you enter 0, there will         |
|                      | be no delay.                                                                     |
|                      | Set a length of time for the Device to delay turning off recording after         |
| Post Record          | the alarm is cancelled. The value ranges from 10 seconds to 300                  |
|                      | seconds, and the default value is 10 seconds.                                    |
|                      | Configure the event detection lasting time. The system records only              |
| Anti-Dither          | one event during this period. The value ranges from 5 seconds to 300             |
|                      | seconds.                                                                         |
|                      | Select the check box to take a snapshot of the selected channel.                 |
| Snapshot             |                                                                                  |
| '                    | To use this function, make sure the snapshot is enabled motion detect            |
|                      | alarms in Main Menu > STORAGE > SCHEDULE > Snapshot.                             |
| Record CH            | Select the channel(s) that you want to record. The selected channel(s)           |
|                      | starts recording after an alarm occurs.                                          |
|                      |                                                                                  |
|                      | The recording for IoT alarms and auto recording function must be                 |
|                      | enabled. For details, see "5.1.4.9 Configuring Recorded Video Storage            |
|                      | Schedule" and "5.9.1 Enabling Record Control."                                   |

| Parameter     | Description                                                                                                    |
|---------------|----------------------------------------------------------------------------------------------------|
| Tour          | Select the check box to enable a tour of the selected channels.  To use this function, make sure the tour is enabled and configured in  Main Menu > DISPLAY > TOUR.                                                                                                    |
| Voice Prompts | Select to enable audio broadcast/voice prompts in response to a temperature alarm event.                                                                                                    |
| More Setting  | <ul> <li>Show Message: Select the Show Message check box to enable a pop-up message in your local host PC.</li> <li>Buzzer: Select the check box to activate a buzzer noise at the Device.</li> <li>Video Matrix: Select the check box to enable the function. When an alarm event occurs, the video output port outputs the settings configured in "Main Menu &gt; DISPLAY &gt; TOUR."</li> <li>Not all models support this function.</li> <li>Send Email: Enable the system to send an email notification when an alarm event occurs.</li> <li>To use this function, make sure the email function is enabled in Main Menu &gt; NETWORK &gt; EMAIL.</li> <li>Log: Select the check box to enable the Device to record a local alarm log</li> </ul> |

<u>Step 4</u> Click **Save** to save the settings.

# 5.11.2.5 Searching IoT Information

You can search and backup all your IoT data.

To back up the data, you should prepare a USB device and plug it into the Device.

<u>Step 1</u> On the main interface, click **IoT** > **SEARCH INFO**.

Figure 5-158 Search info

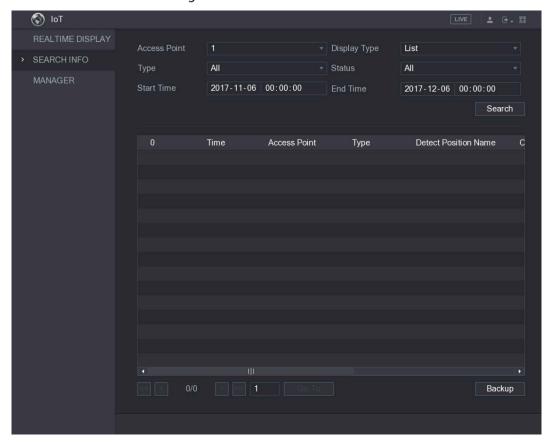

<u>Step 2</u> Configure the parameters settings.

Table 5-55 Parameters

| Parameter    | Description                                                                           |
|--------------|---------------------------------------------------------------------------------------|
| Access Point | Indicates the channel that the camera is connected to.                                |
| Display Type | In the <b>Display Type</b> list, select <b>List</b> or <b>Graph</b> .                 |
| Туре         | Select the information type that you want to search. You can select                   |
|              | Humidity or Temperature.                                                              |
| Status       | Select the information state that you want to search.                                 |
|              | This option is available when you select <b>List</b> in the <b>Display Type</b> list. |
| Start Time   | Enter the start time and end time for the information that you want to                |
| End Time     | search.                                                                               |

<u>Step 3</u> Click **Search**. The system starts search according to your parameters settings.

After searching is finished, the result displays.

• For the data displayed in list, see the following figure.

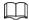

Click Go To to switch result pages.

Figure 5-159 List

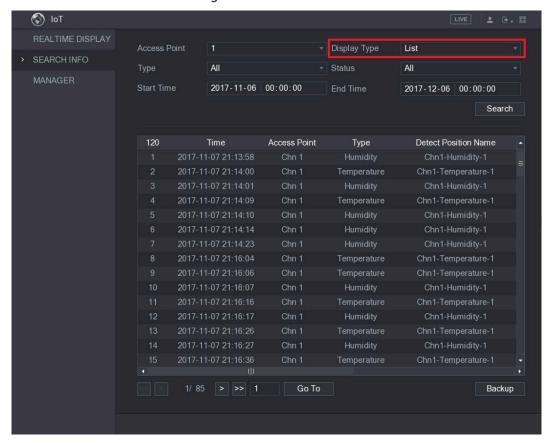

For the data displayed in graph, see the following figure.
 Figure 5-160 Graph

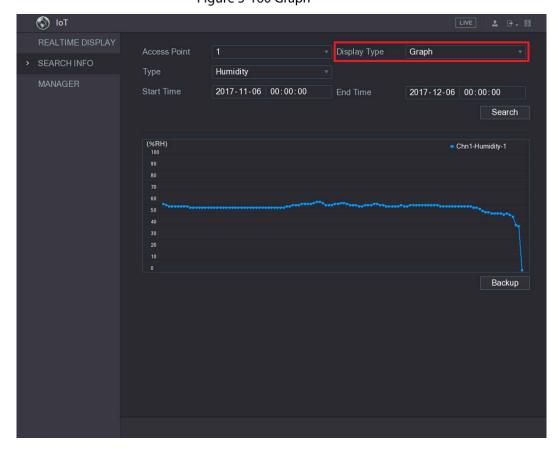

<u>Step 4</u> Click **Backup**. The system starts exporting the data.

After exporting is finished, a Message dialog box is displayed.

Step 5 Click OK.

You can find the exported data on your USB device.

# 5.11.3 Configuring Wireless Siren

You can connect the wireless siren to the Device, when there is an alarm event activated on the Device, the wireless siren generates alarms.

<u>Step 1</u> Select Main Menu > IoT > MANAGER > Wireless Siren.

Figure 5-161 Wireless siren

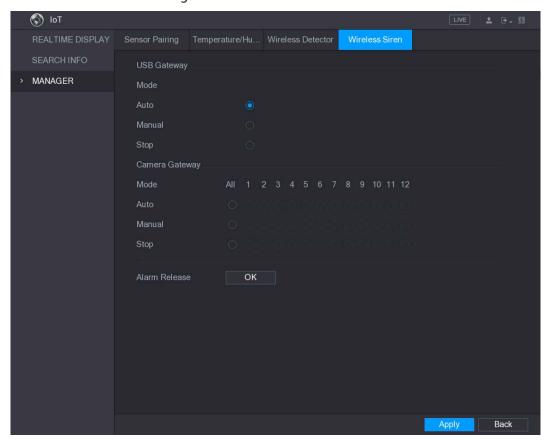

Step 2 Configure the settings for the wireless alarm output.

Table 5-56 Wireless siren parameters

| Parameter      | Description                                                         |
|----------------|---------------------------------------------------------------------|
|                | Auto: Automatically activate alarm if the alarm output function for |
| USB Gateway,   | wireless siren is enabled for specific events.                      |
| Camera Gateway | Manual: Activate alarm immediately.                                 |
|                | Stop: Do not activate alarm.                                        |
| Alarm Release  | Click <b>OK</b> to clear all alarm output status of wireless siren. |

<u>Step 3</u> Click **Apply** to save the settings.

# 5.12 Configuring POS Settings

You can connect the Device to the POS (Point of Sale) machine and receive the information from it. This function applies to the scenarios such as supermarket POS machine. After connection is established, the Device can access the POS information and display the overlaid text in the channel window.

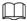

Playing POS information in the local playback and viewing the POS information in the live view screen only support single-channel mode. Displaying monitoring screen and playing back in the web support multi-channel mode.

## 5.12.1 Searching the Transaction Records

Step 1 Select Main Menu > POS > POS SEARCH.

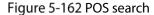

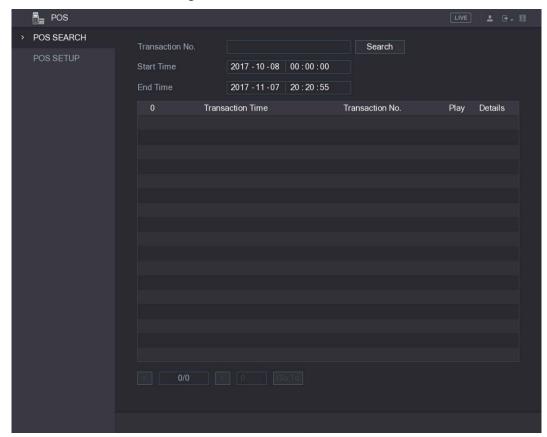

- <u>Step 2</u> In the **Transaction No.** list, enter the transaction number on your receipt printed out by POS machine.
- <u>Step 3</u> In the **Start Time** box and **End Time** box, enter the time period that you want to search the POS transaction information.
- Step 4 Click Search.

The searched transaction results display in the table.

# **5.12.2 Configuring POS Settings**

Step 1 Select Main Menu > POS > POS SETUP.

Figure 5-163 POS setup

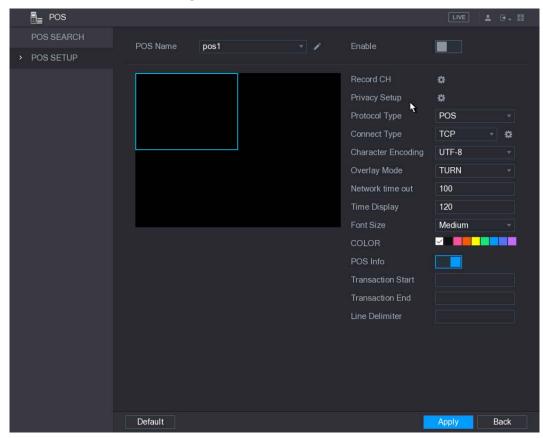

<u>Step 2</u> Configure the settings for the POS parameters.

Table 5-57 POS parameters

| Parameter     | Description                                                              |
|---------------|--------------------------------------------------------------------------|
| POS Name      | In the <b>POS Name</b> list, select the POS machine that you want to     |
|               | configures settings for. Click to modify the POS name.                   |
|               | The POS name supports 21 Chinese characters or 63 English                |
|               | characters.                                                              |
| Enable        | Enable the POS function.                                                 |
|               | Select the channel(s) that you want to record. The selected channel(s)   |
|               | starts recording after an alarm occurs.                                  |
| Record CH     |                                                                          |
| necora en     | The recording for POS alarms and auto recording function must be         |
|               | enabled. For details, see "5.1.4.9 Configuring Recorded Video Storage    |
|               | Schedule" and "5.9.1 Enabling Record Control."                           |
| Privacy Setup | Enter the privacy content.                                               |
| Drotocal Tuno | Select <b>POS</b> by default. Different machine corresponds to different |
| Protocol Type | protocol.                                                                |

| Parameter         | Description                                                                                                    |
|-------------------|----------------------------------------------------------------------------------------------------|
| Connect Type      | In the <b>Connect Type</b> list, select the connection protocol type. Click , the IP Address interface is displayed. |
| Connect type      | In the <b>Source IP</b> box, enter the IP address (the machine that is                                               |
|                   | connected to the Device) that sends messages.                                                                        |
| Convert           | Select a character encoding mode.                                                                                    |
| Overlay           | In the Overlay list, Select Turn or ROLL.                                                                            |
|                   | When the network is not working correctly and cannot be recovered                                                    |
| Network time out  | after the entered timeout limit, the POS information will not display                                                |
| Network time out  | normally. After the network is recovered, the latest POS information                                                 |
|                   | will be displayed.                                                                                                   |
|                   | Enter the time that how long you want to keep the POS information                                                    |
| Time Display      | displaying. For example, enter 5, the POS information disappear from                                                 |
|                   | the screen after 5 seconds.                                                                                          |
| Font Size         | In the Font Size list, select <b>Small</b> , <b>Medium</b> , or <b>Big</b> as the text size of POS information       |
| COLOR             | In the color bar, click to select the color for the text size of POS information.                                    |
| POS Info          | Enable the POS Info function, the POS information displays in the live view screen.                                  |
| Transaction Start |                                                                                                    |
| Transaction End   | Enter the transaction start character and end character.                                                             |
| Line Delimiter    | Enter the line delimiter that you want to use.                                                                       |

<u>Step 3</u> Click **Apply** to complete the settings.

# 5.13 Configuring Backup Settings

# 5.13.1 Finding USB Device

When you inset a USB storage device into the USB port of the Device, the Device detects the USB storage device and pops up "Find USB device" interface, which provides you a shortcut to perform backup and upgrading operations.

For details, see "5.13.2 Backing up Files", "5.19.2 Viewing Log Information", "5.18.5 Exporting and Importing System Settings", and "5.18.7 Upgrading the Device."

Figure 5-164 Find USB device

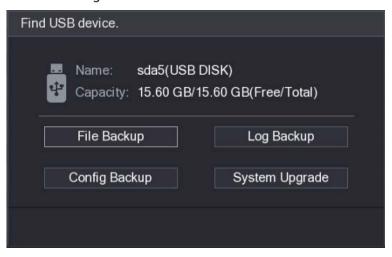

# 5.13.2 Backing up Files

You can back up the recorded videos and snapshots.

Step 1 Select Main Menu > BACKUP.

Figure 5-165 Backup

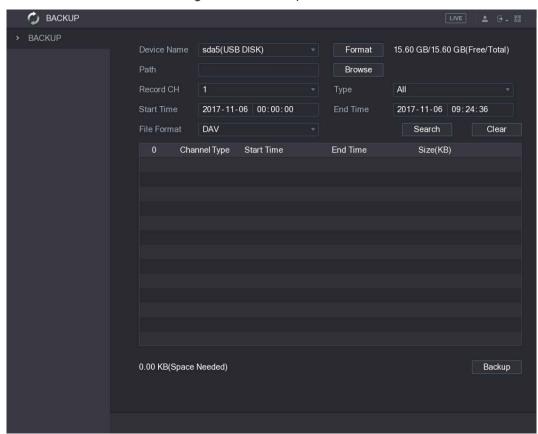

<u>Step 2</u> Configure the settings for the backup parameters.

Table 5-58 Backup parameters

| Parameter   | Description                                                                    |
|-------------|--------------------------------------------------------------------------------|
| Device Name | In the <b>Device Name</b> list, select the device that you want to back up the |
|             | files to.                                                                      |

| Parameter   | Description                                                                                                    |
|-------------|----------------------------------------------------------------------------------------------------|
| Format      | Click <b>Format</b> to format the selected device.                                                                       |
| Path        | Click <b>Browse</b> , the <b>Browse</b> interface is displayed. Select the route where you want to search for the files. |
| Record CH   | In the <b>Record CH</b> list, select the channel where you want to search for the files.                                 |
| Туре        | In the <b>Type</b> list, select the file type that you want to search.                                                   |
| Start Time  | Enter the start time and end time for the files that you want to search.                                                 |
| End Time    |                                                                                                    |
| File Format | In the File Format list, select the file format that you want to search.                                                 |

Step 3 Click Search to search the files that meet the configured settings.

The searched results will display in the table.

<u>Step 4</u> Select the files that you want to back up.

<u>Step 5</u> Click **Backup** to back up the selected files to the configured path.

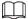

Click Clear to remove all the searched results.

# 5.14 Network Management

## 5.14.1 Configuring Network Settings

You can ensure the network interworking between the Device and other devices through configuring the network settings.

## 5.14.1.1 Configuring TCP/IP Settings

You can configure the settings for the Device such as IP address, DNS according to the networking plan.

Select **Main Menu** > **NETWORK** > **TCP/IP**, the **TCP/IP** interface is displayed. For details about parameter settings, see "5.1.4.4 Configuring Network Settings."

Figure 5-166 TCP/IP

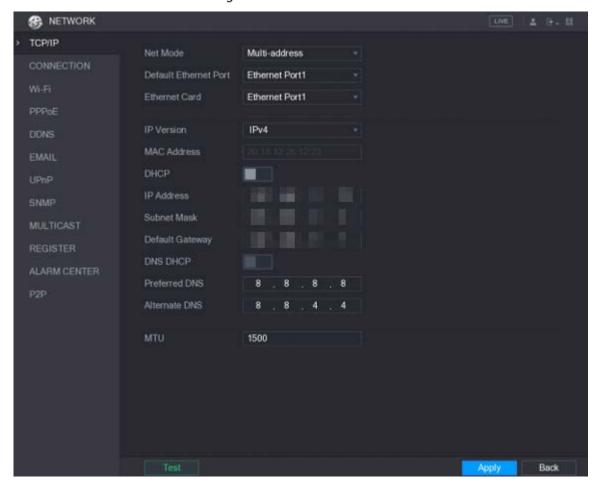

# **5.14.1.2 Configuring Port Settings**

You can configure the maximum connection accessing the Device from Client such as WEB, Platform, and Mobile Phone and configure each port settings.

Step 1 Select Main Menu > NETWORK > CONNECTION.

Figure 5-167 Connection

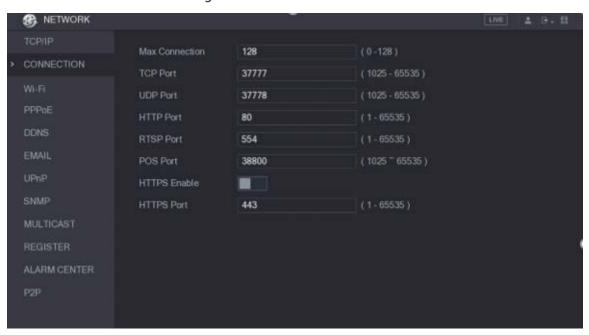

<u>Step 2</u> Configure the settings for the connection parameters.

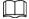

The connection parameters except Max Connection cannot take effects until the Device has been restarted.

Table 5-59 Connection parameters

| Parameter      | Description                                                              |
|----------------|--------------------------------------------------------------------------|
| Max Connection | The allowable maximum clients accessing the Device at the same time,     |
|                | such as WEB, Platform, and Mobile Phone.                                 |
|                | Select a value between 1 and 128. The default value setting is 128.      |
| TCD Dort       | The default value setting is 37777. You can enter the value according to |
| TCP Port       | your actual situation.                                                   |
| UDP Port       | The default value setting is 37778. You can enter the value according to |
| ODP POIL       | your actual situation.                                                   |
|                | The default value setting is 80. You can enter the value according to    |
| HTTP Port      | your actual situation.                                                   |
| ni i Port      | If you enter other value, for example, 70, and then you should enter 70  |
|                | after the IP address when logging in the Device by browser.              |
| RTSP Port      | The default value setting is 554. You can enter the value according to   |
| KISP Port      | your actual situation.                                                   |
| POS Port       | Data transmission. The value range is from 1 through 65535. The          |
| POSPOIL        | default value is 38800.                                                  |
| HTTPS Enable   | Enable HTTPS.                                                            |
| LITTIC Dort    | HTTPS communication port. The default value setting is 443. You can      |
| HTTPS Port     | enter the value according to your actual situation.                      |

<u>Step 3</u> Click **Apply** to complete the settings.

### 5.14.1.3 Configuring Wi-Fi Connection Settings

You can make wireless connection between the Device and the other devices in the same network through Wi-Fi settings, facilitating the devices connection and mobility.

Only the Device with Wi-Fi module supports this function.

<u>Step 1</u> Select Main Menu > NETWORK > Wi-Fi.

Figure 5-168 Wi-Fi

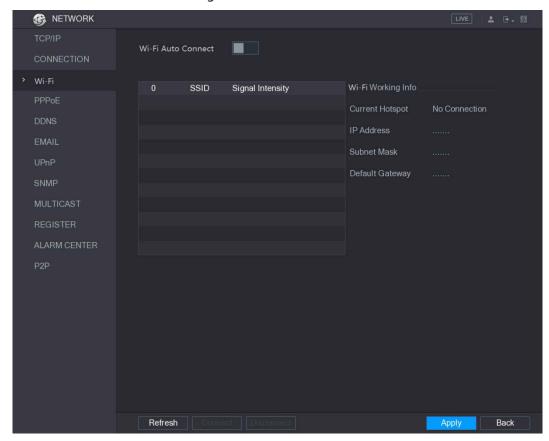

<u>Step 2</u> Configure the settings for the Wi-Fi connection parameters.

Table 5-60 Wi-Fi connection parameters

| Parameter          | Description                                                                    |
|--------------------|--------------------------------------------------------------------------------|
|                    | Enable Wi-Fi Auto Connect.                                                     |
| Wi-Fi Auto Connect | After the Device is restarted, it will automatically connect to the            |
|                    | nearest hotspot that had been connected successfully.                          |
| Refresh            | Refresh the hotspot list. The self-adaption function such as adding            |
| Refresh            | password is supported if such setting was once configured.                     |
| Connect            | In the <b>hotpot</b> s list, select a hotspot, and then click <b>Connect</b> . |
|                    | • To reconnect the same hotspot, disconnect first and then                     |
|                    | reconnect.                                                                     |
|                    | • To connect to other hotspot, disconnect from the current                     |
|                    | connected hotspot first, and then connect to the other hotspot.                |
| Disconnect         | To disconnect from a hotspot, click <b>Disconnect</b> .                        |

<u>Step 3</u> Click **Apply** to complete the settings.

After the Device is connected to a Wi-Fi hotspot, in the **Wi-Fi Working Info** area, the current hotspot, IP address, subnet mask, and default gateway are displayed.

### 5.14.1.4 Configuring PPPoE Settings

PPPoE is another way for the Device to access the network. You can establish network connection by configuring PPPoE settings to give the Device a dynamic IP address in the WAN. To use this function, firstly you need to obtain the user name and password from the Internet Service Provider.

Step 1 Select Main Menu > NETWORK > PPPoE.

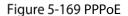

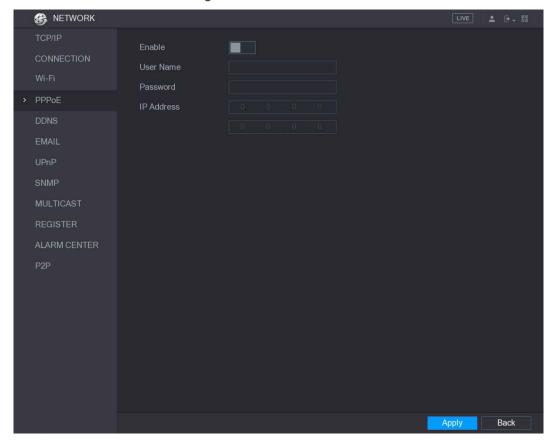

- Step 2 Enable the PPPoE function.
- <u>Step 3</u> In the **User Name** box and **Password** box, enter the user name and password accordingly provided by the Internet Service Provider.
- <u>Step 4</u> Click **Apply** to complete the settings.

The system pops up a message to indicate the successfully saved. The IP address appears on the PPPoE interface. You can use this IP address to access the Device.

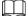

When the PPPoE function is enabled, the IP address on the TCP/IP interface cannot be modified.

#### 5.14.1.5 Configuring DDNS Settings

When the IP address of the Device changes frequently, the DDNS function can dynamically refresh the correspondence between the domain on DNS and the IP address, ensuring you access the Device by using the domain.

### **Preparing for Configuration**

Please confirm if the Device supports the DDNS Type and log in the website provided by the DDNS service provider to register the information such as domain from PC located in the WAN.

- If DDNS belongs to Quick DDNS type, domain registration is not needed.
- If DDNS belongs to other type, you need to log in to the DDNS website to register the information such as user name, password, and domain name.

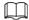

After you have registered and logged in to the DDNS website successfully, you can view the information of all the connected devices under this user name.

#### **Configuring Steps**

#### <u>Step 1</u> Select **Main Menu > NETWORK > DDNS**.

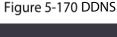

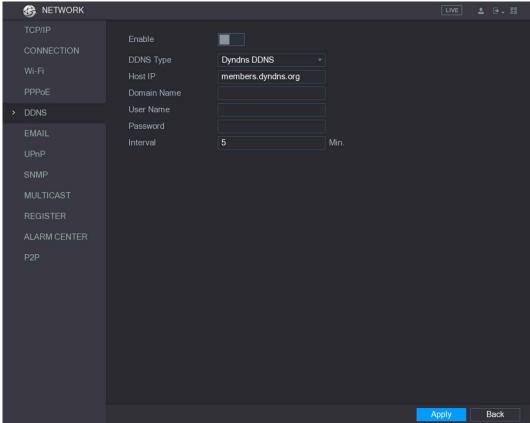

<u>Step 2</u> Configure the settings for the DDNS parameters.

Table 5-61 Non quick DDNS

| Parameter   | Description                                                          |
|-------------|----------------------------------------------------------------------|
| Enable      | Enable the DDNS function.                                            |
| DDNS Type   | Type and address of DDNS service provider.                           |
|             | Type: Dyndns DDNS; address: members.dyndns.org                       |
| Host IP     | Type: NO-IP DDNS; address: dynupdate.no-ip.com                       |
|             | Type: CN99 DDNS; address: members.3322.org                           |
| Domain Name | The domain name for registering on the website of DDNS service       |
| Domain Name | provider.                                                            |
| User Name   | Enter the user name and password obtained from DDNS service          |
| Password    | provider. You need to register (including user name and password) on |
|             | the website of DDNS service provider.                                |
| Interval    | Enter the amount of time that you want to update the DDNS.           |

Table 5-62 Quick DDNS

| Parameter   | Description                                                                                                    |
|-------------|----------------------------------------------------------------------------------------------------|
| Enable      | Enable the DDNS function.                                                                                                    |
| DDNS Type   | Type of DDNS service provider.                                                                                                    |
| Host IP     | Address of DDNS service provider. The default is www.quickddns.com which cannot be modified.                                                                                                    |
| Domain Name | The domain name for registering on the website of DDNS service provider.  Select the domain mode as default domain or customized domain.  The default domain format is "MAC address (without ".").quickddns.com"  The customized domain format is "name. quickddns.com." |
| Email       | In the <b>Email</b> box, enter the email address that is used to access the DDNS service provider.                                                                                                    |
| Test        | After configuration is completed, click <b>Test</b> to check if the domain name is successfully registered. If yes, go to the next step; if not, please check the network connection status.                                                                             |

#### Step 3 Click **Apply** to complete the settings.

Enter the domain name in the browser on your PC, and then press **Enter**.

If the web interface of the Device is displayed, the configuration is successful. If not, the configuration is failed.

# **5.14.1.6 Configuring EMAIL Settings**

You can configure the email settings to enable the system to send the email as a notification when there is an alarm event occurs.

Step 1 Select Main Menu > NETWORK > EMAIL.

Figure 5-171 Email

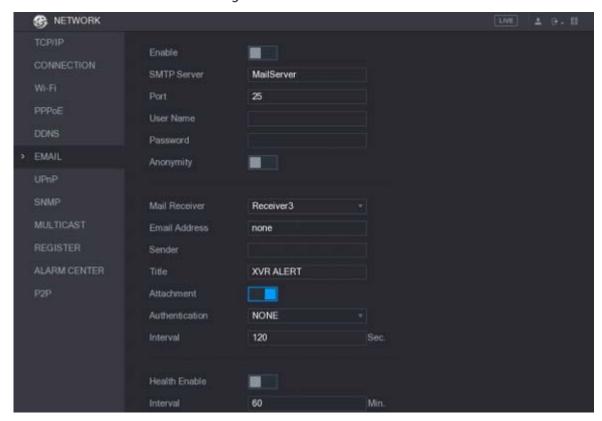

<u>Step 2</u> Configure the settings for the email parameters.

Table 5-63 Email parameters

| Parameter      | Description                                                               |
|----------------|---------------------------------------------------------------------------|
| Enable         | Enable the email function.                                                |
| SMTP Server    | Enter the address of SMTP server of sender's email account.               |
| Dout           | Enter the port value of SMTP server. The default value setting is 25. You |
| Port           | can enter the value according to your actual situation.                   |
| User Name      | Enter the user name and nassurand of senders amail assembly               |
| Password       | Enter the user name and password of sender's email account.               |
| Anonymity      | If enable the anonymity function, you can login as anonymity.             |
|                | In the Mail Receiver list, select the number of receiver that you want    |
| Mail Receiver  | to receive the notification. The Device supports up to three mail         |
|                | receivers.                                                                |
| Email Address  | Enter the email address of mail receiver(s).                              |
| Condor         | Enter the sender's email address. It supports maximum three senders       |
| Sender         | separated by comma.                                                       |
| Title          | Enter the email subject.                                                  |
|                | Supports Chinese, English and Arabic numerals. It supports maximum        |
|                | 64 characters.                                                            |
| Attachment     | Enable the attachment function. When there is an alarm event, the         |
| Attachment     | system can attach snapshots as an attachment to the email.                |
| Authentication | Select the encryption type: <b>NONE</b> , <b>SSL</b> , or <b>TLS</b> .    |

| Parameter       | Description                                                                   |
|-----------------|-------------------------------------------------------------------------------|
|                 | This is the interval that the system sends an email for the same type of      |
|                 | alarm event, which means, the system does not send an email upon              |
| Interval (Coc.) | any alarm event.                                                              |
| Interval (Sec.) | This setting helps to avoid the large amount of emails caused by              |
|                 | frequent alarm events.                                                        |
|                 | The value ranges from 0 to 3600. 0 means that there is no interval.           |
| Health Enable   | Enable the health test function. The system can send a test email to          |
| Health Enable   | check the connection.                                                         |
| Interval (Min.) | This is the interval that the system sends a health test email.               |
|                 | The value ranges from 30 to 1440. 0 means that there is no interval.          |
| Test            | Click <b>Test</b> to test the email sending function. If the configuration is |
|                 | correct, the receiver's email account will receive the email.                 |
|                 |                                                                               |
|                 | Before testing, click <b>Apply</b> to save the settings.                      |

<u>Step 3</u> Click **Apply** to complete the settings.

### 5.14.1.7 Configuring UPnP Settings

You can map the relationship between the LAN and the WAN to access the Device on the LAN through the IP address on the WAN.

## Preparation

- Log in to the router to set the WAN port to enable the IP address to connect into the WAN.
- Enable the UPnP function at the router.
- Connect the Device with the LAN port on the router to connect into the LAN.
- Select Main Menu > NETWORK > TCP/IP, configure the IP address into the router IP address range, or enable the DHCP function to obtain an IP address automatically.

#### Procedure

Step 1 Select Main Menu > NETWORK > UPnP.

Figure 5-172 UPnP

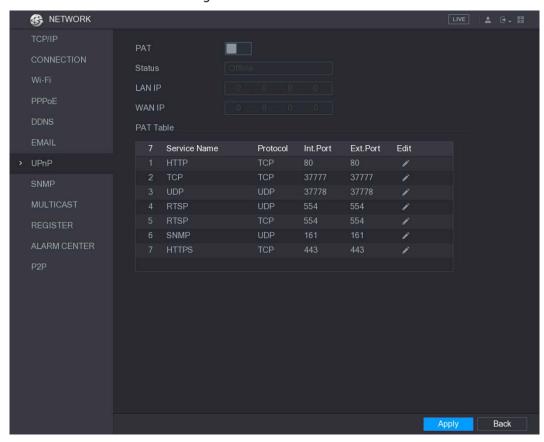

<u>Step 2</u> Configure the settings for the UPnP parameters.

Table 5-64 UPnP parameters

| Parameter | Description                                                          |
|-----------|----------------------------------------------------------------------|
| PAT       | Enable the UPnP function.                                            |
|           | Indicates the status of UPnP function.                               |
| Status    | Offline: Failed.                                                     |
|           | Online: Succeeded.                                                   |
| LAN IP    | Enter IP address of router on the LAN.                               |
| LANII     | After mapping succeeded, the system obtains IP address automatically |
|           | without performing any configurations.                               |
| WAN IP    | Enter IP address of router on the WAN.                               |
|           | After mapping succeeded, the system obtains IP address automatically |
|           | without performing any configurations.                               |

| Parameter | Description                                                                                                    |
|-----------|----------------------------------------------------------------------------------------------------|
|           | The settings in PAT table correspond to the UPnP PAT table on the router.  Service Name: Name of network server. Protocol: Type of protocol. Int. Port: Internal port that is mapped on the Device. Ext. Port: External port that is mapped on the router.                                                                                                    |
| PAT Table | <ul> <li>To avoid the conflict, when setting the external port, try to use the ports from 1024 through 5000 and avoid popular ports from 1 through 255 and system ports from 256 through 1023.</li> <li>When there are several devices in the LAN, please reasonably arrange the ports mapping to avoid mapping to the same external port.</li> <li>When establishing a mapping relationship, please ensure the mapping ports are not occupied or limited.</li> <li>The internal and external ports of TCP and UDP must be the same and cannot be modified.</li> <li>Click to modify the external port.</li> </ul> |

<u>Step 3</u> Click **Apply** to complete the settings.

In the browser, enter http://WAN IP: External IP port. You can visit the LAN Device.

## 5.14.1.8 Configuring SNMP Settings

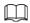

Not all models support this function.

You can connect the Device with some software such as MIB Builder and MG-SOFT MIB Browser to manage and control the Device from the software.

### Preparation

- Install the software that can manage and control the SNMP, such as MIB Builder and MG-SOFT MIB Browser
- Obtain the MIB files that correspond to the current version from the technical support.

#### Procedure

Step 1 Select Main Menu > NETWORK > SNMP.

Figure 5-173 SNMP

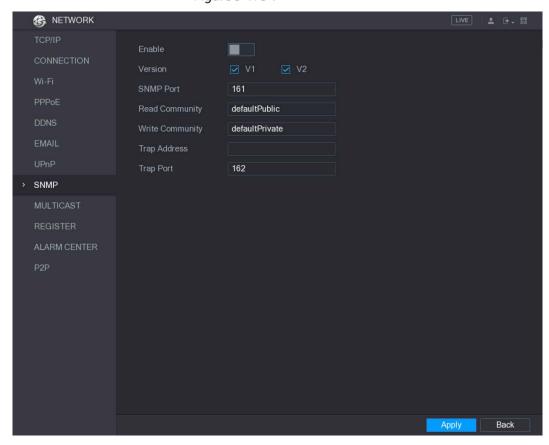

<u>Step 2</u> Configure the settings for the SNMP parameters.

Table 5-65 SNMP parameters

| Parameter       | Description                                                           |
|-----------------|-----------------------------------------------------------------------|
| Enable          | Enable the SNMP function.                                             |
| Version         | Select the check box of SNMP version(s) that you are using.           |
| SNMP Port       | Indicates the monitoring port on the agent program.                   |
| Read Community  | Indicates the read/write strings supported by the agent program.      |
| Write Community |                                                                       |
| Trap Address    | Indicates the destination address for the agent program to send the   |
|                 | Trap information.                                                     |
| Trap Port       | Indicates the destination port for the agent program to send the Trap |
|                 | information.                                                          |

- Step 3 Compile the two MIB files by MIB Builder.
- <u>Step 4</u> Run MG-SOFT MIB Browser to load in the module from compilation.
- <u>Step 5</u> On the MG-SOFT MIB Browser, enter the Device IP that you want to manage, and then select the version number to query.
- <u>Step 6</u> On the MG-SOFT MIB Browser, unfold the tree-structured directory to obtain the configurations of the Device, such as the channels quantity and software version.

## **5.14.1.9 Configuring Multicast Settings**

When you access the Device from the network to view the video, if the access is exceeded, the video will not display. You can use the multicast function to group the IP to solve the problem.

#### <u>Step 1</u> Select Main Menu > NETWORK > MULTICAST.

Figure 5-174 Multicast

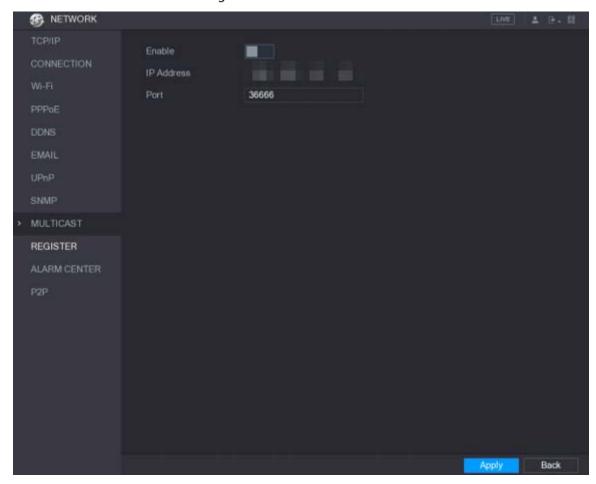

<u>Step 2</u> Configure the settings for the multicast parameters.

Table 5-66 Multicast parameters

| Parameter  | Description                                                         |
|------------|---------------------------------------------------------------------|
| Enable     | Enable the multicast function.                                      |
| IP Address | Enter the IP address that you want to use as the multicast IP.      |
|            | The IP address ranges from 224.0.0.0 through 239.255.255.255.       |
| Port       | Enter the port for the multicast. The port ranges from 1025 through |
|            | 65000.                                                              |

#### Step 3 Click **Apply** to complete the settings.

You can use the multicast IP address to log in to the web.

On the web login dialog box, in the **Type** list, select **MULTICAST**. The web will automatically obtain the multicast IP address and join. Then you can view the video through multicast function.

Figure 5-175 Login

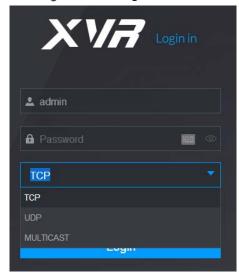

## 5.14.1.10 Configuring Register Settings

You can register the Device into the specified proxy server which acts as the transit to make it easier for the client software to access the Device.

Step 1 Select Main Menu > NETWORK > REGISTER.

Figure 5-176 Register

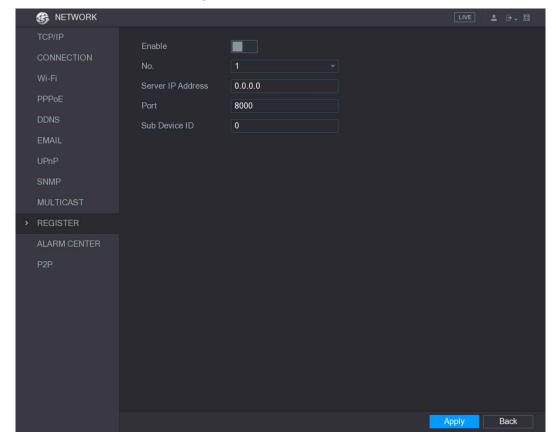

<u>Step 2</u> Configure the settings for the register parameters.

Table 5-67 Register parameters

| Parameter         | Description                                                       |
|-------------------|-------------------------------------------------------------------|
| Enable            | Enable the register function.                                     |
| No.               | Select a number.                                                  |
| Server IP Address | Enter the server IP address or the server domain that you want to |
|                   | register to.                                                      |
| Port              | Enter the port of the server.                                     |
| Sub Service ID    | This ID is allocated by the server and used for the Device.       |

Step 3 Click Apply to complete the settings.

### 5.14.1.11 Configuring Alarm Center Settings

You can configure the alarm center server to receive the uploaded alarm information. To use this function, the **Alarm Upload** check box must be selected. For details about alarm event settings, see "5.10 Alarm Events Settings."

<u>Step 1</u> Select **Main Menu > NETWORK > ALARM CENTER**.

Figure 5-177 Alarm center

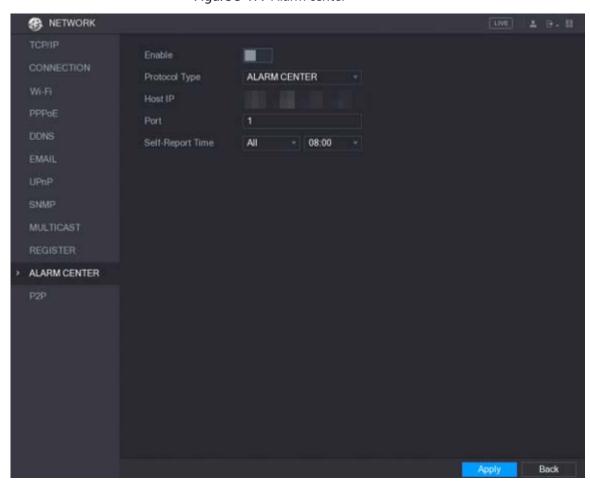

<u>Step 2</u> Configure the settings for the alarm center parameters.

Table 5-68 Alarm center parameters

| Parameter | Description                       |
|-----------|-----------------------------------|
| Enable    | Enable the alarm center function. |

| Parameter        | Description                                                                         |
|------------------|-------------------------------------------------------------------------------------|
| Protocol Type    | In the <b>Protocol Type</b> list, select protocol type. The default is <b>ALARM</b> |
|                  | CENTER.                                                                             |
| Host IP          | The IP address and communication port of the PC installed with alarm                |
| Port             | client.                                                                             |
| Self-Report Time | In the Self-Report Time list, select time cycle and specific time for               |
|                  | uploading alarm.                                                                    |

<u>Step 3</u> Click **Apply** to complete the settings.

## 5.14.1.12 Configuring P2P Settings

You can manage the devices by using P2P technology to download the application and register the devices. For details, see "5.1.4.5 Configuring P2P Settings."

# 5.14.2 Configuring Network Testing Settings

## 5.14.2.1 Testing the Network

You can test the network connection status between the Device and other devices.

<u>Step 1</u> Select Main Menu > INFO > NETWORK > Test.

Figure 5-178 Test

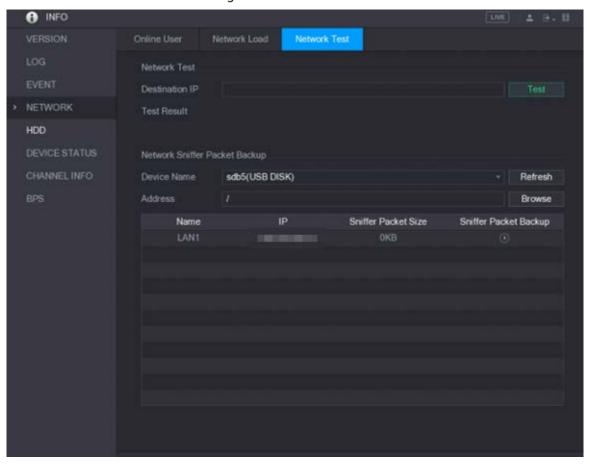

<u>Step 2</u> In the **Destination IP** box, enter the IP address.

#### Step 3 Click Test.

After testing is completed, the test result is displayed. You can check the evaluation for average delay, packet loss, and network status.

Figure 5-179 Test result

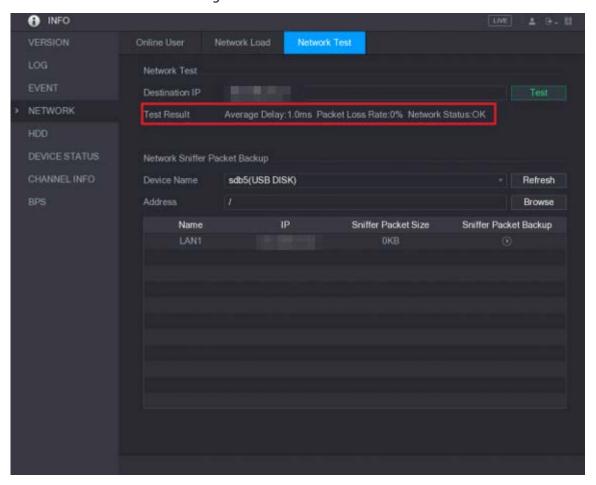

## 5.14.2.2 Capturing Packet and Backing up

Packet capture means the operations such as capturing, resending, and editing data that are sent and received during network transmission. When there is network abnormality, you can perform packet capturing and back up into the USB storage device. This date can be provided to the technical support for analyzing the network condition.

<u>Step 1</u> Select Main Menu > INFO > NETWORK > Network Test.

Figure 5-180 Network test

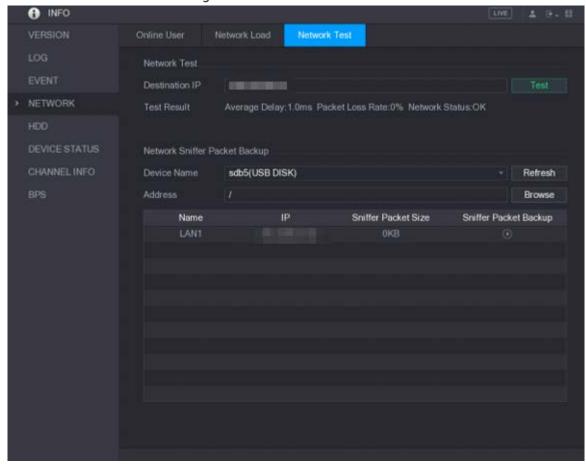

- Step 2 Connect a USB storage device to the Device.
- Step 3 Click **Refresh**.

The Device starts detecting the USB storage device and displays its name in the **Device Name** box.

- <u>Step 4</u> Select the route of the data that you want to capture and back up.
  - 1) In the Network Sniffer Packet Backup, click **Browse**.

Figure 5-181 Browse

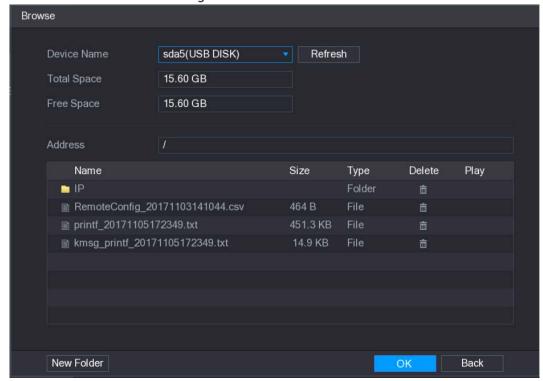

2) Select the route.

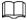

- If there are several USB storage devices are connected to the Device, you can select from the **Device Name** list.
- Click Refresh to total space, free space and the file list in the selected USB storage device.
- In the case of insufficient capacity, click to delete the needless files.
- Click **New Folder** to create a new folder in the USB storage device.
- Click **Apply** to save the route selection settings.

The **Test** interface is displayed again.

Step 5 Click to start packet capturing and backing up.

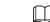

- Only the data packet of one LAN can be captured at one time.
- After capturing starts, you can exit the **Test** interface to perform other operations such as web login and monitoring.

Step 6 Click to stop capturing.

The backup data is saved in the selected route under the naming style "LAN name-time.pcap." You can open it by using Wireshark software.

Browse sda5(USB DISK) Refresh Device Name **Total Space** 15.60 GB Free Space 15.60 GB Address Size Delete Play Name Type ■ IP Folder ■ RemoteConfig\_20171103141044.csv 464 B printf\_20171105172349.txt kmsg\_printf\_20171105172349.txt 14.9 KB ■ LAN1-20171107135215.pcap

Figure 5-182 Backup data

## 5.15 Configuring Account Settings

New Folder

You can add, modify and delete user accounts, groups, and ONVIF users, and set security questions for admin account.

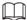

- The user name supports 31 characters and group name supports 15 characters. The user name can be consisted of letter, number, "\_", "@", ".".
- You can set maximum 64 users and 20 groups. The group name by "User" and "Admin" cannot be deleted. You can set other groups and define the relevant permissions. However, the admin account cannot be set randomly.
- You can manage the account by user and group and the name cannot be repeated. Every user must belong to a group, and one user only belongs to one group.

## 5.15.1 Configuring User Account

#### 5.15.1.1 Adding a User Account

Step 1 Select Main Menu > ACCOUNT > USER.

Figure 5-183 User

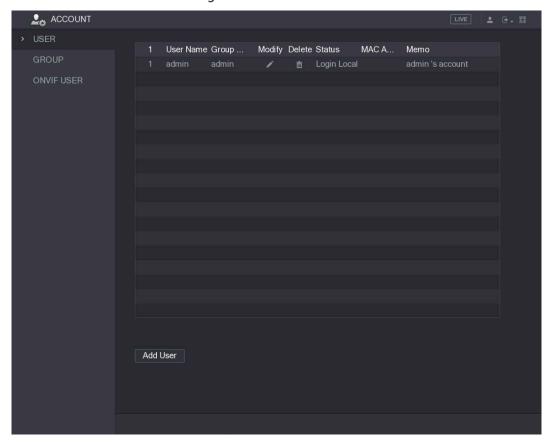

Step 2 Click Add User.

Figure 5-184 Add user

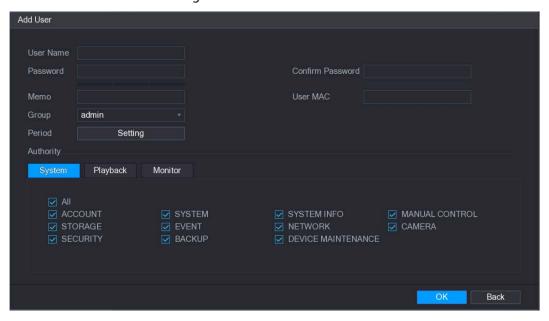

<u>Step 3</u> Configure the settings for the parameters of adding a user account.

Table 5-69 Parameters

| Parameter        | Description                                                                    |
|------------------|--------------------------------------------------------------------------------|
| User Name        | Future vices and received for the constant                                     |
| Password         | Enter a user name and password for the account.                                |
| Confirm Password | Re-enter the password.                                                         |
| Memo             | Optional.                                                                      |
| Memo             | Enter a description of the account.                                            |
| User MAC         | Enter user MAC address                                                         |
|                  | Select a group for the account.                                                |
| Group            |                                                                                |
|                  | The user rights must be within the group permission.                           |
|                  | Click <b>Set</b> to display <b>Set</b> interface.                              |
| Dariod           | Define a period during which the new account can log in to the device.         |
| Period           | The new account cannot log in to the device during the time beyond             |
|                  | the set period.                                                                |
| Authority        | In the <b>Authority</b> area, select the check boxes in the <b>System</b> tab, |
|                  | Playback tab, and Monitor tab.                                                 |
|                  |                                                                                |
|                  | To manage the user account easily, when defining the user account              |
|                  | authority, it is recommended not to give the authority to the common           |
|                  | user account higher that the advanced user account.                            |

<u>Step 4</u> Click **OK** to complete the settings.

## **Setting Permitted Period**

#### Step 1 Next to Period, click Setting.

Figure 5-185 Setting

- Step 2 Define the permitted period. By default, it is active all the time.
  - Define the period by drawing.
    - ♦ Define for a specified day of a week: On the timeline, click the half-hour blocks to select the active period.

- Define for several days of a week: Click before each day, the icon switches to on the timeline of any selected day, click the half-hour blocks to select the active periods, all the days with will take the same settings.
- ♦ Define for all days of a week: Click **All**, all the switches to switches to of any day, click the half-hour blocks to select the active periods, all the days will take the same settings.
- Define the period by editing. Take Sunday as an example.
- 1) Click .

Figure 5-186 Period

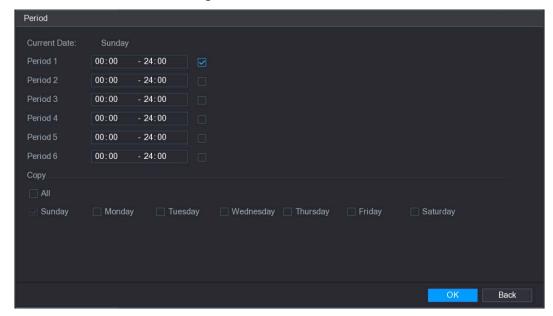

- 2) Enter the time frame for the period and select the check box to enable the settings.
  - ♦ There are six periods for you to set for each day.
  - Under Copy, select All to apply the settings to all the days of a week, or select specific day(s) that you want to apply the settings to.
- 3) Click **OK** to save the settings.

Step 3 Click OK.

## 5.15.1.2 Modify a User Account

Step 1 Select Main Menu > ACCOUNT > USER.

Figure 5-187 User

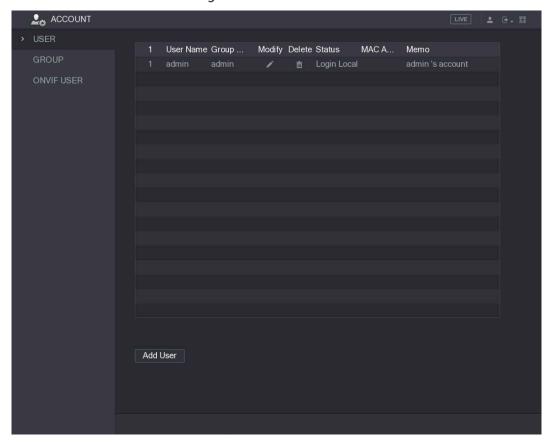

Step 2 Click for the user account that you want to modify.

Figure 5-188 Modify user

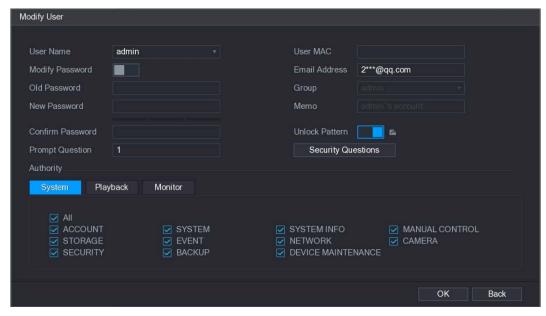

<u>Step 3</u> Change the settings for password, user name, user group, user MAC, memo, period, and authority.

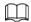

The new password can be set from 8 digits through 32 digits and contains at least two types from number, letter and special characters (excluding"", """, ";", ":" and "&").

For the admin account, you can enter or modify email address, enable/disable the unlock pattern, modify the security questions.

- In the **Email Address** box, enter the email address, and the click **Save** to save the setting.
- To use the unlock pattern, enable Unlock Pattern, click Indicate Indicate Indica
- Configuring security questions.
- 1) Click Security Questions.

Figure 5-189 Security questions

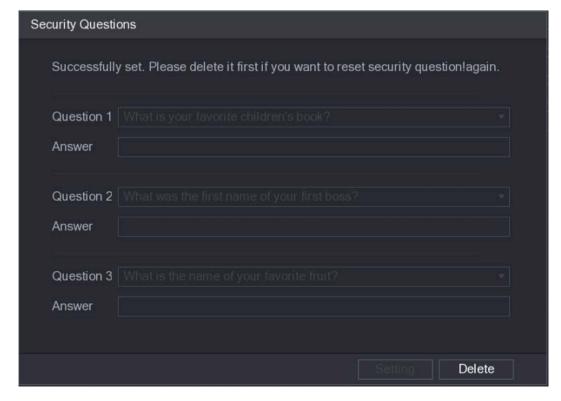

- 2) In the **Question** list, select questions and enter the answers in the Answer box.
- 3) Click **Setting** to save the settings.

  You can use the security questions and answers to reset the password for admin account.

To reset the security questions, on the **Security Questions**, enter the correct answers for each question, and then click **Delete**.

Step 4 Click **OK** to complete the settings.

### 5.15.1.3 Deleting a User Account

Step 1 Select Main Menu > ACCOUNT > USER.

Figure 5-190 User

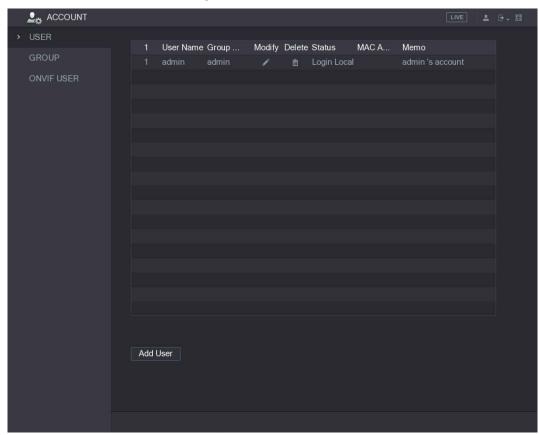

Step 2 Click for the user account that you want to delete.

A Message is displayed.

Step 3 Click **OK** to delete a user account.

# **5.15.2 Configuring Group Account**

## 5.15.2.1 Adding a Group

Step 1 Select Main Menu > ACCOUNT > GROUP.

Figure 5-191 Group

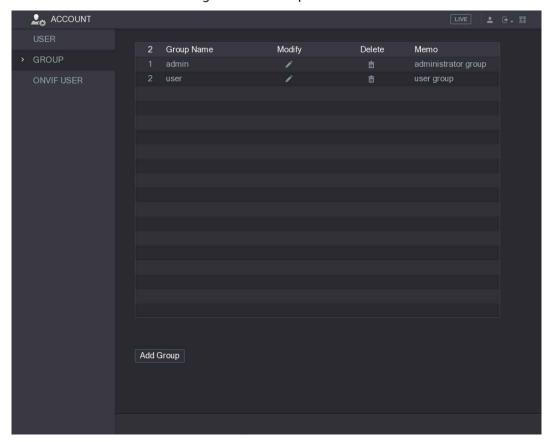

Step 2 Click Add Group.

Figure 5-192 Add group

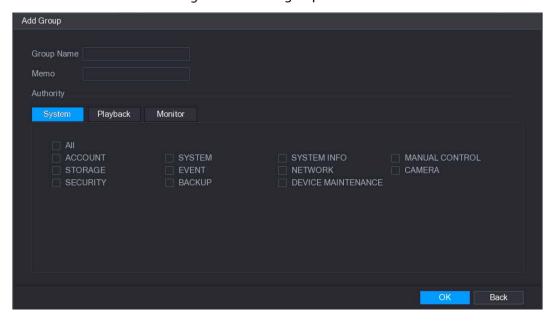

<u>Step 3</u> Configure the settings for the parameters of adding a group.

Table 5-70 Parameters

| Parameter  | Description                         |
|------------|-------------------------------------|
| Group Name | Enter a name for the group.         |
| Memo       | Optional.                           |
|            | Enter a description of the account. |

| Parameter | Description                                                                    |
|-----------|--------------------------------------------------------------------------------|
| Authority | In the <b>Authority</b> area, select the check boxes in the <b>System</b> tab, |
|           | Playback tab, and Monitor tab.                                                 |

<u>Step 4</u> Click **OK** to complete the settings.

# 5.15.2.2 Modifying a Group

#### Step 1 Select Main Menu > ACCOUNT > GROUP.

Figure 5-193 Group

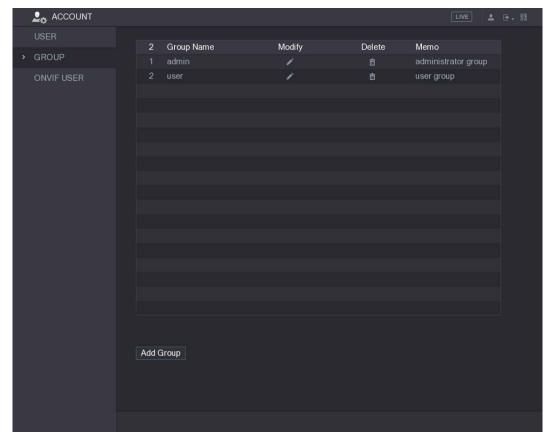

Step 2 Click for the group account that you want to modify.

Figure 5-194 Modify group

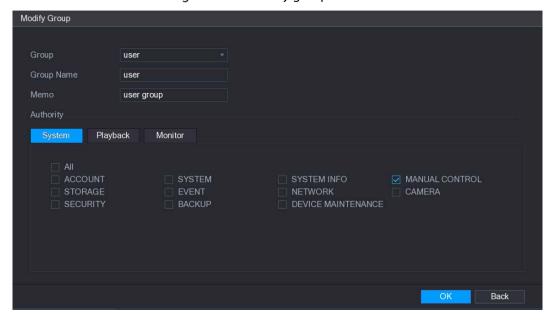

- <u>Step 3</u> Change the settings for group name, memo, and authority.
- <u>Step 4</u> Click **OK** to complete the settings.

#### 5.15.2.3 Deleting a Group

<u>Step 1</u> Select Main Menu > ACCOUNT > GROUP.

Figure 5-195 Group

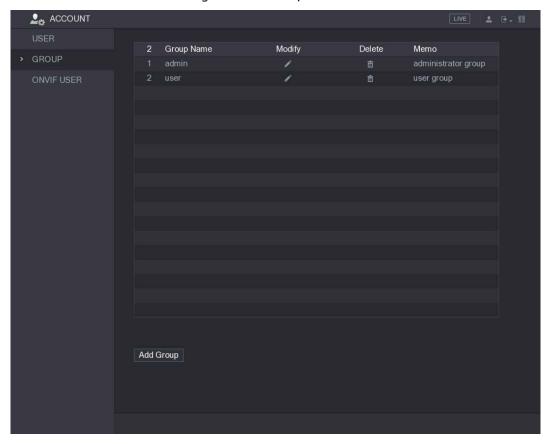

Step 2 Click for the user account that you want to delete.

## 5.15.3 Configuring ONVIF Users

The device manufactured by other company can connect to the Device through ONVIF protocol by an authorized ONVIF account.

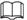

The admin account is created for ONVIF users right after the Device has been initialized Step 1 Select Main Menu > ACCOUNT > ONVIF USER.

Figure 5-196 ONVIF user

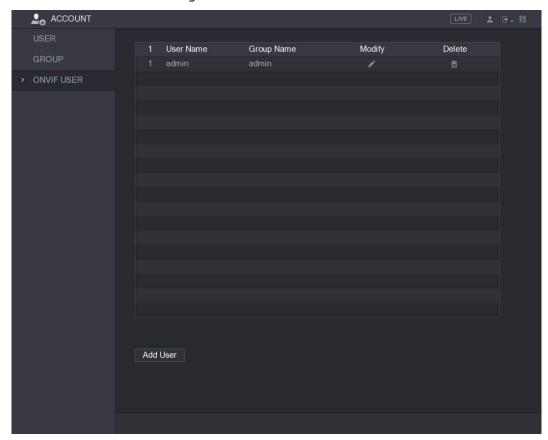

Step 2 Click Add User.

Figure 5-197 Add user

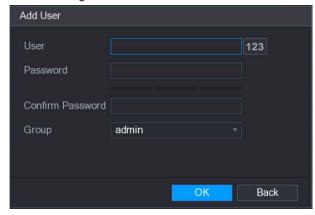

<u>Step 3</u> Enter user name, password, and select the group that you want this account to belong to.<u>Step 4</u> Click **OK** to save the settings.

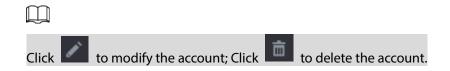

# 5.16 Audio Management

Audio management function manages audio files and configures the playing schedule. When there is an alarm event, the audio file can be activated.

## 5.16.1 Configuring Audio Files

You can add audio files, listen to audio files, rename and delete audio files, and configure the audio volume.

<u>Step 1</u> Select Main Menu > AUDIO > FILE MANAGER.

Figure 5-198 File manager

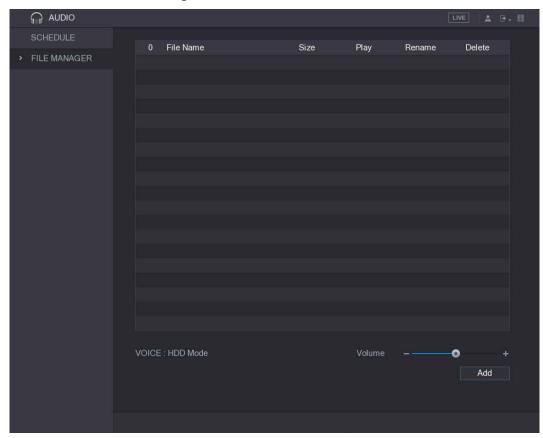

Step 2 Click Add.

Figure 5-199 Add

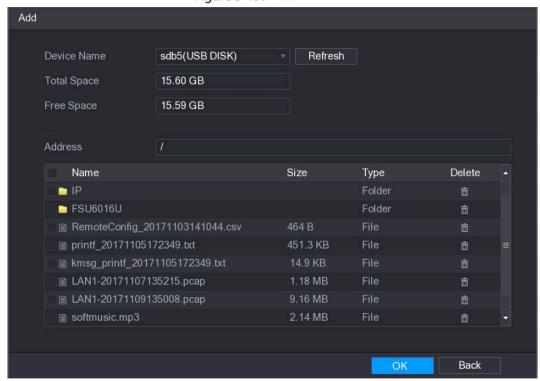

- Step 3 Select the audio files that you want to import.
- Step 4 Click **OK** to start importing audio files from the USB storage device.
  If the importing is successful, the audio files will display in the **FILE MANAGER** interface.
  Figure 5-200 File manager

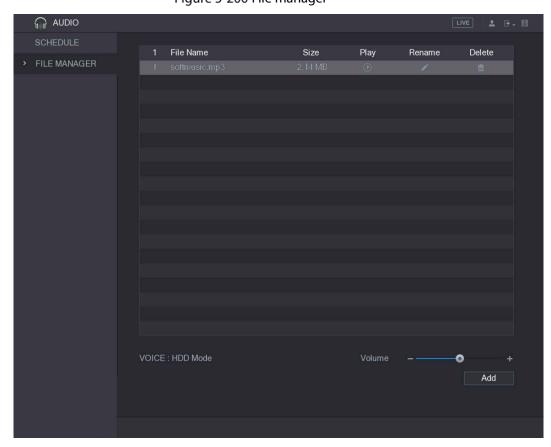

The imported audio files are automatically saved into the HDD, so you do not need to connect to the USB storage device to get the file next time.

- Click to play the audio file.
- Click to rename the audio file.
- Click to delete the audio file.
- To decrease or increase the playing volume, move the slider to the left or to the right.

# 5.16.2 Configuring Playing Schedule for Audio Files

You can configure the settings to play the audio files during the defined time period. Step 1 Select Main Menu > AUDIO > SCHEDULE.

Figure 5-201 Schedule

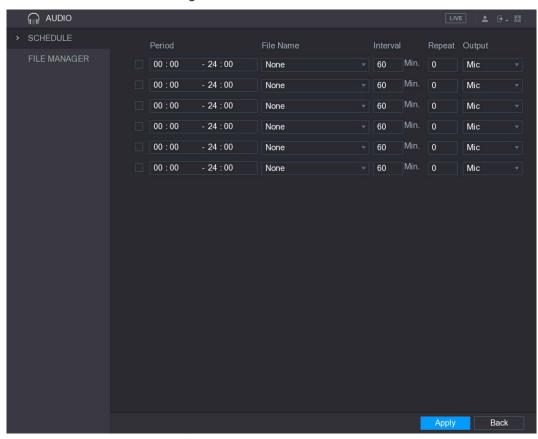

<u>Step 2</u> Configure the settings for the schedule parameters.

Figure 5-202 Schedule parameters

| Parameter | Description                                                                  |
|-----------|------------------------------------------------------------------------------|
| Period    | In the <b>Period</b> box, enter the time. Select the check box to enable the |
|           | settings.                                                                    |
|           | You can configure up to six periods.                                         |
| File Name | In the File Name list, select the audio file that you want to play for this  |
|           | configured period.                                                           |
| Interval  | In the Interval box, enter the time in minutes for how often you want        |
|           | to repeat the playing.                                                       |
| Repeat    | Configure how many times you want to repeat the playing in the               |
|           | defined period.                                                              |
| Output    | Includes two options: MIC and Audio. It is MIC by default. The MIC           |
|           | function shares the same port with talkback function and the latter has      |
|           | the priority.                                                                |

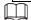

- The finish time for audio playing is decided by audio file size and the configured interval.
- Playing priority: Alarm event > Talkback > Trial listening > Audio file.

# 5.17 Storage Management

Storage management function manages the stored resources such as recorded video files and storage space. The function aims at providing easier operation and improving the storage efficiency.

# **5.17.1 Configuring Basic Settings**

Step 1 Select Main Menu > STORAGE > BASIC.

Figure 5-203 Basic settings

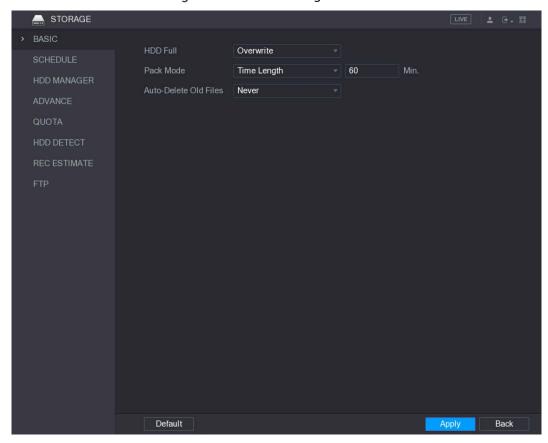

<u>Step 2</u> Configure the settings for the basic settings parameters.

Table 5-71 Basic settings parameters

| Parameter             | Description                                                           |
|-----------------------|-----------------------------------------------------------------------|
| HDD Full              | Configure the settings for the situation all the read/write discs are |
|                       | full, and there is no more free disc.                                 |
|                       | Select <b>Stop Record</b> to stop recording                           |
|                       | Select Overwrite to overwrite the recorded video files always         |
|                       | from the earliest time.                                               |
| Pack Mode             | Configure the time length and file length for each recorded video.    |
| Auto-Delete Old Files | Configure whether to delete the old files and if yes, configure the N |
|                       | days.                                                                 |

<u>Step 3</u> Click **Apply** to complete the settings.

## 5.17.2 Configuring the Recording and Snapshot Schedule

The system starts recording and taking snapshot according to the configured schedule. For details, see "5.1.4.9 Configuring Recorded Video Storage Schedule" and "5.1.4.10 Configuring Snapshot Storage Schedule"

## 5.17.3 Configuring HDD Manager

You can view the HDD information, format HDD, and configure the HDD type through HDD manager. Step 1 Select Main Menu > STORAGE > HDD MANAGER.

#### The HDD MANAGER interface is displayed.

In the table, you can view the information of current HDD, such as device name, HDD type, status, total space and free space, and serial number of the HDD port.

Figure 5-204 HDD manager

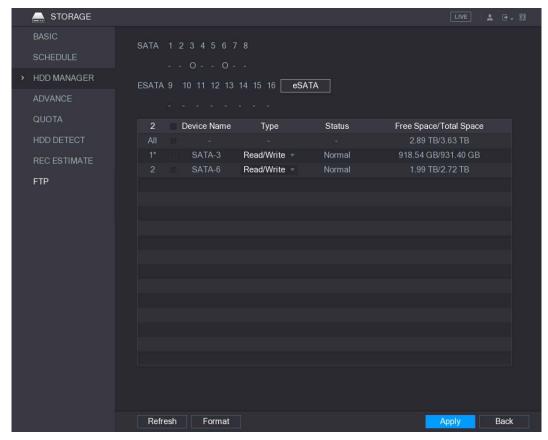

Step 2 Configuring the settings for the HDD manager.

- HDD type setting: In the Type list, select Read/Write, Read-Only or Redundant, and then click Apply to save the settings.
- HDD format: Select the HDD that you want to format, click Format, in the pop-up message, click OK to start formatting, and then following the onscreen message to complete formatting.

## 5.17.4 Configuring HDD Group

You can configure the HDD group to save the specified main stream, sub stream and snapshots to the designated HDD group.

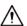

- If "Current HDD Mode is Quota Mode" is shown on the interface, you need to switch to HDD mode.
- You can enable either HDD Mode or Quota Mode at one time. The system reboots to activate the settings.

<u>Step 1</u> Select Main Menu > STORAGE > ADVANCE.

Figure 5-205 Advance

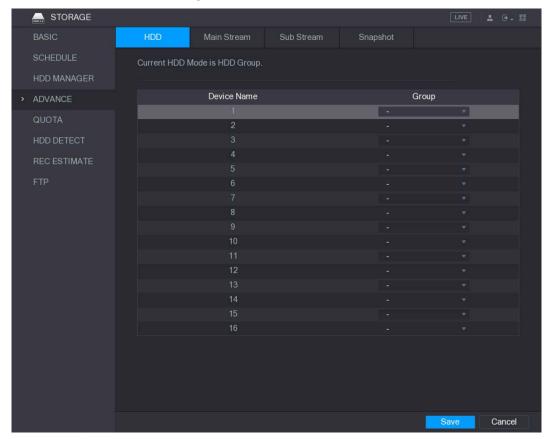

- <u>Step 2</u> Select the group for each HDD group, and then click **Save** to save the settings.
- Step 3 After configuring HDD group, under the **Main Stream** tab, **Sub Stream** tab and **Snapshot** tab, configure settings to save the main stream, sub stream and snapshot to different HDD group as selected by you.

Figure 5-206 Main stream

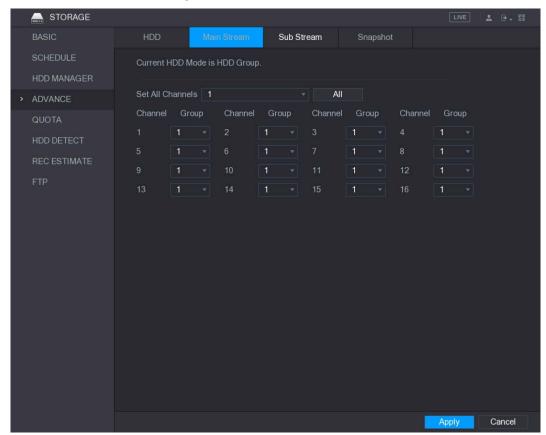

Figure 5-207 Sub stream

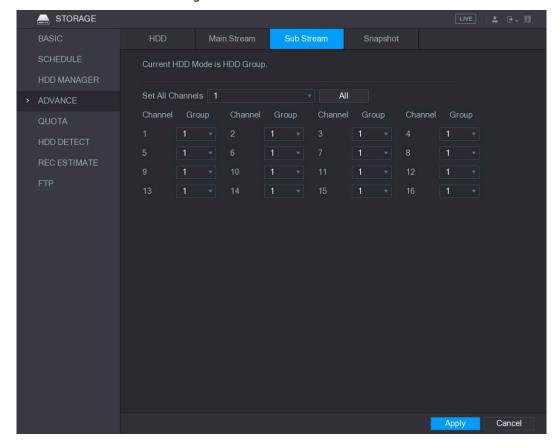

Figure 5-208 Snapshot

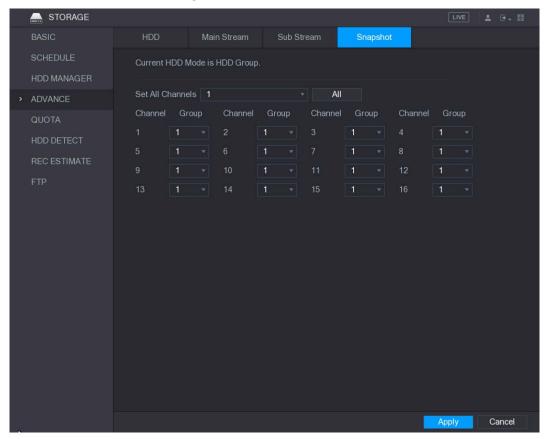

Step 4 Click Apply to complete the settings.

## 5.17.5 Configuring HDD Detecting Settings

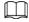

Not all models support this function.

HDD detecting function detects the current status of HDD to let you know the HDD performance and replace the defective HDD.

### 5.17.5.1 Detecting HDD

You can detect HDD by quick detect and global detect.

- Quick detect: Detect the files saved in HDD. The detected bad track can be repaired by formatting.
   If there are no files in HDD, the system cannot detect the bad track.
- Global detect: Detect the whole HDD through Windows, which takes time and might affect the HDD that is recording the video.

Step 1 Select Main Menu > STORAGE > HDD DETECT > Detect.

Figure 5-209 Detect

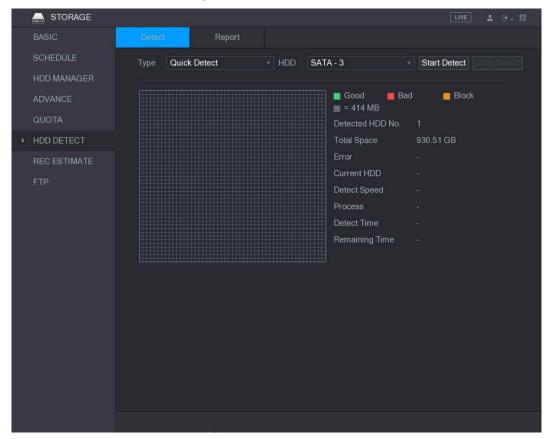

- <u>Step 2</u> In the **Type** list, select **Quick Detect** or **Global Detect**; and in the **HDD** list, select the HDD that you want to detect.
- Step 3 Click Start Detect.

The system starts detecting the HDD.

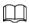

During detecting, click **Pause** to pause detecting, click **Continue** to restart detecting, and click **Stop Detect** to stop detecting.

BASIC Detect Report

SCHEDULE
HDD MANAGER
ADVANCE
QUOTA

HDD DETECT

REC ESTIMATE
FTP

PTP

START Detect Stop Detect

Report

START - 6

Start Detect Stop Detect

Stop Detect

Type Quick Detect HDD SATA - 6

Start Detect Stop Detect

Stop Detect

Stop Detect

Stop Detect

Stop Detect

Stop Detect

Stop Detect

Stop Detect

Stop Detect

Stop Detect

Stop Detect

Stop Detect

Stop Detect

Stop Detect

Stop Detect

Stop Detect

Stop Detect

Stop Detect

Stop Detect

Stop Detect

Stop Detect

Stop Detect

Stop Detect

Stop Detect

Stop Detect

Stop Detect

Stop Detect

Stop Detect

Stop Detect

Stop Detect

Stop Detect

Stop Detect

Stop Detect

Stop Detect

Stop Detect

Stop Detect

Stop Detect

Stop Detect

Stop Detect

Stop Detect

Stop Detect

Stop Detect

Stop Detect

Stop Detect

Stop Detect

Stop Detect

Stop Detect

Stop Detect

Stop Detect

Stop Detect

Stop Detect

Stop Detect

Stop Detect

Stop Detect

Stop Detect

Stop Detect

Stop Detect

Stop Detect

Stop Detect

Stop Detect

Stop Detect

Stop Detect

Stop Detect

Stop Detect

Stop Detect

Stop Detect

Stop Detect

Stop Detect

Stop Detect

Stop Detect

Stop Detect

Stop Detect

Stop Detect

Stop Detect

Stop Detect

Stop Detect

Stop Detect

Stop Detect

Stop Detect

Stop Detect

Stop Detect

Stop Detect

Stop Detect

Stop Detect

Stop Detect

Stop Detect

Stop Detect

Stop Detect

Stop Detect

Stop Detect

Stop Detect

Stop Detect

Stop Detect

Stop Detect

Stop Detect

Stop Detect

Stop Detect

Stop Detect

Stop Detect

Stop Detect

Stop Detect

Stop Detect

Stop Detect

Stop Detect

Stop Detect

Stop Detect

Stop Detect

Stop Detect

Stop Detect

Stop Detect

Stop Detect

Stop Detect

Stop Detect

Stop Detect

Stop Detect

Stop Detect

Stop Detect

Stop Detect

Stop Detect

Stop Detect

Stop Detect

Stop Detect

Stop Detect

Stop Detect

Stop Detect

Stop Detect

Stop Detect

Stop Detect

Stop Detect

Stop Detect

Stop Detect

Stop Detect

Stop Detect

Stop Detect

Stop Detect

Stop Detect

Stop Detect

Stop Detect

Stop Detect

Stop Detect

Stop

Figure 5-210 Detection result

## 5.17.5.2 View Detecting Results

After the detecting is completed, you can view the detecting reports to find out the problem and replace the defective HDD to avoid data loss.

<u>Step 1</u> Select Main Menu > STORAGE > HDD DETECT > Report.

Figure 5-211 Report

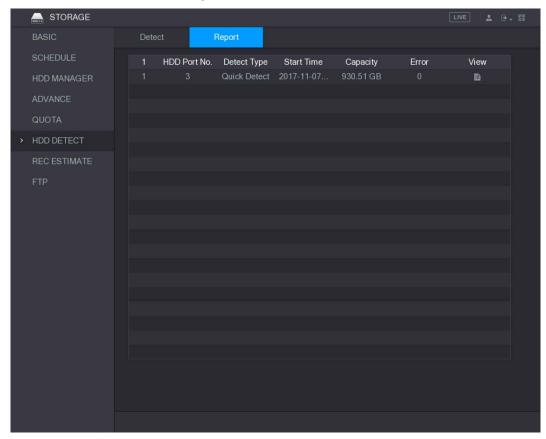

Step 2 Click

The **Details** interface is displayed. You can view detecting results and S.M.A.R.T reports. Figure 5-212 Details

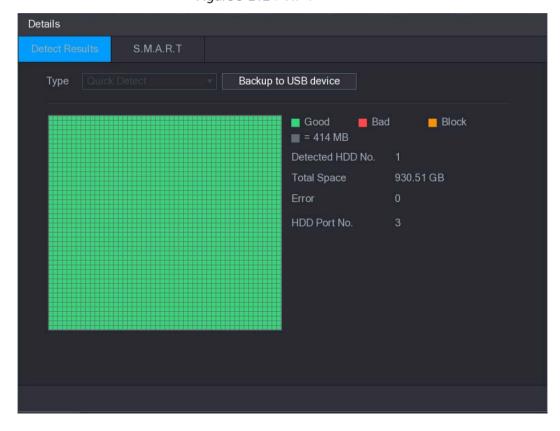

Figure 5-213 S.M.A.R.T

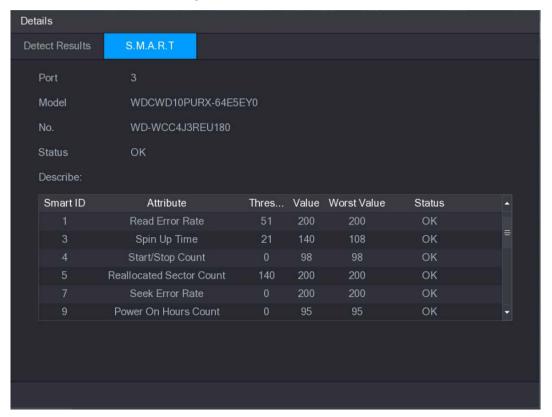

# 5.17.6 Configuring Quota Settings

You can configure the quote for each channel to be saved into each HDD.

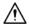

- If "Current HDD Mode is HDD Mode" is shown on the interface, you need to switch to Quota mode.
- You can enable either HDD Mode or Quota Mode at one time. The system reboots to activate the settings.

<u>Step 1</u> Select Main Menu > STORAGE > QUOTA.

Figure 5-214 Quota

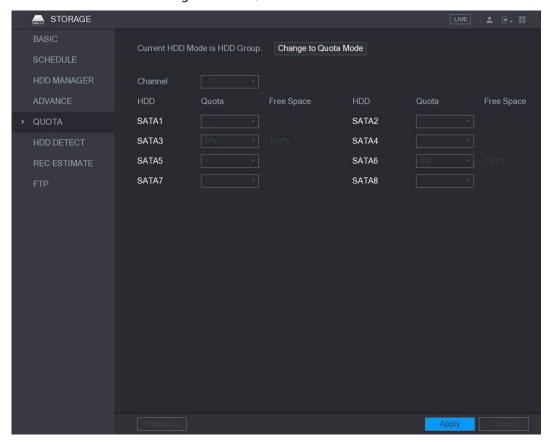

- <u>Step 2</u> In the **Channe**l list, select the channel that you want to configure.
- <u>Step 3</u> In the **SATA** list, select the quota for the selected channel.
- <u>Step 4</u> Click **Apply** to complete the settings.

Click **Statistics** to view the quota of each channel.

Figure 5-215 Statistics

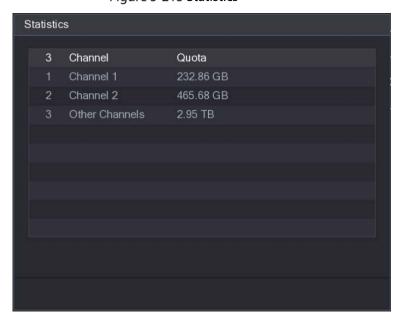

### 5.17.7 Configuring Record Estimate

Record estimate function can calculate how long you can record video according to the HDD capacity, and calculate the required HDD capacity according to the record period.

#### Step 1 Select Main Menu > STORAGE > REC ESTIMATE.

Figure 5-216 REC ESTIMATE

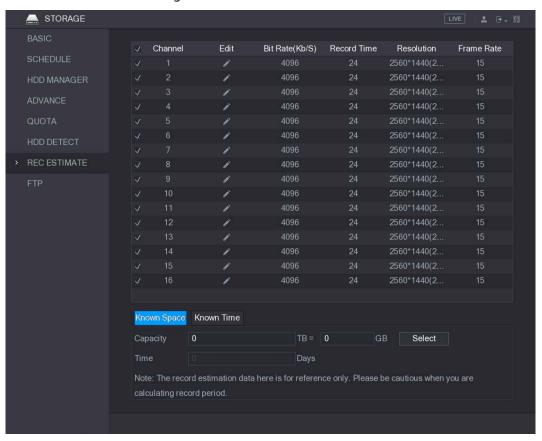

Step 2 Click

You can configure the resolution, frame rate, bit rate and record time for the selected channel.

Figure 5-217 Edit

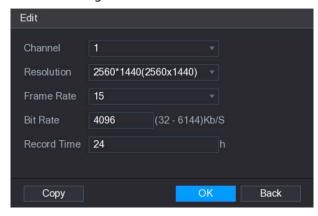

Step 3 Click **OK** to save the settings.

Then the system will calculate the time period that can be used for storage according to the channels settings and HDD capacity.

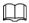

Click Copy to copy the settings to other channels.

#### **Calculating Recording Time**

<u>Step 1</u> On the **REC ESTIMATE** interface, click the **Known Space** tab.

Figure 5-218 Known space

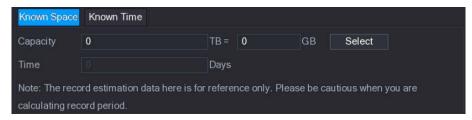

Step 2 Click Select.

The Select HDD(s) interface is displayed.

<u>Step 3</u> Select the check box of the HDD that you want to calculate.

In the **Known Space** tab, in the **Time** box, the recording time is displayed.

Figure 5-219 Time

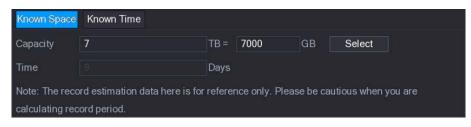

#### Calculating HDD Capacity for Storage

Step 1 On the **REC ESTIMATE** interface, click the **Known Time** tab.

Figure 5-220 Known time

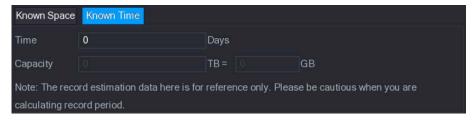

Step 2 In the **Time** box, enter the time period that you want to record.

In the Capacity box, the required HDD capacity is displayed.

Figure 5-221 Capacity

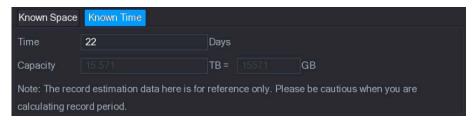

### 5.17.8 Configuring FTP Storage Settings

You can store and view the recorded videos and snapshots on the FTP server.

#### Preparation

Purchase or download a FTP server and install it on your PC.

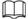

For the created FTP user, you need to set the write permission; otherwise the upload of recorded videos and snapshots will be failed.

#### Procedure

#### Step 1 Select Main Menu > STORAGE > FTP.

Figure 5-222 FTP

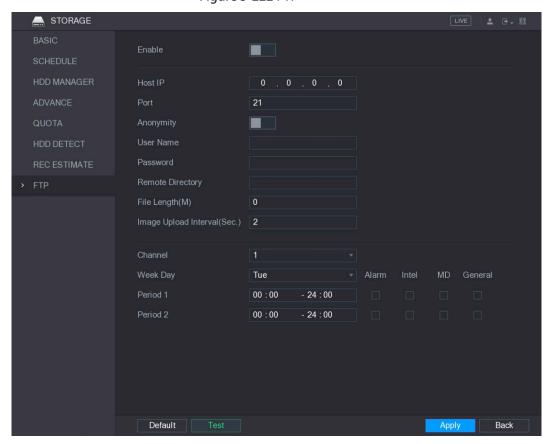

<u>Step 2</u> Configure the settings for the FTP settings parameters.

Table 5-72 FTP parameters

| Parameter | Description                                                       |
|-----------|-------------------------------------------------------------------|
| Enable    | Enable the FTP upload function.                                   |
| Host IP   | IP address of the PC that is installed with FTP server.           |
| Port      | The default is 21.                                                |
| Anonymity | Enter the user name and password to log in to the FTP server.     |
| User Name | Enable the anonymity function, and then you can login anonymously |
| Password  | without entering the user name and password.                      |

| Parameter                       | Description                                                                                                    |
|---------------------------------|----------------------------------------------------------------------------------------------------|
| Remote Directory                | <ul> <li>Create folder on FTP server.</li> <li>If you do not enter the name of remote directory, system automatically creates the folders according to the IP and time.</li> <li>If you enter the name of remote directory, the system creates the folder with the entered name under the FTP root directory first, and then automatically creates the folders according to the IP and time.</li> </ul>                                                                                                    |
| File Length(M)                  | <ul> <li>Enter the length of the uploaded recorded video.</li> <li>If the entered length is less than the recorded video length, only a section of the recorded video can be uploaded.</li> <li>If the entered length is more than the recorded video length, the whole recorded video can be uploaded.</li> <li>If the entered length is 0, the whole recorded video will be uploaded.</li> </ul>                                                                                                    |
| Image Upload Interval<br>(Sec.) | <ul> <li>If this interval is longer than snapshot interval, the system takes the recent snapshot to upload. For example, the interval is 5 seconds, and snapshot interval is 2 seconds per snapshot, the system uploads the recent snapshot every 5 seconds.</li> <li>If this interval is shorter than snapshot interval, the system uploads the snapshot per the snapshot interval. For example, the interval is 5 seconds, and snapshot interval is 10 seconds per snapshot, the system uploads the snapshot every 10 seconds.</li> <li>To configure the snapshot interval, select Main Menu &gt; CAMERA &gt; ENCODE &gt; Snapshot.</li> </ul> |
| Channel                         | Select the channel that you want to apply the FTP settings.                                                                                                    |
| Week Day                        | Select the week day and set the time period that you want to upload                                                                                                    |
| Period 1, Period 2              | the recorded files. You can set two periods for each week day.                                                                                                    |
| Record type                     | Select the record type (Alarm, Intel, MD, and General) that you want to upload. The selected record type will be uploaded during the configured time period.                                                                                                    |

#### Step 3 Click Test.

The system pops up a message to indicate success or failure. If failed, please check the network connection or configurations.

<u>Step 4</u> Click **Apply** to complete the settings.

# 5.18 Configuring System Settings

# 5.18.1 Configuring General System Settings

You can configure the device basic settings, time settings, and holiday settings.

For details about basic and time settings, see "5.1.4.2 Configuring General Settings" and "5.1.4.3 Configuring Date and Time Settings."

To configure the holiday settings, do the following:

Step 1 Select Main Menu > GENERAL > Holiday.

Figure 5-223 Holiday

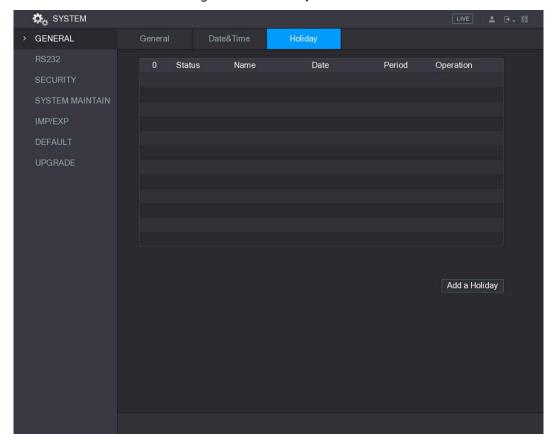

Step 2 Click Add a Holiday.

Figure 5-224 Add a holiday

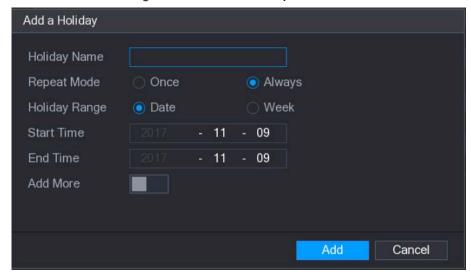

<u>Step 3</u> Configure the holiday name, repeat mode, time range according to your actual situation.

#### Step 4 Click Add.

The added holiday information is displayed.

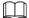

Enable the Add More function, so you can continue adding holiday information.

Figure 5-225 Add more

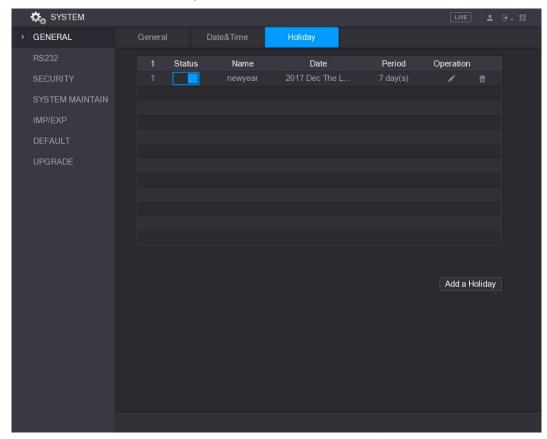

# **5.18.2 Configuring RS-232 Port Settings**

Step 1 Select Main Menu > STORAGE > RS232.

Figure 5-226 RS-232

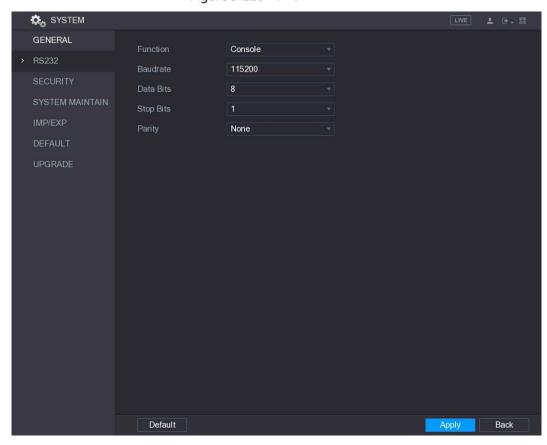

<u>Step 2</u> Configure the settings for RS-232 port parameters.

Table 5-73 RS-232 parameters

| rable 5-73 N3-232 parameters |                                                                                                    |
|------------------------------|----------------------------------------------------------------------------------------------------|
| Parameter                    | Description                                                                                                    |
|                              | In the Function list, select the protocol for the port.                                                               |
|                              | <ul> <li>Console: Debug by connecting a mini terminal software.</li> </ul>                                            |
|                              | Keyboard: Control the Device by connecting a dedicated keyboard.                                                      |
|                              | Adapter: Transit data by connecting to PC.                                                                            |
| Function                     | <ul> <li>Protocol COM: This function is for card overlay.</li> </ul>                                                  |
|                              | NetKeyboard: Control the Device by connecting a dedicated                                                             |
|                              | keyboard to the LAN port.                                                                                             |
|                              | PTZ Matrix: Connect the video matrix for control.                                                                     |
|                              | The default setting is <b>Console</b> .                                                                               |
| Baudrate                     | In the <b>Baudrate</b> list, select a value for baudrate length. The default                                          |
|                              | setting is <b>115200</b> .                                                                                            |
| Data Bits                    | In the <b>Data Bits</b> list, select <b>5</b> , <b>6</b> , <b>7</b> , or <b>8</b> . The default setting is <b>8</b> . |
| Stop Bits                    | In the Stop Bits list, select 1, 1.5, or 2.                                                                           |
| Parity                       | In the <b>Parity</b> list, select <b>None</b> , <b>Odd</b> , <b>Even</b> , <b>Mark</b> , or <b>Null</b> . The default |
|                              | setting is <b>None</b> .                                                                                              |

<u>Step 3</u> Click **Apply** to complete the settings.

### 5.18.3 Configuring Security Settings

To ensure the network security and protect data, you can configure the access permission to the Device from host IP (host IP means the PC or server that has an IP).

- Allowlist includes the host IP that are permitted to access the Device.
- Blocklist includes the host IP that are not permitted to access the Device.
- Update time allowlist includes the host IP that are permitted to sync the Device time.

### 5.18.3.1 Configuring Access Right

<u>Step 1</u> Select Main Menu > SYSTEM > SECURITY > Access Right.

<u>Step 2</u> Configure the settings for the security parameters.

Table 5-74 Security parameters

| Parameter      | Description                                                             |
|----------------|-------------------------------------------------------------------------|
| Туре           | In the Type list, you can select Limits of network-allowlist, Limits of |
|                | network-blocklist, or Updata time-allowlist.                            |
| Enable         | Enable the security settings.                                           |
| Start Address  | Enter a single IP address or a start IP address of a network segment.   |
| Add IP Address | Click Add IP Address to add a single IP address.                        |
| End Address    | Enter the end IP address of a network segment.                          |
| Add IP Segment | Click Add IP Segment to add the IP addresses from the start IP          |
|                | through the end IP.                                                     |
|                |                                                                         |
|                | The system supports up to 64 IP addresses.                              |

<u>Step 3</u> Click **Apply** to complete the settings.

### 5.18.3.2 Enabling Password Reset

Select Main Menu > SYSTEM > SECURITY > Password Reset, the Password Reset interface is displayed. The Enable check box is selected by default.

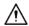

If you clear the **Enable** check box, you can only use the security questions to reset the password. Make sure you have set the security questions before clearing the check box.

GENERAL
RS232
SECURITY
SYSTEM MAINTAIN
IMP/EXP
DEFAULT
UPGRADE

Figure 5-227 Password reset

## **5.18.4 Configuring System Maintenance Settings**

When the Device has been running for a long time, you can configure the auto reboot when the Device is not working. You can also configure the case fan mode to reduce noise and extend the service life.

Step 1 Select Main Menu > SYSTEM > SYSTEM MAINTAIN.

Figure 5-228 System maintain

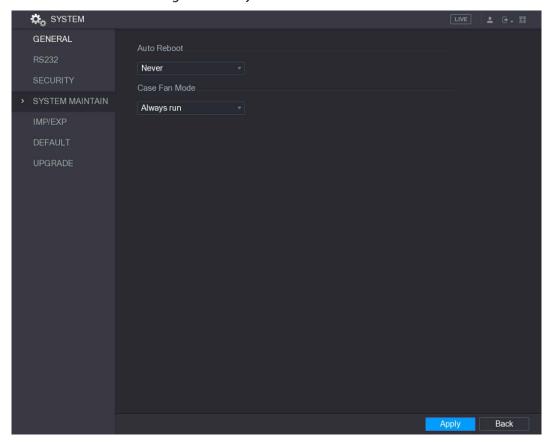

<u>Step 2</u> Configure the settings for the system maintenance parameters.

Table 5-75 Maintenance parameters

| Parameter     | Description                                                                    |  |
|---------------|--------------------------------------------------------------------------------|--|
| Auto Reboot   | In the <b>Auto Reboot</b> list, select the reboot time.                        |  |
|               | In the Case Fan Mode list, you can select Always run or Auto. If you           |  |
|               | select <b>Auto</b> , the case fan will stop or start according to the external |  |
| C             | conditions such as the Device temperature.                                     |  |
| Case Fan Mode |                                                                                |  |
|               | Not all models support this function, and it is only supported on the          |  |
|               | local configuration interface.                                                 |  |

<u>Step 3</u> Click **Apply** to complete the settings.

## 5.18.5 Exporting and Importing System Settings

You can export or import the Device system settings if there are several Devices that require the same setup.

- The IMP/EXP interface cannot be opened if the backup operation is ongoing on the other interfaces.
- When you open the IMP/EXP interface, the system refreshes the devices and sets the current directory as the first root directory.
- Click Format to format the USB storage device.

## **Exporting System Settings**

Step 1 Select Main Menu > SYSTEM > IMP/EXP.

Figure 5-229 IMP/EXP

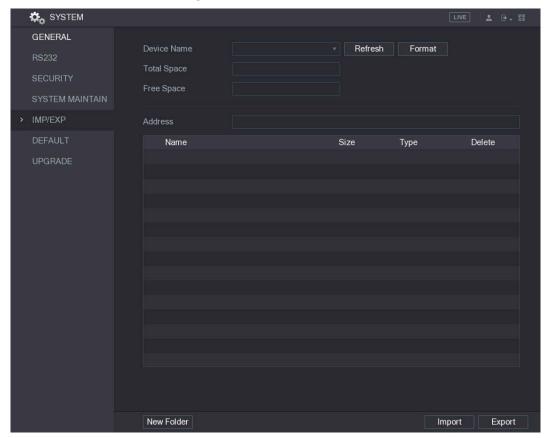

- <u>Step 2</u> Insert a USB storage device into one of the USB ports on the Device.
- Step 3 Click **Refresh** to refresh the interface.

The connected USB storage device is displayed

🗱 SYSTEM Refresh Format Device Name sdb5(USB DISK) Total Space 15.60 GB 15.41 GB IMP/EXP Delete Name ■ IP Folder FSU6016U Folder IVSS ■ RemoteConfig\_20171103141044.csv printf\_20171105172349.txt m kmsg\_printf\_20171105172349.txt ■ LAN1-20171109135008.pcap ■ softmusic.mp3 lemontree.mp3 ■ VID\_20171105\_135734.mp4 printf\_20171113101348.txt printf\_20171117110546.txt

Figure 5-230 Connected USB storage device

#### Step 4 Click Export.

There is a folder under the name style of "Config\_[YYYYMMDDhhmmss]". Double-click this folder to view the backup files.

Import

Export

#### **Importing System Settings**

- <u>Step 1</u> Insert a USB storage device containing the exported configuration files from another Device) into one of the USB ports on the Device.
- Step 2 Select Main Menu > SYSTEM > IMP/EXP.

The IMP/EXP interface is displayed.

Step 3 Click **Refresh** to refresh the interface.

The connected USB storage device is displayed.

New Folder

- <u>Step 4</u> Click on the configuration folder (under the name style of "Config\_[YYYYMMDDhhmmss]") that you want to import.
- Step 5 Click Import.

The Device will reboot after the imported is succeeded.

## 5.18.6 Restoring Default Settings

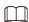

Only Admin account supports this function.

You can select the settings that you want to restore to the factory default.

Step 1 Select Main Menu > SYSTEM > DEFAULT.

Figure 5-231 Default

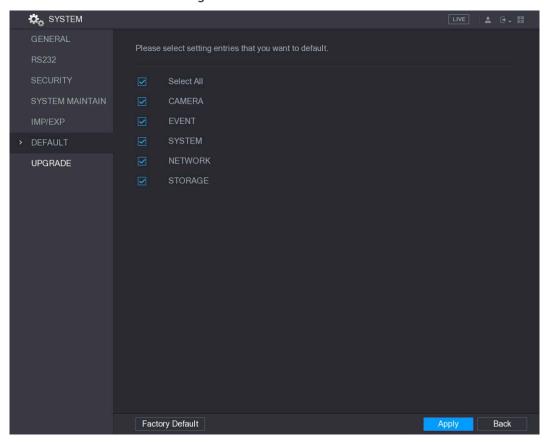

Step 2 Restore the settings.

- Select the settings that you want to restore, and then click **Apply**. The system starts restoring the selected settings.
- Click **Factory Default**, and then click **OK**. The system starts restoring the whole settings.

## 5.18.7 Upgrading the Device

### 5.18.7.1 Upgrading File

- <u>Step 1</u> Insert a USB storage device containing the upgrade files into the USB port of the Device.
- Step 2 Select Main Menu > SYSTEM > UPGRADE.

Figure 5-232 Upgrade

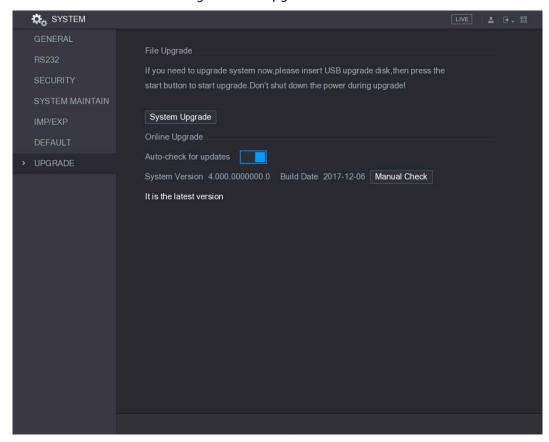

Step 3 Click System Upgrade.

Figure 5-233 System upgrade

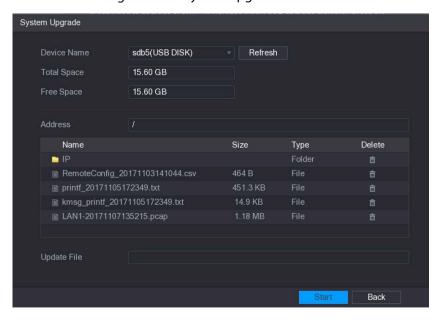

<u>Step 4</u> Click the file that you want to upgrade.

The selected file is displayed in the **Update File** box.

Step 5 Click Start.

### 5.18.7.2 Performing Online Upgrade

When the Device is connected to Internet, you can use online upgrade function to upgrade the system.

Before using this function, you need to check if there is any new version by auto check or manual check.

- Auto check: The Device checks if there is any new version available at intervals.
- Manual check: Perform real-time check if there is any new version available.

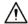

Ensure the correct power supply and network connection during upgrading; otherwise the upgrading might be failed.

<u>Step 1</u> Select Main Menu > SYSTEM > UPGRADE.

Figure 5-234 Upgrade

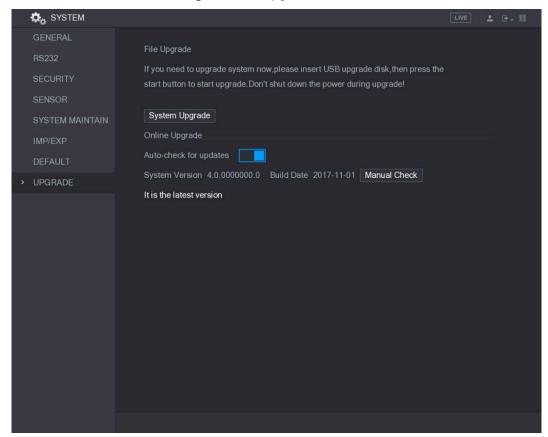

<u>Step 2</u> Check if there is any new version available.

- Auto check: Enable Auto-check for updates.
- Manual check: Click Manual Check.

The system starts checking the new versions. After checking is completed, the check result is displayed.

- If the "It is the latest version" text is displayed, you do not need to upgrade.
- If the text indicating there is a new version, please go the step 3.

Figure 5-235 Check result

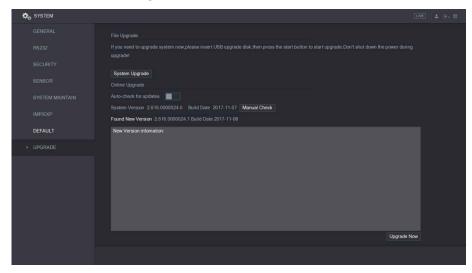

Step 3 Click Upgrade Now.

#### 5.18.7.3 Uboot Upgrading

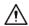

- Under the root directory in the USB storage device, there must be "u-boot.bin.img" file and "update.img" file saved, and the USB storage device must be in FAT32 format.
- Make sure the USB storage device is inserted; otherwise the upgrading cannot be performed.

When starting the Device, the system automatically checks if there is a USB storage device connected and if there is any upgrade file, and if yes and the check result of the upgrade file is correct, the system will upgrade automatically. The Uboot upgrade can avoid the situation that you have to upgrade through +TFTP when the Device is halted.

## 5.19 Viewing Information

You can view the information such as log information, HDD information, and version details

### 5.19.1 Viewing Version Details

You can view the version details such as device model, system version, and build date. Select **Main Menu** > **INFO** > **VERSION**, the **VERSION** interface is displayed.

Figure 5-236 Version

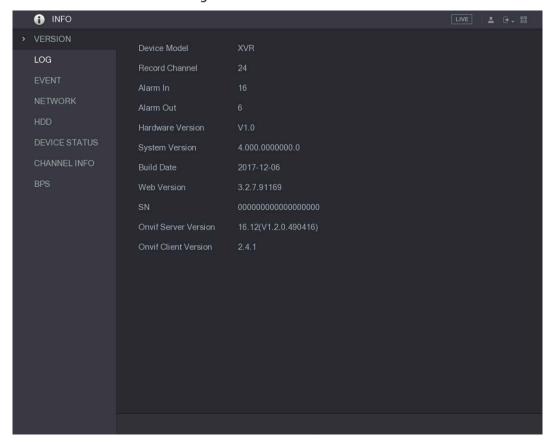

### 5.19.2 Viewing Log Information

You can view and search the log information.

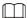

- If there is no HDD installed, the system can save up to 10,000 logs.
- If there is HDD installed and has been formatted, the system can save up to 500,000 logs.
- If there is HDD installed, the logs about system operations are saved in the memory of the Device and other types of logs are saved into the HDD. If there is no HDD installed, the other types of logs are also saved in the memory of the Device.
- When formatting the HDD, the logs will not be lost. However, if you take out the HDD from the Device, the logs might be lost.

Step 1 Select Main Menu > INFO > LOG.

Figure 5-237 Log

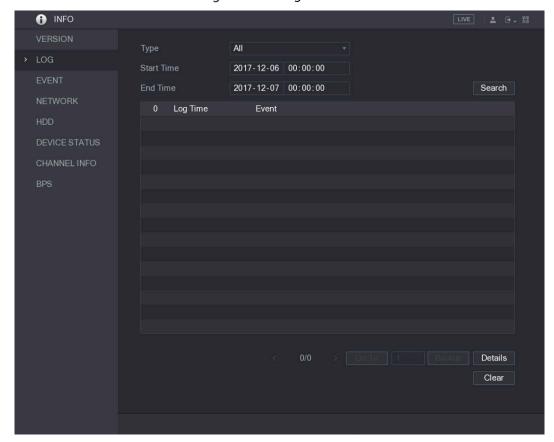

- <u>Step 2</u> In the **Type** list, select the log type that you want to view (**System, Config, Storage, Record, Account, Clear, Playback**, and **Connection**) or select **All** to view all logs.
- <u>Step 3</u> In the **Start Time** box and **End Time** box, enter the time period to search, and then click **Search**.

The search results are displayed.

Figure 5-238 Search results

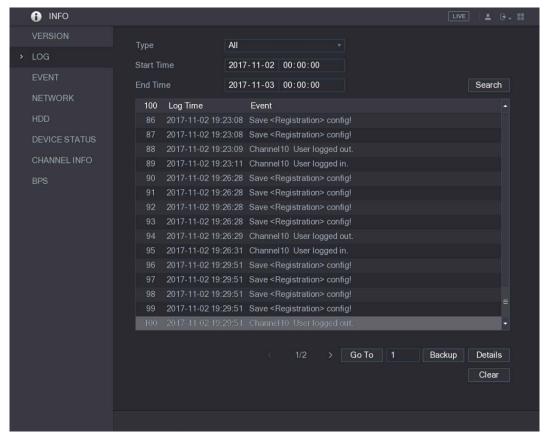

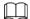

- Click **Details** or double-click the log that you want to view, the **Detailed Information** interface is displayed. Click **Next** or **Previous** to view more log information.
- Click Backup to back up the logs into the USB storage device.
- Click Clear to remove all logs.

## 5.19.3 Viewing Event Information

You can view the event information of the Device and channel.

Select **Main Menu** > **INFO** > **EVENT**, the **EVENT** interface is displayed.

Figure 5-239 Event

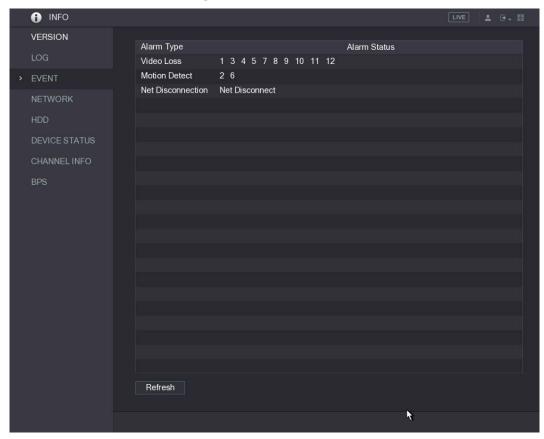

## 5.19.4 Viewing Network Information

You can view the online users, network data transmission details, and test network. For details about testing network, see "5.14.2.1 Testing the Network."

### 5.19.4.1 Viewing Online Users

You can view the online user information and block any user for a period of time.

Select Main Menu > INFO > NETWORK > Online users.

Figure 5-240 Online user

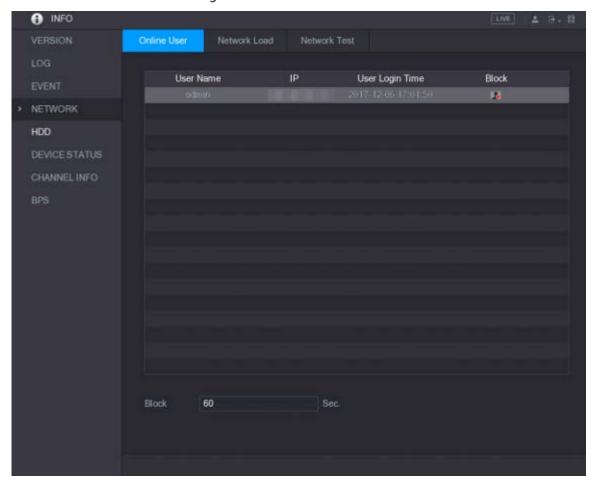

To block an online user, click and then enter the time that you want to block this user. The maximum value you can set is 65535.

The system detects every 5 seconds to check if there is any user added or deleted, and update the user list timely.

### 5.19.4.2 Viewing the Network Load

Network load means the data flow which measures the transmission capability. You can view the information such as data receiving speed and sending speed.

Step 1 Select Main Menu > INFO > NETWORK > Network Load.

VERSION
LOG
EVENT

NETWORK

HDD
DEVICE STATUS
CHANNEL INFO
BPS

CHAN Series Status

Network Load

Network Test

Network Test

Network Test

Network Test

Network Test

Network Test

Network Load

Network Test

Network Test

Network Test

Network Test

Network Test

Network Test

Network Test

Network Test

Network Test

Network Test

Network Test

Network Test

Network Test

Network Test

Network Test

Network Test

Network Test

Network Test

Network Test

Network Test

Network Test

Network Test

Network Test

Network Test

Network Test

Network Test

Network Test

Network Test

Network Test

Network Test

Network Test

Network Test

Network Test

Network Test

Network Test

Network Test

Network Test

Network Test

Network Test

Network Test

Network Test

Network Test

Network Test

Network Test

Network Test

Network Test

Network Test

Network Test

Network Test

Network Test

Network Test

Network Test

Network Test

Network Test

Network Test

Network Test

Network Test

Network Test

Network Test

Network Test

Network Test

Network Test

Network Test

Network Test

Network Test

Network Test

Network Test

Network Test

Network Test

Network Test

Network Test

Network Test

Network Test

Network Test

Network Test

Network Test

Network Test

Network Test

Network Test

Network Test

Network Test

Network Test

Network Test

Network Test

Network Test

Network Test

Network Test

Network Test

Network Test

Network Test

Network Test

Network Test

Network Test

Network Test

Network Test

Network Test

Network Test

Network Test

Network Test

Network Test

Network Test

Network Test

Network Test

Network Test

Network Test

Network Test

Network Test

Network Test

Network Test

Network Test

Network Test

Network Test

Network Test

Network Test

Network Test

Network Test

Network Test

Network Test

Network Test

Network Test

Network Test

Network Test

Network Test

Network Test

Network Test

Network Test

Network Test

Network Test

Network Test

Network Test

Network Test

Network Test

Ne

Figure 5-241 Network load

Step 2 Click the LAN name that you want to view, for example, LAN1.

The system displays the information of data sending speed and receiving speed.

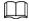

- The default display is LAN1 load.
- Only one LAN load can be displayed at one time.

## 5.19.5 Viewing HDD Information

You can view the HDD quantity, HDD type, total space, free space, status, and S.M.A.R.T information. Select **Main Menu** > **INFO** > **HDD**, the **HDD** interface is displayed.

Figure 5-242 HDD

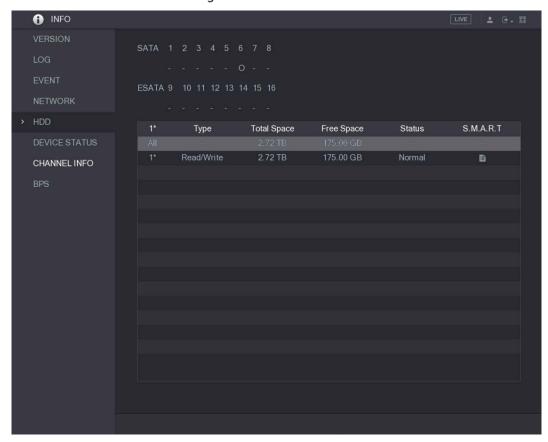

Table 5-76 HDD parameters

| Parameter                                                            | Description                                                                |  |
|----------------------------------------------------------------------|----------------------------------------------------------------------------|--|
|                                                                      | Indicates the quantity of HDD that can be installed. The total quantity is |  |
| SATA                                                                 | different depending on the model you purchased.                            |  |
| SAIA                                                                 | o: HDD is in normal working status.                                        |  |
|                                                                      | -: No HDD is installed.                                                    |  |
| No. Indicates the number of the currently connected HDD. * means the |                                                                            |  |
| NO.                                                                  | current working HDD.                                                       |  |
| Туре                                                                 | Indicates HDD type.                                                        |  |
| Total Space                                                          | Indicates the total capacity of HDD.                                       |  |
| Free Space                                                           | Indicates the usable capacity of HDD.                                      |  |
| Status                                                               | Indicates the status of the HDD to show if it is working normally.         |  |
| S.M.A.R.T                                                            | View the S.M.A.R.T reports from HDD detecting.                             |  |

## **5.19.6 Viewing Device Status**

You can view the information such as CPU temperature and memory usage to know the device status. Select Main Menu > INFO > DEVICE STATUS.

VERSION
LOG
EVENT
NETWORK
HDD

DEVICE STATUS
CHANNEL INFO
BPS

CPU
CPU Temperature Case Temperature Memory

High
71 °C

93%

Figure 5-243 Device status

## 5.19.7 Viewing Channel Information

You can view the camera information connected to each channel.

Select Main Menu > INFO > CHANNEL INFO.

Figure 5-244 Channel info

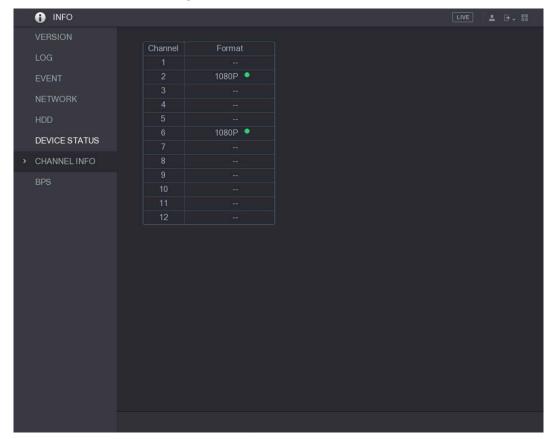

## 5.19.8 Viewing Data Stream Information

You can view the real-time data stream rate and resolution of each channel.

Select Main Menu > INFO > BPS.

Figure 5-245 BPS

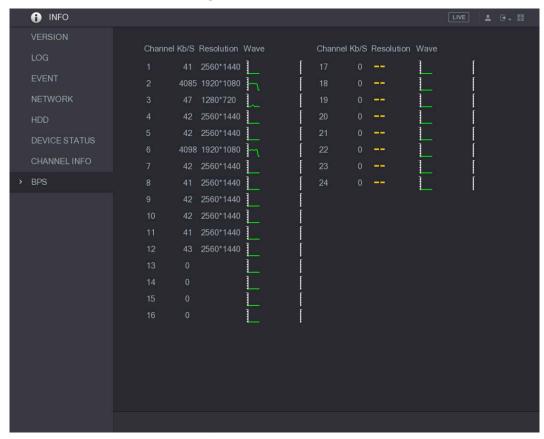

## 5.20 Logout the Device

On the upper-right of the Main Menu interface or on any interface after you have entered the Main

Menu, click

- Select **Logout**, you will log out the device.
- Select **Reboot**, the Device will be rebooted.

Select Shutdown, the Device will be turned off.

# **6 Web Operations**

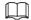

- The interfaces in the Manual are used for introducing the operations and only for reference. The actual interface might be different dependent on the model you purchased. If there is inconsistency between the Manual and the actual product, the actual product shall govern.
- The Manual is a general document for introducing the product, so there might be some functions described for the Device in the Manual not apply to the model you purchased.
- Besides web, you can use our Smart PSS to log in to the device. For detailed information, please refer to Smart PSS user's manual.

## 6.1 Connecting to Network

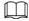

- The factory default IP of the Device is 192.168.1.108.
- The Device supports monitoring on different browsers such as Safari, fire fox, Google on Apple PC to perform the functions such as multi-channel monitoring, PTZ control, and device parameters configurations.
- Step 1 Check to make sure the Device has connected to the network.
- <u>Step 2</u> Configure the IP address, subnet mask and gateway for the PC and the Device. For details about network configuration of the Device, see "5.1.4.4 Configuring Network Settings."
- <u>Step 3</u> On your PC, check the network connection of the Device by using "ping \*\*\*.\*\*\*.\*\*\*.".

  Usually the return value of TTL is 255.

## 6.2 Logging in to the Web

<u>Step 1</u> Open the IE browser, enter the IP address of the Device, and then press Enter.

Figure 6-1 Login

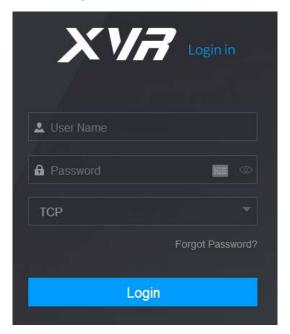

Step 2 Enter the user name and password.

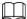

- The default administrator account is admin. The password is the one that was configured during initial settings. To security your account, it is recommended to keep the password properly and change it regularly.
- Click to display the password.
- If you forgot the password, click **Forgot Password?** to reset the password. For details about resetting the password, see "6.3 Resetting Password."

Step 3 Click Login.

## 6.3 Resetting Password

You can reset the password through the reserved email address when you forget the password of admin account.

Step 1 Log in to the web of the Device.

Figure 6-2 Login

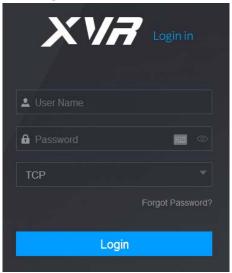

#### Step 2 Click Forgot Password?.

The **Reset the password** interface is displayed.

Figure 6-3 Reset password

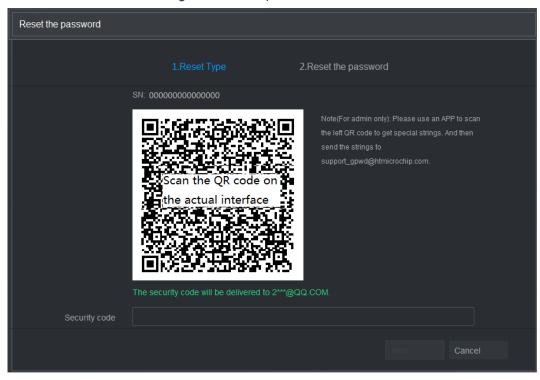

<u>Step 3</u> Follow the onscreen instructions to scan the QR code and get the security code.

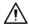

- You can get the security code twice by scanning the same QR code. If you need to get the security code once again, please refresh the interface.
- Please use the security code received in your email box to reset the password within 24 hours; otherwise the security code becomes invalid.
- Wrong security code entrance up to five times will cause the security code locked for five minutes. After five minutes, you can continue to use this security code.
- Step 4 In the Security code box, enter the security code received in your reserved email box.Step 5 Click Next.

The new password resetting interface is displayed.

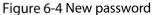

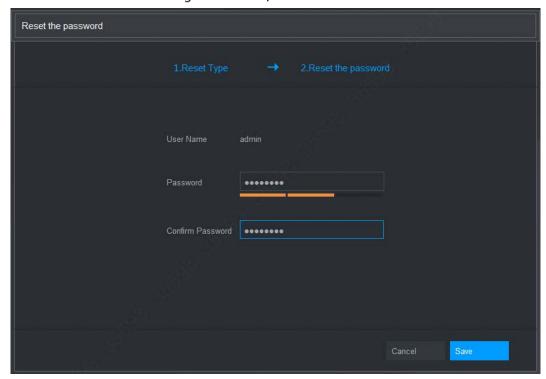

<u>Step 6</u> In the **Password** box, enter the new password and enter it again in the **Confirm Password** box.

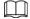

The new password can be set from 8 characters through 32 characters and contain at least two types from number, letter and special characters (excluding"", """, ";", ":" and "&").

<u>Step 7</u> Click **Save**. The password resetting is started.

After resetting is completed, a pop-up message is displayed to indicate the result and you will see the login interface is displayed. Then you can use the new password to log in to the web.

# 6.4 Introducing Web Main Menu

After you have logged in to the web, the main menu is displayed. Figure 6-5 Main menu

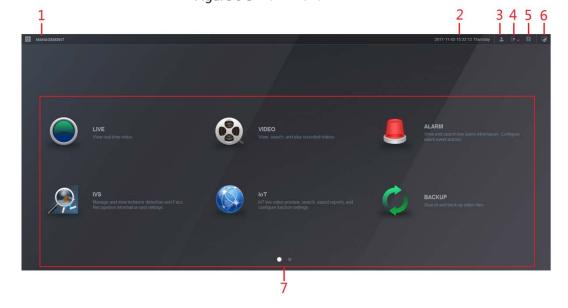

Table 6-1 Description

| No.  | Icon   | Description                                                                                                    |
|------|--------|----------------------------------------------------------------------------------------------------|
| 140. | ICOII  | Includes configuration menu through which you can configure camera                                                                              |
| 1    |        | settings, network settings, storage settings, system settings, account settings,                                                                |
| '    |        | and view information.                                                                                                    |
| 2    | None   | Displays system date and time.                                                                                                    |
|      | TTOTIC |                                                                                                    |
| 3    | *      | When you point to, the current user account is displayed.                                                                                       |
| 4    | € •    | Click , select <b>Logout</b> , <b>Reboot</b> , or <b>Shutdown</b> according to your actual situation.                                           |
|      |        | Displays Cell Phone Client and Device SN QR Code.                                                                                               |
|      |        | Cell Phone Client: Use your mobile phone to scan the QR code to add the                                                                         |
|      |        | device into the Cell Phone Client, and then you can start accessing the Device from your cell phone.                                            |
| 5    |        | <ul> <li>Device SN: Obtain the Device SN by scanning the QR code. Go to the P2P</li> </ul>                                                      |
|      |        | management platform and add the Device SN into the platform. Then you                                                                           |
|      |        | can access and manage the device in the WAN. For details, please refer to                                                                       |
|      |        | the P2P operation manual. You can also configure P2P function in the                                                                            |
|      |        | local configurations. See "5.1.4.5 Configuring P2P Settings."                                                                                   |
| 6    |        | Displays the web main menu.                                                                                                    |
|      |        | Includes eight function tiles: LIVE, VIDEO, ALARM, IVS, IoT, BACKUP,                                                                            |
|      |        | <b>DISPLAY</b> , and <b>AUDIO</b> . Click each tile to open the configuration interface of                                                      |
|      |        | the tile.                                                                                                    |
|      |        | • LIVE: You can perform the operations such as viewing real-time video,                                                                         |
|      |        | configuring channel layout, setting PTZ controls, and using smart talk and                                                                      |
|      |        | instant record functions if needed.                                                                                                    |
|      |        | VIDEO: Search for and play back the recorded video saved on the Device.                                                                         |
|      | 7 None | ALARM: Search for alarm information and configure alarm event actions.  NS. Configure the balancian detections by drawing mules for detections. |
| 7    |        | IVS: Configure the behavior detections by drawing rules for detecting tripwire intrusion abandoned objects and missing objects.                 |
| '    |        | tripwire, intrusion, abandoned objects, and missing objects.                                                                                    |
|      |        | • <b>IoT</b> : You can view, search and export the temperature and humidity data of camera and configure the alarm event settings.              |
|      |        | <ul> <li>BACKUP: Search and back up the video files to the local PC or external</li> </ul>                                                      |
|      |        | storage device such as USB storage device.                                                                                                    |
|      |        | <ul> <li>DISPLAY: Configure the display effect such as displaying content, image</li> </ul>                                                     |
|      |        | transparency, and resolution, and enable the zero-channel function.                                                                             |
|      |        | AUDIO: Manage audio files and configure the playing schedule. The audio                                                                         |
|      |        | file can be played in response to an alarm event if the voice prompts                                                                           |
|      |        | function is enabled.                                                                                                    |
|      | 1      |                                                                                                    |

## 7 FAQ

#### 1. DVR cannot boot up properly.

There are following possibilities:

- Input power is not correct.
- Power connection is not correct.
- Power switch button is damaged.
- Program upgrade is wrong.
- HDD malfunction or something wrong with HDD jumper configuration.
- Seagate DB35.1, DB35.2, SV35 or Maxtor 17-g has compatibility problem. Please upgrade to the latest version to solve this problem.
- Front panel error.
- Main board is damaged.

#### 2. DVR frequently shuts down or stops running.

There are following possibilities:

- Input voltage is not stable or it is too low.
- HDD malfunction or something wrong with jumper configuration.
- Button power is not enough.
- Front video signal is not stable.
- Working environment is too harsh, too much dust.
- Hardware malfunction.

#### 3. Hard disk cannot be detected.

There are following possibilities:

- HDD is broken.
- HDD jumper is damaged.
- HDD cable connection is loose.
- Main board SATA port is broken.

#### 4. There is no video output whether it is one-channel, multiple-channel or all-channel output.

There are following possibilities:

- Program is not compatible. Please upgrade to the latest version.
- Brightness is 0. Please restore factory default setup.
- There is no video input signal or it is too weak.
- Check privacy mask setup or your screen saver.
- DVR hardware malfunctions.

#### 5. Real-time video color is distorted.

There are following possibilities:

- When using BNC output, NTSC and PAL setup is not correct. The real-time video becomes black and white.
- DVR and monitor resistance is not compatible.
- Video transmission is too long or degrading is too huge.
- DVR color or brightness setup is not correct.

#### 6. Cannot search local records.

There are following possibilities:

HDD jumper is damaged.

- HDD is broken.
- Upgraded program is not compatible.
- The recorded file has been overwritten.
- Record function has been disabled.

#### 7. Video is distorted when searching local records.

There are following possibilities:

- Video quality setup is too low.
- Program read error, bit data is too small. There is mosaic in the full screen. Please restart the DVR to solve this problem.
- HDD data jumper error.
- HDD malfunction.
- DVR hardware malfunctions.

#### 8. No audio under monitor state.

There are following possibilities:

- It is not a power picker.
- It is not a power acoustics.
- Audio cable is damaged.
- DVR hardware malfunctions.

#### 9. There is audio under monitor state but no audio under playback state.

There are following possibilities:

- Setup is not correct. Please enable audio function.
- Corresponding channel has no video input. Playback is not continuous when the screen is blue.

#### 10. System time is not correct.

There are following possibilities:

- Setup is not correct.
- Battery contact is not correct or voltage is too low.
- Crystal oscillator is broken.

#### 11. Cannot control PTZ on DVR.

There are following possibilities:

- Front panel PTZ error.
- PTZ decoder setup, connection or installation is not correct.
- Cable connection is not correct.
- PTZ setup is not correct.
- PTZ decoder and DVR protocol is not compatible.
- PTZ decoder and DVR address is not compatible.
- When there are several decoders, please add 120 Ohm between the PTZ decoder A/B cables furthest end to delete the reverberation or impedance matching. Otherwise the PTZ control is not stable.
- The distance is too far.

#### 12. Motion detection function does not work.

There are following possibilities:

- Period setup is not correct.
- Motion detection zone setup is not correct.
- Sensitivity is too low.
- For some versions, there is hardware limit.

#### 13. Cannot log in client-end or web.

There are following possibilities:

- For Windows 98 or Windows ME user, please update your system to Windows 2000 sp4. Or you
  can install client-end software of lower version. Please note right now, our DVR is not compatible
  with Windows VISTA control.
- ActiveX control has been disabled.
- No dx8.1 or higher. Please upgrade display card driver.
- Network connection error.
- Network setup error.
- Password or user name is invalid.
- Client-end is not compatible with DVR program.

#### 14. There is only mosaic no video when preview or playback video file remotely.

There are following possibilities:

- Network fluency is not good.
- Client-end resources are limit.
- There is multiple-cast group setup in DVR. This mode can result in mosaic. Usually we do not recommend this mode.
- There is privacy mask or channel protection setup.
- Current user has no right to monitor.
- DVR local video output quality is not good.

#### 15. Network connection is not stable.

There are following possibilities:

- Network is not stable.
- IP address conflict.
- MAC address conflict.
- PC or DVR network card is not good.

#### 16. Burn error /USB back error.

There are following possibilities:

- Burner and DVR are in the same data cable.
- System uses too much CPU resources. Please stop record first and then begin backup.
- Data amount exceeds backup device capacity. It may result in burner error.
- Backup device is not compatible.
- Backup device is damaged.

#### 17. Keyboard cannot control DVR

There are following possibilities:

- DVR serial port setup is not correct.
- Address is not correct.
- When there are several switchers, power supply is not enough.
- Transmission distance is too far.

#### 18. Alarm signal cannot be disarmed.

There are following possibilities:

- Alarm setup is not correct.
- Alarm output has been open manually.
- Input device error or connection is not correct.
- Some program versions may have this problem. Please upgrade your system.

#### 19. Alarm function is null.

There are following possibilities:

- Alarm setup is not correct.
- Alarm cable connection is not correct.
- Alarm input signal is not correct.
- There are two loops connect to one alarm device.

#### 20. Remote control does not work.

There are following possibilities:

- Remote control address is not correct.
- Distance is too far or control angle is too small.
- Remote control battery power is low.
- Remote control is damaged or DVR front panel is damaged.

#### 21. Record storage period is not enough.

There are following possibilities:

- Camera quality is too low. Lens is dirty. Camera is installed against the light. Camera aperture setup is not correct.
- HDD capacity is not enough.
- HDD is damaged.

#### 22. Cannot playback the downloaded file.

There are following possibilities:

- There is no media player.
- No DXB8.1 or higher graphic acceleration software.
- There is no DivX503Bundle.exe control when you play the file transformed to AVI via media player.
- No DivX503Bundle.exe or ffdshow-2004 1012 .exe in Windows XP OS.

#### 23. Forgot local menu operation password or network password

Please contact your local service engineer or our sales person for help. We can guide you to solve this problem.

#### 24. When I login via HTTPS, a dialogue says the certificate for this website is for other address.

Please create server certificate again.

#### 25. When I login via HTTPS, a dialogue says the certificate is not trusted.

Please download root certificate again.

#### 26. When I login via HTTPS, a dialogue says the certificate has expired or is not valid yet.

Please make sure your PC time is the same as the device time.

#### 27. I connect the general analog camera to the device, there is no video output.

There are following possibilities:

- Check camera power supplying, data cable connection and other items.
- This series device does not support the analog camera of all brands. Please make sure the device supports general standard definition analog camera.

# 28. I connect the standard definition analog camera or the coaxial camera to the device, there is no video output.

There are following possibilities:

- Check camera power supplying, or camera data cable connection.
- For the product supports analog standard definition camera/HD camera, you need to go to the Main Menu > CAMERA > CHANNEL TYPE to select corresponding channel type and then restart the DVR.

#### 29. I cannot connect to the IP channel.

There are following possibilities:

- Check the camera is online or not.
- Check IP channel setup is right or not (such as IP address, user name, password, connection protocol, and port number).
- The camera has set the allowlist (Only the specified devices can connect to the camera).

# 30. After I connected to the IP channel, the one-window output is OK, but there is no multiple-window output.

There are following possibilities:

- Check the sub stream of the camera has been enabled or not.
- Check the sub stream type of the camera is H.264 or not.
- Check the device supports camera sub stream resolution or not (such as 960H, D1, and HD1).

# 31. After I connected to the IP channel, the multiple-window output is OK, but there is no one-window output.

There are following possibilities:

- Check there is video from the IP channel or not. Please go to the Main Menu > INFO > BPS to view bit stream real-time information.
- Check the main stream of the camera has been enabled or not.
- Check the main stream type of the camera is H.264 or not.
- Check the device supports camera main stream resolution or not (such as 960H, D1, and HD1).
- Check camera network transmission has reached the threshold or not. Please check the online user of the camera.

# 32. After I connected to the IP channel, there is no video output in the one-window or the multiple-window mode. But I can see there is bit stream.

There are following possibilities:

- Check the main stream/sub stream type of the camera is H.264 or not.
- Check the device supports camera main stream/sub stream resolution or not (such as 1080P, 720P, 960H, D1, and HD1).
- Check the camera setup. Please make sure It supports the products of other manufacturers.

#### 33. DDNS registration failed or cannot access the device domain name.

There are following possibilities:

- Check the device is connected to the WAN. Please check the device has got the IP address if the PPPoE can dial. If there is a router, please check the router to make sure the device IP is online.
- Check the corresponding protocol of the DDNS is enabled. Check the DDNS function is OK or not.
- Check DNS setup is right or not. Default Google DNS server is 8.8.8.8, 8.8.5.5. You can use different DNS provided by your ISP.

#### 34. I cannot use the P2P function on my cell phone or the WEB.

There are following possibilities:

- Check the device P2P function is enabled or not. (Main menu->Setting->Network->P2P)
- Check the device is in the WAN or not.
- Check cell phone P2P login mode is right or not.
- It is the specified device P2P login port or not when you are using P2P client.
- Check user name or password is right or not.
- Check P2P SN is right or not. You can use the cell phone to scan the QR code on the device P2P interface (Main Menu > Network > P2P), or you can use the version information of the WEB to confirm. (For some previous series products, the device SN is the main board SN, it may result in error.)

#### 35. I connect the standard definition camera to the device, there is no video output.

There are following possibilities:

- Check the DVR supports standard definition signal or not. Only some series product supports analog standard definition signal, coaxial signal input.
- Check channel type is right or not. For the product supports analog standard definition camera/HD camera, you need to go to the Main Menu > CAMERA > CHANNEL TYPE to select corresponding channel type (such as analog) and then restart the DVR. In this way, the DVR can recognize the analog standard definition.
- Check camera power supplying, or camera data cable connection.

#### 36. I cannot connect to the IP camera.

There are following possibilities:

- Check DVR supports IP channel or not. Only some series products support A/D switch function, it can switch analog channel to the IP channel to connect to the IP camera. From Main Menu > CAMERA > CHANNEL TYPE, select the last channel to switch to the IP channel. Some series product products support IP channel extension, it supports N+N mode.
- Check the IPC and the DVR is connected or not. Please go to the Main Menu > CAMERA > REGISTRATION to search to view the IP camera is online or not. Or you can go to the Main Menu > INFO > NETWORK > Network Test, you can input IP camera IP address and then click the Test button to check you can connect to the IP camera or not.
- Check IP channel setup is right or not (such as IP address, manufacturer, port, user name, password, and remote channel number).

#### **Daily Maintenance**

- Please use the brush to clean the board, socket connector and the chassis regularly.
- The device shall be soundly earthed in case there is audio/video disturbance. Keep the device away from the static voltage or induced voltage.
- Please unplug the power cable before you remove the audio/video signal cable, RS-232 or RS-485 cable.
- Do not connect the TV to the local video output port (VOUT). It may result in video output circuit.
- Always shut down the device properly. Please use the shutdown function in the menu, or you can
  press the power button in the front panel for at least three seconds to shut down the device.
  Otherwise it may result in HDD malfunction.
- Please make sure the device is away from the direct sunlight or other heating sources. Please keep the sound ventilation.
- Please check and maintain the device regularly.

# Appendix 1 Glossary

The abbreviations in this glossary are related to the Manual.

Appendix Table 1-1 Glossary

| Abbreviations | Full term                                         |  |
|---------------|---------------------------------------------------|--|
| BNC           | Bayonet Nut Connector                             |  |
| CBR           | Constant Bit Rate                                 |  |
| CIF           | Common Intermediate Format                        |  |
| DDNS          | Dynamic Domain Name Service                       |  |
| DHCP          | Dynamic Host Configuration Protocol               |  |
| DNS           | Domain Name System                                |  |
| DST           | Daylight Saving Time                              |  |
| DVR           | Digital Video Recorder                            |  |
| FTP           | File Transfer Protocol                            |  |
| HDD           | Hard Disk Drive                                   |  |
| HDMI          | High Definition Multimedia Interface              |  |
| HTTP          | Hyper Text Transfer Protocol                      |  |
| loT           | Internet of Things                                |  |
| IP            | Internet Protocol                                 |  |
| IVS           | Intelligent Video System                          |  |
| LAN           | Local Area Network                                |  |
| MAC           | Media Access Control                              |  |
| MTU           | Maximum Transmission Unit                         |  |
| NTP           | Network Time Protocol                             |  |
| NTSC          | National Television Standards Committee           |  |
| ONVIF         | Open Network Video Interface Forum                |  |
| PAL           | Phase Alteration Line                             |  |
| PAT           | Port Address Translation                          |  |
| POS           | Point of Sale                                     |  |
| PPPoE         | Point-to-Point Protocol over Ethernet             |  |
| PSS           | Professional Surveillance Software                |  |
| PTZ           | Pan Tilt Zoom                                     |  |
| RCA           | Radio Corporation of American                     |  |
| RTSP          | Real Time Streaming Protocol                      |  |
| S.M.A.R.T     | Self-Monitoring-Analysis and Reporting Technology |  |
| SATA          | Serial Advanced Technology Attachment             |  |
| SMTP          | Simple Mail Transfer Protocol                     |  |
| SNMP          | Simple Network Management Protocol                |  |
| TCP           | Transmission Control Protocol                     |  |
| TFTP          | Trivial File Transfer Protocol                    |  |
| UDP           | User Datagram Protocol                            |  |
| UPnP          | Universal Plug and Play                           |  |
| VBR           | Variable Bit Rate                                 |  |
| VGA           | Video Graphics Array                              |  |

| Abbreviations | Full term         |
|---------------|-------------------|
| WAN           | Wide Area Network |

# **Appendix 2 HDD Capacity Calculation**

Calculate total capacity needed by each DVR according to video recording (video recording type and video file storage time).

Step 1 According to Formula (1) to calculate storage capacity  $q_i$  that is the capacity of each channel needed for each hour, unit MB.

Formula (1): 
$$q_i = d_i \div 8 \times 3600 \div 1024$$

In the formula:  $d_i$  means the bit rate, unit Kbit/s

Step 2 After video time requirement is confirmed, according to Formula (2) to calculate the storage capacity  $m_i$ , which is storage of each channel needed unit MB.

Formula (2): 
$$m_i = q_i \times h_i \times D_i$$

In the formula:

- ullet  $h_i$  means the recording time for each day (hour)
- ullet  $D_i$  means number of days for which the video shall be kept

Step 3 According to Formula (3) to calculate total capacity (accumulation)  $q_T$  that is needed for all channels in the DVR during scheduled video recording.

Formula (3): 
$$q_T = \sum_{i=1}^{c} m_i$$

In the formula: c means total number of channels in one DVR

Step 4 According to Formula (4) to calculate total capacity (accumulation)  $q_T$  that is needed for all channels in DVR during alarm video recording (including motion detection).

Formula (4): 
$$q_T = \sum_{i=1}^{c} m_i \times a\%$$

In the formula: a% means alarm occurrence rate

You can refer to the following table for the file size in one hour per channel. (All the data listed below are for reference only.)

Appendix Table 2-1 HDD capacity

| Bit stream size (max) | File size | Bit stream size (max) | File size |
|-----------------------|-----------|-----------------------|-----------|
| 96 Kbps               | 42 MB     | 128 Kbps              | 56 MB     |
| 160 Kbps              | 70 MB     | 192 Kbps              | 84 MB     |
| 224 Kbps              | 98 MB     | 256 Kbps              | 112 MB    |

| Bit stream size (max) | File size | Bit stream size (max) | File size |
|-----------------------|-----------|-----------------------|-----------|
| 320 Kbps              | 140 MB    | 384 Kbps              | 168 MB    |
| 448 Kbps              | 196 MB    | 512 Kbps              | 225 MB    |
| 640 Kbps              | 281 MB    | 768 Kbps              | 337 MB    |
| 896 Kbps              | 393 MB    | 1024 Kbps             | 450 MB    |
| 1280 Kbps             | 562 MB    | 1536 Kbps             | 675 MB    |
| 1792 Kbps             | 787 MB    | 2048 Kbps             | 900 MB    |

# Appendix 3 Compatible Backup Devices

# Appendix 3.1 Compatible USB list

Appendix Table 3-1 Compatible USB

| Manufacturer | Model           | Capacity |
|--------------|-----------------|----------|
| Sandisk      | Cruzer Micro    | 512 MB   |
| Sandisk      | Cruzer Micro    | 1 GB     |
| Sandisk      | Cruzer Micro    | 2 GB     |
| Sandisk      | Cruzer Freedom  | 256 MB   |
| Sandisk      | Cruzer Freedom  | 512 MB   |
| Sandisk      | Cruzer Freedom  | 1 GB     |
| Sandisk      | Cruzer Freedom  | 2 GB     |
| Kingston     | DataTraveler II | 1 GB     |
| Kingston     | DataTraveler II | 2 GB     |
| Kingston     | DataTraveler    | 1 GB     |
| Kingston     | DataTraveler    | 2 GB     |
| Maxell       | USB Flash Stick | 128 MB   |
| Maxell       | USB Flash Stick | 256 MB   |
| Maxell       | USB Flash Stick | 512 MB   |
| Maxell       | USB Flash Stick | 1 GB     |
| Maxell       | USB Flash Stick | 2 GB     |
| Kingax       | Super Stick     | 128 MB   |
| Kingax       | Super Stick     | 256 MB   |
| Kingax       | Super Stick     | 512 MB   |
| Kingax       | Super Stick     | 1 GB     |
| Kingax       | Super Stick     | 2 GB     |
| Netac        | U210            | 128 MB   |
| Netac        | U210            | 256 MB   |
| Netac        | U210            | 512 MB   |
| Netac        | U210            | 1 GB     |
| Netac        | U210            | 2 GB     |
| Netac        | U208            | 4 GB     |
| Teclast      | Ti Cool         | 128 MB   |
| Teclast      | Ti Cool         | 256 MB   |
| Teclast      | Ti Cool         | 512 MB   |
| Teclast      | Ti Cool         | 1 GB     |
| Sandisk      | Cruzer Micro    | 2 GB     |
| Sandisk      | Cruzer Micro    | 8 GB     |
| Sandisk      | Ti Cool         | 2 GB     |
| Sandisk      | Hongjiao        | 4 GB     |
| Lexar        | Lexar           | 256 MB   |
| Kingston     | Data Traveler   | 1 GB     |

| Manufacturer | Model                 | Capacity |
|--------------|-----------------------|----------|
| Kingston     | Data Traveler         | 16 GB    |
| Kingston     | Data Traveler         | 32 GB    |
| Aigo         | L8315                 | 16 GB    |
| Sandisk      | 250                   | 16 GB    |
| Kingston     | Data Traveler Locker+ | 32 GB    |
| Netac        | U228                  | 8 GB     |

## Appendix 3.2 Compatible SD Card list

Appendix Table 3-2 Compatible SD card

| Manufacturer | Standard | Capacity | Card type |
|--------------|----------|----------|-----------|
| Transcend    | SDHC6    | 16 GB    | Big       |
| Kingston     | SDHC4    | 4 GB     | Big       |
| Kingston     | SD       | 2 GB     | Big       |
| Kingston     | SD       | 1 GB     | Big       |
| Sandisk      | SDHC2    | 8 GB     | Small     |
| Sandisk      | SD       | 1 GB     | Small     |

## Appendix 3.3 Compatible Portable HDD list

Appendix Table 3-3 Compatible portable HDD

| Manufacturer | Model                      | Capacity |
|--------------|----------------------------|----------|
| YDStar       | YDstar HDD box             | 40 GB    |
| Netac        | Netac                      | 80 GB    |
| lomega       | Iomega RPHD-CG" RNAJ50U287 | 250 GB   |
| WD Elements  | WCAVY1205901               | 1.5 TB   |
| Newsmy       | Liangjian                  | 320 GB   |
| WD Elements  | WDBAAR5000ABK-00           | 500 GB   |
| WD Elements  | WDBAAU0015HBK-00           | 1.5 TB   |
| Seagate      | FreeAgent Go(ST905003F)    | 500 GB   |
| Aigo         | H8169                      | 500 GB   |

## Appendix 3.4 Compatible USB DVD List

Appendix Table 3-4 Compatible USB DVD

| Manufacturer | Model      |
|--------------|------------|
| Samsung      | SE-S084    |
| BenQ         | LD2000-2K4 |

# Appendix 3.5 Compatible SATA DVD List

| Manufacturer | Model         |
|--------------|---------------|
| LG           | GH22NS30      |
| Samsung      | TS-H653 Ver.A |
| Samsung      | TS-H653 Ver.F |
| Samsung      | SH-224BB/CHXH |
| SONY         | DRU-V200S     |
| SONY         | DRU-845S      |
| SONY         | AW-G170S      |
| Pioneer      | DVR-217CH     |

# Appendix 3.6 Compatible SATA HDD List

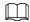

Please upgrade the DVR firmware to latest version to ensure the accuracy of the table below. Here we recommend HDD of 500 GB to 4 TB capacity.

Appendix Table 3-5 Compatible SATA HDD

| Manufacturer | Series                 | Model       | Capacity | Port Mode |
|--------------|------------------------|-------------|----------|-----------|
| Seagate      | Video 3.5              | ST1000VM002 | 1 TB     | SATA      |
| Seagate      | Video 3.5              | ST2000VM003 | 2 TB     | SATA      |
| Seagate      | Video 3.5              | ST3000VM002 | 3 TB     | SATA      |
| Seagate      | Video 3.5              | ST4000VM000 | 4 TB     | SATA      |
| Seagate      | SV35                   | ST1000VX000 | 1 TB     | SATA      |
| Seagate      | SV35                   | ST2000VX000 | 2 TB     | SATA      |
| Seagate      | SV35                   | ST3000VX000 | 3 TB     | SATA      |
| Seagate      | SV35 (Support HDD data | ST1000VX002 | 1 TB     | SATA      |
|              | recovery offered by    |             |          |           |
|              | Seagate)               |             |          |           |
| Seagate      | SV35 (Support HDD data | ST2000VX004 | 2 TB     | SATA      |
|              | recovery offered by    |             |          |           |
|              | Seagate)               |             |          |           |
| Seagate      | SV35 (Support HDD data | ST3000VX004 | 3 TB     | SATA      |
|              | recovery offered by    |             |          |           |
|              | Seagate)               |             |          |           |
| Seagate      | SkyHawk HDD            | ST1000VX001 | 1 TB     | SATA      |
| Seagate      | SkyHawk HDD            | ST1000VX005 | 1 TB     | SATA      |
| Seagate      | SkyHawk HDD            | ST2000VX003 | 2 TB     | SATA      |
| Seagate      | SkyHawk HDD            | ST2000VX008 | 2 TB     | SATA      |
| Seagate      | SkyHawk HDD            | ST3000VX006 | 3 TB     | SATA      |
| Seagate      | SkyHawk HDD            | ST3000VX010 | 3 TB     | SATA      |
| Seagate      | SkyHawk HDD            | ST4000VX000 | 4 TB     | SATA      |
| Seagate      | SkyHawk HDD            | ST4000VX007 | 4 TB     | SATA      |

| Manufacturer | Series              | Model          | Capacity | Port Mode |
|--------------|---------------------|----------------|----------|-----------|
| Seagate      | SkyHawk HDD         | ST5000VX0001   | 5 TB     | SATA      |
| Seagate      | SkyHawk HDD         | ST6000VX0001   | 6 TB     | SATA      |
| Seagate      | SkyHawk HDD         | ST6000VX0023   | 6 TB     | SATA      |
| Seagate      | SkyHawk HDD         | ST6000VX0003   | 6 TB     | SATA      |
| Seagate      | SkyHawk HDD         | ST8000VX0002   | 8 TB     | SATA      |
| Seagate      | SkyHawk HDD         | ST8000VX0022   | 8 TB     | SATA      |
| Seagate      | SkyHawk HDD         | ST100000VX0004 | 10 TB    | SATA      |
| Seagate      | SkyHawk HDD         | ST1000VX003    | 1 TB     | SATA      |
|              | (Support HDD data   |                |          |           |
|              | recovery offered by |                |          |           |
|              | Seagate)            |                |          |           |
| Seagate      | (Support HDD data   | ST2000VX005    | 2 TB     | SATA      |
|              | recovery offered by |                |          |           |
|              | Seagate)            |                |          |           |
| Seagate      | (Support HDD data   | ST3000VX005    | 3 TB     | SATA      |
|              | recovery offered by |                |          |           |
|              | Seagate)            |                |          |           |
| Seagate      | (Support HDD data   | ST4000VX002    | 4 TB     | SATA      |
|              | recovery offered by |                |          |           |
|              | Seagate)            |                |          |           |
| Seagate      | (Support HDD data   | ST5000VX0011   | 5 TB     | SATA      |
|              | recovery offered by |                |          |           |
|              | Seagate)            |                |          |           |
| Seagate      | (Support HDD data   | ST6000VX0011   | 6 TB     | SATA      |
|              | recovery offered by |                |          |           |
|              | Seagate)            |                |          |           |
| Seagate      | (Support HDD data   | ST8000VX0012   | 8 TB     | SATA      |
|              | recovery offered by |                |          |           |
|              | Seagate)            |                |          |           |
| WD           | WD Green            | WD10EURX (EOL) | 1 TB     | SATA      |
| WD           | WD Green            | WD20EURX (EOL) | 2 TB     | SATA      |
| WD           | WD Green            | WD30EURX (EOL) | 3 TB     | SATA      |
| WD           | WD Green            | WD40EURX (EOL) | 4 TB     | SATA      |
| WD           | WD Purple           | WD10PURX       | 1 TB     | SATA      |
| WD           | WD Purple           | WD20PURX       | 2 TB     | SATA      |
| WD           | WD Purple           | WD30PURX       | 3 TB     | SATA      |
| WD           | WD Purple           | WD40PURX       | 4 TB     | SATA      |
| WD           | WD Purple           | WD50PURX       | 5 TB     | SATA      |
| WD           | WD Purple           | WD60PURX       | 6 TB     | SATA      |
| WD           | WD Purple           | WD80PUZX       | 8 TB     | SATA      |
| WD           | WD Purple           | WD10PURZ       | 1 TB     | SATA      |
| WD           | WD Purple           | WD20PURZ       | 2 TB     | SATA      |
| WD           | WD Purple           | WD30PURZ       | 3 TB     | SATA      |
| WD           | WD Purple           | WD40PURZ       | 4 TB     | SATA      |
| WD           | WD Purple           | WD50PURZ       | 5 TB     | SATA      |

| Manufacturer | Series                                   | Model           | Capacity | Port Mode |
|--------------|------------------------------------------|-----------------|----------|-----------|
| WD           | WD Purple                                | WD60PURZ        | 6 TB     | SATA      |
| WD           | WD Purple                                | WD80PURZ        | 8 TB     | SATA      |
| WD           | WD Purple                                | WD4NPURX        | 4 TB     | SATA      |
| WD           | WD Purple                                | WD6NPURX        | 6 TB     | SATA      |
| TOSHIBA      | Mars                                     | DT01ABA100V     | 1 TB     | SATA      |
| TOSHIBA      | Mars                                     | DT01ABA200V     | 2 TB     | SATA      |
| TOSHIBA      | Mars                                     | DT01ABA300V     | 3 TB     | SATA      |
| TOSHIBA      | Sonance                                  | MD03ACA200V     | 2 TB     | SATA      |
| TOSHIBA      | Sonance                                  | MD03ACA300V     | 3 TB     | SATA      |
| TOSHIBA      | Sonance                                  | MD03ACA400V     | 4 TB     | SATA      |
| TOSHIBA      | Sonance                                  | MD04ABA400V     | 4 TB     | SATA      |
| TOSHIBA      | Sonance                                  | MD04ABA500V     | 5 TB     | SATA      |
| Seagate      | Constellation ES series                  | ST1000NM0033    | 1 TB     | SATA      |
|              | (SATA interface)                         |                 |          |           |
| Seagate      | Constellation ES series                  | ST2000NM0033    | 2 TB     | SATA      |
|              | (SATA interface)                         |                 |          |           |
| Seagate      | Constellation ES series                  | ST3000NM0033    | 3 TB     | SATA      |
|              | (SATA interface)                         |                 |          |           |
| Seagate      | Constellation ES series                  | ST4000NM0033    | 4 TB     | SATA      |
|              | (SATA interface)                         |                 |          |           |
| Seagate      | Constellation ES series                  | ST1000NM0055    | 1 TB     | SATA      |
|              | (SATA interface)                         |                 |          |           |
| Seagate      | Constellation ES series                  | ST2000NM0055    | 2 TB     | SATA      |
|              | (SATA interface)                         |                 |          |           |
| Seagate      | Constellation ES series                  | ST3000NM0005    | 3 TB     | SATA      |
|              | (SATA interface)                         |                 |          |           |
| Seagate      | Constellation ES series                  | ST4000NM0035    | 4 TB     | SATA      |
|              | (SATA interface)                         |                 |          |           |
| Seagate      | Constellation ES series                  | ST6000NM0115    | 6 TB     | SATA      |
| 6 .          | (SATA interface)                         | CTOOODINAOOFF   | 0 TD     | CATA      |
| Seagate      | Constellation ES series                  | ST8000NM0055    | 8 TB     | SATA      |
| Consists     | (SATA interface)                         | CT10000NM0016   | 10 TD    | CATA      |
| Seagate      | Constellation ES series (SATA interface) | ST10000NM0016   | 10 TB    | SATA      |
| Seagate      | Constellation ES series                  | ST4000NM0024    | 4 TB     | SATA      |
| Seagate      | (SATA interface)                         | 314000111110024 | 410      | JAIA      |
| Seagate      | Constellation ES series                  | ST6000NM0024    | 6 TB     | SATA      |
| Jeagate      | (SATA interface)                         | 310000111110024 | 010      | Sitirt    |
| Seagate      | Constellation ES series                  | ST1000NM0023    | 1 TB     | SATA      |
|              | (SAS interface)                          | 2555.4776525    |          |           |
| Seagate      | Constellation ES series                  | ST2000NM0023    | 2 TB     | SATA      |
|              | (SAS interface)                          |                 |          |           |
| Seagate      | Constellation ES series                  | ST3000NM0023    | 3 TB     | SATA      |
|              | (SAS interface)                          |                 |          |           |
|              | (3/13 interrace)                         |                 | 1        |           |

| Manufacturer | Series                  | Model               | Capacity | Port Mode |
|--------------|-------------------------|---------------------|----------|-----------|
| Seagate      | Constellation ES series | ST4000NM0023        | 4 TB     | SATA      |
|              | (SAS interface)         |                     |          |           |
| Seagate      | Constellation ES series | ST6000NM0014        | 6 TB     | SATA      |
|              | (SAS interface)         |                     |          |           |
| Seagate      | Constellation ES series | ST1000NM0045        | 1 TB     | SATA      |
|              | (SAS interface)         |                     |          |           |
| Seagate      | Constellation ES series | ST2000NM0045        | 2 TB     | SATA      |
|              | (SAS interface)         |                     |          |           |
| Seagate      | Constellation ES series | ST3000NM0025        | 3 TB     | SATA      |
|              | (SAS interface)         |                     |          |           |
| Seagate      | Constellation ES series | ST4000NM0025        | 4 TB     | SATA      |
|              | (SAS interface)         |                     |          |           |
| Seagate      | Constellation ES series | ST6000NM0095        | 6 TB     | SATA      |
|              | (SAS interface)         |                     |          |           |
| Seagate      | Constellation ES series | ST6000NM0034        | 6 TB     | SATA      |
|              | (SAS interface)         |                     |          |           |
| Seagate      | Constellation ES series | ST8000NM0075        | 8 TB     | SATA      |
|              | (SAS interface)         |                     |          |           |
| WD           | WD RE series (SATA      | WD1003FBYZ          | 1 TB     | SATA      |
|              | interface)              |                     |          |           |
| WD           | WD RE series (SATA      | WD1004FBYZ (replace | 1 TB     | SATA      |
|              | interface)              | WD1003FBYZ)         |          |           |
| WD           | WD RE series (SATA      | WD2000FYYZ          | 2 TB     | SATA      |
|              | interface)              |                     |          |           |
| WD           | WD RE series (SATA      | WD2004FBYZ          | 2 TB     | SATA      |
|              | interface)              | (replace            |          |           |
|              |                         | WD2000FYYZ)         |          |           |
| WD           | WD RE series (SATA      | WD3000FYYZ          | 3 TB     | SATA      |
|              | interface)              |                     |          |           |
| WD           | WD RE series (SATA      | WD4000FYYZ          | 4 TB     | SATA      |
|              | interface)              |                     |          |           |
| WD           | WD (SATA interface)     | WD2000F9YZ          | 2 TB     | SATA      |
| WD           | WD (SATA interface)     | WD3000F9YZ          | 3 TB     | SATA      |
| WD           | WD (SATA interface)     | WD4000F9YZ          | 4 TB     | SATA      |
| WD           | WD (SATA interface)     | WD4002FYYZ          | 4 TB     | SATA      |
| WD           | WD (SATA interface)     | WD6001FSYZ          | 6 TB     | SATA      |
| WD           | WD (SATA interface)     | WD6002FRYZ          | 6 TB     | SATA      |
| WD           | WD (SATA interface)     | WD8002FRYZ          | 8 TB     | SATA      |
| HITACHI      | Ultrastar series (SATA  | HUS724030ALA640     | 3 TB     | SATA      |
|              | interface)              |                     |          |           |
| HITACHI      | Ultrastar series (SATA  | HUS726060ALE610     | 6 TB     | SATA      |
|              | interface)              |                     |          |           |
| HITACHI      | Ultrastar series (SATA  | HUH728060ALE600     | 6 TB     | SATA      |
|              | interface)              |                     |          |           |

| Manufacturer | Series                     | Model             | Capacity | Port Mode |
|--------------|----------------------------|-------------------|----------|-----------|
| HITACHI      | Ultrastar series (SATA     | HUH728080ALE600   | 8 TB     | SATA      |
|              | interface)                 |                   |          |           |
| HITACHI      | Ultrastar series (SAS      | HUS726020AL5210   | 2 TB     | SATA      |
|              | interface)                 |                   |          |           |
| HITACHI      | Ultrastar series (SAS      | HUS726040AL5210   | 4 TB     | SATA      |
|              | interface)                 |                   |          |           |
| HITACHI      | Ultrastar series (SAS      | HUS726060AL5210   | 6 TB     | SATA      |
|              | interface)                 |                   |          |           |
| Seagate      | Pipeline HD Mini           | ST320VT000        | 320 GB   | SATA      |
| Seagate      | Pipeline HD Mini           | ST500VT000        | 500 GB   | SATA      |
| Seagate      | Pipeline HD Mini           | ST2000LM003 (EOL) | 2 TB     | SATA      |
| TOSHIBA      | 2.5-inch PC series         | MQ01ABD050V       | 500 GB   | SATA      |
| TOSHIBA      | 2.5-inch PC series         | MQ01ABD100V       | 1 TB     | SATA      |
| SAMSUNG      | HN-M101MBB                 | HN-M101MBB (EOL)  | 1 TB     | SATA      |
| Seagate      | 2.5-inch enterprise series | ST1000NX0313      | 1 TB     | SATA      |
| Seagate      | 2.5-inch enterprise series | ST2000NX0253      | 2 TB     | SATA      |

## Appendix 4 Compatible CD/DVD Burner List

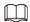

Please upgrade the DVR firmware to latest version to ensure the accuracy of the table below. And you can use the USB cable with the model recommended to set USB burner.

Appendix Table 4-1 Compatible CD/DVD

| Manufacturer | Model     | Port Type | Туре   |
|--------------|-----------|-----------|--------|
| Sony         | DRX-S50U  | USB       | DVD-RW |
| Sony         | DRX-S70U  | USB       | DVD-RW |
| Sony         | AW-G170S  | SATA      | DVD-RW |
| Samsung      | TS-H653A  | SATA      | DVD-RW |
| Panasonic    | SW-9588-C | SATA      | DVD-RW |
| Sony         | DRX-S50U  | USB       | DVD-RW |
| BenQ         | 5232WI    | USB       | DVD-RW |

## Appendix 5 Compatible Displayer List

Please refer to the following table form compatible displayer list.

Appendix Table 5-1 Compatible displayer

| Brand          | Model         | Dimension (Unit: inch) |
|----------------|---------------|------------------------|
| BENQ (LCD)     | ET-0007-TA    | 19-inch (wide screen)  |
| DELL (LCD)     | E178FPc       | 17-inch                |
| BENQ (LCD)     | Q7T4          | 17-inch                |
| BENQ (LCD)     | Q7T3          | 17-inch                |
| HFNOVO (LCD)   | LXB-L17C      | 17-inch                |
| SANGSUNG (LCD) | 225BW         | 22-inch (wide screen)  |
| HFNOVO (CRT)   | LXB-FD17069HB | 17-inch                |
| HFNOVO (CRT)   | LXB-HF769A    | 17-inch                |
| HFNOVO(CRT)    | LX-GJ556D     | 17-inch                |
| Samsung (LCD)  | 2494HS        | 24-inch                |
| Samsung (LCD)  | P2350         | 23-inch                |
| Samsung (LCD)  | P2250         | 22-inch                |
| Samsung (LCD)  | P2370G        | 23-inch                |
| Samsung (LCD)  | 2043          | 20-inch                |
| Samsung (LCD)  | 2243EW        | 22-inch                |
| Samsung (LCD)  | SMT-1922P     | 19-inch                |
| Samsung (LCD)  | T190          | 19-inch                |
| Samsung (LCD)  | T240          | 24-inch                |
| LG (LCD)       | W1942SP       | 19-inch                |
| LG (LCD)       | W2243S        | 22-inch                |
| LG (LCD)       | W2343T        | 23-inch                |
| BENQ (LCD)     | G900HD        | 18.5-inch              |
| BENQ (LCD)     | G2220HD       | 22-inch                |
| PHILIPS (LCD)  | 230E          | 23-inch                |
| PHILIPS (LCD)  | 220CW9        | 23-inch                |
| PHILIPS (LCD)  | 220BW9        | 24-inch                |
| PHILIPS (LCD)  | 220EW9        | 25-inch                |

# Appendix 6 Compatible Switcher

#### Appendix Table 6-1 Compatible switcher

| Brand   | Model      | network working mode  |  |
|---------|------------|-----------------------|--|
| D-LinK  | DES-1016D  | 10/100M self-adaptive |  |
| D-LinK  | DES-1008D  | 10/100M self-adaptive |  |
|         |            | Five network modes:   |  |
|         |            | • AUTO                |  |
| Ruijie  | RG-S1926S  | HALF-10M              |  |
| Ruijie  | NG-319203  | FULL-10M              |  |
|         |            | HALF-100M             |  |
|         |            | FULL-100M             |  |
| H3C     | H3C-S1024  | 10/100M self-adaptive |  |
| TP-LINK | TL-SF1016  | 10/100M self-adaptive |  |
| TP-LINK | TL-SF1008+ | 10/100M self-adaptive |  |

## Appendix 7 Earthing

### Appendix 7.1 What Is the Surge

Surge is a short current or voltage change during a very short time. In the circuit, it lasts for microsecond. In a 220 V circuit, the 5 KV or 10 KV voltage change during a very short time (about microseconds) can be called a surge. The surge comes from two ways: external surge and internal surge.

- The external surge: The external surge mainly comes from the thunder lightning. Or it comes from the voltage change during the on/off operation in the electric power cable.
- The internal surge: The research finds 88% of the surge from the low voltage comes from the internal of the building such as the air conditioning, elevator, electric welding, air compressor, water pump, power button, duplicating machine and other device of inductive load.

The lightning surge is far above the load level the PC or the micro devices can support. In most cases, the surge can result in electric device chip damage, PC error code, accelerating the part aging, data loss and etc. Even when a small 20 horsepower inductive engine boots up or stops, the surge can reach 3000 V to 5000 V, which can adversely affect the electronic devices that use the same distribution box.

To protect the device, you need to evaluate its environment, the lighting affection degree objectively. Because surge has close relationship with the voltage amplitude, frequency, network structure, device voltage-resistance, protection level, ground and etc. The thunder proof work shall be a systematic project, emphasizing the all-round protection (including building, transmission cable, device, ground and etc.). There shall be comprehensive management and the measures shall be scientific, reliable, practical and economic. Considering the high voltage during the inductive thundering, the International Electrotechnical Commission (IEC) standard on the energy absorbing step by step theory and magnitude classification in the protection zone, you need to prepare multiple precaution levels.

You can use the lightning rod, lightning strap or the lightning net to reduce the damage to the building, personal injury or the property.

The lightning protection device can be divided into three types:

- Power lightning arrester: There are 220 V single-phrase lightning arrester and 380 V three-phrase lightening arrester (mainly in parallel connection, sometimes use series connection). You can parallel connect the power lightning arrester in the electric cable to reduce the short-time voltage change and release the surge current. From the BUS to the device, there are usually three levels so that system can reduce the voltage and release the current step by step to remove the thunderstorm energy and guarantee the device safety. You can select the replaceable module type, the terminal connection type and portable socket according to your requirement.
- Signal lightning arrester: This device is mainly used in the PC network, communication system. The connection type is serial connection. Once you connected the signal lightning arrestor with the signal port, it can cut the channel of the thunderstorm to the device, and on the other hand, it can discharge the current to the ground to guarantee the device proper work. The signal lightning arrester has many specifications, and widely used in many devices such as telephone, network, analog communication, digital communication, cable TV and satellite antenna. For all the input port, especially those from the outdoor, you need to install the signal lightning arrester.
- Antenna feed cable lightning arrester: It is suitable for antenna system of the transmitter or the device system to receive the wireless signal. It uses the serial connection too.

Please note, when you select the lighting arrester, please pay attention to the port type and the earthing reliability. In some important environment, you need to use special shielded cable. Do not parallel connect the thunder proof ground cable with the ground cable of the lightning rod. Please make sure they are far enough and grounded respectively.

## Appendix 7.2 The Earthing Modes

We all know the earthing is the most complicated technology in the electromagnetism compatibility design since there is no systematic theory or module. The earthing has many modes, but the selection depends on the system structure and performance.

The following are some successfully experience from our past work.

One-point ground: In the following figure you can see there is a one-point ground. This
connection provides common point to allow signal to be transmitted in many circuits. If there is
no common point, the error signal transmission occurred. In the one-point ground mode, each
circuit is just grounded only and they are connected at the same point. Since there is only one
common point, there is no circuit and so, there is no interference.

Appendix Figure 7-1 One-point ground

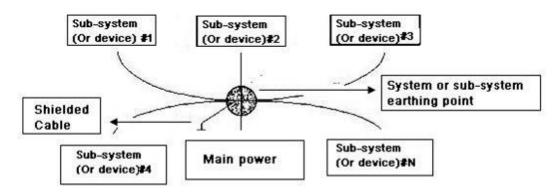

• Multiple-point ground: In the following figure, you can see the internal circuit uses the chassis as the common point. While at the same time, all devices chassis use the earthing as the common point. In this connection, the ground structure can provide the lower ground resistance because when there are multiple-point grounds; each ground cable is as short as possible. And the parallel cable connection can reduce the total conductance of the ground conductor. In the high-frequency circuit, you need to use the multiple-point ground mode and each cable needs to connect to the ground. The length shall be less than the 1/20 of the signal wavelength.

Appendix Figure 7-2 Multiple-point ground

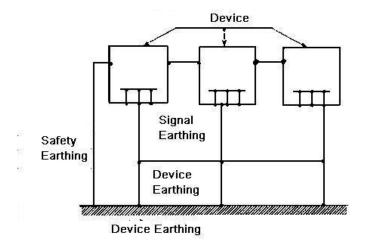

• Mixed ground: The mix ground consists of the feature of the one-point ground and multiple-point ground. For example, the power in the system needs to use the one-point ground mode while the radio frequency signal requires the multiple-point ground. So, you can use the following figure to earth. For the direct current (DC), the capacitance is open circuit and the circuit is one-point ground. For the radio frequency signal, the capacitance is conducive and the circuit adopts multiple-point ground.

Appendix Figure 7-3 Mixed ground

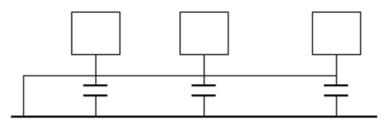

When connecting devices of huge size (the device physical dimension and connection cable is big comparing with the wave path of existed interference), then there is possibility of interference when the current goes through the chassis and cable. In this situation, the interference circuit path usually lies in the system ground circuit.

When considering the earthing, you need to think about two aspects: One is the system compatibility, and the other is the external interference coupling into the earth circuit, which results in system error. For the external interference is not regular, it is not easy to resolve.

# Appendix 7.3 Thunder Proof Ground Method in the Monitor System

- The monitor system shall have sound thunder proof earthing to guarantee personnel safety and device safety.
- The monitor system working ground resistance shall be less than  $1\Omega$ .
- The thunder proof ground shall adopt the special ground cable from the monitor control room to the ground object. The ground cable adopts copper insulation cable or wire and its ground section shall be more than 20mm<sup>2</sup>.
- The ground cable of the monitor system cannot short circuit or mixed connected with the strong

- alternative current cable.
- For all the ground cables from the control room to the monitor system or ground cable of other monitor devices, please use the copper resistance soft cable and its section shall be more than 4mm².
- The monitor system usually can adopt the one-point ground.
- Please connect the ground end of 3-pin socket in the monitor system to the ground port of the system (protection ground cable)

# Appendix 7.4 The Shortcut Way to Check the Electric System by Digital Multimeter

For 220 VAC socket, from the top to the bottom, E (ground cable), N (neutral cable), L (live cable). Please refer to the following figure.

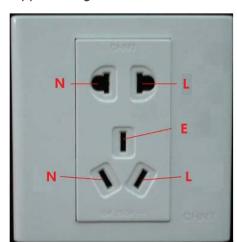

Appendix Figure 7-4 Socket

There is a shortcut way to check these cables connection is standard or not (not the accurate check).

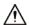

In the following operations, the multimeter range shall be at 750 V.

#### For E (earth cable)

Turn the digital multimeter to 750 VAC, use your one hand to hold the metal end, and then the other hand insert the pen to the E port of the socket. See the following figure. If the multimeter shows 0, then you can see current earth cable connection is standard. If the value is more than 10, then you can know there is inductive current and the earth cable connection is not proper.

Appendix Figure 7-5 Check earth cable

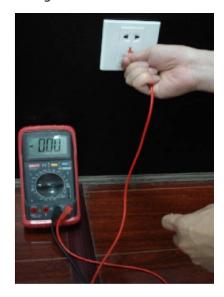

#### For L (live cable)

Turn the digital multimeter to 750 VAC, use your one hand to hold the metal end, and then the other hand insert the pen to the L port of the socket. See the following figure. If the multimeter shows 125, then you can see current live cable connection is standard. If the value is less than 60, then you can know current live cable connection is not proper or it is not the live cable at all.

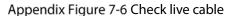

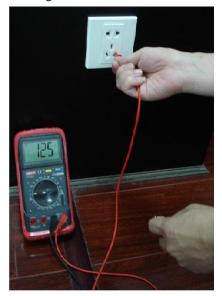

#### For N (Neutral cable)

Turn the digital multimeter to 750 VAC, use your one hand to hold the metal end, and then the other hand insert the pen to the N port of the socket. See the following figure. If the multimeter shows 0, then you can see current N cable connection is standard. If the value is more than 10, then you can see there is inductive current and the neutral cable connection is not proper. If the value is 120, then you can know that you have misconnected the neutral cable to the live cable.

Appendix Figure 7-7 Check neutral cable

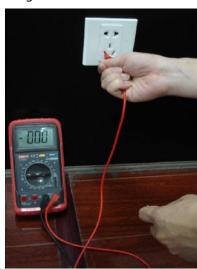

## Appendix 8 RJ45-RS232 Connection Cable Definition

Here we are going to make standard RS-232 port and standard RJ-45 (T568B).

Please refer to the following figure for RJ-45 cable definition.

Appendix Figure 8-1 RJ-45 cable

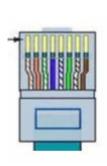

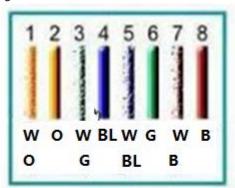

W=White

O=Orange

BL=Blue

G=Green

B=Brown

Please refer to the following figure for RS-232 pin definition.

Appendix Figure 8-2 RS-232

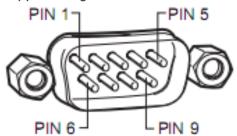

#### **Cross Connection**

Please refer to the following figure for connection information.

Appendix Figure 8-3 Cross connection

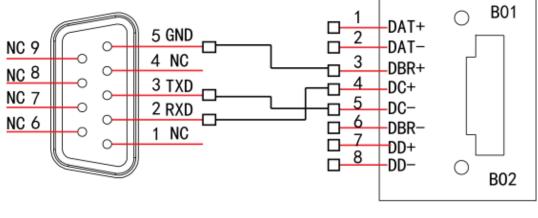

RS232 RJ45

Please refer to the following table for detailed crossover cable connection information.

Appendix Table 8-1 Crossover cable connection

| RJ-45 (T568B) | RJ-45 (Network cable) | RS-232 | Signal Description |
|---------------|-----------------------|--------|--------------------|
| 4             | Blue                  | 2      | RXD                |
| 5             | White and blue        | 3      | TXD                |
| 3             | White and green       | 5      | GND                |

### **Straight Connection**

Please refer to the following figure for straight cable connection information.  $\label{eq:figure} % \[ \frac{1}{2} \left( \frac{1}{2} - \frac{1}{2} \right) \left( \frac{1}{2} - \frac{1}{2} \right) \left( \frac{1}{2} - \frac{1}{2} \right) \left( \frac{1}{2} - \frac{1}{2} \right) \left( \frac{1}{2} - \frac{1}{2} \right) \left( \frac{1}{2} - \frac{1}{2} \right) \left( \frac{1}{2} - \frac{1}{2} \right) \left( \frac{1}{2} - \frac{1}{2} \right) \left( \frac{1}{2} - \frac{1}{2} \right) \left( \frac{1}{2} - \frac{1}{2} - \frac{1}{2} \right) \left( \frac{1}{2} - \frac{1}{2} -$ 

Appendix Figure 8-4 Straight cable connection

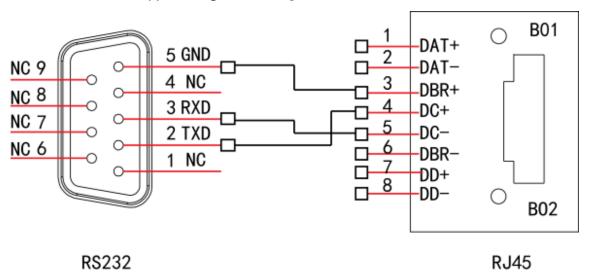

Please refer to the following table for straight connection information.

Appendix Table 8-2 Straight connection

| RJ-45 (T568B) | RJ-45 (Network cable) | RS-232 | Signal Description |
|---------------|-----------------------|--------|--------------------|
| 4             | Blue                  | 3      | RXD                |
| 5             | White and blue        | 2      | TXD                |
| 3             | White and green       | 5      | GND                |

## Appendix 9 Cybersecurity Recommendations

Cybersecurity is more than just a buzzword: it's something that pertains to every device that is connected to the internet. IP video surveillance is not immune to cyber risks, but taking basic steps toward protecting and strengthening networks and networked appliances will make them less susceptible to attacks. Below are some tips and recommendations on how to create a more secured security system.

#### Mandatory actions to be taken for basic device network security:

#### 1. Use Strong Passwords

Please refer to the following suggestions to set passwords:

- The length should not be less than 8 characters;
- Include at least two types of characters; character types include upper and lower case letters, numbers and symbols;
- Do not contain the account name or the account name in reverse order;
- Do not use continuous characters, such as 123, abc, etc.;
- Do not use overlapped characters, such as 111, aaa, etc.;

#### 2. Update Firmware and Client Software in Time

- According to the standard procedure in Tech-industry, we recommend to keep your device (such as NVR, DVR, IP camera, etc.) firmware up-to-date to ensure the system is equipped with the latest security patches and fixes. When the device is connected to the public network, it is recommended to enable the "auto-check for updates" function to obtain timely information of firmware updates released by the manufacturer.
- We suggest that you download and use the latest version of client software.

#### "Nice to have" recommendations to improve your device network security:

#### 1. Physical Protection

We suggest that you perform physical protection to device, especially storage devices. For example, place the device in a special computer room and cabinet, and implement well-done access control permission and key management to prevent unauthorized personnel from carrying out physical contacts such as damaging hardware, unauthorized connection of removable device (such as USB flash disk, serial port), etc.

#### 2. Change Passwords Regularly

We suggest that you change passwords regularly to reduce the risk of being guessed or cracked.

#### 3. Set and Update Passwords Reset Information Timely

The device supports password reset function. Please set up related information for password reset in time, including the end user's mailbox and password protection questions. If the information changes, please modify it in time. When setting password protection questions, it is suggested not to use those that can be easily guessed.

#### 4. Enable Account Lock

The account lock feature is enabled by default, and we recommend you to keep it on to guarantee the account security. If an attacker attempts to log in with the wrong password several times, the corresponding account and the source IP address will be locked.

#### 5. Change Default HTTP and Other Service Ports

We suggest you to change default HTTP and other service ports into any set of numbers between 1024~65535, reducing the risk of outsiders being able to guess which ports you are using.

#### 6. Enable HTTPS

We suggest you to enable HTTPS, so that you visit Web service through a secure communication

#### 7. MAC Address Binding

We recommend you to bind the IP and MAC address of the gateway to the device, thus reducing the risk of ARP spoofing.

#### 8. Assign Accounts and Privileges Reasonably

According to business and management requirements, reasonably add users and assign a minimum set of permissions to them.

#### 9. Disable Unnecessary Services and Choose Secure Modes

If not needed, it is recommended to turn off some services such as SNMP, SMTP, UPnP, etc., to reduce risks.

If necessary, it is highly recommended that you use safe modes, including but not limited to the following services:

- SNMP: Choose SNMP v3, and set up strong encryption passwords and authentication passwords.
- SMTP: Choose TLS to access mailbox server.
- FTP: Choose SFTP, and set up strong passwords.
- AP hotspot: Choose WPA2-PSK encryption mode, and set up strong passwords.

#### 10. Audio and Video Encrypted Transmission

If your audio and video data contents are very important or sensitive, we recommend that you use encrypted transmission function, to reduce the risk of audio and video data being stolen during transmission.

Reminder: encrypted transmission will cause some loss in transmission efficiency.

#### 11. Secure Auditing

- Check online users: we suggest that you check online users regularly to see if the device is logged in without authorization.
- Check device log: By viewing the logs, you can know the IP addresses that were used to log
  in to your devices and their key operations.

#### 12. Network Log

Due to the limited storage capacity of the device, the stored log is limited. If you need to save the log for a long time, it is recommended that you enable the network log function to ensure that the critical logs are synchronized to the network log server for tracing.

#### 13. Construct a Safe Network Environment

In order to better ensure the safety of device and reduce potential cyber risks, we recommend:

- Disable the port mapping function of the router to avoid direct access to the intranet devices from external network.
- The network should be partitioned and isolated according to the actual network needs. If
  there are no communication requirements between two sub networks, it is suggested to
  use VLAN, network GAP and other technologies to partition the network, so as to achieve
  the network isolation effect.
- Establish the 802.1x access authentication system to reduce the risk of unauthorized access to private networks.
- Enable IP/MAC address filtering function to limit the range of hosts allowed to access the device.